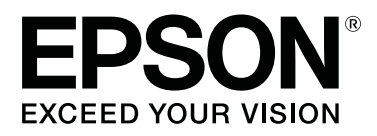

# **SL-D500 Series**

# **Посібник користувача**

CMP0386-00 UK

# <span id="page-1-0"></span>*Авторські права та торгові марки*

Без попереднього письмового дозволу Seiko Epson Corporation жодну частину цього документа не можна відтворювати, зберігати в пошуковій системі або передавати в будь-якому вигляді й будь-якими засобами: електронними, механічними, фотографічними, шляхом відеозапису або іншим способом. Інформація, яка міститься в цьому документі, призначена лише для застосування до принтера Epson. Корпорація Epson не несе відповідальності за жодні наслідки застосування цієї інформації до інших принтерів.

Seiko Epson Corporation і її філії не несуть відповідальності за шкоду, збитки, витрати або видатки покупця цього продукту чи третіх сторін, завдані в результаті нещасного випадку, неправильного або неналежного використання цього продукту, його несанкціонованих модифікацій, виправлень і змін або ж (за винятком США) будь-якого недотримання інструкцій з експлуатації й технічного обслуговування, наданих Seiko Epson Corporation.

Seiko Epson Corporation не несе відповідальності за будь-яку шкоду або проблеми, що виникнуть у результаті використання будь-яких параметрів або будь-яких продуктів споживання, відмінних від тих, які призначені корпорацією Seiko Epson як оригінальні продукти Epson або продукти, затверджені корпорацією Epson.

Seiko Epson Corporation не несе відповідальності за будь-яку шкоду, завдану електромагнітним впливом будь-якого інтерфейсного кабелю, використаного у будь-який спосіб, якщо цей кабель не є продуктом, затвердженим корпорацією Seiko Epson.

EPSON, EPSON EXCEED YOUR VISION, EXCEED YOUR VISION і їхні логотипи — зареєстровані торгові марки чи торгові марки корпорації Seiko Epson Corporation.

Microsoft® and Windows® are registered trademarks of Microsoft Corporation.

Apple, Mac, macOS, OS X, Bonjour, Safari, AirPrint, iPad, iPhone, iPod touch, iBeacon, iTunes and ColorSync are trademarks of Apple Inc., registered in the U.S. and other countries.

Use of the Works with Apple badge means that an accessory has been designed to work specifically with the technology identified in the badge and has been certified by the developer to meet Apple performance standards.

Adobe, Photoshop, Photoshop Elements, Photoshop Lightroom, Acrobat, and Reader are either registered trademarks or trademarks of Adobe in the United States and/or other countries.

Firefox is a trademark of the Mozilla Foundation in the U.S. and other countries.

Google Chrome, Chromebook, Android and Google Play are trademarks of Google LLC.

Mopria® and the Mopria® Logo are registered trademarks and service marks of Mopria Alliance, Inc. in the United States and other countries. Unauthorized use is strictly prohibited.

Загальне повідомлення: інші назви продуктів, використані у даному документі, призначені лише для ідентифікації і можуть бути торговими марками відповідних власників. Epson відмовляється від усіх та будь-яких прав на ці товарні знаки.

© 2022 Seiko Epson Corporation.

# *Зміст*

# *[Авторські права та торгові марки](#page-1-0)*

# *[Примітки щодо посібників](#page-5-0)*

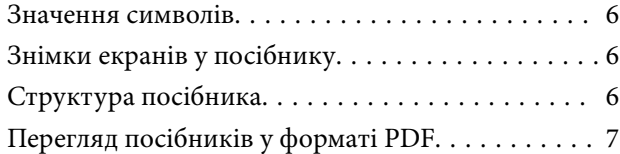

# *[Перед використанням](#page-7-0)*

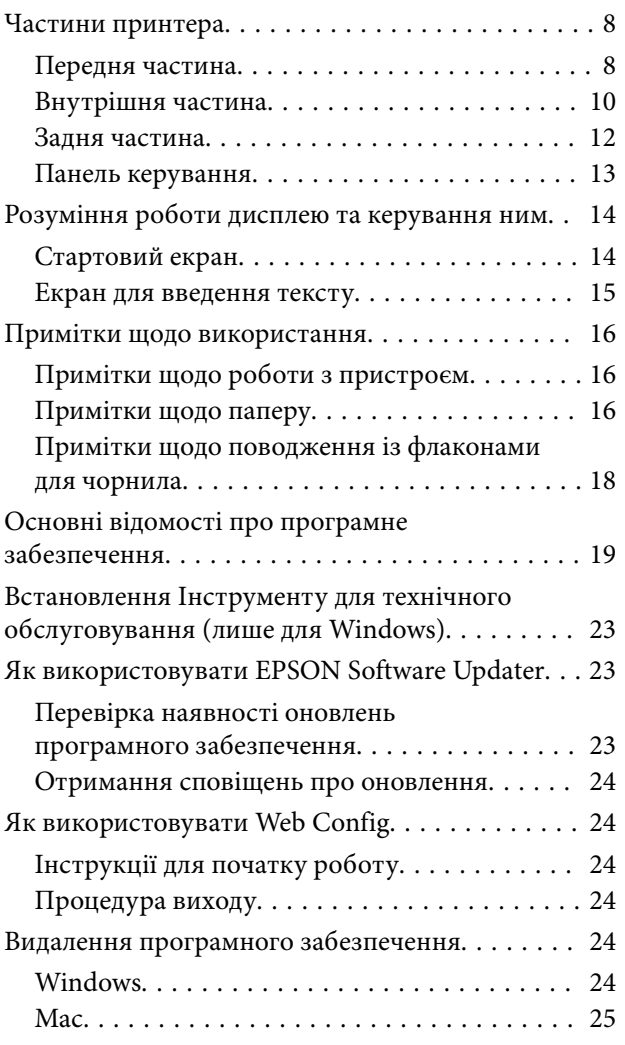

# *[Базові операції](#page-25-0)*

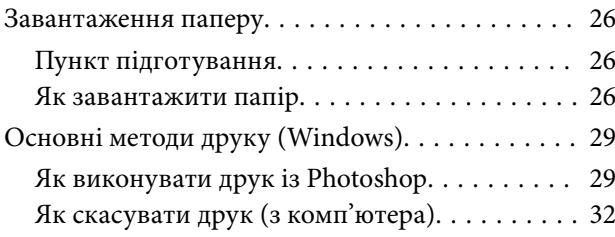

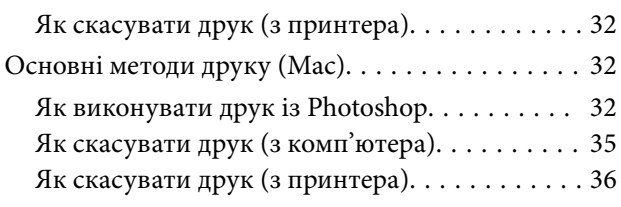

# *[Друк за допомогою різних функцій](#page-36-0)  [друку](#page-36-0)*

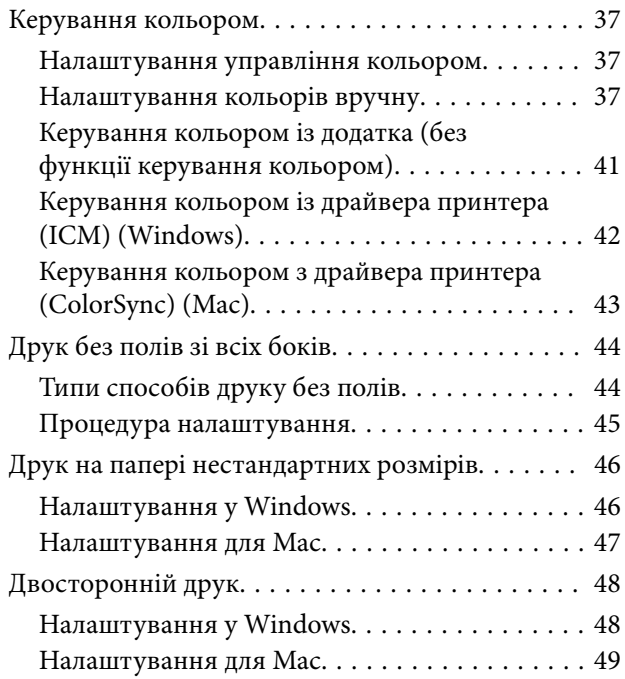

# *[Друк зі смарт-пристроїв](#page-49-0)*

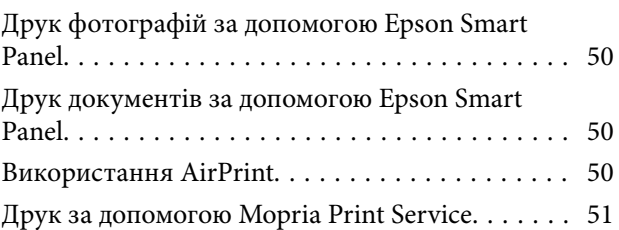

# *[Друк із хмарних служб](#page-51-0)*

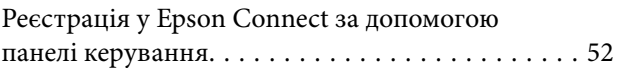

# *[Технічне обслуговування](#page-52-0)*

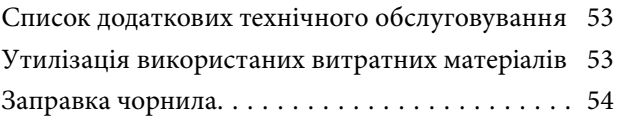

# **Зміст**

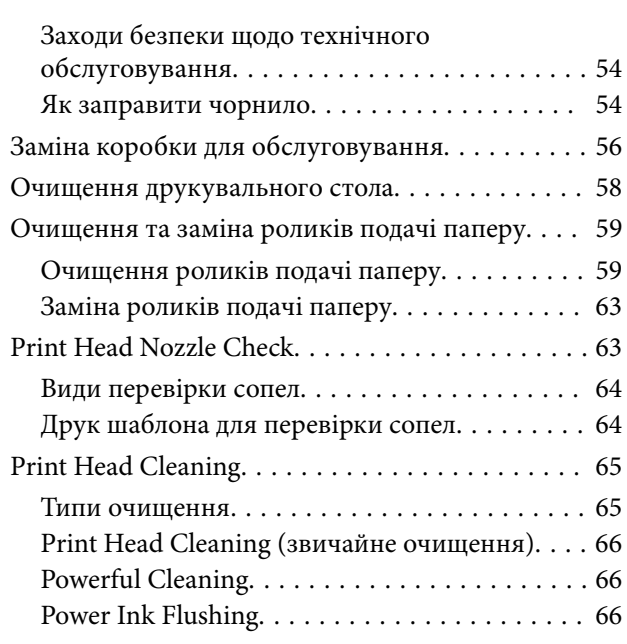

# *[Використання інструменту для](#page-67-0)  [обслуговування \(Windows\)](#page-67-0)*

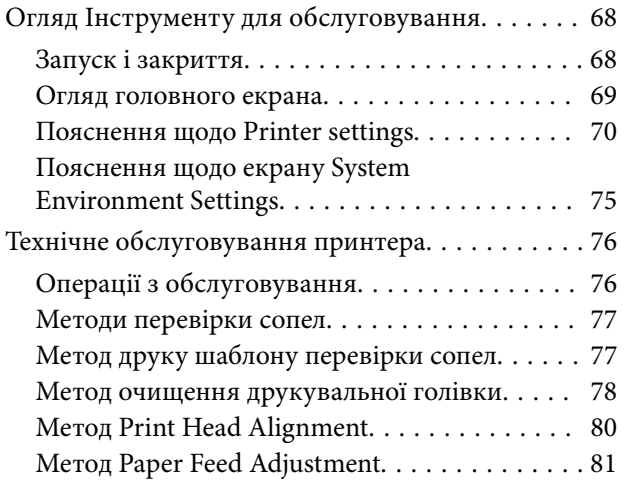

# *[Використання інструменту для](#page-81-0)  [обслуговування \(Mac\)](#page-81-0)*

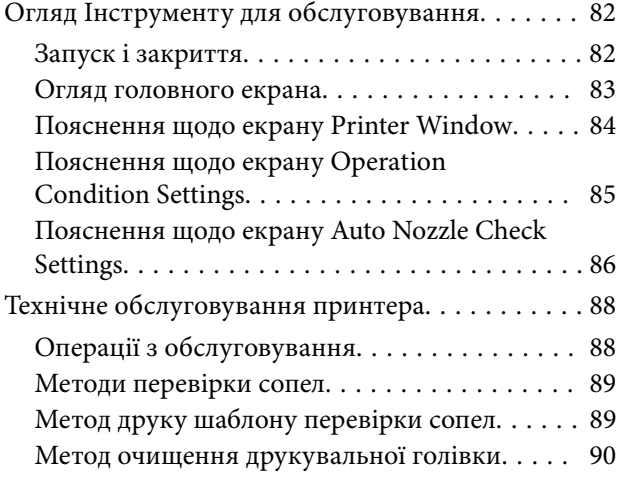

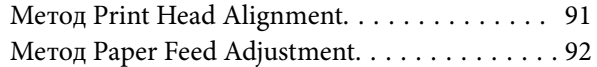

# *[Додавання інформації про папір](#page-93-0)*

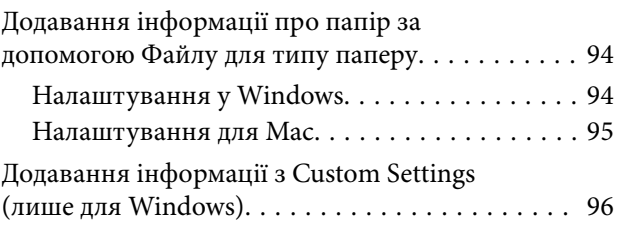

# *[Меню Панелі керування](#page-97-0)*

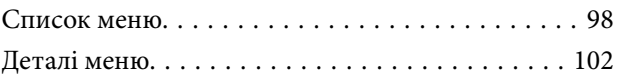

# *[Підключення до безпровідної](#page-109-0)  [локальної мережі](#page-109-0)*

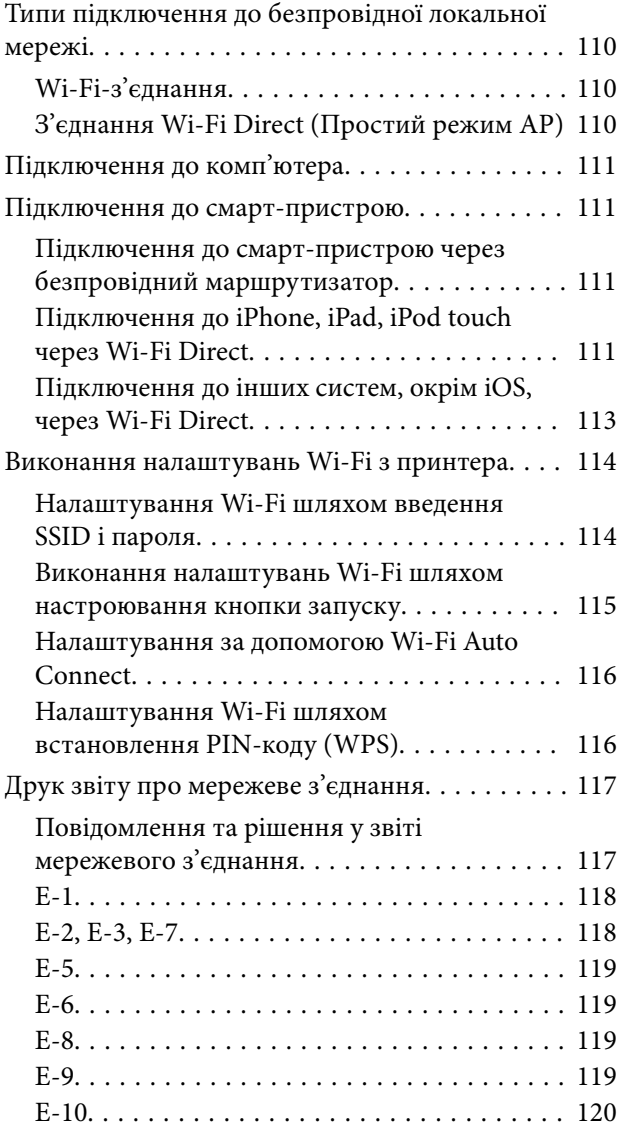

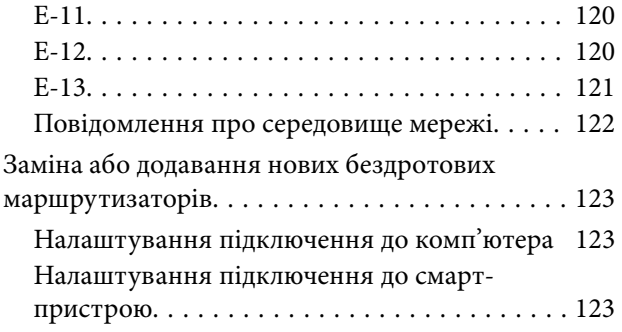

# *[Засіб вирішення проблем](#page-123-0)*

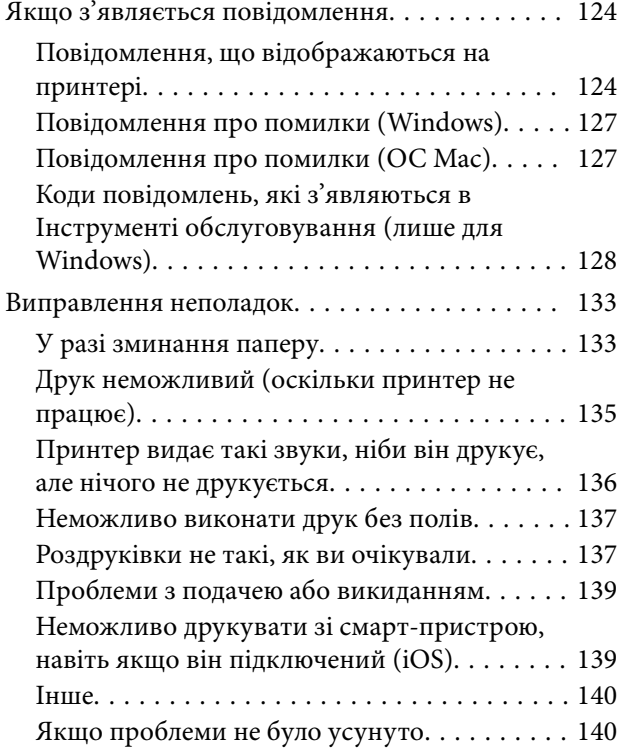

# *[Додаток](#page-140-0)*

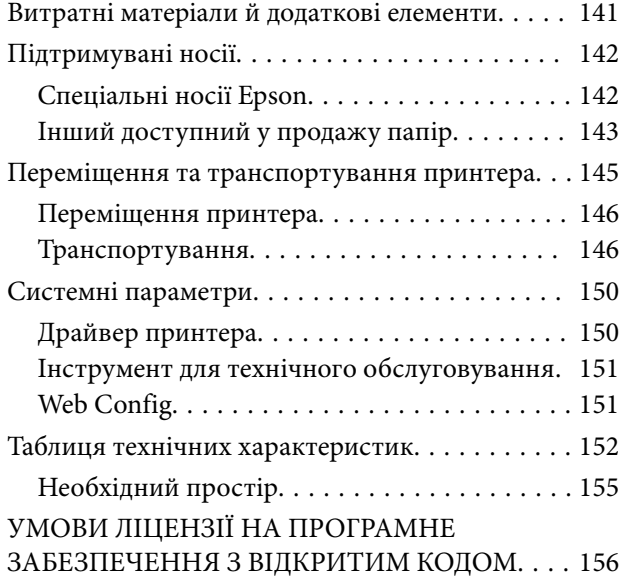

# <span id="page-5-0"></span>**Примітки щодо посібників**

# **Значення символів**

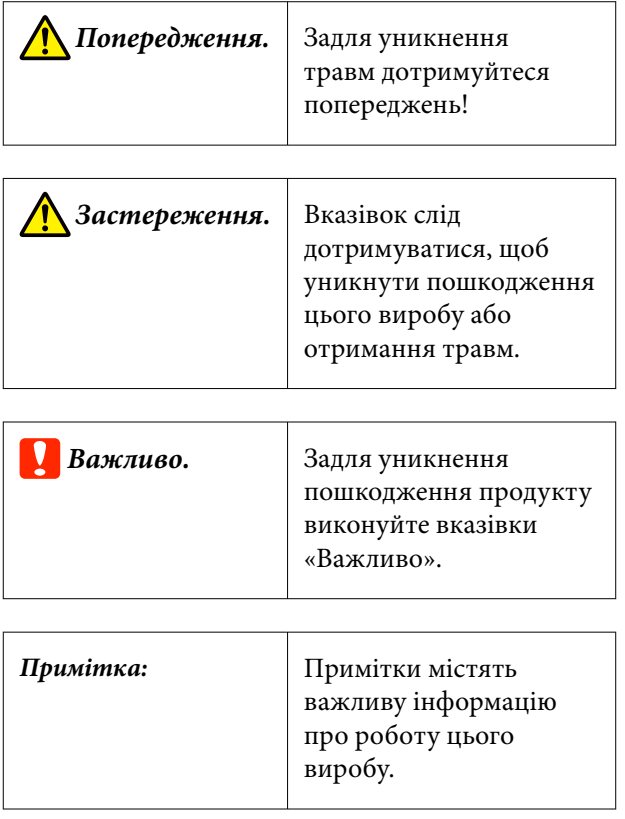

# **Знімки екранів у посібнику**

- ❏ Знімки екранів, що використовуються в цьому посібнику, можуть відрізнятися від фактичних. Крім того, вони можуть відрізнятися залежно від операційної системи й умов експлуатації.
- ❏ Якщо не зазначено інакше, знімки екранів у цьому посібнику, демонструють Windows 10 і macOS Monterey.

# **Структура посібника**

Посібники до продуктів структуровані, як це вказано нижче.

Посібники у форматі PDF можна переглянути за допомогою програм Adobe Acrobat Reader або Preview (Mac).

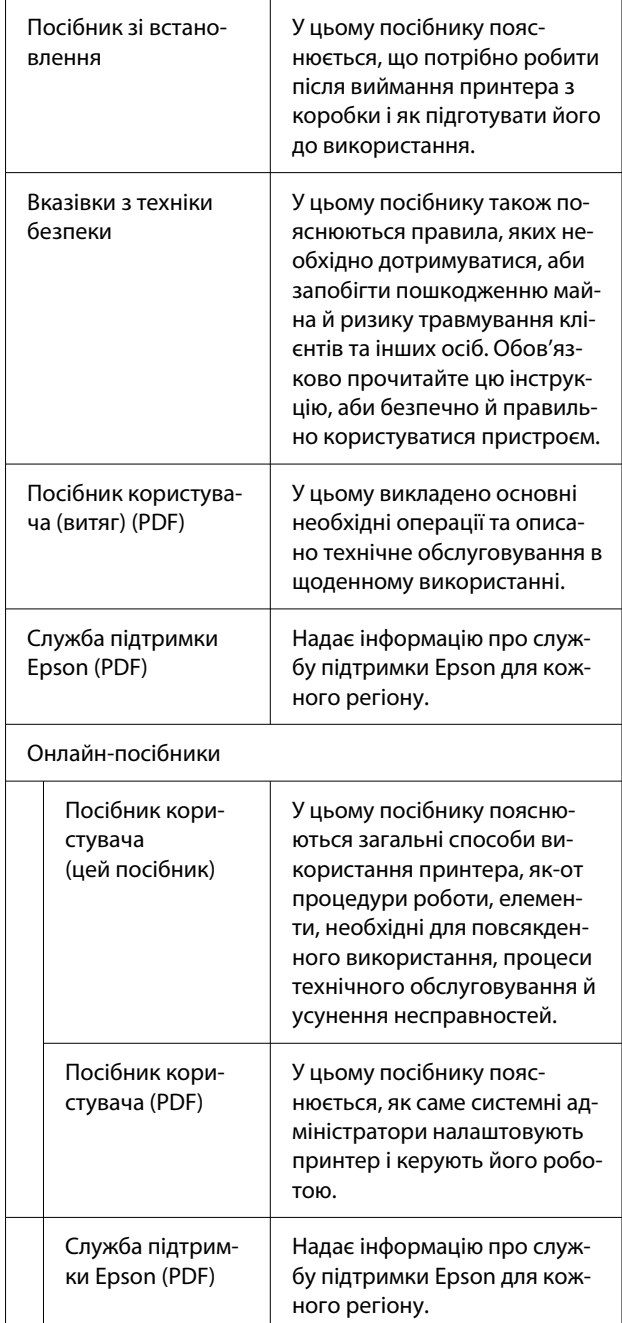

# <span id="page-6-0"></span>**Перегляд посібників у форматі PDF**

У цьому розділі використовується Adobe Acrobat Reader DC як приклад для пояснення базових операцій із перегляду PDF у Adobe Acrobat Reader.

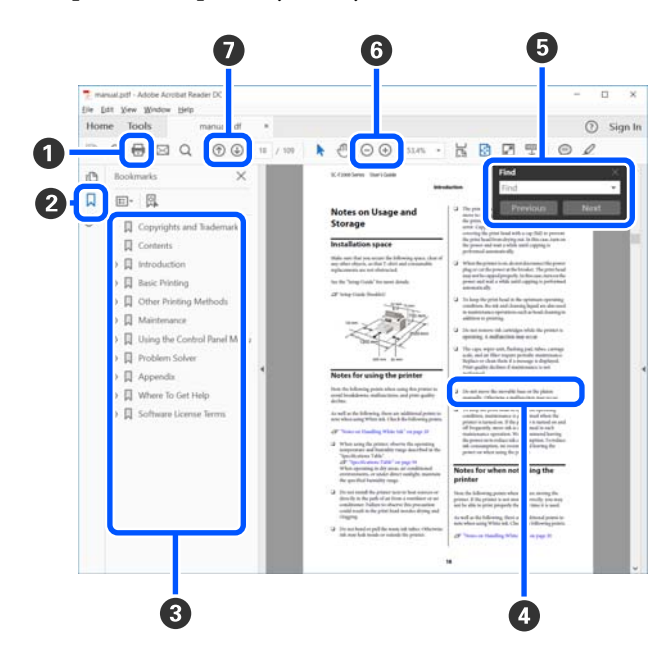

- A Клацніть, щоб роздрукувати посібник PDF.
- B Після кожного клацання закладки приховуються або показуються.
- C Щоб відкрити відповідну сторінку, клацніть назву.

Щоб відкрити назви нижче в ієрархії, клацніть [+].

D Якщо текст посилання синього кольору, клацніть текст синього кольору, щоб відкрити відповідну сторінку.

Щоб повернутися до початкової сторінки, виконайте зазначені нижче дії.

## **Для Windows**

Натиснувши та утримуючи клавішу Alt, натисніть клавішу  $\leftarrow$ .

## **Для Mac**

Натиснувши та утримуючи клавішу command, натисніть клавішу  $\leftarrow$ .

E Ви можете вводити ключові слова, як-от назви елементів, які потрібно підтвердити, та виконувати за ними пошук.

## **Для Windows**

Щоб відкрити панель пошуку, клацніть правою кнопкою миші на сторінці у посібнику PDF та виберіть у відображеному меню **Find (Пошук)**.

#### **Для Mac**

Щоб відкрити панель пошуку, виберіть **Find (Пошук)** у меню **Edit (Редагувати)**.

F Щоб збільшити занадто малий текст на дисплеї, клацніть  $\bigoplus$ . Щоб зменшити розмір, клацніть . Щоб указати частину ілюстрації або знімок екрана, які потрібно збільшити, виконайте нижчезазначені дії.

## **Для Windows**

Клацніть правою кнопкою миші на сторінці у посібнику PDF та виберіть у відображеному меню **Marquee Zoom (Область масштабування)**. Вказівник буде змінено на збільшувальне скло — укажіть за його допомогою область, яку потрібно збільшити.

## **Для Mac**

Клацніть меню **View (Перегляд)** — **Zoom (Збільшити)** — **Marquee Zoom (Область масштабування)** у цьому порядку, щоб змінити вказівник на збільшувальне скло. За допомогою вказівника у вигляді збільшувального скла укажіть область яку потрібно збільшити.

G Відкриває попередню або наступну сторінку.

# <span id="page-7-0"></span>**Частини принтера**

# **Передня частина**

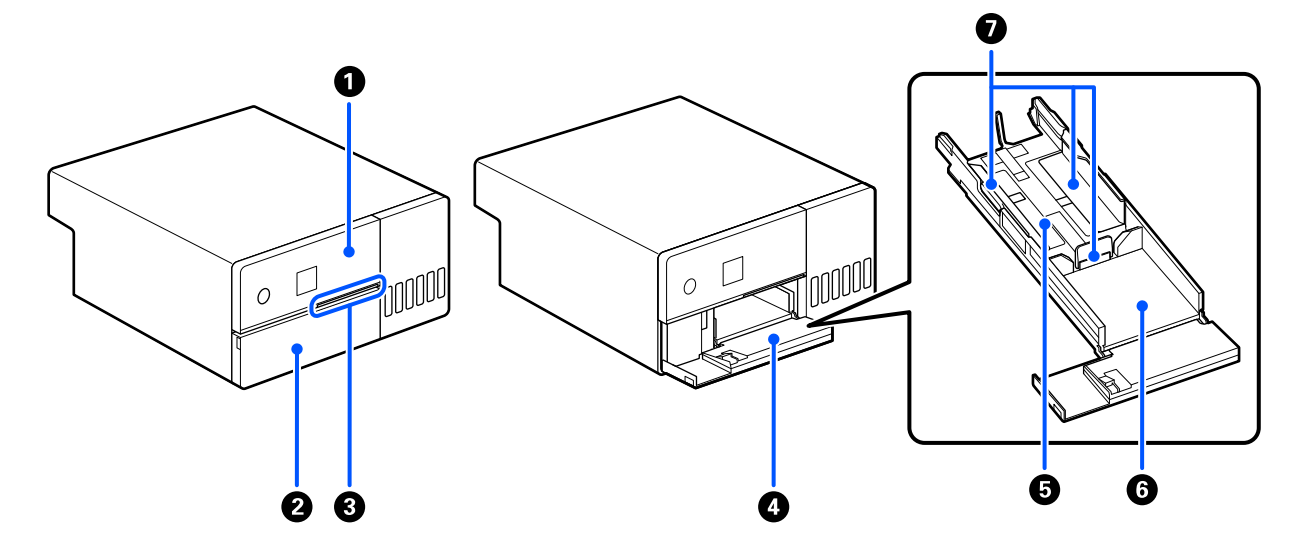

#### A **Панель керування**

U[«Панель керування» на сторінці 13](#page-12-0)

#### $\bullet$  **Передня кришка**

Відкрийте її під час завантаження паперу або друку. Вона відкривається автоматично, коли починається друк.

#### **<sup>6</sup> Індикатор стану**

On : Сталася помилка.

Перегляньте вміст помилки на екрані.

Off : Нормальний стан.

# D **Касета для паперу**

Витягніть, щоб завантажити папір.

## $\bullet$  **Зона подачі**

Сюди слід завантажити папір.

# **• Зона видачі**

Тримає надрукований папір.

# G **Напрямна країв**

Під час завантаження паперу вирівняйте їх за краями паперу.

# <span id="page-9-0"></span>**Внутрішня частина**

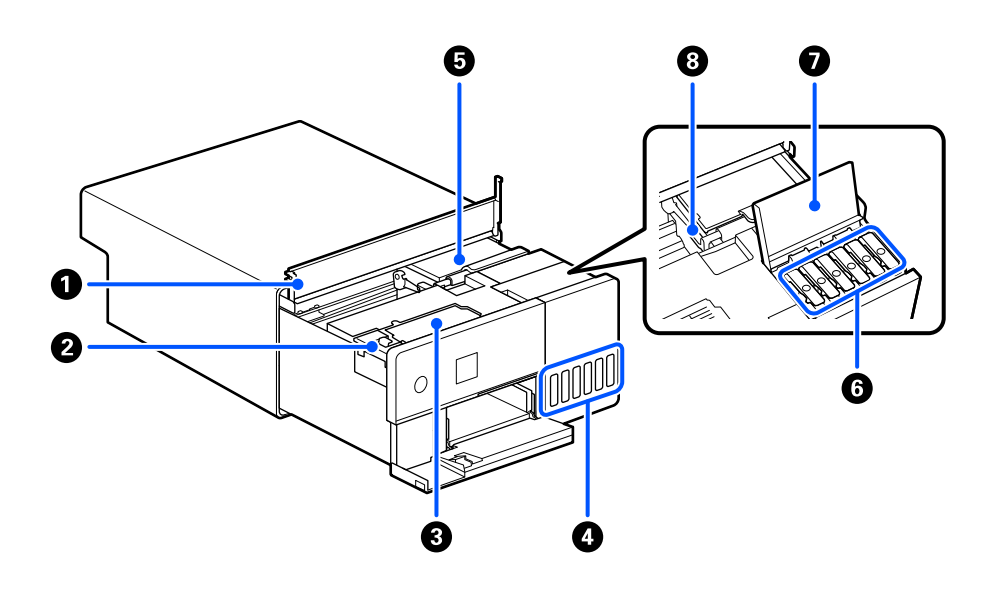

#### A **Внутрішня кришка**

Відкрийте при проведення технічного обслуговування або видалення зім'ятого паперу.

#### B **Кришка коробки для обслуговування**

Відкрийте, щоб замінити коробку для обслуговування.

# C **Коробка для обслуговування**

Контейнер для зберігання відпрацьованих чорнил.

U[«Заміна коробки для обслуговування» на сторінці 56](#page-55-0)

#### D **Чорнильний картридж**

Подає чорнило в друкувальну головку.

#### E **Друкувальна головка**

Друкувальна головка друкує, рухаючись вліво та вправо, під час того, як подається чорнило. Не переміщайте друкувальну головку вручну з надмірною силою. Інакше вона може вийти з ладу.

# **• Ковпачок чорнильного картриджа**

Відкрийте, щоб наповнити чорнильний картридж чорнилом.

#### G **Кришка чорнильного картриджа**

Відкрийте, щоб наповнити чорнильний картридж чорнилом.

# $\bullet$  **Замок для транспортування**

Установіть положення замок для транспортування таким чином, щоб чорнило не витікало під час переміщення або транспортування принтера. Зазвичай установіть його в положення для друку.

U[«Переміщення та транспортування принтера» на сторінці 145](#page-144-0)

# <span id="page-11-0"></span>**Задня частина**

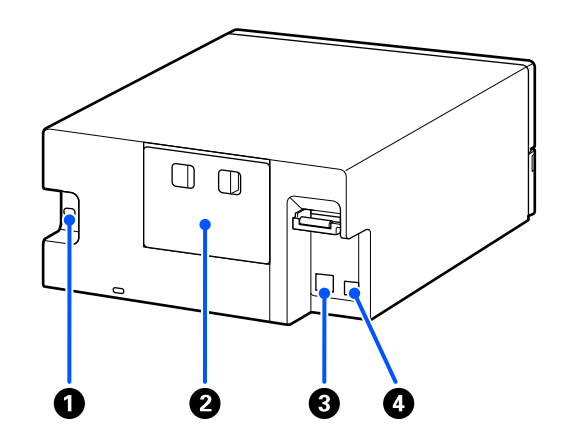

#### A **Вхідний роз'єм змінного струму**

Під'єднання кабелю живлення до принтера.

#### $\bullet$  **Задня кришка**

Зніміть при проведення технічного обслуговування або видалення зім'ятого паперу.

Знявши задню кришку, ви можете витягнути внутрішню частину так, щоб було видно друкувальну головку.

### C **Порт локальної мережі**

Використовується для підключення кабелю LAN.

# **<sup>©</sup>** Порт USB

Під'єднання кабелю USB.

# <span id="page-12-0"></span>**Панель керування**

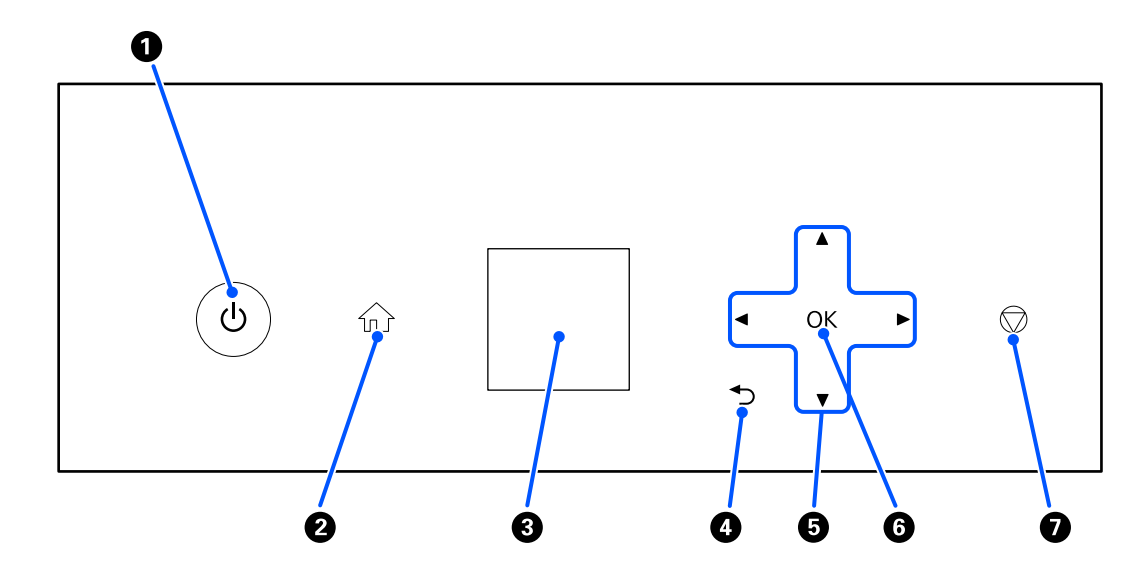

### A **Кнопка** P **(кнопка живлення),** P **індикатор (індикатор живлення)**

Зазвичай увімкнено (індикатор світиться) під час використання. У разі виникнення надзвичайної ситуації або якщо принтер не використовуватиметься протягом тривалого часу, вимкніть його (індикатор згасне).

Під час роботи принтера індикатор блимає.

### **<sup>2</sup>** Кнопка  $\widehat{h}$  (кнопка гол. екрана)

Якщо відображено, наприклад, меню налаштувань, натисніть, щоб повернутися на головний екран.

#### **<sup>6</sup>** Екран

Відображення стану принтера, меню та повідомлень про помилки.

#### **• Кнопка + (кнопка «назад»)**

Використовується для повернення назад на один рівень, якщо відображено меню налаштувань.

#### **<sup><b>** $\bullet$ </sup> Кнопки ▲/▼/◀/▶ (кнопки зі стрілкою)

Використовуються для вибору елементів або введення тексту в меню налаштувань.

## **© Кнопка ОК**

Використовується для виконання певних функцій та застосування вибраних налаштувань і введених значень.

#### G **Кнопка (кнопка «стоп»)**

Використовується для зупинення операцій.

# <span id="page-13-0"></span>**Розуміння роботи дисплею та керування ним**

# **Стартовий екран**

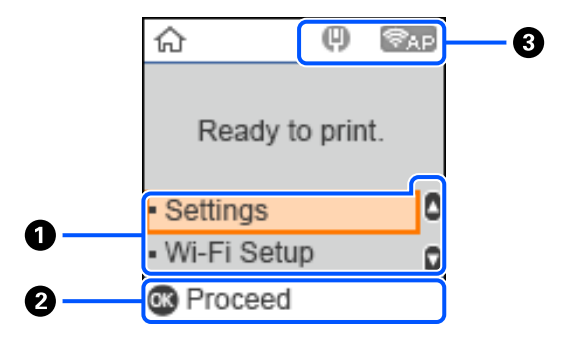

#### A **Меню налаштувань**

Встановіть принтер і виконайте функції технічного обслуговування.

За допомогою кнопок  $\blacktriangle/\blacktriangledown$  виберіть необхідні елементи й натисніть кнопку ОК, аби перейти до наступного екрана.

U[«Меню Панелі керування» на сторінці 98](#page-97-0)

## B **Керівництво з експлуатації для кнопок**

Кнопки, які можна використовувати для керування, виглядають як піктограми. У цьому прикладі показано, що за допомогою кнопки ОК можна перейти до вибраного меню.

## **<sup>6</sup>** Стан мережі

Статуси з'єднання з мережею відображаються за допомогою піктограм.

- : Проводова локальна мережа не підключена, мережу не налаштовано. 何
- $\blacksquare$

: Проводову локальну мережу підключено.

- : Безпроводова локальна мережа (Wi-Fi) вимкнена, або наразі обробляє з'єднання. G
- : У безпроводовій локальній мережі (Wi-Fi) виникли проблеми або вона шукає можливість ş з'єднання.
	- : Безпровідну локальну мережу (Wi-Fi) підключено.

Кількість ліній показує рівень сигналу. Що більше рядків, то кращий сигнал.

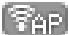

**Вер : Підключення Wi-Fi Direct (Простий режим AP) вимкнено.** 

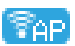

: Підключення Wi-Fi Direct (Простий режим AP) увімкнено.

# <span id="page-14-0"></span>**Екран для введення тексту**

Щоб уводити символи для мережевих налаштувань із панелі керування, використовуйте кнопки  $\triangle/\blacktriangledown/\triangle$ та цифрову клавіатуру на екрані. Натисніть кнопку  $\blacktriangle/\blacktriangledown/\blacktriangle$ , щоб вибрати символ або кнопку функції, а тоді натисніть кнопку ОК. По завершенні введення символів виберіть ОК, а тоді натисніть кнопку ОК.

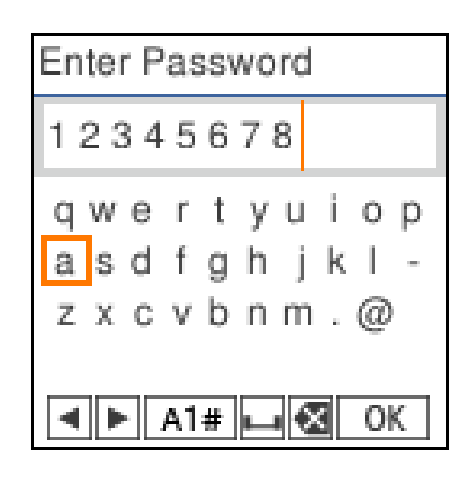

- $\blacklozenge$  : Переміщує курсор вліво або вправо.
- A 1 # : Перемикання типу символів. Можна вводити математичні та звичайні символи.
- : Введення пробілу.  $\Box$
- : Видалення символу зліва (стирання). 一
- OK : Уводить вибрані символи.

# <span id="page-15-0"></span>**Примітки щодо використання**

# **Примітки щодо роботи з пристроєм**

- ❏ Не слід виконувати різке регулювання температури в приміщенні, де встановлено принтер. У разі різкої зміни температури всередині принтера може утворитися конденсат, що може негативно позначитися на його роботі.
- ❏ Використовуйте принтер у місці з температурою від 10 до 35 °C і вологістю від 20 до 80 %. Якщо принтер встановлено на системну підставку, переконайтеся, що в місці встановлення підставки дотримано діапазонів температури та вологості.

Навіть за дотримання вищевказаних умов може бути неможливо виконати належний друк у середовищі, яке не підходить для паперу. Обов'язково використовуйте принтер у середовищі, де виконуються вимоги, пов'язані з папером. Детальнішу інформацію дивіться у документації, що надається з папером.

Крім того, під час роботи у місці де сухо, де використовується кондиціонер повітря або під прямими сонячними променями слід підтримувати належну вологість.

- ❏ Не ставте на принтер ємності з водою, наприклад, вази або чашки. Якщо в принтер потрапить вода, він може зламатись.
- ❏ Не використовуйте приладдя, призначене для цього принтера, з іншими виробами.
- ❏ Залежно від продуктивності комп'ютера принтер тимчасово припиняє друк, однак це не є несправністю.
- ❏ Якщо принтер не використовуватиметься протягом тривалого періоду часу, зберігайте його зі встановленою коробкою для обслуговування.
- ❏ Під час роботи принтера не від'єднуйте штепсель живлення від електричної розетки та не вимикайте живлення на переривнику. Можливо, друкувальна головка закрита ковпачком неправильно (друкувальна головка розташована не в крайньому правому куті). Накривання — це функція автоматичного накриття друкувальної головки ковпачком (кришкою) для запобігання висиханню друкувальної головки. У такому разі ввімкніть живлення та зачекайте, поки накривання не виконається автоматично.
- ❏ Чорнило може залишити плями всередині принтера. Будьте обережні, щоб не забруднити руки чи одяг, виймаючи внутрішню частину принтера під час обслуговування. Рекомендуємо використовувати доступну в продажу м'яку тканину, щоб витерти чорнило всередині принтера перед початком роботи.

# **Примітки щодо паперу**

Зверніть увагу на наступні речі під час поводження з папером та його зберігання. Якщо папір не в гарному стані, якість друку може погіршитися.

Див. документацію, що постачається до кожного типу паперу.

# **Примітки щодо поводження**

Використовуйте папір, який рекомендує наша компанія.

Зверніть увагу на наведені нижче пункти під час поводження з папером.

- ❏ Використовуйте спеціальні носії Epson за умов нормальної кімнатної температури (від 15 до 25 °C, вологість: 40 до 60 %).
- ❏ Не складайте папір і не дряпайте його поверхню.
- ❏ Не торкайтеся поверхні паперу для друку голими руками. Не торкайтеся паперу вологими чи жирними руками, оскільки це може негативно вплинути на якість друку.
- ❏ Беріться лише за краї паперу. Також рекомендуємо під час роботи з папером використовувати бавовняні рукавички.
- ❏ Не викидайте упаковку з-під паперу, оскільки її можна використовувати для зберігання паперу.
- ❏ Якщо принтер не використовується щодня, після завершення використання вийміть увесь папір, завантажений у касету для паперу. Якщо папір залишити в касеті для паперу, деякі частини паперу можуть змінити колір.
- ❏ Від змін температури або вологості папір може стати хвилястим або покрученим. Перевірте наступні пункти.
	- ❏ Завантажуйте папір безпосередньо перед друком.
	- ❏ Не використовуйте хвилястий або закручений папір.
- ❏ Не змочуйте папір.

# **Папір, який не можна використовувати**

Не завантажуйте папір з описаними нижче ознаками. Це може спричинити застрягання паперу й забруднення роздруківок.

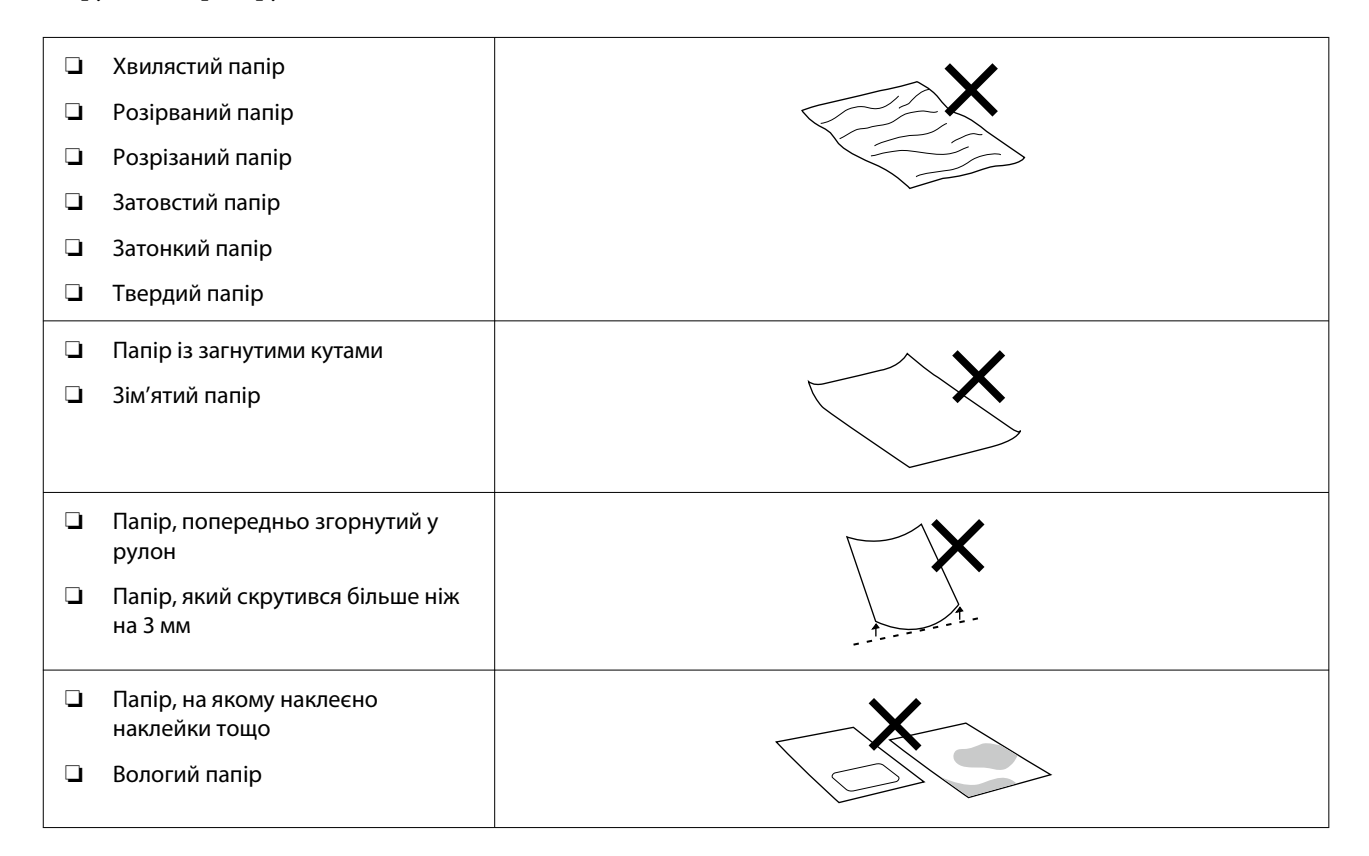

# <span id="page-17-0"></span>**Примітки перед завантаженням паперу**

Перед завантаженням паперу в касету для паперу обережно стасуйте папір, щоб аркуші не злипалися, а потім вирівняйте всі чотири краї.

Як стасувати папір  $\mathscr{D}$  [«Як завантажити папір» на сторінці 26](#page-25-0)

# **Примітки щодо зберігання**

- ❏ Уникайте місць, що піддаються прямому сонячному світлу, надмірному теплу або вологості.
- ❏ Тримайте папір в оригінальній упаковці після відкриття, кладіть його на пласку поверхню.

# **Примітки щодо друку**

Переконайтеся, що передній край паперу знаходиться перпендикулярно до довгого боку, і відріжте його прямо.

# **Збереження й відображення роздруківок**

- ❏ Не тріть і не дряпайте роздруковані матеріали. Якщо її терти або дряпати, чорнила можуть відшаруватися.
- ❏ Переконайтеся, що роздруковані аркуші повністю висохли, перш ніж згинати або складати їх; в іншому випадку колір може змінитися під час торкання (залишити слід). Ці сліди зникнуть, якщо їх негайно відокремити та висушити; якщо не відокремити, вони залишаться.
- ❏ Не використовуйте сушильний апарат для сушки роздруків.
- ❏ Уникайте місць, де вони можуть наражатися на вплив високої температури, вологи та прямих сонячних променів, і зберігайте їх у темному місці.
- ❏ Не виконуйте експозицію роздруківок на відкритому повітрі або під прямими сонячними променями. Це може прискорити їхнє вицвітання.
- ❏ У разі експозиції роздруківок у приміщенні рекомендуємо вставляти їх у скляні рами тощо. Це дозволяє виконувати експозицію роздруківок протягом тривалого часу без вицвітання.

# **Примітки щодо поводження із флаконами для чорнила**

Щоб підтримувати високу якість друку, зверніть увагу на вказані нижче моменти щодо поводження із флаконами з чорнилом.

# **Примітки щодо заправлення чорнилом**

- ❏ Використовуйте флакони для чорнила, призначені для цього принтера.
- ❏ Під час користування принтером обережно поводьтеся з чорнилом. Під час заправки чорнильних картриджів чорнило може розплескатися. Чорнило, що розбризкується на одяг або речі, може не відіпратись.
- <span id="page-18-0"></span>❏ Не збовтуйте флакони для чорнила й не тисніть на них.
- ❏ Щоб підтримувати якість друкувальної головки, принтер зупиняє друк до того, як запас чорнила буде повністю вичерпано, через що в чорнильних картриджах залишається трохи чорнила.
- ❏ Щоб підтримувати принтер в оптимальному робочому стані, радимо не лишати невелику кількість чорнила в картриджі принтера.
- ❏ Щоб отримати оптимальні результати друку, доливайте чорнило до верхньої лінії в чорнильний картридж принаймні раз на рік.

# **Примітки щодо зберігання флаконів для чорнила**

- ❏ Уникайте зберігання в місцях із попаданням прямого сонячного світла.
- ❏ Не зберігайте у вологому середовищі або за підвищених температур.
- ❏ Рекомендуємо використати флакон для чорнила до закінчення терміну придатності, що надрукований на пакеті.
- ❏ Під час зберігання або транспортування флаконів для чорнила не нахиляйте їх і не піддавайте їх ударам або різким перепадам температури. Чорнило може просочитися, навіть якщо кришка флакона для чорнила міцно закручена. Тримайте флакон для чорнила прямо під час затягування кришки флакона. Під час транспортування покладіть флакони в пакет, щоб запобігти витіканню чорнила.
- ❏ Флакони для чорнил, які зберігалися за низьких температур протягом тривалого часу, потрібно протримати за кімнатної температури протягом щонайменше трьох годин.
- ❏ Не відкривайте пакет із флаконом для чорнила, доки не будете готові заправити чорнильний картридж. Для забезпечення належної якості використовується вакуумний пакет. Якщо після відкриття пакету чорнило задовго було відкритим, ви не зможете належним чином друкувати.
- ❏ Використайте відкриті флакони якнайшвидше.

# **Використання чорнила**

- ❏ Як і під час друку, під час очищення головки та інших операцій із технічного обслуговування принтер також використовує чорнило з усіх картриджів для підтримання друкувальної головки в належному стані. Невелика кількість чорнила також споживається під час увімкнення живлення.
- ❏ Суміш кольорових чорнил може використовуватися для друку чорного кольору, залежно від типу паперу й налаштувань якості друку, навіть для чорно-білого друку або друку у відтінках сірого.
- ❏ Після початкової зарядки чорнила після придбання принтер містить достатню кількість чорнила, заповненого до кінчиків сопел друкувальної головки (отвори, з яких виводиться чорнило), щоб одразу почати друк. Тому кількість роздрукованих аркушів може бути меншою, ніж після використання флаконів для чорнила для другої та наступних заправок.

# **Основні відомості про програмне забезпечення**

Аби користуватися принтером, встановіть на свій комп'ютер драйвер принтера та Інструмент для технічного обслуговування.

Завантажте й встановіть останню версію драйвера принтера та інструмента для технічного обслуговування з веб-сайту Epson, щоб використовувати принтер у найкращих умовах.

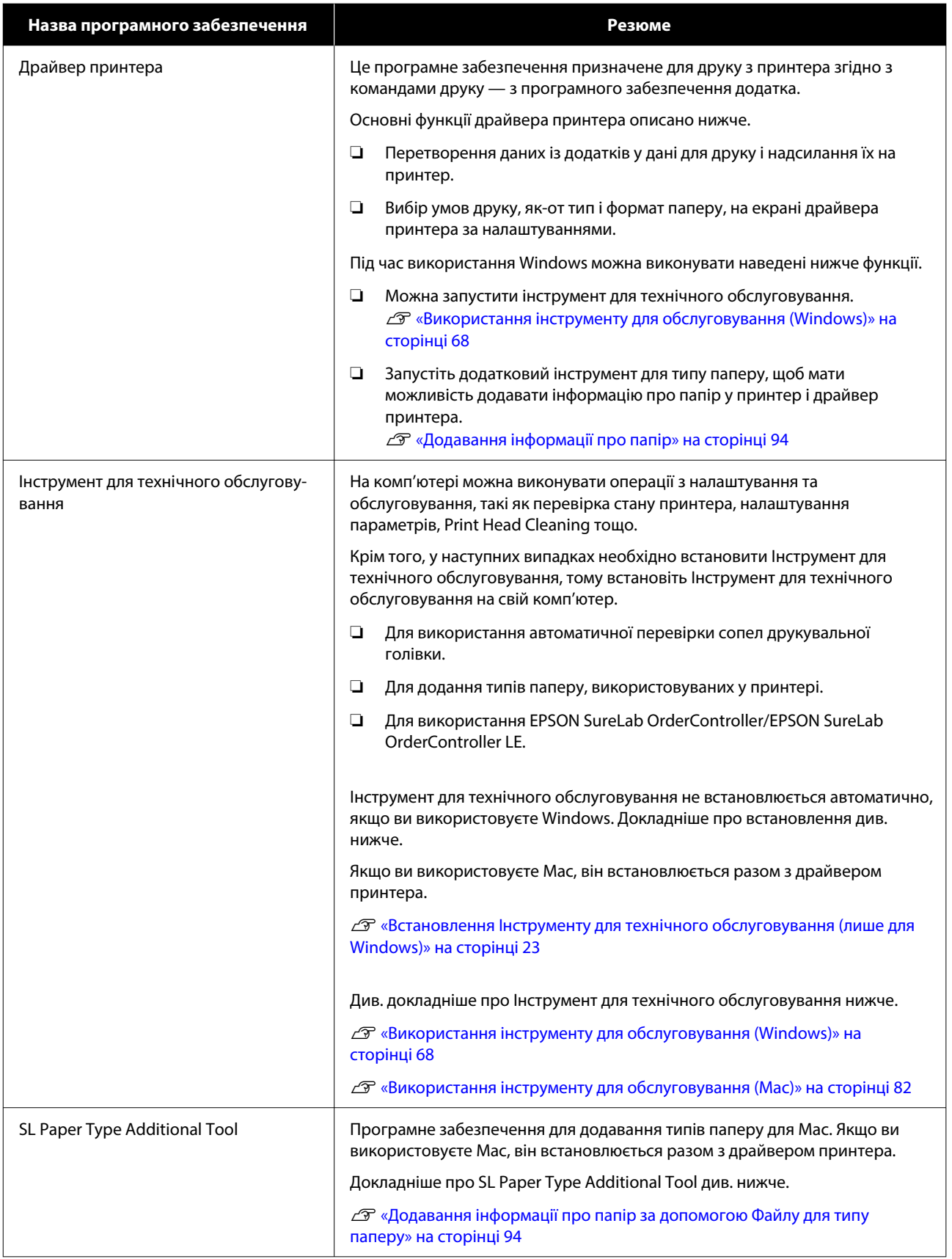

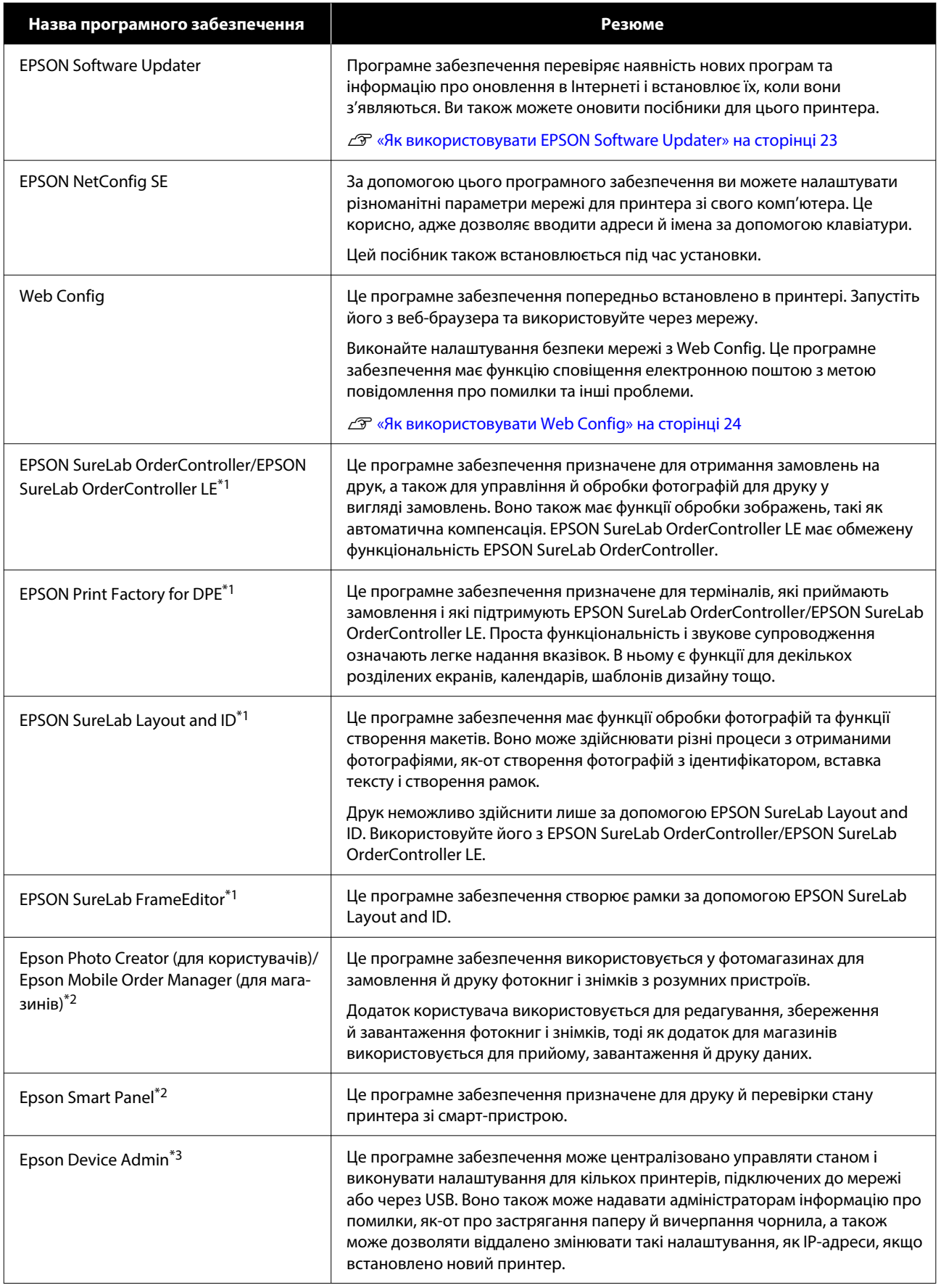

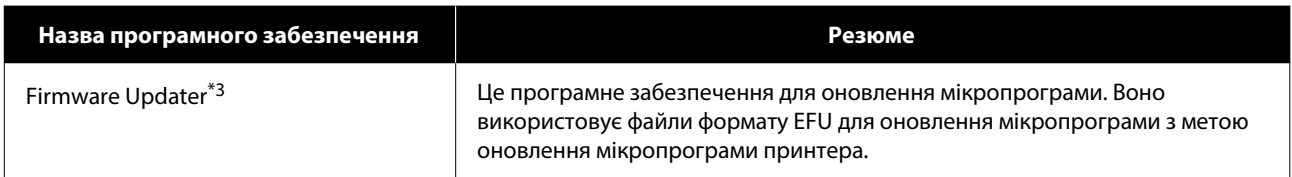

\*1 Це додаткове програмне забезпечення.

\*2 Завантажте це програмне забезпечення з App Store або Google Play за необхідності.

\*3 Не встановлюється автоматично. Завантажте його з веб-сайту Epson, після чого встановіть його за необхідності.

# <span id="page-22-0"></span>**Встановлення Інструменту для технічного обслуговування (лише для Windows)**

Якщо ваш комп'ютер працює під управлінням ОС Windows, виконайте наведену нижче процедуру для встановлення Інструменту для технічного обслуговування.

#### *Примітка:*

Якщо ваш комп'ютер працює на Mac OS, Інструмент для технічного обслуговування встановлюється одночасно зі встановленням драйвера принтера.

A Вставте диск із програмним забезпеченням у комп'ютер і двічі клацніть **D500Inst.exe** у папці **Apps** — **SystemSoftware**.

Запускається майстер налаштування.

B Клацніть **Next (Далі)**.

Виконайте інструкції на екрані встановлення.

Див. докладніше про Інструмент для технічного обслуговування нижче.

U[«Використання інструменту для](#page-67-0) [обслуговування \(Windows\)» на сторінці 68](#page-67-0)

# **Як використовувати EPSON Software Updater**

# **Перевірка наявності оновлень програмного забезпечення**

A Перегляньте наступний статус.

- ❏ Комп'ютер підключено до Інтернету.
- ❏ Принтер і комп'ютер можуть обмінюватися даними.

**2** Запустіть EPSON Software Updater.

# **Windows 8.1**

Введіть назву програмного забезпечення у пошуковому елементі та оберіть відображений значок.

## **Windows 10/11**

Натисніть кнопку Start (Пуск), а потім виберіть **All Apps (Усі додатки)** — **Epson Software** — **EPSON Software Updater** (у такому порядку).

**Mac**

Клацніть **Go (Перейти)** — **Applications (Програми)** — **Epson Software** — **EPSON Software Updater**.

#### *Примітка:*

У Windows, можна почати роботу, натиснувши на піктограму принтера на панелі інструментів робочого столу та вибравши *Software Update (Оновлення програмного забезпечення)*.

S У Windows виберіть принтер у верхній частині екрана.

> Перевірте, чи програмне забезпечення є найновішим.

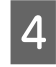

D Оновіть програмне забезпечення й посібники.

> Дотримуйтеся вказівок на екрані для продовження.

c*Важливо.*

Не вимикайте комп'ютер або принтер під час оновлення.

## *Примітка:*

Програмне забезпечення, яке не відображається у списку, неможливо оновити за допомогою EPSON Software Updater. Нові версії програмного забезпечення можна знайти на веб-сайті компанії Epson.

<https://www.epson.com>

# <span id="page-23-0"></span>**Отримання сповіщень про оновлення**

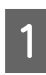

Запустіть EPSON Software Updater.

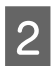

B Клацніть **Auto update settings**.

C Виберіть інтервал для перевірки наявності оновлень у полі **Interval to Check** принтера й натисніть кнопку **OK**.

# **Як використовувати Web Config**

У цьому розділі пояснюється, як запустити й закрити Web Config. Докладніше про використання Web Config див. Посібник користувача в Посібнику онлайн.

# **Інструкції для початку роботу**

Запустіть браузер на комп'ютері, що підключений до тієї самої мережі, що й принтер.

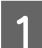

A Перевірте IP-адресу принтера.

На головному екрані натисніть **Settings** — **Network Settings** — **Advanced Setup** — **TCP/IP** — **Manual** (у цьому порядку).

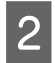

B Запустіть веб-браузер на комп'ютері, підключеному до принтера по мережі.

C Введіть IP-адресу принтера в рядок адреси веб-браузера та натисніть клавішу **Enter** або **Return**.

Формат:

IPv4: https://IP-адреса принтера/

IPv6: https://[IP-адреса принтера]/

Приклад:

IPv4: https://192.168.100.201/

IPv6: https://[2001:db8::1000:1]/

# *Примітка:*

Початкове значення для імені користувача адміністратора порожнє (для нього нічого не введено), а початкове значення для пароля адміністратора — це серійний номер продукту. Перевірте серійний номер продукту, який нанесено на етикетці принтера.

# **Процедура виходу**

Закрийте веб-браузер.

# **Видалення програмного забезпечення**

# **Windows**

Драйвер принтера та Інструмент для технічного обслуговування потрібно видаляти окремо.

# c*Важливо.*

- ❏ Потрібно увійти в систему як Адміністратор.
- ❏ Якщо з'являється запит на пароль адміністратора, введіть пароль і продовжуйте роботу.

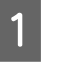

A Відкрийте Панель керування та натисніть **Uninstall a program (Видалити програму)**.

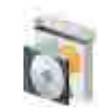

Programs Uninstall a program Get programs

2 Виберіть програмне забезпечення для видалення, а потім натисніть **Uninstall/ Change (Видалити/змінити)** (або **Uninstall (Видалити)**).

# **Видалення драйвера принтера**

Виберіть **Видалення принтера серії EPSON SL-D500**.

<span id="page-24-0"></span>**Видалення Інструмента для технічного обслуговування**

### Виберіть **EPSON SL-D500 Series Software**.

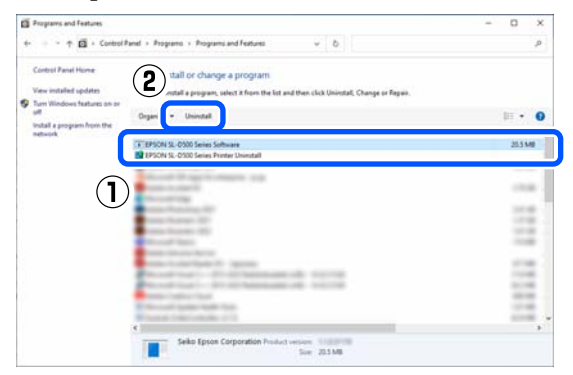

Аби видалити драйвер принтера, перейдіть до кроку 3.

Аби видалити Інструмент для технічного обслуговування, перейдіть до кроку 4.

C Виберіть піктограму принтера та натисніть **OK**.

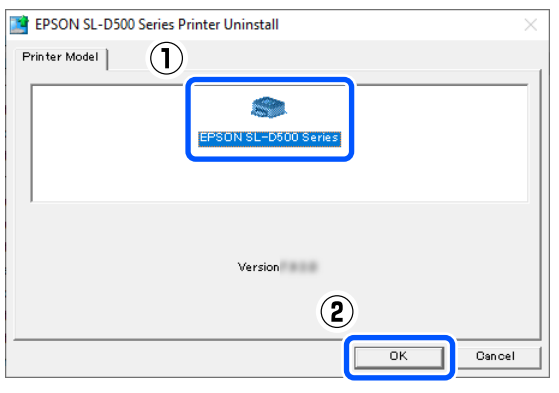

Д Дотримуйтеся вказівок на екрані для продовження.

> Коли з'явиться повідомлення про підтвердження видалення, натисніть **Yes**.

Перезапустіть комп'ютер, якщо драйвер принтера перевстановлюється.

# **Mac**

Після видалення драйвера принтера також видаляється й Інструмент для технічного обслуговування.

Аби видалити драйвер принтера, скористайтеся «Uninstaller».

# **Завантаження Uninstaller**

На веб-сайті Epson завантажте «Uninstaller».

#### <https://www.epson.com/>

#### **Використання Uninstaller**

У разі завантаження «Uninstaller» перевірте процедуру на веб-сайті Epson і виконайте вказівки.

# <span id="page-25-0"></span>**Завантаження паперу**

# **Пункт підготування**

Підготуйте наведені нижче пункти.

- ❏ Новий папір для завантаження
- ❏ Рукавиці Надягніть під час роботи з папером, щоб не забруднити його.

# **Як завантажити папір**

#### *Примітка:*

Нижче наведено подробиці щодо паперу, який можна використовувати з принтером.

U[«Підтримувані носії» на сторінці 142](#page-141-0)

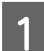

A Відкрийте передню кришку.

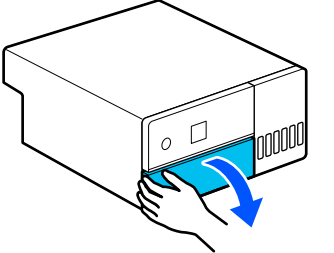

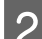

**2** Витягніть касету для паперу.

# c*Важливо.*

Витягуйте касету для паперу обома руками. Якщо ви використовуєте лише одну руку, касета для паперу може впасти й пошкодитися, оскільки касета для паперу важка, коли її витягнути.

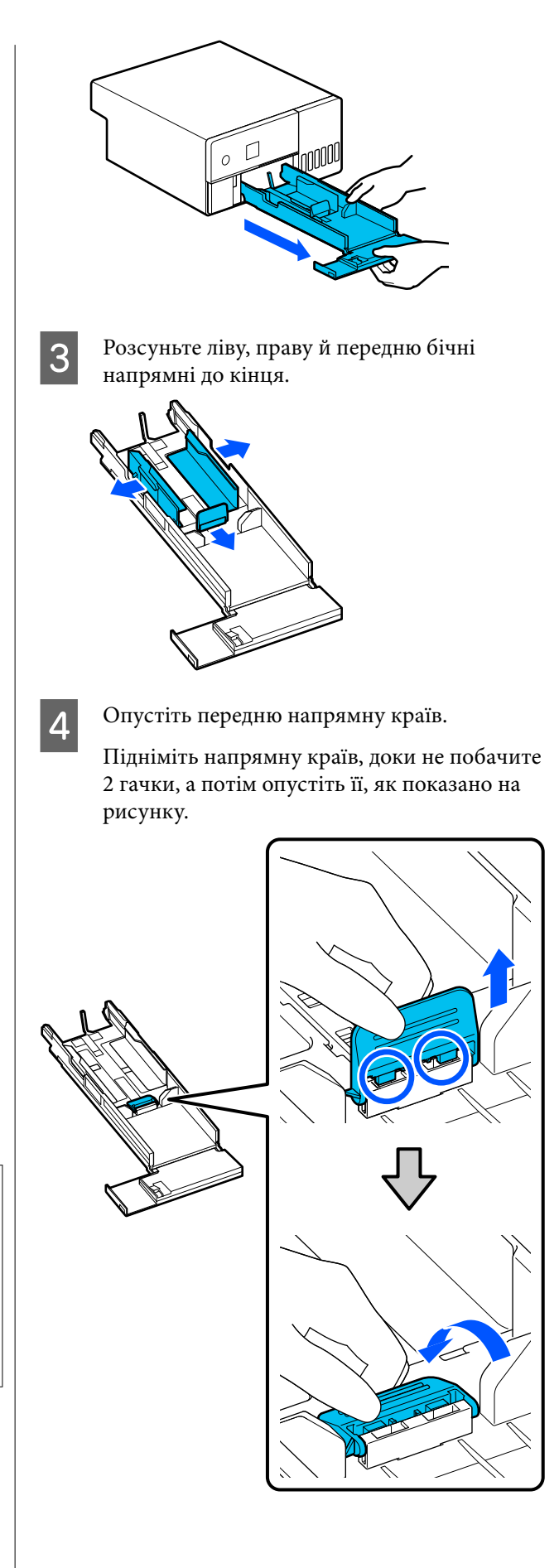

**Б** Стасуйте рулонний папір для завантаження. Статична електрика може спричинити прилипання аркушів паперу один до одного. Таке завантаження паперу в касету може спричинити проблеми з подачею паперу, тому виконайте наведену нижче процедуру, щоб розділити папір. Стасування паперу спричинює потрапляння повітря між

аркушами, що призводить до їх розділення.

Стасуйте короткі краї паперу по два рази.

(1) Стасуйте короткі краї паперу, як показано на ілюстрації.

Тримайте папір злегка, не стискаючи його занадто сильно. Якщо ви міцно його тримаєте, повітря не може потрапити в краї паперу, щоб відокремити аркуші, які позлипалися.

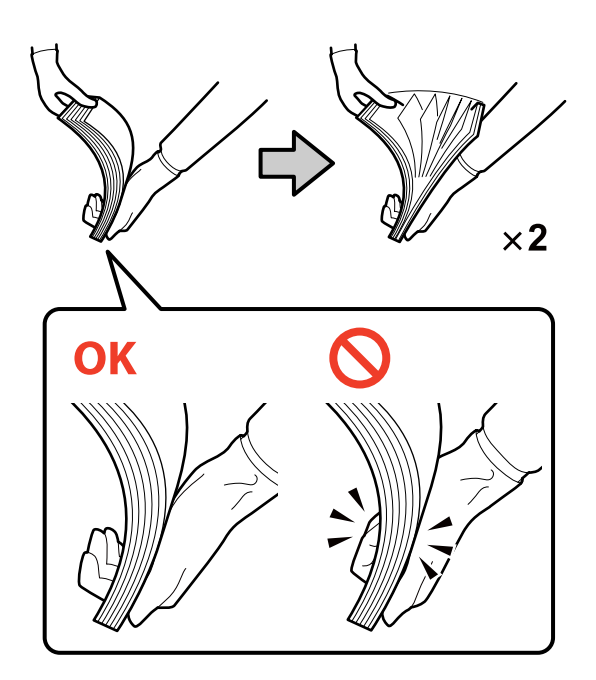

- (2) Таким самим чином двічі стасуйте інші короткі краї.
- (3) Вирівняйте всі чотири краї паперу.

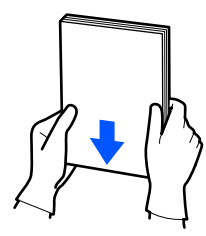

F Завантажте папір лицьовою стороною вниз.

Завантажте папір так, щоб він торкався внутрішньої частини касети для паперу.

Можна завантажити до 100 аркушів паперу.

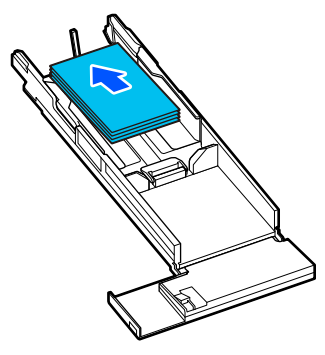

#### *Примітка:*

Спеціальні носії Epson, які підтримують двосторонній друк, потрібно завантажувати так, щоб сторона, направлена в бік отвору, була спрямована донизу, коли відкривається упаковка паперу.

G Вирівняйте ліву й праву бічні напрямні до паперу.

> Якщо між бічні напрямні і папером є проміжки, папір може перекоситись під час друку, тому вирівняйте їх точно.

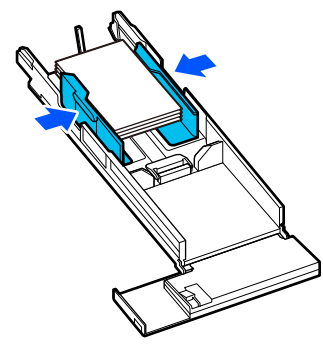

В Підніміть передню напрямну країв. Вставте 2 гачки, як показано на рисунку, доки не почуєте клацання.

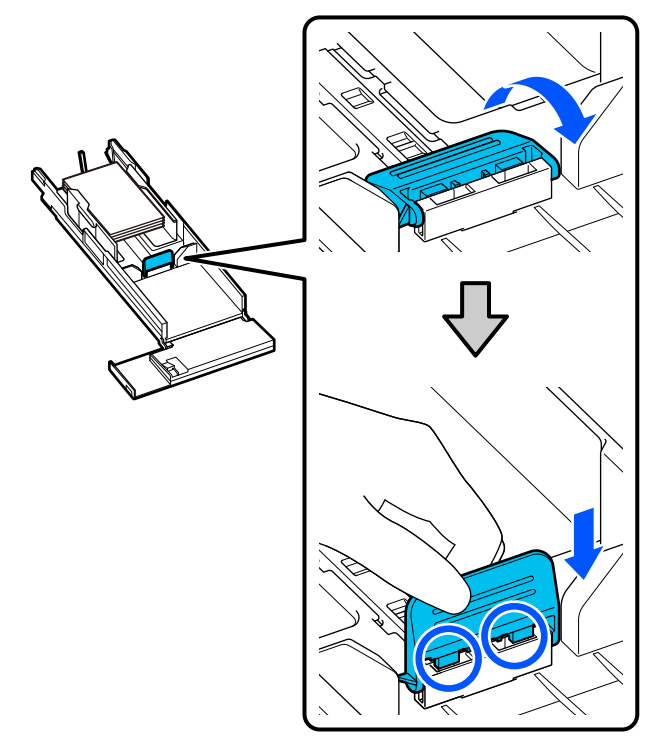

I Вирівняйте передню напрямну країв відповідно до розміру паперу, який потрібно завантажити.

> На наступному рисунку показано приклад вирівнювання за розміром 10 × 15 см (4 × 6 дюймів).

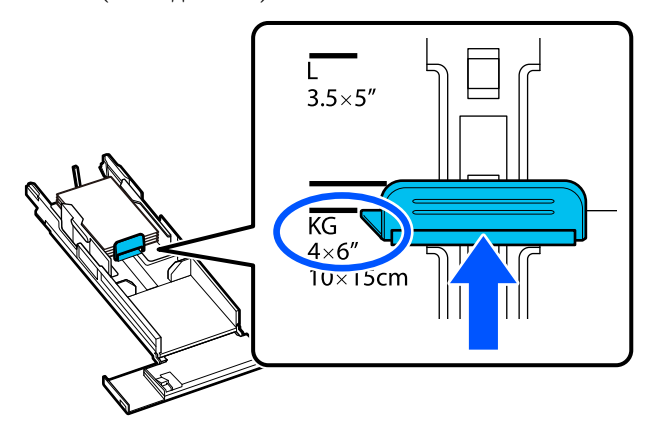

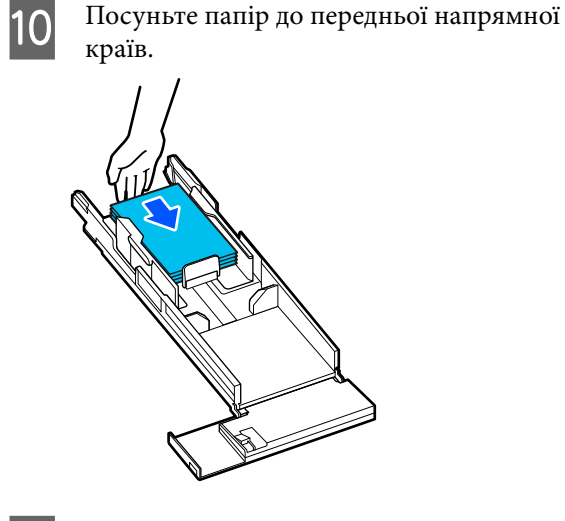

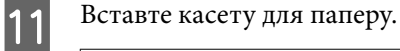

# **Bажливо.**

Вставте касету для паперу обома руками. Якщо ви використовуєте лише одну руку, касета для паперу може впасти й пошкодитися, оскільки папір, завантажений у неї, важкий.

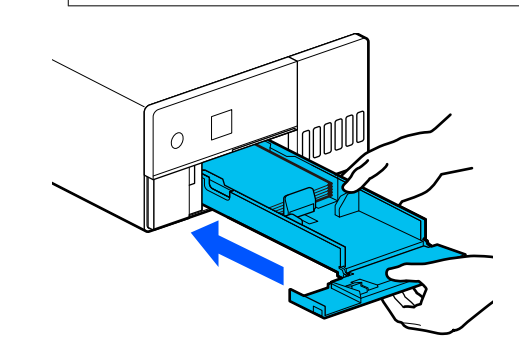

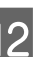

L Виберіть розмір і тип паперу на екрані панелі керування.

Коли тип паперу, який відображається на екрані, збігається з типом завантаженого паперу, переконайтеся, що вибрано **Close**, а потім натисніть кнопку ОК.

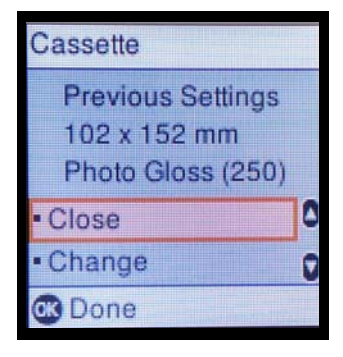

<span id="page-28-0"></span>Якщо тип паперу інший, натисніть **Change** і виберіть правильний тип.

# **Основні методи друку (Windows)**

У цьому розділі пояснюється, як виконувати та скасовувати друк.

Друк виконується через програмне забезпечення додатка на комп'ютері, підключеному до принтера.

Докладніше про зупинку друку див. нижче.

U [«Як скасувати друк \(з комп'ютера\)» на](#page-31-0) [сторінці 32](#page-31-0)

# **Як виконувати друк із Photoshop**

У цьому розділі в якості прикладу друку даних зображень використовується Adobe Photoshop 2021.

Операції можуть відрізнятися залежно від використовуваного програмного забезпечення. Докладніші відомості див. у посібнику, що входить у комплект постачання програми.

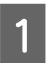

A Для початку використання увімкніть принтер і завантажте папір.

U [«Завантаження паперу» на сторінці 26](#page-25-0)

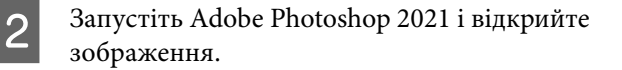

C Натисніть на **Image (Зображення)** — **Image Size (Розмір зображення)** (у цьому порядку).

> Відобразиться екран **Image Size (Розмір зображення)**.

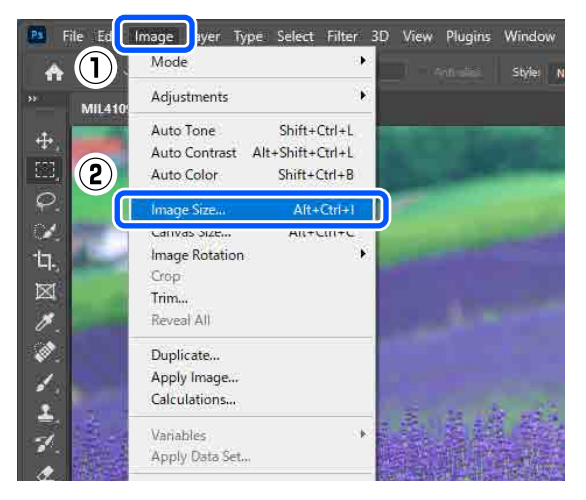

D Налаштуйте Image Size (Розмір зображення) та Resolution (Роздільна здатність), а потім натисніть **OК**.

> Виберіть **Original Size (Розмір ориг.)** для **Fit To (За розміром)**, а потім встановіть відповідність між **Width (Ширина)** та **Height (Висота)** до розміру паперу, що використовується при друці.

Налаштуйте параметр **Resolution (Роздільна здатність)**.

Налаштування **Width (Ширина)** або **Height (Висота)** змінює параметр **Fit To (За розміром)** на **Custom (Індивідуальні настройки)**.

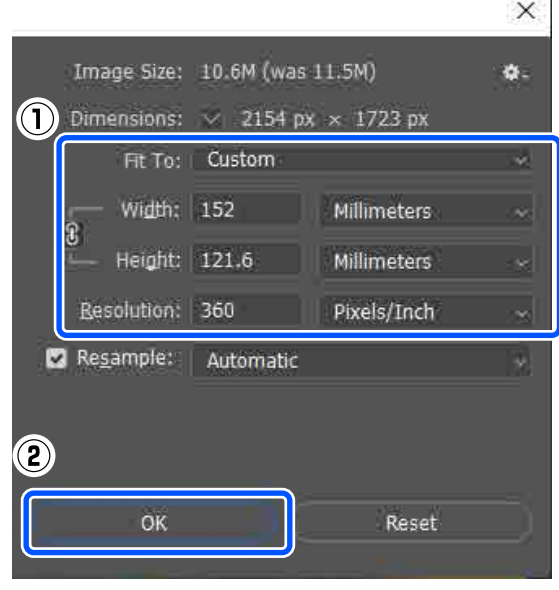

#### *Примітка:*

Ми рекомендуємо, щоб *Resolution (Роздільна здатність)* було зазвичай встановлено на 360 точок на дюйм.

Однак, якщо всі наведені нижче параметри друку є відповідними, налаштування 720 точок на дюйм може призвести до дуже чіткого друку.

- ❏ Якщо у драйвері принтера вибрано *Finest Detail*.
- ❏ Якщо для параметра *Print Quality* у драйвері принтера встановлено інше налаштування, а не *Draft*.

E Натисніть на **File (Файл)** — **Print (Друк)** (у цьому порядку).

#### Відобразиться екран **Photoshop Print Settings (Налаштування друку для Photoshop)**.

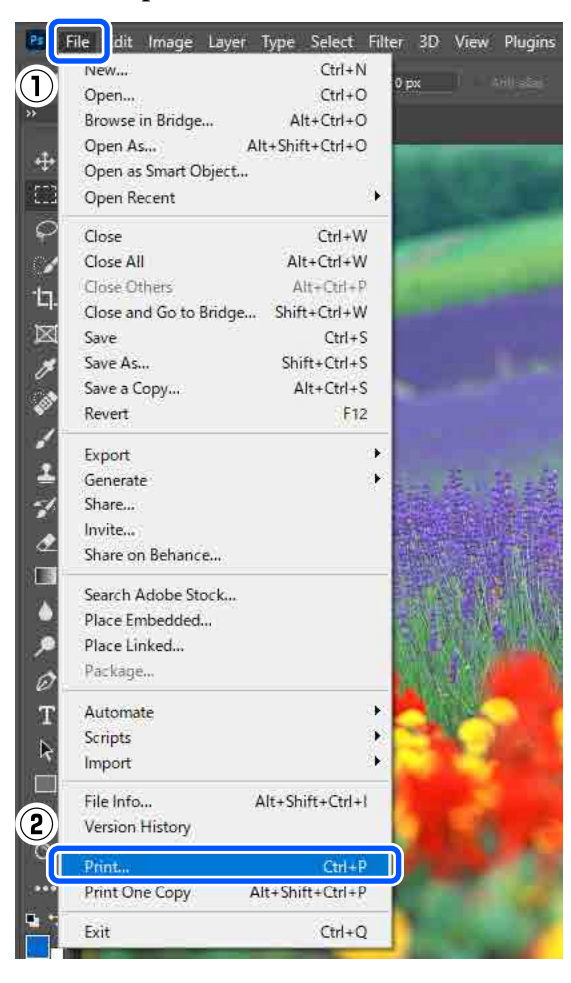

#### F Виберіть принтер у розділі **Printer (Принтер)**, після чого клацніть **Print Settings (Параметри друку)**.

Відкриється Main екран драйвера принтера.

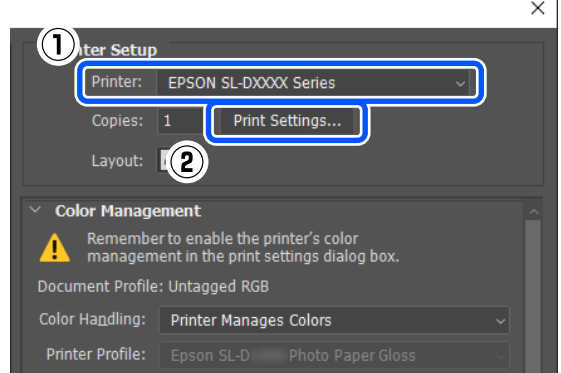

G Налаштуйте різноманітні елементи в **Print Settings**.

❏ Media Type Виберіть тип паперу, завантаженого у принтер.

❏ Print Quality

Категорії якості друку, які можна вибрати, залежать від типу паперу, який було обрано.

Зазвичай вибраним значенням є **Standard**. Якщо ви хочете друкувати з акцентом на якість, встановіть параметр **High Quality**. Якщо потрібно швидко друкувати, виберіть **Draft**. Якщо вибрано значення **Draft**, швидкість друку буде вищою, але якість може трохи знизитися.

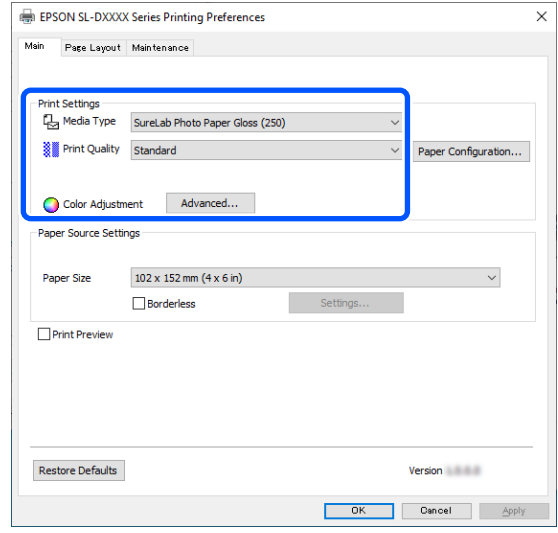

Аби узгодити розширені налаштування з вашими потребами щодо керування кольором і колірних режимів, натисніть **Advanced**.

#### U[«Керування кольором» на сторінці 37](#page-36-0)

H Налаштуйте різноманітні елементи в **Paper Source Settings**.

#### ❏ Paper Size

Виберіть розмір паперу для друку. Переконайтеся, що він збігається з розміром зображення (крок 4).

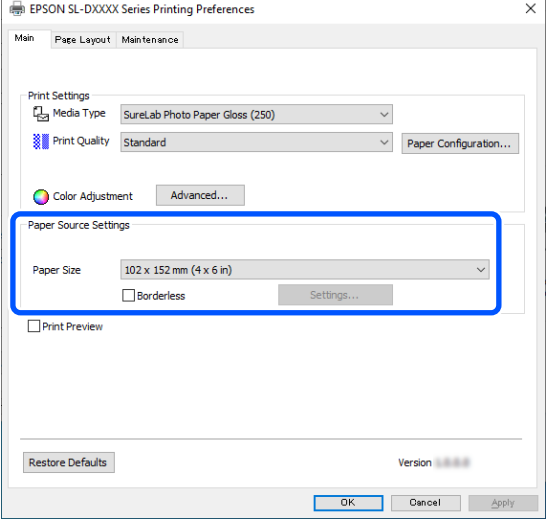

Для друку без полів виберіть **Borderless**.

U[«Друк без полів зі всіх боків» на](#page-43-0) [сторінці 44](#page-43-0)

I Аби виконати двосторонній друк на відрізних аркушах, клацніть **Page Layout** і встановіть положення зшивання у меню **Double-Sided Printing**.

#### U[«Двосторонній друк» на сторінці 48](#page-47-0)

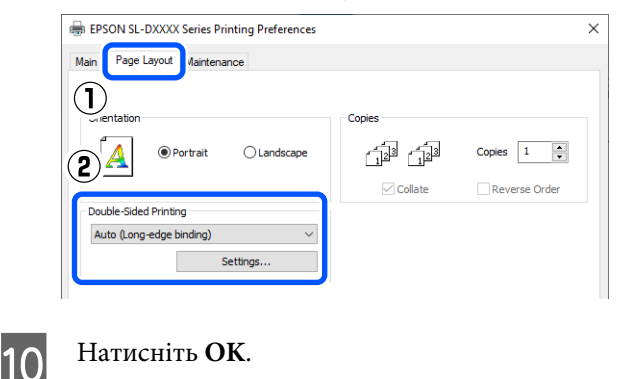

K Налаштуйте кожний параметр, як-от керування кольором і позиція друку, переглядаючи зображення на екрані **Photoshop Print Settings (Налаштування друку для Photoshop)**.

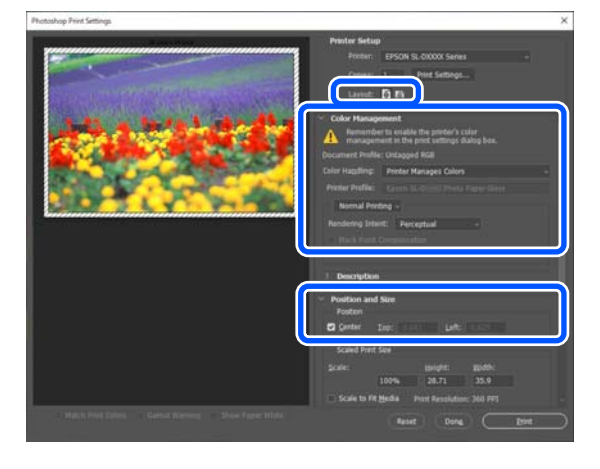

#### *Примітка:*

- ❏ Якщо для драйвера принтера параметр *Color Adjustment* встановлено *Color Controls*, виберіть *Printer Manages Colors (Управління кольорами за допомогою принтера)* у *Color Handling (Обробка кольорів)* у меню *Color Management (Управління кольором)*.
- ❏ Під час докладного налаштування керування кольором за допомогою функцій Photoshop встановіть параметр *Color Management (Управління кольором)* відповідно до бажаних умов.

Докладніше про регулювання кольору див. нижче.

U[«Керування кольором» на сторінці 37](#page-36-0)

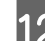

# L Клацніть **Print (Друк)**.

#### *Примітка:*

Якщо розмір зображення більший від розміру роздруківки, ви побачите екран нижче.

Натисніть *Proceed (Продовжити)*. Якщо натиснути *Cancel (Скасувати)*, друк буде відмінено і ви повернетеся на екран додатка.

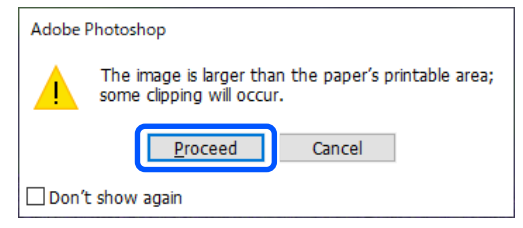

<span id="page-31-0"></span>Дані для друку надсилаються на принтер, передня кришка відкривається автоматично, і починається друк.

### c*Важливо.*

Не закривайте передню кришку, доки не закінчиться друк.

Нижче описано, як поводитися з надрукованим папером.

U[«Збереження й відображення](#page-17-0) [роздруківок» на сторінці 18](#page-17-0)

# **Як скасувати друк (з комп'ютера)**

Коли комп'ютер припиняє надсилання даних на принтер, не можна скасувати завдання друку з принтера. Скасування на принтері.

# U«Як скасувати друк (з принтера)» на сторінці 32

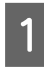

A Клацніть піктограму принтера на taskbar (панелі завдань).

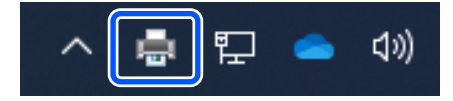

Відображення індикатора залежить від налаштувань, вибраних у Windows.

B Виберіть завдання, яке потрібно скасувати, після чого виберіть **Cancel (Скасувати)** з меню **Document (Документ)**.

Щоб скасувати всі завдання, клацніть **Cancel All Documents (Скасувати всі документи)** в меню **Printer (Принтер)**.

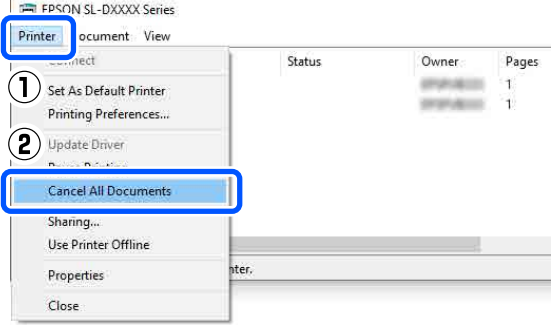

Якщо завдання було надіслано на принтер, дані друку не відображаються на наведеному вище екрані.

# **Як скасувати друк (з принтера)**

Натисніть (кнопку «стоп») на панелі керування.

Завдання друку скасовується навіть під час друку. Після скасування може знадобитися певний час, перш ніж принтер повернеться до стану готовності.

#### *Примітка:*

Ви не зможете видалити завдання друку, що знаходяться в черзі друку на комп'ютері за допомогою вищезазначеної операції. Аби видалити завдання друку з черги на друк, див. опис «Як скасувати друк (з комп'ютера)» у попередньому розділі.

# **Основні методи друку (Mac)**

У цьому розділі пояснюється, як виконувати та скасовувати друк.

Друк виконується через програмне забезпечення додатка на комп'ютері, підключеному до принтера.

Докладніше про зупинку друку див. нижче.

U[«Як скасувати друк \(з комп'ютера\)» на](#page-34-0) [сторінці 35](#page-34-0)

# **Як виконувати друк із Photoshop**

У цьому розділі в якості прикладу друку даних зображень використовується Adobe Photoshop 2021.

Операції можуть відрізнятися залежно від використовуваного програмного забезпечення. Докладніші відомості див. у посібнику, що входить у комплект постачання програми.

A Для початку використання увімкніть принтер і завантажте папір.

U[«Завантаження паперу» на сторінці 26](#page-25-0)

B Запустіть Adobe Photoshop 2021 і відкрийте зображення.

C Натисніть на **Image (Зображення)** — **Image Size (Розмір зображення)** (у цьому порядку).

> Відобразиться екран **Image Size (Розмір зображення)**.

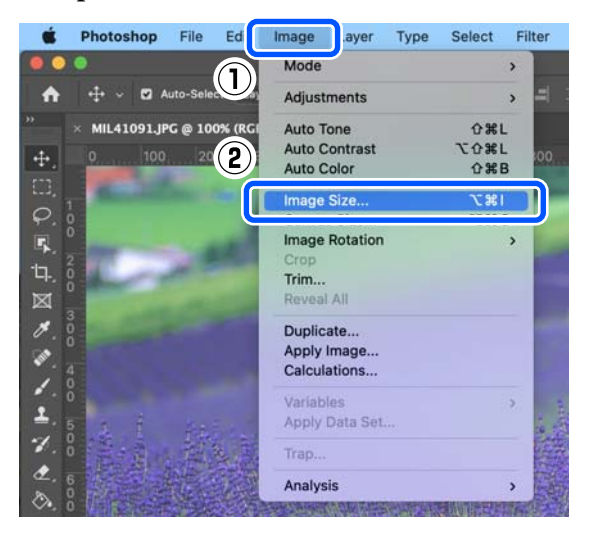

D Налаштуйте Image Size (Розмір зображення) та Resolution (Роздільна здатність), а потім натисніть **OК**.

> Виберіть **Original Size (Розмір ориг.)** для **Fit To (За розміром)**, а потім встановіть відповідність між **Width (Ширина)** та **Height (Висота)** до розміру паперу, що використовується при друці.

Налаштуйте параметр **Resolution (Роздільна здатність)**.

Налаштування **Width (Ширина)** або **Height (Висота)** змінює параметр **Fit To (За розміром)** на **Custom (Індивідуальні настройки)**.

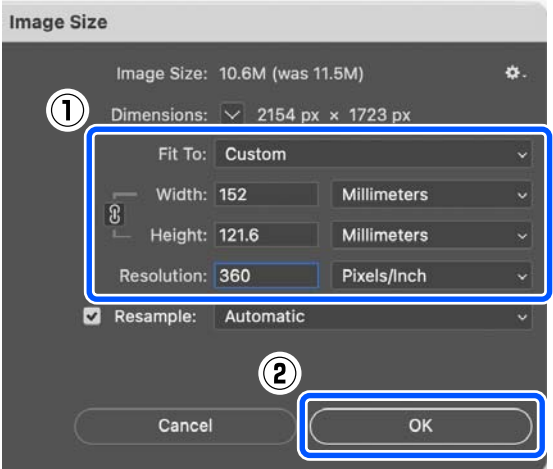

#### *Примітка:*

Ми рекомендуємо, щоб *Resolution (Роздільна здатність)* було зазвичай встановлено на 360 точок на дюйм.

Однак, якщо всі наведені нижче параметри друку є відповідними, налаштування 720 точок на дюйм може призвести до дуже чіткого друку.

- ❏ Якщо у драйвері принтера вибрано *Finest Detail*.
- ❏ Якщо для параметра *Print Quality* у драйвері принтера встановлено інше налаштування, а не *Draft*.

E Натисніть на **File (Файл)** — **Print (Друк)** (у цьому порядку).

> Відобразиться екран **Photoshop Print Settings (Налаштування друку для Photoshop)**.

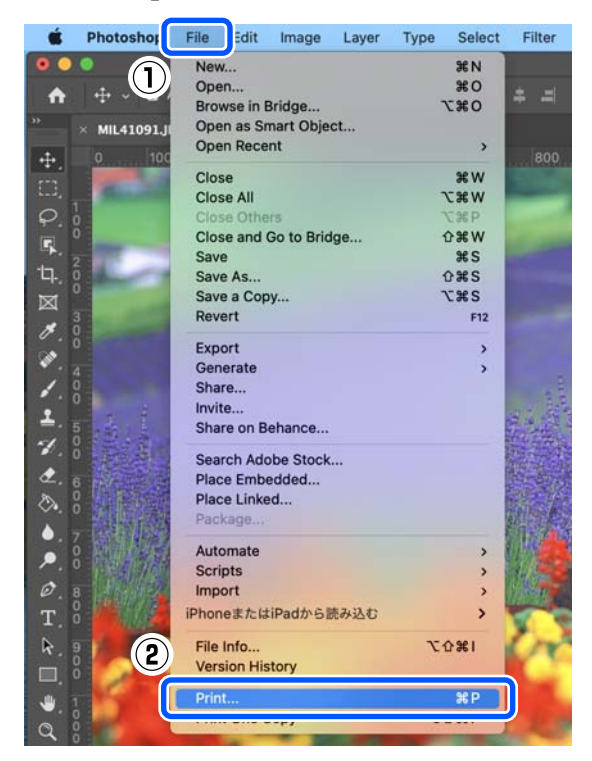

F Виберіть принтер у розділі **Printer (Принтер)**, після чого клацніть **Print Settings (Параметри друку)**.

Відобразиться екран Друку.

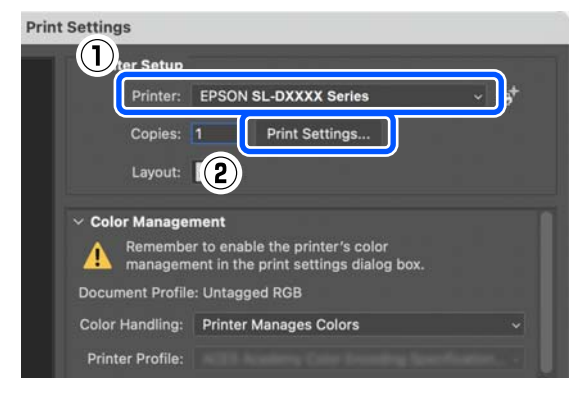

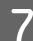

G Виконайте необхідні налаштування.

Ви можете встановити Media Type та Print Quality, вибравши **Print Settings** у спливному меню.

❏ Paper Size

Виберіть розмір паперу для друку. Переконайтеся, що він збігається з розміром зображення (крок 4).

- ❏ Media Type Виберіть тип паперу, завантаженого у принтер.
- ❏ Print Quality

Категорії якості друку, які можна вибрати, залежать від типу паперу, який було обрано.

Для звичайної роботи встановіть **Normal**. Якщо ви хочете друкувати з акцентом на якість, встановіть параметр **High Quality**. Якщо потрібно швидко друкувати, виберіть **Draft**. Якщо вибрано значення **Draft**, швидкість друку буде вищою, але якість може трохи знизитися.

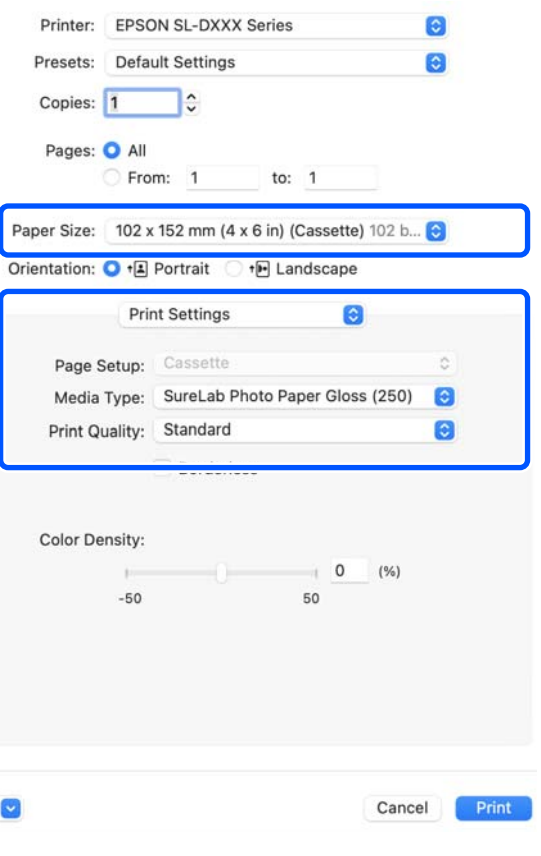

Аби налаштувати друк без полів, виберіть розмір паперу для друку без полів у меню **Paper Size**.

U[«Друк без полів зі всіх боків» на](#page-43-0) [сторінці 44](#page-43-0)

<span id="page-34-0"></span>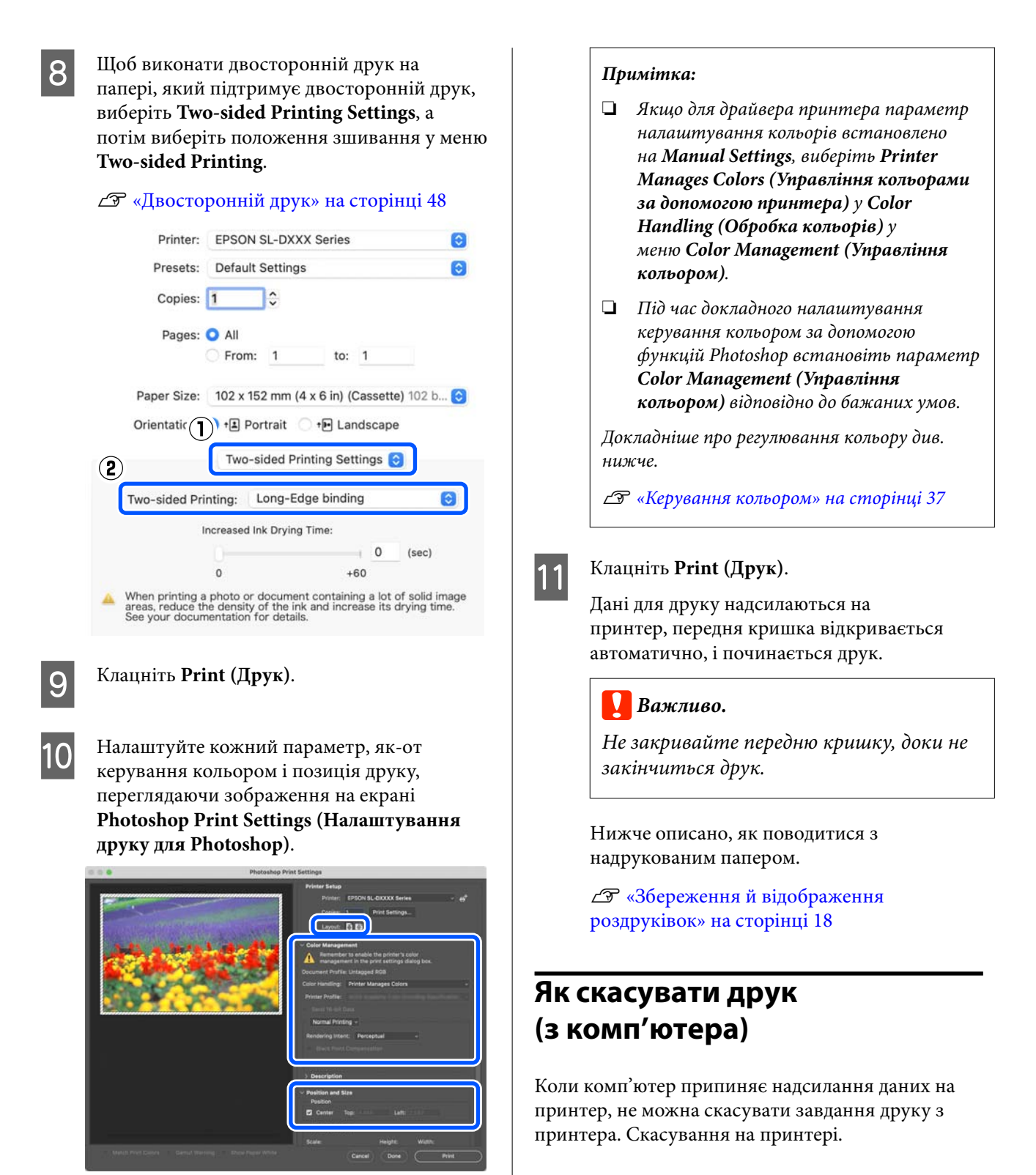

U [«Як скасувати друк \(з принтера\)» на](#page-35-0) [сторінці 36](#page-35-0)

A Клацніть піктограму принтера у вікні Dock (Пристикувати).

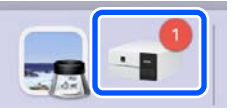

<span id="page-35-0"></span>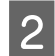

2 Виберіть дані друку, які потрібно скасувати, і натисніть [×].

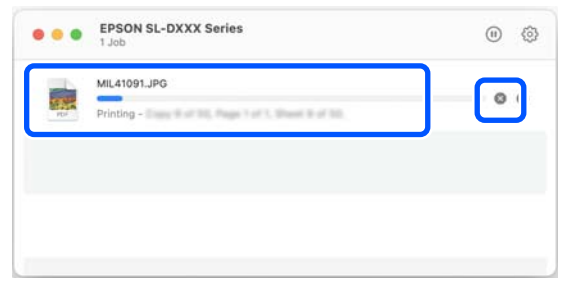

Якщо завдання було надіслано на принтер, дані друку не відображаються на наведеному вище екрані.

# **Як скасувати друк (з принтера)**

Натисніть (кнопку «стоп») на панелі керування.

Завдання друку скасовується навіть під час друку. Після скасування може знадобитися певний час, перш ніж принтер повернеться до стану готовності.

#### *Примітка:*

Ви не зможете видалити завдання друку, що знаходяться в черзі друку на комп'ютері за допомогою вищезазначеної операції. Аби видалити завдання друку з черги на друк, див. опис «Як скасувати друк (з комп'ютера)» у попередньому розділі.
# **Керування кольором**

## **Налаштування управління кольором**

Під час друку на принтері можна вибрати один з наведених нижче способів корекції кольору.

Виберіть найкращий спосіб відповідно до використовуваного додатку, середовища операційної системи та цілі друку.

### **Налаштування кольорів вручну**

Вручну налаштуйте колірний простір і тон для друку. Використовуйте цю опцію, коли прикладна програма, що використовується, не має функції коригування кольору.

U«Налаштування кольорів вручну» на сторінці 37

## **Керування кольором із додатка (без функції керування кольором)**

Цей спосіб підходить для друку з прикладних програм, що підтримують управління кольором. Всі процеси управління кольором виконуються системою управління кольором прикладної програми. Цей метод використовується, якщо потрібно отримати однакові результати керування кольором за допомогою поширеного додатка в різних середовищах операційної системи.

U[«Керування кольором із додатка \(без функції](#page-40-0) [керування кольором\)» на сторінці 41](#page-40-0)

## **Керування кольором із драйвера принтера**

Драйвер принтера використовує систему управління кольором операційної системи й здійснює всі процеси управління кольором. Це використовується, коли ви хочете отримати подібні результати друку з різних додатків, що працюють в одній операційній системі. Але для цього потрібен додаток, який підтримує керування кольором.

U[«Керування кольором із драйвера принтера](#page-41-0) [\(ICM\) \(Windows\)» на сторінці 42](#page-41-0)

U[«Керування кольором з драйвера принтера](#page-42-0) [\(ColorSync\) \(Mac\)» на сторінці 43](#page-42-0)

# **Налаштування кольорів вручну**

Ви можете вибрати один з нижченаведених режимів корекції кольорів. Крім того, під час перегляду зображення можна попередньо налаштувати яскравість, контрастність, насиченість і колірний баланс.

- ❏ sRGB: оптимізує простір sRGB і коригує колір. Зазвичай потрібно вибирати цю опцію.
- ❏ Adobe RGB: оптимізує простір Adobe RGB і коригує колір. Виберіть цей варіант під час друку зображень за допомогою колірного простору Adobe RGB.

## **Налаштування у Windows**

A При використанні прикладних програм із функцією управління кольором вкажіть, як регулювати кольори у цих прикладних програмах.

> При використанні прикладних програм без функції управління кольором починайте з Кроку 2.

У разі використання нижчезазначених програм, виберіть параметр управління кольорами **Printer Manages Colors (Управління кольорами за допомогою принтера)**.

- ❏ Adobe Photoshop CS6 або новіше
- ❏ Adobe Photoshop Elements 11 або новіше

❏ Adobe Photoshop Lightroom 5 або новіше

В інших програмах встановіть **No Color Management (Без управління кольорами)**.

#### *Примітка:*

Для отримання інформації про платформи, що підтримуються, див. веб-сайт програми, яка вас цікавить.

#### **Приклад для Adobe Photoshop 2021**

Відкриється екран **Photoshop Print Settings (Налаштування друку для Photoshop)**.

Виберіть **Color Management (Управління кольором)**, потім натисніть **Printer Manages Colors (Управління кольорами за допомогою принтера)** у **Color Handling (Обробка кольорів)**.

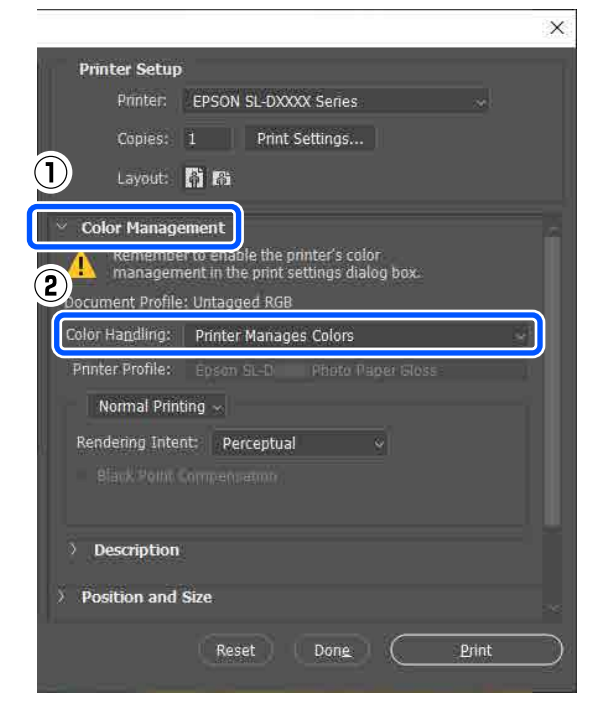

B Відкрийте екран **Main** драйвера принтера.

Під час використання Adobe Photoshop 2021 натисніть **Print Settings (Параметри друку)**, щоб відкрити екран драйвера принтера **Main**.

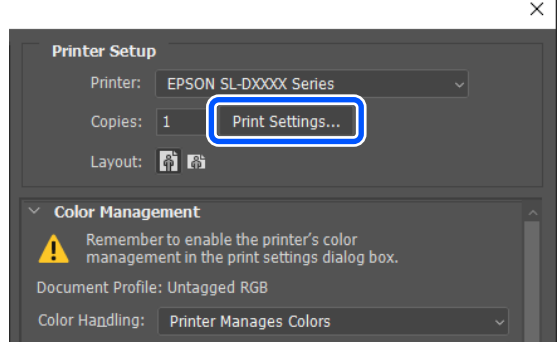

### C Клацніть **Advanced** у **Color Adjustment**.

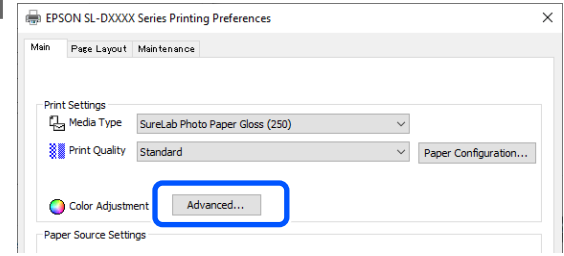

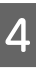

#### D Виберіть **Color Controls** у меню **Color Management**.

Елементи налаштувань буде відображено на екрані **Color Correction**.

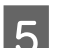

#### E Виберіть **Color Mode**.

#### ❏ sRGB

Керує кольором за допомогою sRGB. Друк в оптимальних колірних тонах. Зазвичай потрібно вибирати цю опцію.

#### ❏ Adobe RGB

Керує кольорами на основі більшого колірного простору Adobe RGB. Виберіть цей варіант під час друку зображень за допомогою колірного простору Adobe RGB.

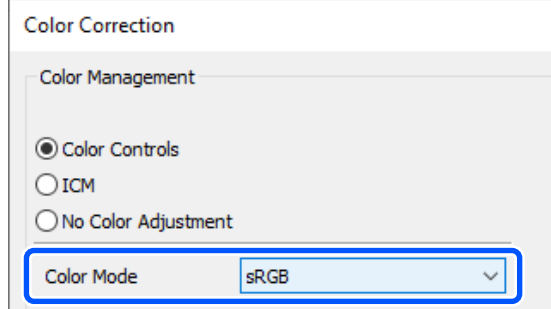

F Налаштуйте різномантіні параметри, а тоді натисніть кнопку **OK**.

- ❏ Color Adjustment Method Вибір методу налаштування кольору. Вибравши **Color Circle**, ви можете натиснути на кольорове коло й відрегулювати кольори, а потім перемістити повзунок для щільності для регулювання щільності. Вибравши **Slide Bar**, ви можете переміщати повзунок для кожного кольору, щоб налаштувати їх.
- ❏ Brightness Регулювання яскравості зображення.
- ❏ Contrast

Регулювання контрастності (різниці між світлим і темним фоном) зображення. Якщо збільшити контрастність, яскраві ділянки стають яскравішими, а темні темнішими. При зменшити контрастність, різниця між світлим і темним ділянками зменшується.

#### ❏ Saturation

Регулювання насиченості (ясності кольору) зображення.

Якщо збільшити насиченість, кольори стають яскравими. Якщо зменшити насиченість, кольори стають тьмяними, поки не наблизяться до сірого.

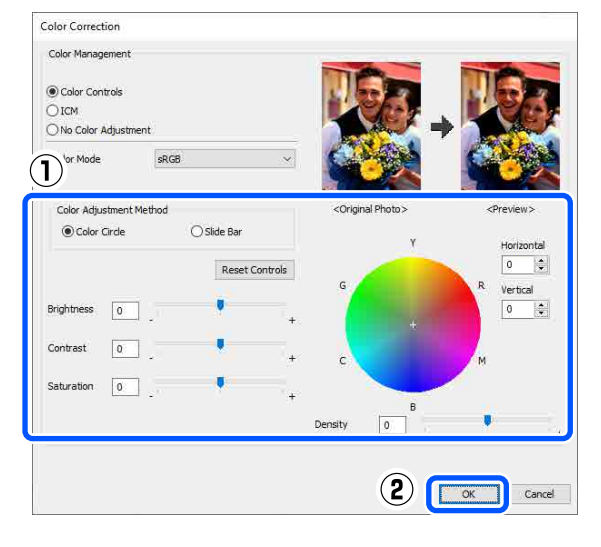

#### *Примітка:*

Можна налаштувати кольори, перевіряючи зразок зображення в лівій частині екрана.

За потреби налаштуйте інші параметри та друкуйте.

#### **Налаштування для Mac**

A При використанні прикладних програм із функцією управління кольором вкажіть, як регулювати кольори у цих прикладних програмах.

При використанні прикладних програм без функції управління кольором починайте з Кроку 2.

У разі використання нижчезазначених програм, виберіть параметр управління кольорами **Printer Manages Colors (Управління кольорами за допомогою принтера)**.

- ❏ Adobe Photoshop CS6 або новіше
- ❏ Adobe Photoshop Elements 12 або новіше
- ❏ Adobe Photoshop Lightroom 5 або новіше

#### В інших програмах встановіть **No Color Management (Без управління кольорами)**.

#### *Примітка:*

Для отримання інформації про платформи, що підтримуються, див. веб-сайт програми, яка вас цікавить.

#### **Приклад для Adobe Photoshop 2021**

Відкриється екран **Photoshop Print Settings (Налаштування друку для Photoshop)**.

Виберіть **Color Management (Управління кольором)**, потім натисніть **Printer Manages Colors (Управління кольорами за допомогою принтера)** у **Color Handling (Обробка кольорів)**.

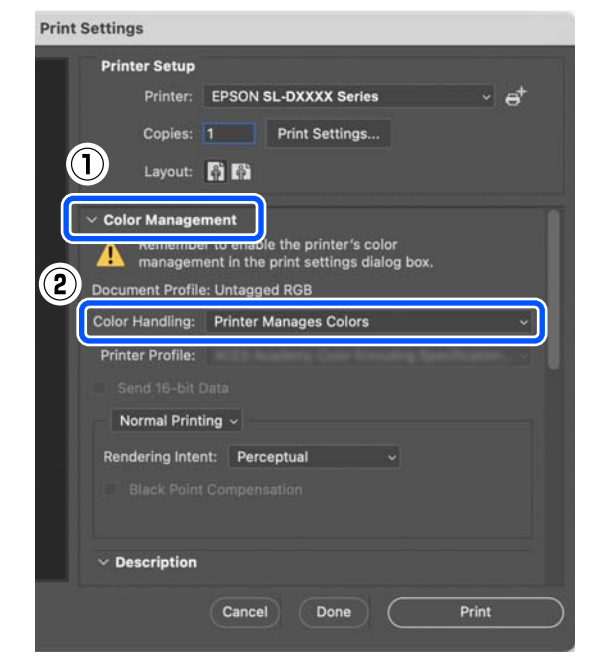

 $\vert$  2 Відображення екрана друку.

Під час використання Adobe Photoshop 2021 натисніть **Print Settings (Параметри друку)**, щоб відкрити екран друку.

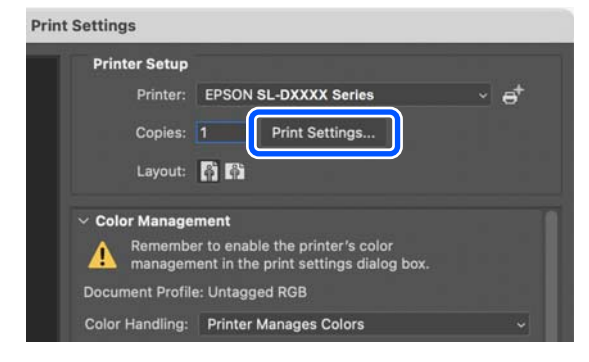

C Виберіть пункт **Color Matching (Узгодження кольорів)** зі спливного меню та виберіть пункт **EPSON Color Controls**.

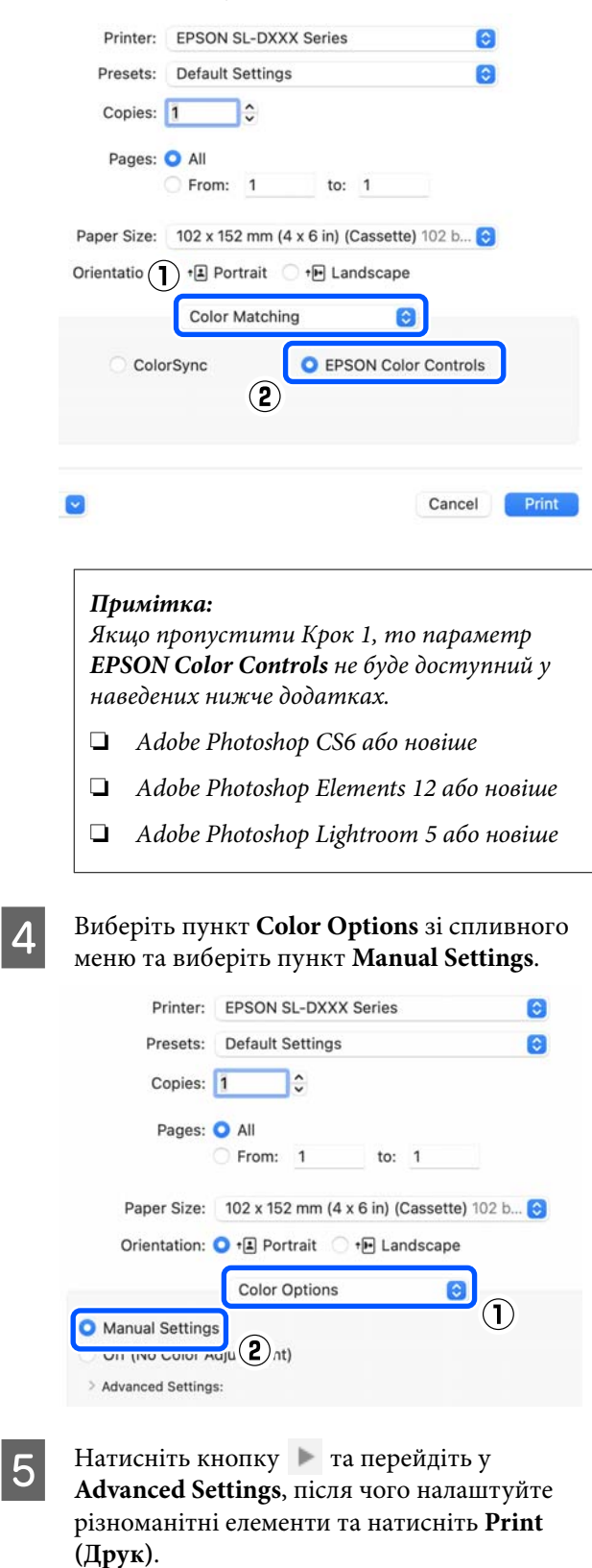

❏ Brightness Регулювання яскравості зображення.

<span id="page-40-0"></span>❏ Contrast

Регулювання контрастності (різниці між світлим і темним фоном) зображення. Якщо збільшити контрастність, яскраві ділянки стають яскравішими, а темні темнішими. При зменшити контрастність, різниця між світлим і темним ділянками зменшується.

❏ Saturation

Регулювання насиченості (ясності кольору) зображення. Якщо збільшити насиченість, кольори стають яскравими. Якщо зменшити насиченість, кольори стають тьмяними, поки не наблизяться до сірого.

#### ❏ Cyan, Magenta, Yellow

Переміщуйте повзунок для кожного кольору, аби налаштувати їх.

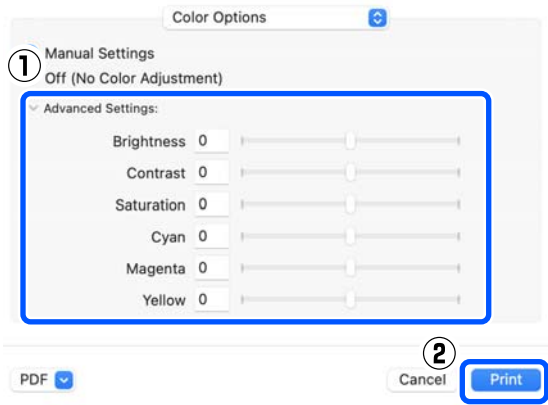

#### *Примітка:*

Можна налаштувати кольори, перевіряючи зразок зображення в правій частині екрана.

F За потреби налаштуйте інші параметри та друкуйте.

## **Керування кольором із додатка (без функції керування кольором)**

Друкуйте за допомогою програм, що мають функцію управління кольором. Увімкніть параметр керування кольором у додатку й вимкніть функцію налаштування кольору драйвера принтера.

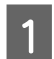

A Встановіть налаштування кольору за допомогою додатка.

#### **Приклад для Adobe Photoshop 2021**

Відкриється екран **Photoshop Print Settings (Налаштування друку для Photoshop)**.

Виберіть **Color Management (Управління кольором)**, потім виберіть **Photoshop Manages Colors (Управління кольорами за допомогою Photoshop)** в **Color Handling (Обробка кольорів)**, а потім виберіть **Printer Profile (Профіль принтера)** та **Rendering Intent (Призначення рендерингу)**.

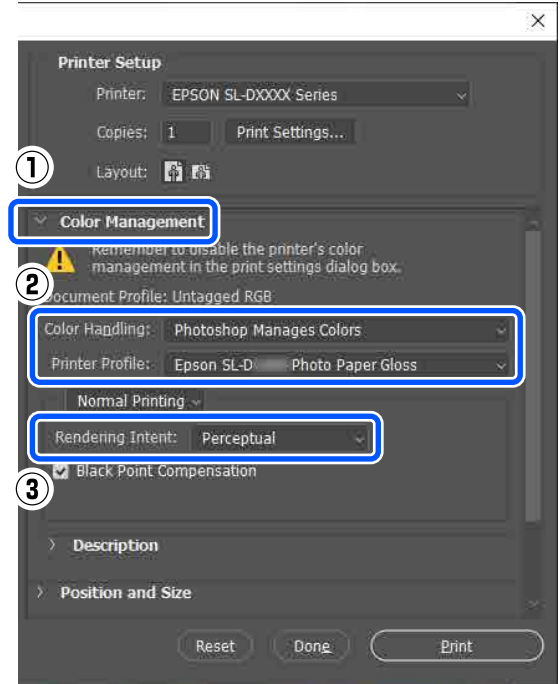

#### *Примітка:*

Якщо ви не використовуєте оригінальний профіль принтера, виберіть профіль для використовуваного типу паперу в меню *Printer Profile (Профіль принтера)*.

(2) У меню **Color Management** виберіть **No Color Adjustment**, а потім клацніть **OK**.

Photo Paper Gloss (250)

Advanced.

 $\frac{1}{2}$  Print Quality  $(2)$ 

C Color Ad

**Color Correction** Color Management

◯ Color Controls  $\bigcirc$  ICM

◉ No Color Adjustment

#### **Друк за допомогою різних функцій друку**

<span id="page-41-0"></span>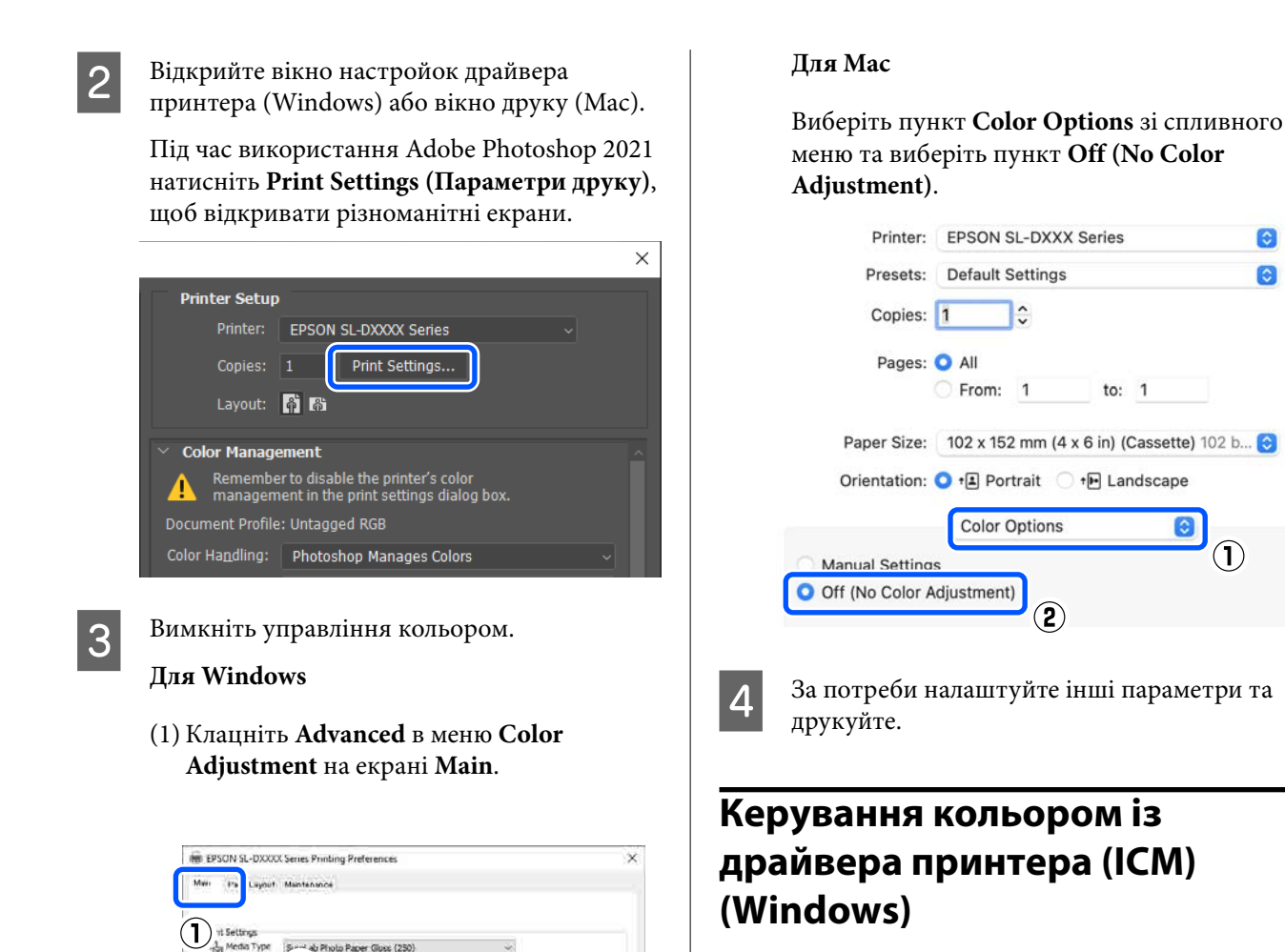

V. Page Canford Allon

Керування кольором здійснюється з драйвера принтера. Для налаштування кольору автоматично вибирається профіль ICC, який підтримує тип паперу, встановлений у драйвері принтера.

 $\bullet$ 

 $\bullet$ 

A При використанні прикладних програм із функцією управління кольором вкажіть, як регулювати кольори у цих прикладних програмах.

При використанні прикладних програм без функції управління кольором починайте з Кроку 2.

У разі використання нижчезазначених програм, виберіть параметр управління кольорами **Printer Manages Colors (Управління кольорами за допомогою принтера)**.

- ❏ Adobe Photoshop CS6 або новіше
- ❏ Adobe Photoshop Elements 11 або новіше
- ❏ Adobe Photoshop Lightroom 5 або новіше

**42**

<span id="page-42-0"></span>В інших програмах встановіть **No Color Management (Без управління кольорами)**.

#### *Примітка:*

Для отримання інформації про платформи, що підтримуються, див. веб-сайт програми, яка вас цікавить.

#### **Приклад для Adobe Photoshop 2021**

Відкриється екран **Photoshop Print Settings (Налаштування друку для Photoshop)**.

Виберіть **Color Management (Управління кольором)**, потім натисніть **Printer Manages Colors (Управління кольорами за допомогою принтера)** у **Color Handling (Обробка кольорів)**.

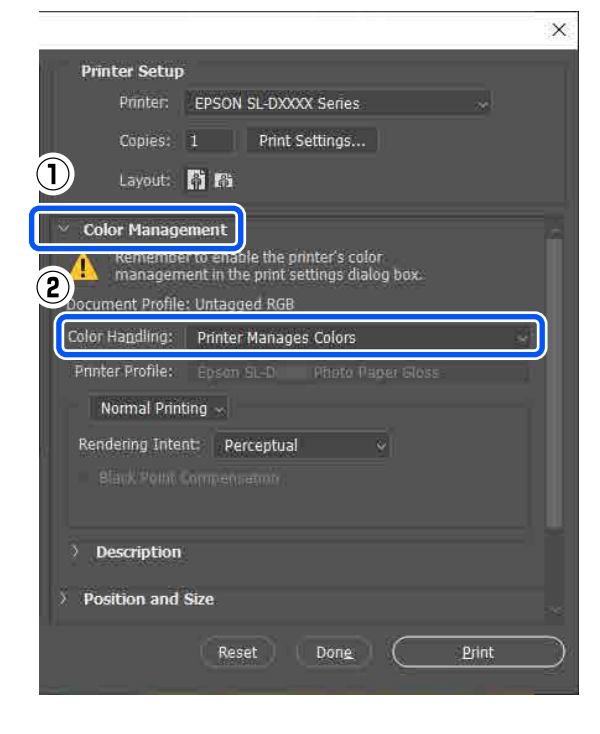

B Відкрийте екран **Main** драйвера принтера.

Під час використання Adobe Photoshop 2021 натисніть **Print Settings (Параметри друку)**, щоб відкрити екран драйвера принтера **Main**.

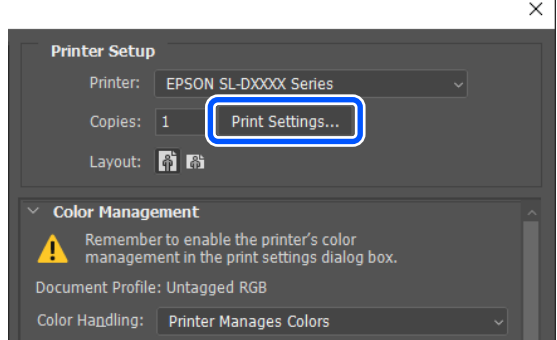

#### C Клацніть **Advanced** у **Color Adjustment**.

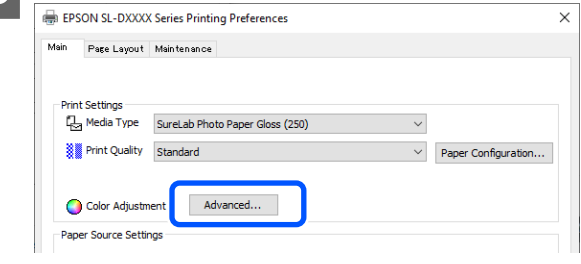

#### D У меню **Color Management** виберіть **ICM**, а потім клацніть **OK**.

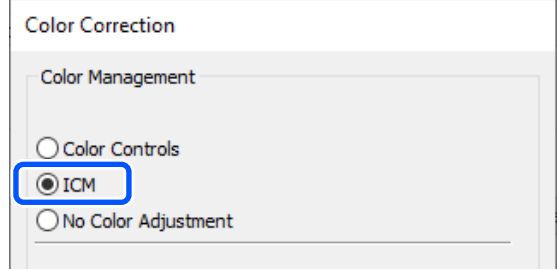

E За потреби налаштуйте інші параметри та друкуйте.

## **Керування кольором з драйвера принтера (ColorSync) (Mac)**

Керування кольором здійснюється з драйвера принтера. Додаток має підтримувати ColorSync. Під час керування кольором за допомогою ColorSync використовуйте дані зображення, в які вбудовано вхідний профіль.

#### *Примітка:*

Наведені нижче програми не підтримують друк із управління кольорами за допомогою ColorSync.

- ❏ Adobe Photoshop
- ❏ Adobe Photoshop Elements
- ❏ Adobe Photoshop Lightroom

#### A У програмі встановіть параметр налаштування кольору на **No Color Management (Без управління кольорами)**.

#### *Примітка:*

Для отримання інформації про платформи, що підтримуються, див. веб-сайт програми, яка вас цікавить.

Відображення екрана друку.

#### C Виберіть пункт **Color Matching**

**(Узгодження кольорів)** зі спливного меню, виберіть пункт **ColorSync**, а потім клацніть **Profile (Профіль)**.

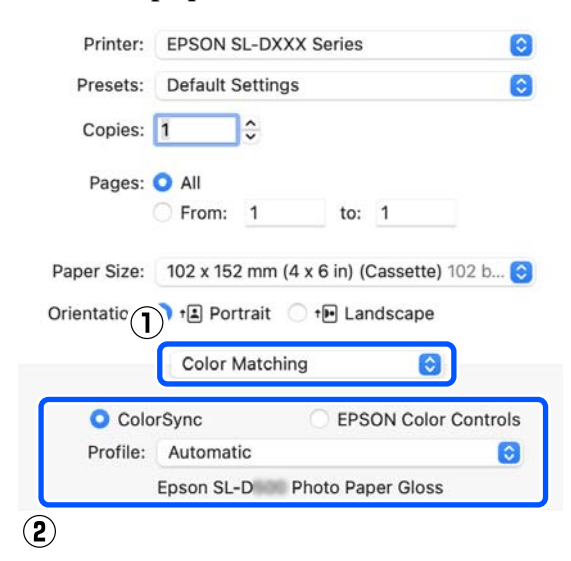

За потреби налаштуйте інші параметри та друкуйте.

# **Друк без полів зі всіх боків**

Ви можете виконувати друк даних на папері без полів.

## **Типи способів друку без полів**

Друк без полів можна виконувати в такі способи: Auto Expand або Retain Size.

Для простого друку без полів радимо використовувати опцію Auto Expand. Щоб драйвер принтера не збільшував зображення, радимо вибрати варіант Retain Size.

#### **Auto Expand**

Драйвер принтера розширює дані друку до розміру, дещо більшого, ніж розмір паперу та друкує збільшене зображення. Ділянки, що виходять за краї паперу, не друкуються; в результаті виходить друк без полів.

Налаштуйте розмір зображення за допомогою параметрів, як-от «Макет сторінки в додатках», як вказано нижче.

- ❏ Розмір паперу повинен відповідати параметрам сторінки даних друку.
- ❏ Якщо в програмі налаштовано поля, виберіть для них значення 0 мм.
- ❏ Зробіть дані зображення такого розміру, що й папір.

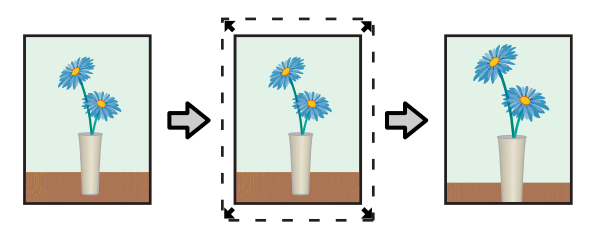

#### **Retain Size**

Щоб виконати друк без полів, створіть у програмах дані друку, більші за розміром, ніж папір. Драйвер принтера не збільшує дані друку. Налаштуйте розмір зображення за допомогою параметрів, як-от «Макет сторінки в додатках», як вказано нижче.

- ❏ Встановіть макет сторінки так, аби він виходив на 2,7 мм за фактичний формат паперу по всіх чотирьох краях.
- ❏ Якщо в програмі налаштовано поля, виберіть для них значення 0 мм.

❏ Зробіть дані зображення такого розміру, що й папір.

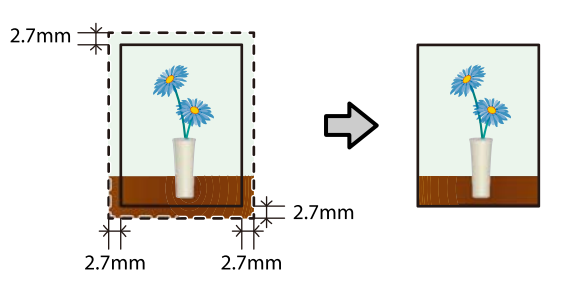

### **Процедура налаштування**

### **Налаштування у Windows**

A Відкрийте екран **Main** й встановіть різноманітні параметри, необхідні для друку, як-от **Media Type**, **Print Quality** й **Paper Size**.

Нижче описано, як відкрити екран **Main**.

U[«Основні методи друку \(Windows\)» на](#page-28-0) [сторінці 29](#page-28-0)

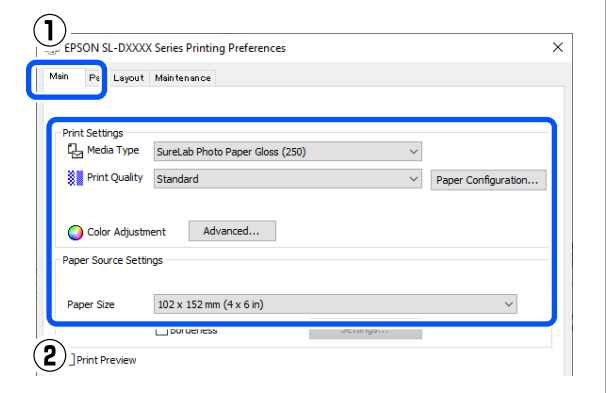

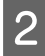

### B Виберіть **Borderless**, після чого клацніть **Settings**.

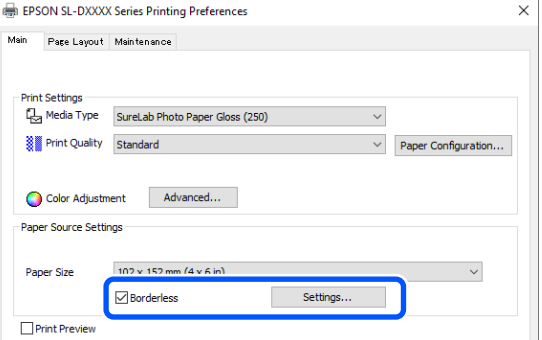

C Виберіть **Auto Expand** або **Retain Size** як **Method of Enlargement**, після чого натисніть **OK**.

> Якщо вибрано **Auto Expand**, установіть повзунок, щоб указати розмір збільшення.

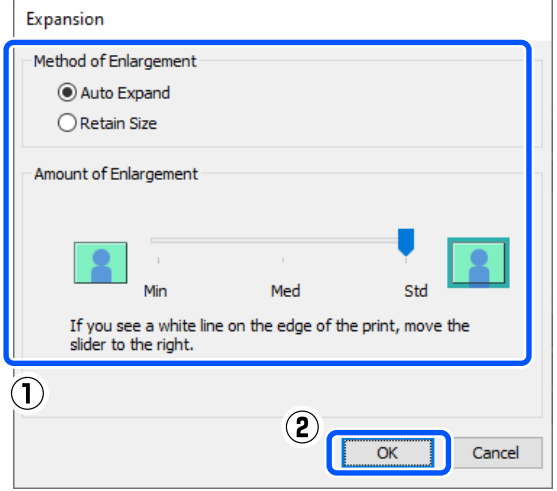

#### *Примітка:*

Під час переміщення повзунка в напрямку значення *Med* або *Min* зменшується коефіцієнт збільшення зображення. Тому деякі поля можуть з'являтися по краях паперу, залежно від типу паперу та середовища друку.

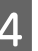

D За потреби налаштуйте інші параметри та друкуйте.

### **Налаштування для Mac**

A Відкрийте екран друку у **Paper Size**, і виберіть розмір паперу і спосіб друку без полів.

Нижче описано, як відкрити екран Друк.

U[«Основні методи друку \(Mac\)» на](#page-31-0) [сторінці 32](#page-31-0)

Буде відображено варіанти друку без полів, як показано внизу.

XXXX (Cassette - Borderless (Auto Expand))

XXXX (Cassette - Borderless (Retain Size))

Де XXXX — фактичний розмір паперу, наприклад 102 × 152 мм (4 × 6 дюймів).

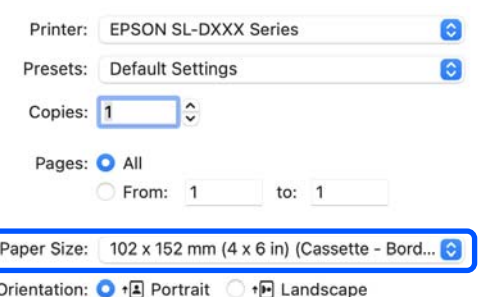

B Якщо в розмірі паперу вказано Auto Expand, у спливному меню виберіть **Print Settings**, а потім клацніть **Expansion**.

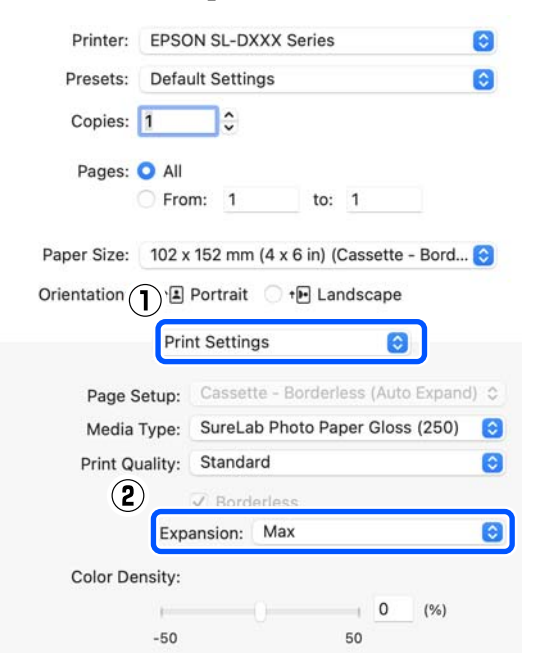

#### *Примітка:*

Під час переміщення повзунка в напрямку значення *Mid* або *Min* зменшується коефіцієнт збільшення зображення. Тому деякі поля можуть з'являтися по краях паперу, залежно від типу паперу та середовища друку.

За потреби налаштуйте інші параметри та друкуйте.

# **Друк на папері нестандартних розмірів**

Можна друкувати на форматі папері, який не включений у драйвер принтера.

Нижче показані розміри паперу, які ви можете внести в налаштування.

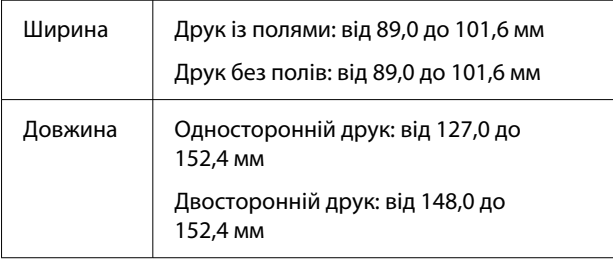

#### c*Важливо.*

Розміри на виході можуть бути обмежені програмою, яка використовується для друку.

### **Налаштування у Windows**

A Відкрийте екран драйвера принтера **Main**<sup>і</sup> виберіть **Media Type**.

Нижче описано, як відкрити екран **Main**.

U[«Основні методи друку \(Windows\)» на](#page-28-0) [сторінці 29](#page-28-0)

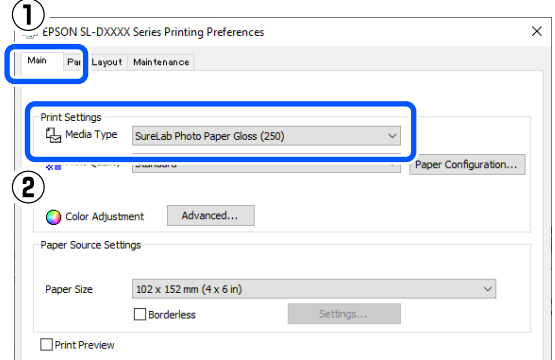

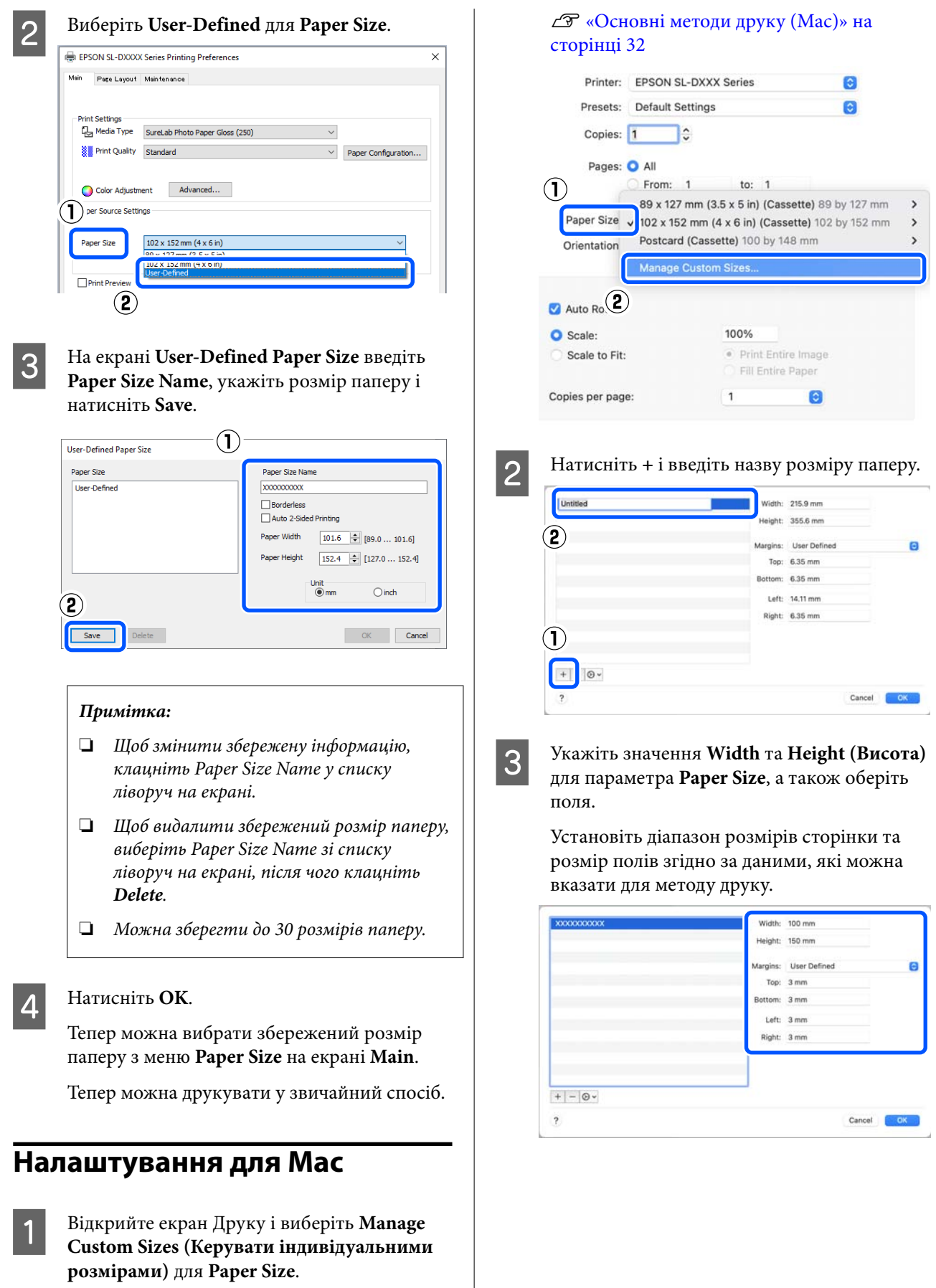

Нижче описано, як відкрити екран Друк.

#### *Примітка:*

- ❏ Аби відредагувати збережену інформацію, клацніть назву розміру паперу зі списку ліворуч на екрані з нестандартними (власними) розмірами паперу.
- ❏ Аби копіювати збережений розмір паперу, виберіть ім'я розміру паперу зі списку ліворуч на екрані, після чого клацніть *Duplicate (Дублювати)*.
- ❏ Аби видалити збережений розмір паперу, виберіть ім'я розміру паперу зі списку ліворуч на екрані, після чого клацніть *−*.
- ❏ Параметри встановлення нестандартного розміру паперу відрізняються залежно від версії операційної системи. Докладнішу інформацію див. у документації операційної системи.

#### D Натисніть **OK**.

Збережений розмір паперу можна вибрати зі спливного меню **Paper Size**.

Тепер можна друкувати у звичайний спосіб.

# **Двосторонній друк**

Якщо папір підтримує двосторонній друк, можна друкувати на обох сторонах. Двосторонній друк є автоматичним, тому після друку лицьової сторони тильна стороні сторона друкується автоматично.

Перегляньте наведені нижче відомості про папір, який підтримує двосторонній друк.

#### U[«Підтримувані носії» на сторінці 142](#page-141-0)

### **Налаштування у Windows**

A Відкрийте екран **Main** й встановіть різноманітні параметри, необхідні для друку, як-от **Media Type**, **Print Quality** й **Paper Size**.

Нижче описано, як відкрити екран **Main**.

#### U[«Основні методи друку \(Windows\)» на](#page-28-0) [сторінці 29](#page-28-0)

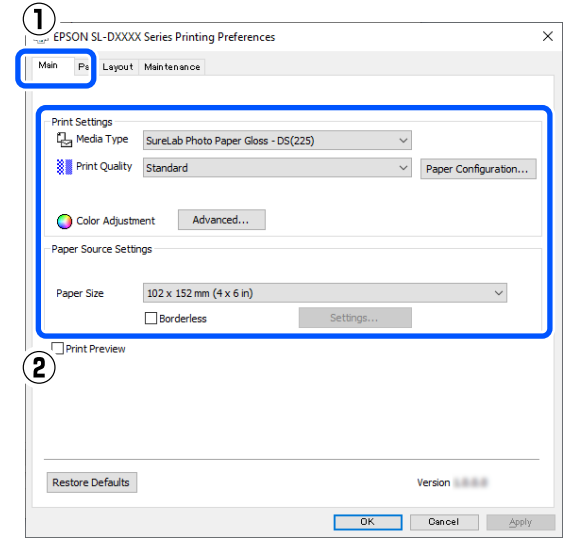

B Виберіть **Page Layout**, а потім виберіть положення зшивання в меню **Double-Sided Printing**.

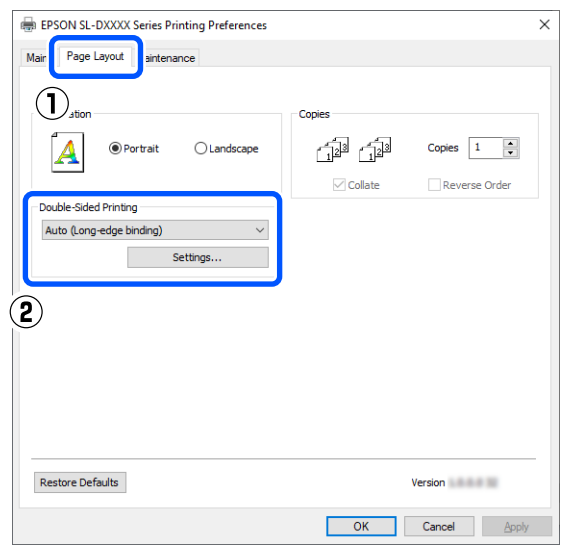

#### *Примітка:*

Якщо ви помітили в результатах друку подряпини або перенесення чорнила на тильну сторону інших аркушів паперу, натисніть *Settings* та встановіть додатковий час висихання.

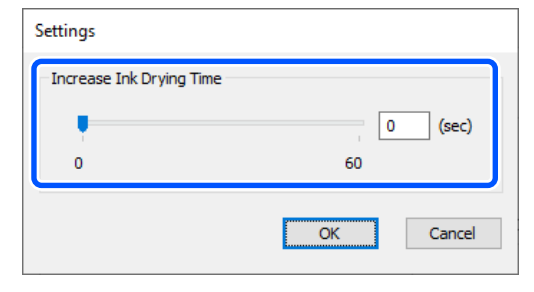

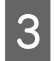

 $3<sup>3a</sup>$ потреби налаштуйте інші параметри та друкуйте.

## **Налаштування для Mac**

A Відкрийте екран друку й встановіть **Paper Size**. Нижче описано, як відкрити екран Друк.

U[«Основні методи друку \(Mac\)» на](#page-31-0) [сторінці 32](#page-31-0) Printer: EPSON SL-DXXX Series  $\bullet$ Presets: Default Settings a Copies: 1 ∃≎ Pages: O All From:  $\overline{1}$ to:  $1$ Paper Size: 102 x 152 mm (4 x 6 in) (Cassette) 102 b. Θ

Orientation: <sup>0</sup> +[1] Portrait +<sup>D</sup> Landscape

**2** Виберіть зі спливного меню Print Settings та<br>встановіть необхідні для друку параметри, як-от **Media Type** та **Print Quality**.

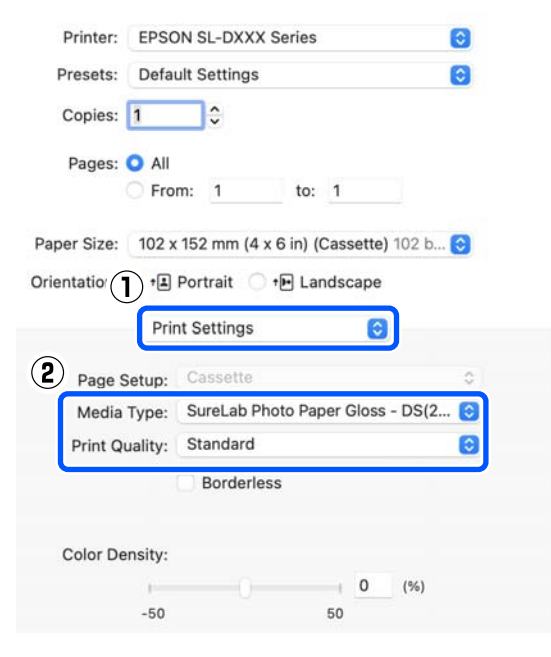

C У спливному меню оберіть **Two-sided Printing Settings**, а потім виберіть метод зшивання у меню **Two-sided Printing**.

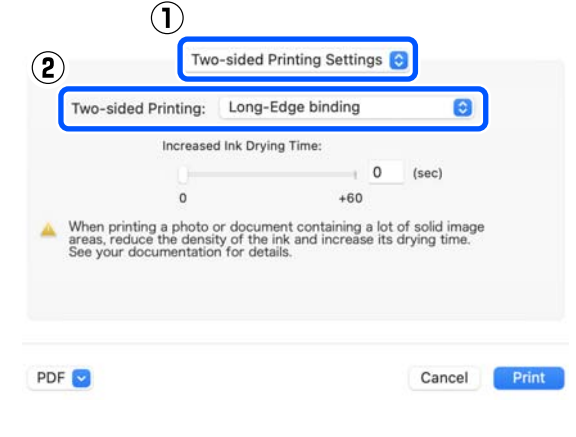

#### *Примітка:*

Якщо ви помітили в результатах друку подряпини або перенесення чорнила на тильну сторону інших аркушів паперу, налаштуйте *Increased Ink Drying Time*.

За потреби налаштуйте інші параметри та друкуйте.

# **Друк зі смарт-пристроїв**

Ви можете друкувати фотографії та текст зі смарт-пристрою, як-от смартфон або планшет.

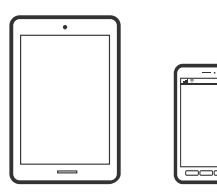

# **Друк фотографій за допомогою Epson Smart Panel**

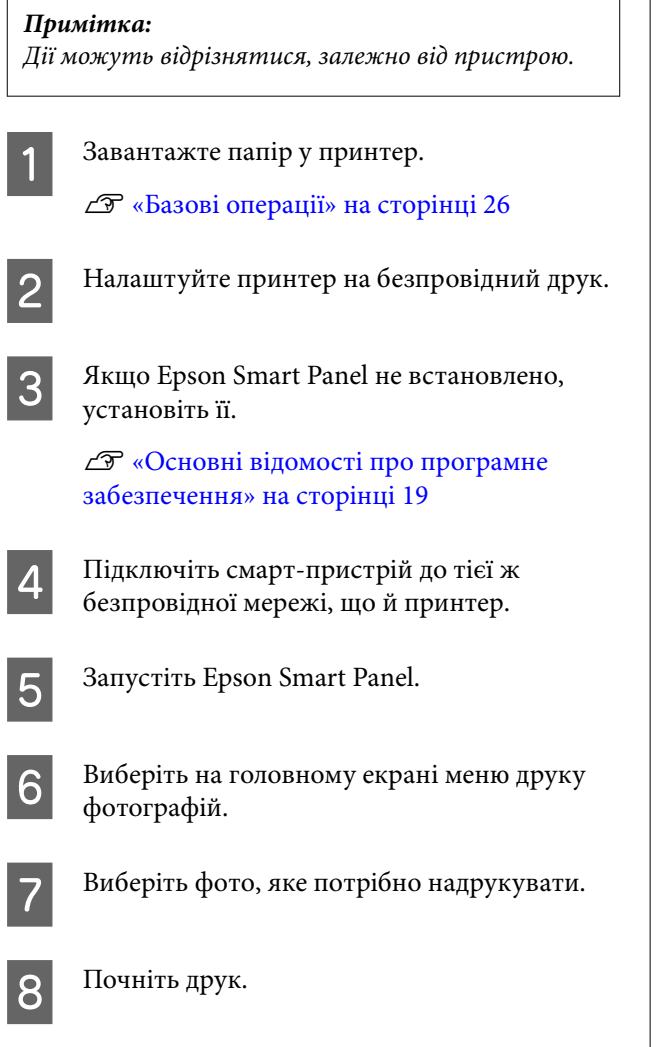

# **Друк документів за допомогою Epson Smart Panel**

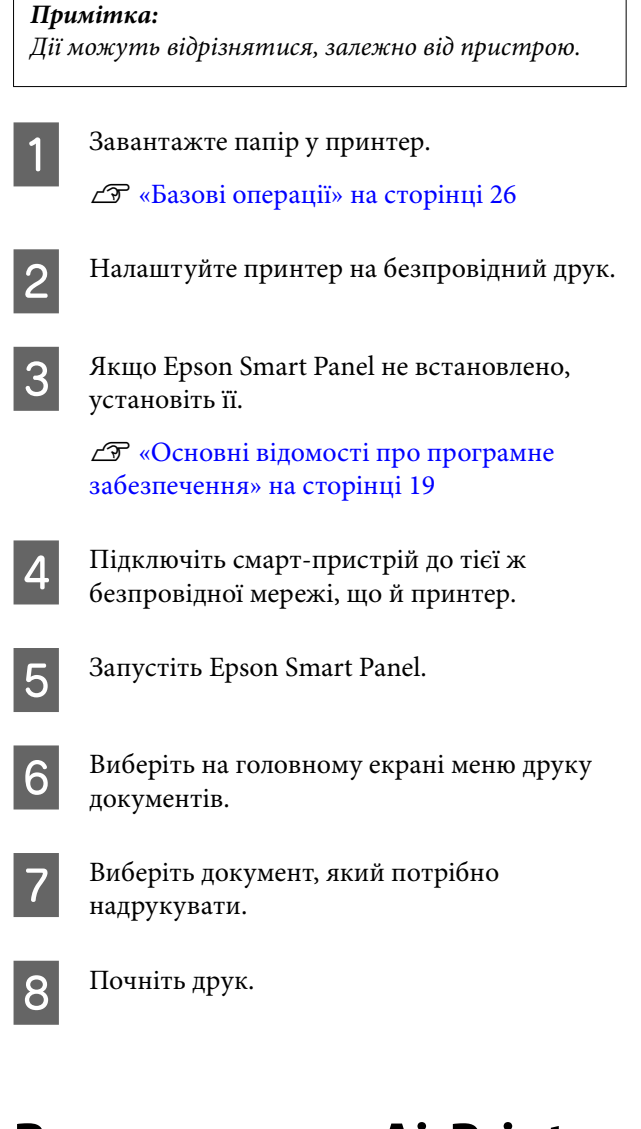

# **Використання AirPrint**

AirPrint дає змогу моментально виконувати безпровідний друк з iPhone, iPad, iPod touch і Mac без потреби встановлювати драйвери або завантажувати програмне забезпечення.

![](_page_49_Picture_11.jpeg)

### **Друк зі смарт-пристроїв**

#### *Примітка:*

Якщо ви вимкнули повідомлення про налаштування паперу на панелі керування вашого продукту, ви не зможете використовувати AirPrint. За необхідності, щоб увімкнути повідомлення, див. посилання нижче.

![](_page_50_Picture_4.jpeg)

Завантажте папір у принтер.

![](_page_50_Picture_6.jpeg)

B Налаштуйте принтер на безпровідний друк.

C Підключіть смарт-пристрій до тієї ж безпровідної мережі, що й принтер.

![](_page_50_Picture_9.jpeg)

D Виконайте друк з пристрою на принтер.

#### *Примітка:*

Докладніше див. сторінку AirPrint на веб-сайті Apple.

#### **Пов'язана інформація**

U[«Неможливо друкувати зі смарт-пристрою,](#page-138-0) [навіть якщо він підключений \(iOS\)» на](#page-138-0) [сторінці 139](#page-138-0)

U[«Базові операції» на сторінці 26](#page-25-0)

# **Друк за допомогою Mopria Print Service**

Mopria Print Service забезпечує миттєвий безпровідний друк зі смартфонів або планшетів Android.

![](_page_50_Picture_18.jpeg)

![](_page_50_Picture_19.jpeg)

A Встановіть Mopria Print Service з Google Play.

B Завантажте папір у принтер. U[«Базові операції» на сторінці 26](#page-25-0)

- C Налаштуйте принтер на безпровідний друк.
- D Підключіть смарт-пристрій до тієї ж безпровідної мережі, що й принтер.

![](_page_50_Picture_24.jpeg)

## $\overline{5}$  Виконайте друк з пристрою на принтер.

### *Примітка:*

Докладніше див. веб-сайт Mopria за адресою: [https://mopria.org.](https://mopria.org)

# **Друк із хмарних служб**

Використовуючи доступну через Інтернет службу Epson Connect, ви можете друкувати зі смартфона, планшета або ноутбука в будь-який час та практично в будь-якому місці. Для використання цієї служби потрібно зареєструвати користувача та принтер в Epson Connect.

![](_page_51_Figure_4.jpeg)

Через Інтернет доступні перелічені нижче функції.

- ❏ Друк з електронної пошти Коли ви надсилаєте на адресу електронної пошти, призначену для принтера, електронного листа з вкладеннями (як-от документи чи зображення), які потрібно надрукувати, ви можете роздрукувати електронний лист і вкладені файли. Ви можете роздрукувати їх на своєму принтері з віддаленої локації.
- ❏ Драйвер віддаленого друку Це спільний диск, який підтримується драйвером віддаленого друку. У разі друку за допомогою принтера у віддаленому розташуванні, можна друкувати, змінюючи принтер у звичайному програмному вікні.

Докладніше про налаштування та друк див. на веб-порталі Epson Connect.

<https://www.epsonconnect.com/>

# **Реєстрація у Epson Connect за допомогою панелі керування**

Щоб зареєструвати принтер, виконайте наведені нижче кроки.

![](_page_51_Picture_12.jpeg)

Завантажте папір у касету для паперу. U[«Як завантажити папір» на сторінці 26](#page-25-0)

B Виберіть **Settings** на головному екрані.

Щоб вибрати елемент, використовуйте кнопки ▲/▼ для переміщення, а потім натисніть кнопку ОК.

![](_page_51_Picture_17.jpeg)

C Виберіть **Epson Connect Services** — **Register/ Delete** (в такому порядку).

> Щоб вибрати елемент, перемістіть фокус на нього за допомогою кнопок ▲/▼/◀/▶, після чого натисніть кнопку ОК.

Дотримуйтесь інструкцій на екрані для виконання операцій і надрукуйте аркуш реєстрації.

Продовжуйте друк без зупинки, якщо на екрані панелі керування з'являється помилка розміру паперу.

![](_page_51_Picture_22.jpeg)

E Щоб зареєструвати принтер, дотримуйтеся вказівок на аркуші реєстрації.

# <span id="page-52-0"></span>**Список додаткових технічного обслуговування**

Детальнішу інформацію щодо технічного обслуговування див. у таблиці нижче.

![](_page_52_Picture_191.jpeg)

Принтер має інші функції технічного обслуговування, які можна здійснювати за допомогою інструменту для технічного обслуговування, окрім зазначених вище. Докладніше див. нижче.

U[«Використання інструменту для обслуговування \(Windows\)» на сторінці 68](#page-67-0)

U[«Використання інструменту для обслуговування \(Mac\)» на сторінці 82](#page-81-0)

# **Утилізація використаних витратних матеріалів**

Утилізуйте витратні матеріали та додаткові деталі відповідно до місцевого законодавства, наприклад, звернувшись до компанії з утилізації промислових відходів. У таких випадках подайте «Картку безпеки» до підприємства з утилізації промислових відходів.

Ви можете завантажити її з місцевого веб-сайту Epson.

# <span id="page-53-0"></span>**Заправка чорнила**

## **Заходи безпеки щодо технічного обслуговування**

Перед початком цієї процедури обов'язково прочитайте застереження щодо поводження із флаконами із чорнилом.

U[«Примітки щодо поводження із флаконами](#page-17-0) [для чорнила» на сторінці 18](#page-17-0)

### **C** Важливо.

- ❏ Рекомендується використовувати лише оригінальні флакони із чорнилом Epson.
- ❏ Не заповнюйте повторно малими кількостями чорнила. Це може пошкодити принтер.
- ❏ Не допускайте, щоб верх флакона із чорнилом ударявся об будь-які предмети після зняття ковпачка, інакше чорнило може розлитися.
- ❏ Не струшуйте контейнери із чорнилом занадто сильно. Інакше чорнило може витекти.
- ❏ Не залишайте флакон вставленим у чорнильний картридж. Це може пошкодити флакон або спричинити витік чорнила.

### **Як заправити чорнило**

Переконайтеся, що індикатор живлення світиться.

Якщо індикатор живлення блимає, це означає, що принтер працює. Дочекайтеся зупинки всіх операцій.

2 Відкрийте передню кришку.

![](_page_53_Picture_16.jpeg)

![](_page_53_Picture_17.jpeg)

C Покладіть руку, як показано на рисунку, й витягніть внутрішню частину принтера до упору.

![](_page_53_Picture_19.jpeg)

![](_page_53_Picture_20.jpeg)

D Відкрийте кришку чорнильного картриджа.

Прочитайте на екрані застереження щодо заповнення чорнилом, а потім перейдіть до наступного екрана.

![](_page_53_Picture_23.jpeg)

**Б** Відкрийте ковпачок чорнильного<br>картриджа того кольору, який потрібно заправити.

#### c*Важливо.*

Переконайтеся, що колір чорнильного картриджа збігається із чорнилом, яке потрібно заправити.

![](_page_53_Picture_28.jpeg)

F Коли флакон із чорнилом стоїть повністю вертикально, повільно поверніть ковпачок, щоб його зняти.

Будьте обережні, щоб не розлити чорнило.

![](_page_54_Picture_4.jpeg)

G Вирівняйте флакон до вхідного отвору для чорнила й вставте його, а потім зачекайте, поки потік чорнила самостійно зупиниться, досягнувши верхньої межі (a).

> Якщо вставити флакон у вхідний отвір для чорнила відповідного кольору, чорнило автоматично почне заправлятися, а потім зупиниться біля верхньої межі.

Якщо заправка чорнила не почалася, вставте флакон знову.

![](_page_54_Picture_8.jpeg)

#### c*Важливо.*

Не витягуйте й не вставляйте флакон повторно, доки чорнило не заповниться до верхньої межі. Інакше чорнило може витекти.

В Коли заправка чорнилом завершиться, зніміть флакон, а потім надійно закрутіть його ковпачок.

![](_page_54_Figure_13.jpeg)

#### *Примітка:*

Якщо у флаконі залишилося чорнило, зарутіть ковпачок і зберігайте флакон вертикально для подальшого використання.

![](_page_54_Picture_136.jpeg)

I Надійно закрутіть ковпачок чорнильного картриджа.

![](_page_54_Picture_18.jpeg)

Щоб заправити інші кольори чорнила, повторіть кроки 5–9.

<span id="page-55-0"></span>![](_page_55_Picture_2.jpeg)

Надійно закрийте кришку чорнильного картриджа.

![](_page_55_Picture_4.jpeg)

![](_page_55_Picture_5.jpeg)

11 Поверніть внутрішню частину принтера у вихідне положення, а потім закрийте передню кришку.

![](_page_55_Picture_7.jpeg)

12 Лотримуйтеся вказівок на екрані, щоб оновити рівні чорнила тих кольорів, які ви заправили.

#### c*Важливо.*

Обов'язково оновіть рівні чорнила після заправки.

Якщо ви заправили 2 або більше кольорів чорнила, виберіть усі кольори, які ви заповнили, й оновіть їхні рівні чорнила.

Якщо рівні чорнила не буде оновлено, вони не зміняться, навіть якщо чорнило було заправлено.

# **Заміна коробки для обслуговування**

Коробка для обслуговування має вбирати чорнило, витрачене під час Print Head Cleaning.

Якщо з'являється повідомлення про заміну коробки для обслуговування, виконайте наведені нижче дії, аби замінити її.

![](_page_55_Picture_16.jpeg)

Після зняття коробки для обслуговування негайно замініть її; не залишайте кришку коробки для обслуговування відкритою.

![](_page_55_Picture_18.jpeg)

![](_page_55_Picture_19.jpeg)

![](_page_55_Picture_20.jpeg)

### c*Важливо.*

Не торкайтеся мікросхеми коробки для обслуговування. Це може негативно вплинути на нормальну роботу та друк.

![](_page_55_Picture_23.jpeg)

![](_page_55_Picture_24.jpeg)

2 Переконайтеся, що індикатор живлення світиться.

> Якщо індикатор живлення блимає, це означає, що принтер працює. Дочекайтеся зупинки всіх операцій.

![](_page_55_Picture_27.jpeg)

![](_page_55_Picture_28.jpeg)

D Покладіть руку, як показано на рисунку, й витягніть внутрішню частину принтера до упору. **5** Відкрийте кришку коробки для обслуговування. F Зніміть коробку для обслуговування. Витягніть її та підніміть, як показано на ілюстрації. Коли її витягувати в положенні, показаній на ілюстрації, пролунає звуковий сигнал.  $\widehat{\mathbf{2}}$  $\lceil$ ┑

Додаткові відомості про утилізацію коробки для обслуговування див. нижче.

U[«Утилізація використаних витратних](#page-52-0) [матеріалів» на сторінці 53](#page-52-0)

G Покладіть використану коробку для обслуговування в пакет, що додається.

![](_page_56_Picture_6.jpeg)

**S** Установіть нову коробку для обслуговування.

> Натисніть до упору встановлювану коробку для обслуговування.

![](_page_56_Picture_9.jpeg)

<span id="page-57-0"></span>![](_page_57_Picture_2.jpeg)

10 Поверніть внутрішню частину принтера у вихідне положення, а потім закрийте передню кришку.

![](_page_57_Picture_4.jpeg)

11 Дотримуйтеся вказівок на екрані, а потім натисніть кнопку ОК.

Переконайтеся, що індикатор стану згас.

# **Очищення друкувального стола**

Якщо папір забруднено із заднього боку, це значить, що на друкувальному столі назбирався паперовий пил (білий пил), який його забруднює. Очистьте друкувальний стіл відповідно до наведеної нижче процедури.

Виконайте очищення, коли живлення принтера вимкнено.

### **P** Важливо.

Не торкайтеся жодної частини, за винятком тих місць, які необхідно очистити відповідно до інструкцій. Інакше він може вийти з ладу або погіршиться якість друку.

Вимкніть принтер.

![](_page_57_Picture_14.jpeg)

![](_page_57_Picture_15.jpeg)

З Відкрийте передню кришку.

![](_page_57_Picture_17.jpeg)

4 Покладіть руку, як показано на рисунку, й витягніть внутрішню частину принтера до

![](_page_57_Picture_19.jpeg)

**Б** Відкрийте внутрішню кришку.

![](_page_57_Picture_22.jpeg)

<span id="page-58-0"></span>F Витріть бруд, як-от паперовий пил, на друкувальному столі (область, обведену синьою лінією на ілюстрації внизу) за допомогою ватного тампона, наявного у продажу.

![](_page_58_Picture_3.jpeg)

![](_page_58_Picture_4.jpeg)

**18** Закрийте внутрішню кришку, поверніть<br>Внутрішню частину принтера у вихідне положення, а потім закрийте передню кришку.

![](_page_58_Picture_6.jpeg)

![](_page_58_Picture_7.jpeg)

# **Очищення та заміна роликів подачі паперу**

Якщо папір неправильно подається з касети для паперу, почистіть ролики подачі паперу, які прикріплено до нижньої частини принтера.

Якщо проблеми з подаванням паперу виникають постійно, навіть якщо ролики подачі паперу були належним чином очищені, замініть комплект роликів на новий.

## **Очищення роликів подачі паперу**

## **Пункт підготування**

Для очищення роликів використовуйте м'яку тканину. Підготуйте її заздалегідь. Ми рекомендуємо використовувати антистатичну тканину з низьким вмістом ворсу.

## **Як виконувати очищення роликів подачі паперу**

![](_page_58_Picture_15.jpeg)

A Вимкніть живлення принтера та від'єднайте всі кабелі, разом із кабелем живлення.

![](_page_58_Picture_17.jpeg)

2 Відкрийте передню кришку.

![](_page_58_Picture_19.jpeg)

З Витягніть касету для паперу.

### c*Важливо.*

Витягуйте касету для паперу обома руками. Якщо ви використовуєте лише одну руку, касета для паперу може впасти й пошкодитися, оскільки касета для паперу важка, коли її витягнути.

![](_page_59_Picture_2.jpeg)

![](_page_59_Figure_3.jpeg)

E Покладіть руку, як показано на рисунку, й витягніть внутрішню частину принтера до упору.

![](_page_59_Picture_5.jpeg)

**6** Відкрийте внутрішню кришку й встановіть замок для транспортування у положення для транспортування, як показано на ілюстрації.

> Встановлення замка для транспортування у положення для транспортуванн запобігає витоку чорнила, коли принтер стоїть на боці на кроці 8.

![](_page_59_Picture_8.jpeg)

G Закрийте внутрішню кришку, поверніть внутрішню частину принтера у вихідне положення.

![](_page_59_Picture_11.jpeg)

Встановіть принтер вертикально, як показано на ілюстрації (передньою стороною принтера донизу).

#### **Bажливо.**

Будьте обережні, щоб не затиснути руки чи пальці, коли ставите принтер на бік. Це може призвести до травмування.

![](_page_60_Picture_2.jpeg)

I Як показано на ілюстрації, підніміть важіль блокування ролика з лівого боку роликів подачі паперу до себе.

> Якщо підняти важіль блокування ролика, ролики подачі паперу опустяться у ваш бік.

![](_page_60_Picture_6.jpeg)

![](_page_60_Picture_7.jpeg)

10 Зніміть ролики подачі паперу.

#### c*Важливо.*

Не торкайтеся поверхонь роликів подачі паперу. Їх можуть забруднити олії з вашої шкіри, а потім останні можуть потрапити на друковану продукцію.

![](_page_60_Picture_11.jpeg)

![](_page_60_Figure_12.jpeg)

Використовуйте м'яку тканину, змочену у воді й ретельно віджату, щоб видалити з роликів будь-який бруд, наприклад, паперовий пил.

#### c*Важливо.*

Не протирайте ролики сухою тканиною. Вона може подряпати поверхню роликів.

Обертайте ролик, витираючи будь-який бруд, що прилип до поверхні ролика, як показано на ілюстрації.

![](_page_60_Picture_18.jpeg)

12 Установіть ролики подачі паперу.

Виконайте наведені нижче кроки, щоб установити ролики подачі паперу на принтер.

(1) Вставте ролики подачі паперу на вал у положенні, показаному на ілюстрації.

![](_page_60_Figure_23.jpeg)

(2) Як показано на ілюстрації, підніміть важіль блокування ролика до себе.

![](_page_61_Picture_2.jpeg)

(3) Утримуйте важіль на кроці 2 піднятим, коли ви піднімаєте ролики подачі паперу, щоб кінчики виступів виходили з отворів роликів подачі паперу, як показано на ілюстрації, а потім зніміть палець із важеля блокування ролика.

![](_page_61_Picture_4.jpeg)

Переконайтеся, що ролики подачі паперу не випадають, коли ви знімаєте руки.

13 Покладіть принтер назад у звичайне положення і витягніть його внутрішню частину до упору.

![](_page_61_Picture_8.jpeg)

14 Відкрийте внутрішню кришку й встановіть замок для транспортування у положення для друку, як показано на ілюстрації.

### **Bажливо.**

Після очищення принтера поверніть замок для транспортування в положення друку. Якщо він знаходиться в транспортному положенні, друк неможливий.

![](_page_61_Picture_13.jpeg)

O Закрийте внутрішню кришку, поверніть внутрішню частину принтера у вихідне положення.

![](_page_61_Picture_16.jpeg)

<span id="page-62-0"></span>![](_page_62_Picture_2.jpeg)

Установіть задню кришку.

![](_page_62_Picture_4.jpeg)

![](_page_62_Picture_5.jpeg)

17 Вставте касету для паперу.

### **Ω** Важливо.

Вставте касету для паперу обома руками. Якщо ви використовуєте лише одну руку, касета для паперу може впасти й пошкодитися, оскільки папір, завантажений у неї, важкий.

![](_page_62_Picture_9.jpeg)

#### *Примітка:*

Процедуру підключення кабелів локальної мережі/USB до принтера див. у Setup Guide (Посібник зі встановлення).

Якщо у вас під рукою немає Setup Guide (Посібник зі встановлення), перейдіть на сторінку [https://epson.sn,](https://epson.sn) щоб вибрати й переглянути його для своєї моделі принтера.

Також можна переглянути всю процедуру на відео.

[Epson Video Manuals](https://support.epson.net/p_doc/8c4/)

## **Заміна роликів подачі паперу**

Якщо проблеми з подаванням паперу виникають постійно, навіть якщо ролики подачі паперу були належним чином очищені, замініть комплект роликів на новий.

## **Зняття роликів подачі паперу**

Перегляньте наведені нижче кроки з 1 по 10, щоб дізнатися, як зняти ролики подачі паперу.

U[«Як виконувати очищення роликів подачі](#page-58-0) [паперу» на сторінці 59](#page-58-0)

## **Установлення роликів подачі паперу**

Перегляньте наведені нижче кроки з 12 по 17, щоб дізнатися, як установити ролики подачі паперу.

U[«Як виконувати очищення роликів подачі](#page-58-0) [паперу» на сторінці 59](#page-58-0)

## c*Важливо.*

Не торкайтеся поверхонь роликів подачі паперу. Їх можуть забруднити олії з вашої шкіри, а потім останні можуть потрапити на друковану продукцію.

![](_page_62_Picture_25.jpeg)

# **Print Head Nozzle Check**

Якщо на відбитках є смуги чи подряпини або якщо друковані кольори відрізняються від звичайних, сопла друкувальної головки можуть бути забиті.

У цьому розділі пояснюється, як виконати операцію Print Head Nozzle Check.

## <span id="page-63-0"></span>**Види перевірки сопел**

Існує три методи перевірки стану сопел друкувальної головки, як показано нижче.

#### **Автоматична перевірка стану сопел**

Принтер має функцію автоматичної перевірки сопел, яка перевіряє стан сопел через певний інтервал, автоматично очищає сопла, якщо вони засмічуються, і використовує звичайні сопла для компенсації засмічених сопел під час друку. Завдяки цій функції, зазвичай не потрібно перевіряти сопла друкувальної головки вручну.

Параметри автоматичної перевірки сопел (наприклад, зміна інтервалу або вимкнення функції) встановлюються в Інструменті для технічного обслуговування.

Див. докладніше про Інструмент для технічного обслуговування нижче.

U[«Використання інструменту для](#page-67-0) [обслуговування \(Windows\)» на сторінці 68](#page-67-0)

U[«Використання інструменту для](#page-81-0) [обслуговування \(Mac\)» на сторінці 82](#page-81-0)

#### c*Важливо.*

Для перевірки стану сопел використовується 1 аркуш паперу, тому що принтер друкує шаблон перевірки на завантаженому папері.

Крім того, папір, на якому друкується шаблон перевірки, може бути змішаний з іншими відбитками.

#### **Перевірка стану сопел вручну**

Стан сопел можна перевірити за допомогою Інструмента для технічного обслуговування, наприклад, перед друком важливого завдання, або якщо принтер не використовувався протягом тривалого часу або коли функція автоматичної перевірки сопел вимкнена. Виконуючи перевірку сопел, принтер автоматично виявляє засмічені сопла. Залежно від результатів перевірки можна виконати очищення Print Head Cleaning.

Див. докладніше про Інструмент для технічного обслуговування нижче.

#### U[«Використання інструменту для](#page-67-0) [обслуговування \(Windows\)» на сторінці 68](#page-67-0)

U[«Використання інструменту для](#page-81-0) [обслуговування \(Mac\)» на сторінці 82](#page-81-0)

#### **Шаблон перевірки сопел на вимогу**

Якщо потрібно підтвердити, чи було очищено сопла після операції Print Head Cleaning, або якщо ви бажаєте візуально підтвердити стан сопел, роздрукуйте шаблон перевірки сопел.

Щоб дізнатися, як надрукувати шаблон перевірки на принтері, див. наступну сторінку.

#### *Примітка:*

Також можна надрукувати шаблон перевірки сопел за допомогою Інструмента для технічного обслуговування.

Див. докладніше про Інструмент для технічного обслуговування нижче.

U[«Використання інструменту для](#page-67-0) [обслуговування \(Windows\)» на сторінці 68](#page-67-0)

U[«Використання інструменту для](#page-81-0) [обслуговування \(Mac\)» на сторінці 82](#page-81-0)

## **Друк шаблона для перевірки сопел**

Завантажте папір у касету для паперу.

U[«Як завантажити папір» на сторінці 26](#page-25-0)

B На головному екрані виберіть **Settings** — **Maintenance**.

> Щоб вибрати елемент, перемістіть фокус на нього за допомогою кнопок ▲/▼/◀/▶, після чого натисніть кнопку ОК.

C Виберіть **Print Head Nozzle Check**.

D Щоб надрукувати шаблон перевірки сопел, виконуйте інструкції, що відображаються на екрані.

<span id="page-64-0"></span>E Подивіться на надрукований малюнок і перевірте, чи не засмічено сопла друкувальної головки.

![](_page_64_Figure_3.jpeg)

- ❏ Ідентично А: Всі лінії надруковано. Виберіть **No**. Print Head Cleaning виконувати не потрібно.
- ❏ Скоріше B:

Деякі сопла забруднено. Виберіть **Yes**, щоб виконати операцію Print Head Cleaning. Після завершення очищення з'явиться підтвердження. Перейдіть до кроку 6.

❏ Скоріше C:

Якщо більшість ліній відсутні або не надруковано, це свідчить про те, що більшість сопел забруднено. Потрібно виконати Powerful Cleaning. Виберіть **No** і перегляньте наведене нижче.

U[«Powerful Cleaning» на сторінці 66](#page-65-0)

F Надрукуйте шаблон перевірки сопел, щоб перевірити, чи не засмічені сопла, а потім виберіть **Nozzle Check**. Повторюйте перевірку й очищення, поки у шаблоні для перевірки сопел не надрукуються всі рядки.

Якщо не потрібно друкувати шаблон перевірки сопел, виберіть **Finish**.

Якщо засмічення не видаляється після триразового повторення Print Head Cleaning, виконайте Powerful Cleaning.

U[«Powerful Cleaning» на сторінці 66](#page-65-0)

# **Print Head Cleaning**

### **Типи очищення**

Існує два способи виконання операції Print Head Cleaning, як показано нижче.

#### **Виконання автоматичного очищення**

Коли увімкнено функцію автоматичної перевірки сопел, вона перевіряє стан сопел із заданим інтервалом і, якщо сопла засмічені, вона виконує автоматичне очищення Print Head Cleaning. Завдяки цій функції, не потрібно виконувати операцію Print Head Cleaning вручну.

Параметри автоматичної перевірки сопел (наприклад, зміна інтервалу або вимкнення функції) встановлюються в Інструменті для технічного обслуговування.

Див. докладніше про Інструмент для технічного обслуговування нижче.

U[«Використання інструменту для](#page-67-0) [обслуговування \(Windows\)» на сторінці 68](#page-67-0)

U[«Використання інструменту для](#page-81-0) [обслуговування \(Mac\)» на сторінці 82](#page-81-0)

#### **Виконання очищення за потреби**

Якщо шаблон перевірки сопел має прогалини, на відбитках є смуги чи подряпини або якщо друковані кольори відрізняються від звичайних, виконайте Print Head Cleaning. Print Head Cleaning можна виконати із принтера або за допомогою Інструмента для технічного обслуговування, але елементи, які можна виконати, відрізняються відповідно до наведеної нижче таблиці.

![](_page_64_Picture_292.jpeg)

Нижче наведено пояснення щодо очищення, виконаного з принтера.

Перегляньте наведені нижче відомості про очищення, виконане за допомогою Інструмента для технічного обслуговування.

U[«Використання інструменту для](#page-67-0) [обслуговування \(Windows\)» на сторінці 68](#page-67-0)

#### <span id="page-65-0"></span>U[«Використання інструменту для](#page-81-0) [обслуговування \(Mac\)» на сторінці 82](#page-81-0)

## **Print Head Cleaning (звичайне очищення)**

#### *Примітка:*

Якщо рівень чорнил низький, провести очищення буде неможливо, тому заправте чорнило заздалегідь.

U[«Заправка чорнила» на сторінці 54](#page-53-0)

A Завантажте папір у касету для паперу.

U[«Як завантажити папір» на сторінці 26](#page-25-0)

B На головному екрані виберіть **Settings** — **Maintenance**.

Щоб вибрати елемент, перемістіть фокус на нього за допомогою кнопок  $\triangle$ / $\nabla$ / $\triangleleft$ , після чого натисніть кнопку ОК.

![](_page_65_Picture_12.jpeg)

C Виберіть **Print Head Cleaning**.

Щоб виконати Print Head Cleaning, виконуйте вказівки, що відображаються на екрані.

Після завершення очищення з'явиться підтвердження.

E Надрукуйте шаблон перевірки сопел, щоб перевірити, чи не засмічені сопла, а потім виберіть **Nozzle Check**. Повторюйте перевірку й очищення, поки у шаблоні для перевірки сопел не надрукуються всі рядки.

Якщо не потрібно друкувати шаблон перевірки сопел, виберіть **Finish**.

Якщо засмічення не видаляється після триразового повторення Print Head Cleaning, виконайте Powerful Cleaning.

Докладніше про операцію Powerful Cleaning див. нижче.

## **Powerful Cleaning**

Проведення Powerful Cleaning може покращити якість у таких випадках.

- ❏ Коли більшість сопел забито.
- ❏ Засмічення не видаляється навіть після триразового Print Head Cleaning.

#### *Примітка:*

Під час виконання Powerful Cleaning споживається більше чорнила, ніж при очищенні Print Head Cleaning.

A Завантажте папір у касету для паперу.

U[«Як завантажити папір» на сторінці 26](#page-25-0)

B На головному екрані виберіть **Settings** — **Maintenance**.

![](_page_65_Picture_30.jpeg)

C Виберіть **Powerful Cleaning**.

**Д** Щоб виконати Powerful Cleaning, виконуйте вказівки, що відображаються на екрані.

> Після завершення очищення з'явиться підтвердження.

E Надрукуйте шаблон перевірки сопел, щоб перевірити, чи не засмічені сопла, а потім виберіть **Nozzle Check**. Перевірте чи всі лінії на шаблоні перевірки сопел надруковано правильно.

> Якщо не потрібно друкувати шаблон перевірки сопел, виберіть **Finish**.

Якщо засмічення не усунено навіть після виконання Powerful Cleaning, не використовуйте принтер для друку принаймні протягом 12 годин. Якщо зачекати протягом цього часу, засмічені чорнила можуть розчинитися.

Якщо це не покращить ситуацію, виконайте Power Ink Flushing.

Проте див. наведені нижче відомості про Power Ink Flushing.

## **Power Ink Flushing**

Якщо засмічення не очищаються після виконання Powerful Cleaning і невикористання принтера для друку понад 12 годин, тоді якість друку може покращити виконання Power Ink Flushing.

Виконання Power Ink Flushing замінює все чорнило в трубках із чорнилами.

#### **P** Важливо.

- ❏ Перед початком роботи візуально перевірте, чи заповнений чорнильний картридж більш ніж на 50 %. Оскільки все чорнило в трубках із чорнилами замінено, якщо виконати цю операцію лише з невеликою кількістю чорнила, що залишилося, воно може містити бульбашки, і ви не зможете правильно друкувати.
- ❏ Можливо, вам доведеться замінити коробку для обслуговування. Чорнило в трубках скидається в коробку для обслуговування. Якщо коробку для обслуговування заповнено, ви не зможете друкувати, доки її не буде замінено. Рекомендуємо заздалегідь підготувати нову коробку для обслуговування.

A На головному екрані виберіть **Settings** — **Maintenance**.

B Виберіть **Power Ink Flushing**

З Дотримуйтеся інструкцій на екрані, щоб виконати процедуру Power Ink Flushing.

> Після завершення очищення з'явиться повідомлення.

**Д Виконайте перевірку сопел, щоб** переконатися, що засмічені сопла очищено.

U[«Друк шаблона для перевірки сопел» на](#page-63-0) [сторінці 64](#page-63-0)

Якщо засмічення не усунено навіть після виконання Power Ink Flushing, не використовуйте принтер для друку принаймні протягом 12 годин, а потім знову виконайте перевірку сопел.

Якщо засмічення все ще не усувається після цього, зверніться до свого дилера або до служби підтримки Epson.

<span id="page-67-0"></span>У цьому розділі пояснюється, як користуватися Інструментом для технічного обслуговування, запускаючи його з комп'ютера, підключеного до принтера.

# **Огляд Інструменту для обслуговування**

На комп'ютері можна виконувати операції з налаштування й обслуговування, такі як перевірка стану принтера, налаштування параметрів, очищення головки тощо.

Якщо до одного комп'ютера підключено декілька принтерів, ви можете одночасно працювати з кількома принтерами.

## **Запуск і закриття**

### **Запуск**

На комп'ютері натисніть **Start (Пуск)** — Список програм — **EPSON** — **EPSON SL-D500 Series Maintenance Tool** (у такому порядку).

![](_page_67_Picture_89.jpeg)

#### *Примітка:*

Цей режим можна також запустити, натиснувши на елемент *Maintenance Tool* на вкладці *Maintenance* драйвера принтера.

#### **Завершення**

Натисніть кнопку **Close** в правому нижньому куті екрана.

# **Огляд головного екрана**

Наступний головний екран з'являється під час запуску Інструменту для обслуговування.

Нижче наведено конфігурацію та функції головного екрана.

![](_page_68_Picture_5.jpeg)

![](_page_68_Picture_101.jpeg)

![](_page_69_Picture_138.jpeg)

# **Пояснення щодо Printer settings**

Після натискання на елемент **Printer settings** на головному екрані відобразиться наступний екран Printer settings.

Нижче наведено конфігурацію та функції екрана Printer settings.

![](_page_70_Picture_69.jpeg)

![](_page_70_Picture_70.jpeg)

<span id="page-71-0"></span>![](_page_71_Picture_151.jpeg)

### **Вкладка Printer settings**

Нижче наведено конфігурацію та функції вкладки **Printer settings** на екрані Printer settings.

![](_page_71_Picture_152.jpeg)

Після зміни параметрів у елементах  $\bullet$  на  $\bullet$ , зміни буде застосовано для кожного елемента після натискання кнопки **Set**.

![](_page_71_Picture_153.jpeg)
## <span id="page-72-0"></span>**Вкладка Auto Nozzle Check Settings**

У цьому розділі ви можете виконати додаткові налаштування для автоматичної перевірки сопел, аби підтвердити стан сопел у певні часи, аби сопла очищалися автоматично, якщо вони засмітилися.

Нижче наведено конфігурацію та функції вкладки **Auto Nozzle Check Settings** на екрані Printer settings.

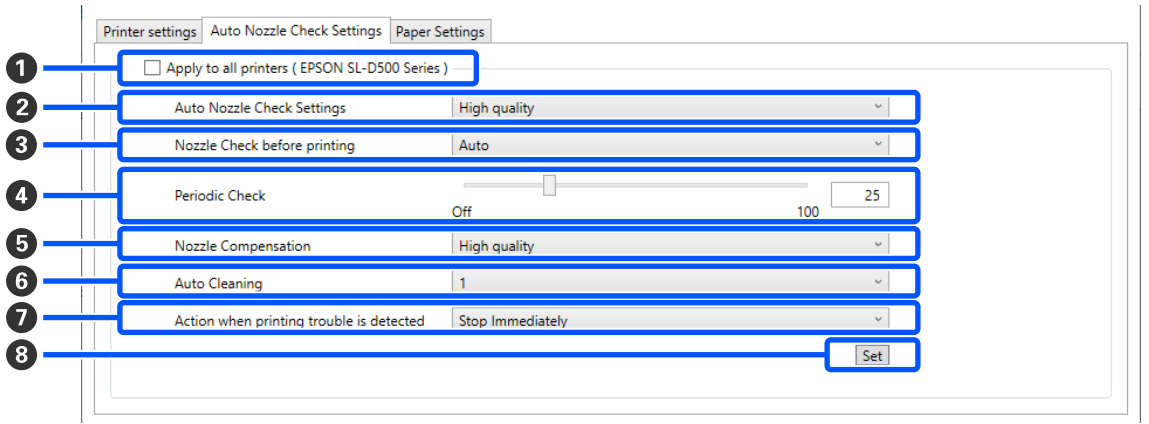

Після зміни параметрів у елементах B на G, зміни буде застосовано після натискання кнопки **Set**.

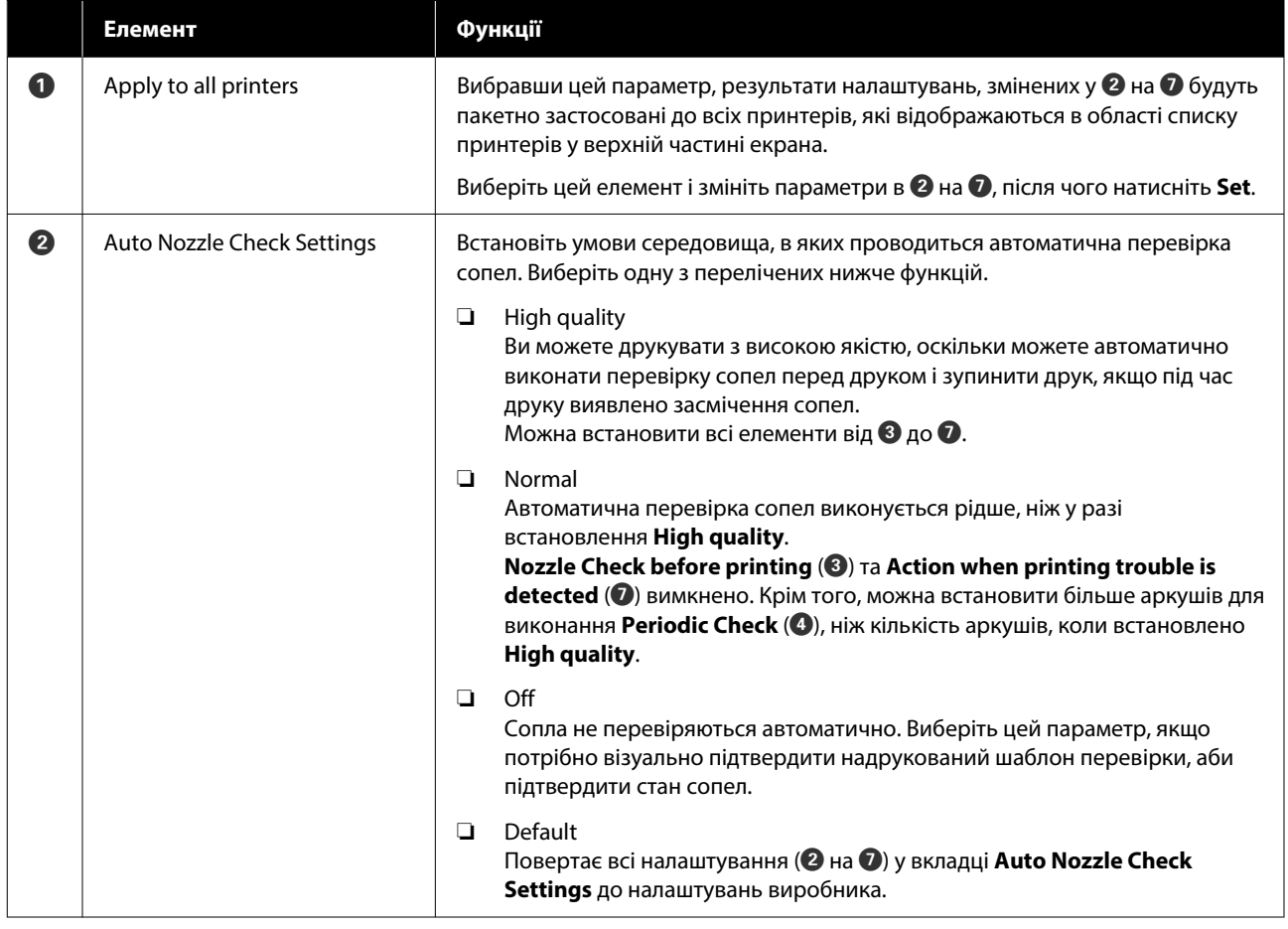

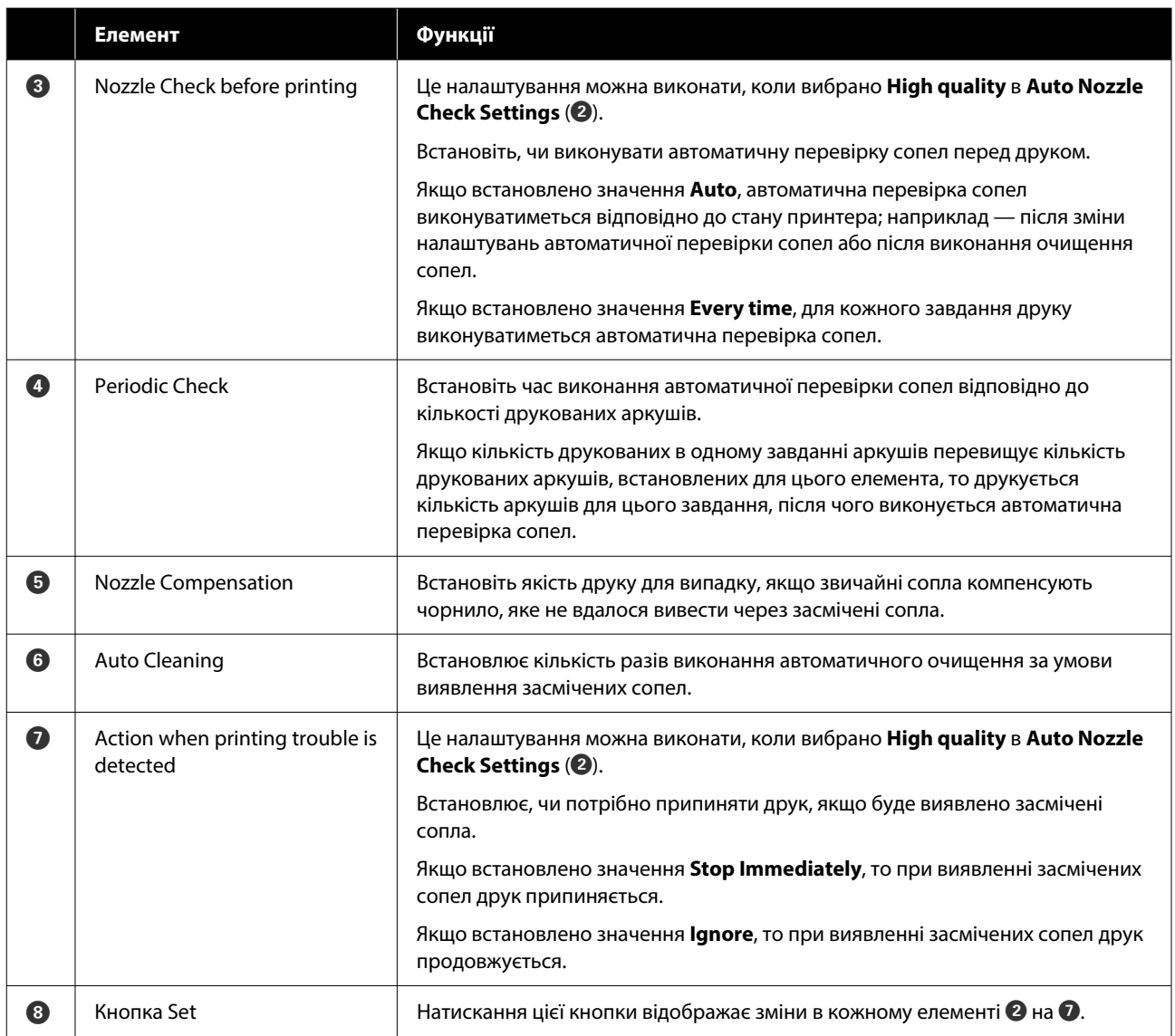

# **Вкладка Paper Settings**

Нижче наведено конфігурацію та функції вкладки **Paper Settings** на екрані Printer settings.

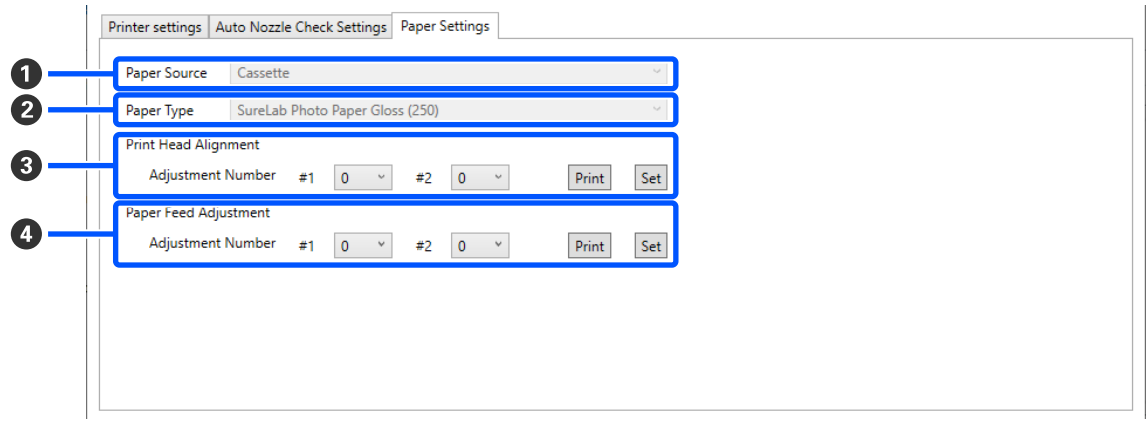

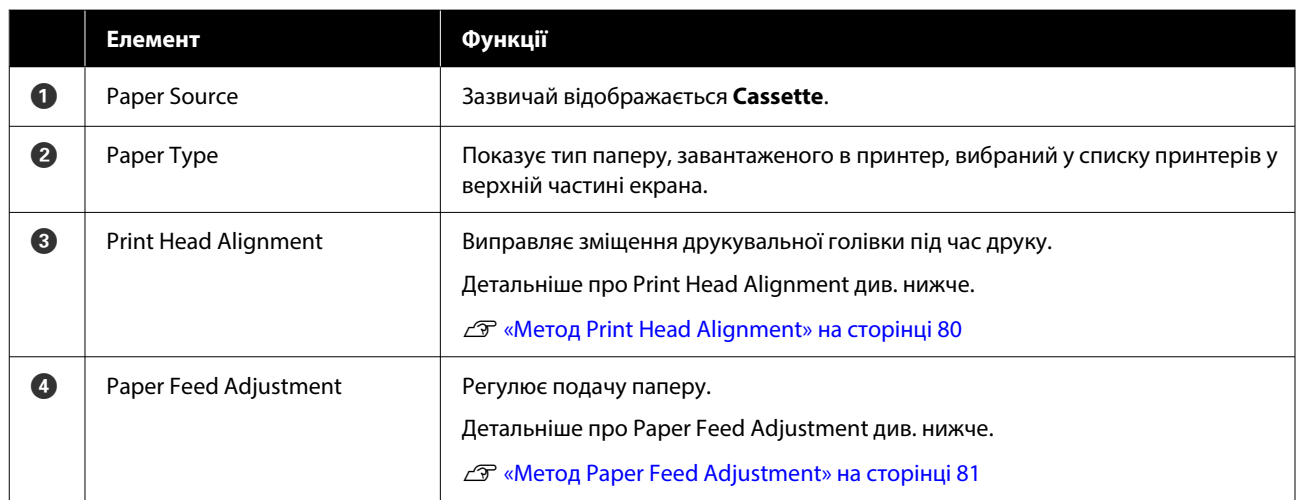

# **Пояснення щодо екрану System Environment Settings**

Після натискання на елемент **System Environment Settings** на головному екрані відобразиться наступний екран System Environment Settings.

Нижче наведено конфігурацію та функції екрана System Environment Settings.

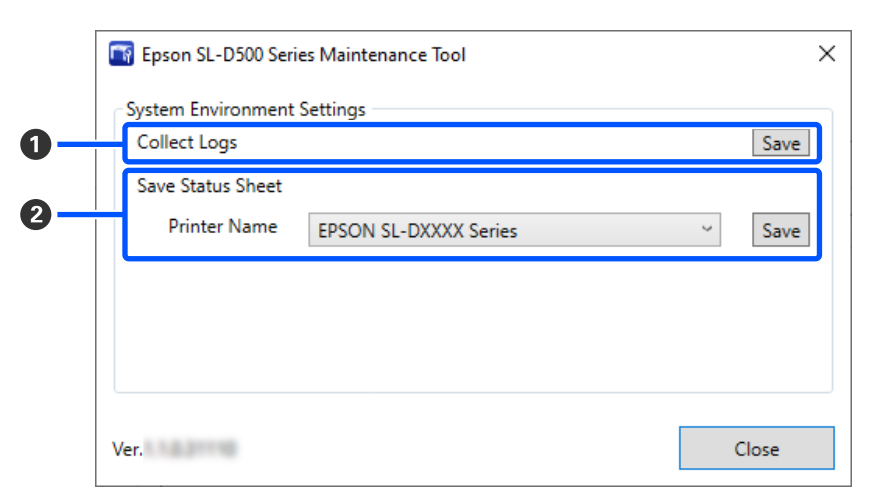

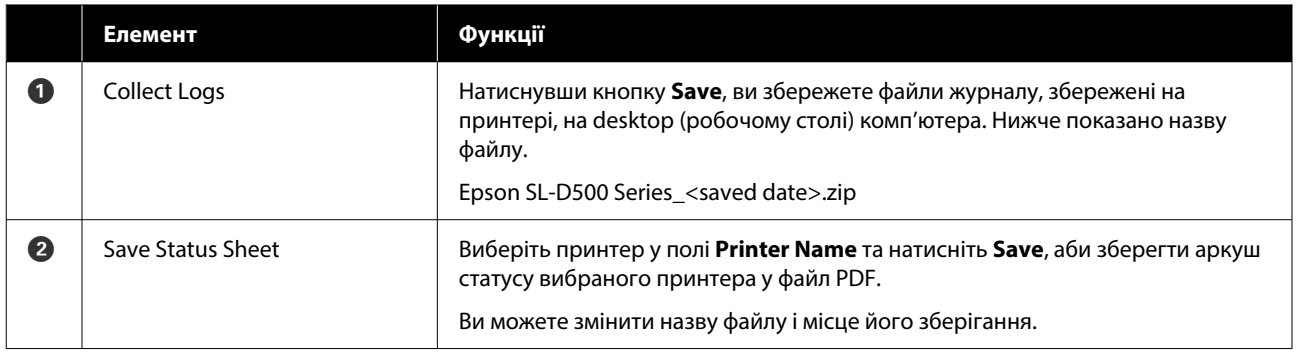

# **Технічне обслуговування принтера**

Вам потрібно виконати технічне обслуговування друкувальної головки, якщо в результатах друку помічено такі проблеми, як смуги чи подряпини в роздруківках або ж якщо кольори друку відрізняються від звичайних.

# **Операції з обслуговування**

Інструмент для технічного обслуговування має наведені нижче функції для підтримки друкувальної голівки в належному стані й отримання найкращих результатів друку.

Виконуйте відповідне обслуговування, залежно від результатів друку та ситуації.

#### **Автоматична перевірка сопел**

Якщо ввімкнути цей параметр, функція автоматичної перевірки сопел перевіряє стан сопел через певний інтервал та автоматично очищає сопла, якщо вони засмічуються, і використовує звичайні сопла для компенсації засмічених сопел під час друку.

Ви можете змінити умови для виконання перевірки сопел і час перевірки сопел у налаштуваннях Автоматичної перевірки сопел. Ви також можете вимкнути цей параметр, аби перевірка сопел не виконувалася автоматично.

#### U[«Вкладка Auto Nozzle Check Settings» на](#page-72-0) [сторінці 73](#page-72-0)

### c*Важливо.*

Для перевірки стану сопел використовується 1 аркуш паперу, тому що принтер друкує шаблон перевірки на завантаженому папері.

Крім того, папір, на якому друкується шаблон перевірки, може бути змішаний з іншими відбитками.

#### **Перевірка сопел вручну**

Перевірку сопел можна виконати, наприклад, перед друком важливого завдання, або якщо принтер не використовувався протягом тривалого часу або коли функція автоматичної перевірки сопел вимкнена. Принтер автоматично виявляє засмічені сопла. Залежно від результатів перевірки можна виконати очищення друкувальної головки.

#### U[«Методи перевірки сопел» на сторінці 77](#page-76-0)

#### **Надрукувати шаблон перевірки сопел**

Роздрукуйте шаблон перевірки сопел, якщо ви хочете підтвердити, чи було очищено сопла після очищення друкувальної голівки, або якщо ви бажаєте візуально підтвердити стан сопел за допомогою надрукованого шаблону перевірки сопел.

U[«Метод друку шаблону перевірки сопел» на](#page-76-0) [сторінці 77](#page-76-0)

#### **Очищення друкувальної голівки**

Виконайте, якщо шаблон перевірки сопла має прогалини, на відбитках є смуги чи подряпини або якщо друковані кольори відрізняються від звичайних. Ця функція очищує засмічені сопла.

Існує два типи: **Forced Cleaning**, де друкувальна голівка очищується вручну, і **Diagnostic Cleaning**, який виявляє засмічені сопла й автоматично очищає друкувальну голівку.

#### U[«Метод очищення друкувальної голівки» на](#page-77-0) [сторінці 78](#page-77-0)

#### **Print Head Alignment**

Якщо результати друку зернисті або не у фокусі, виконайте Print Head Alignment. Функція Print Head Alignment виправляє неправильне розташування друкувальної голівки під час друку.

#### U[«Метод Print Head Alignment» на сторінці 80](#page-79-0)

#### **Paper Feed Adjustment**

Виконайте цю дію, коли смуги й нерівномірність, що виникають у результатах друку, не зникають, навіть якщо було виконано очищення друкувальної голівки.

U[«Метод Paper Feed Adjustment» на сторінці 81](#page-80-0)

## <span id="page-76-0"></span>**Методи перевірки сопел**

Друкує на папері шаблон для перевірки й автоматично перевіряє стан сопел. Папір потрібно завантажити в принтер.

A Завантажте папір у касету для паперу.

U[«Як завантажити папір» на сторінці 26](#page-25-0)

B Виберіть принтер в області списку принтерів на головному екрані, де потрібно виконати перевірку сопла.

Якщо ви обираєте декілька принтерів, натисніть і утримуйте **Ctrl** під час вибору потрібних принтерів.

Докладніше про головний екран див. нижче.

U[«Огляд головного екрана» на сторінці 69](#page-68-0)

C У меню **Printer maintenance** — **Nozzle Check**, виберіть **Normal**, а потім натисніть **Execute**.

На принтері не можна вибрати **Saving Ink**.

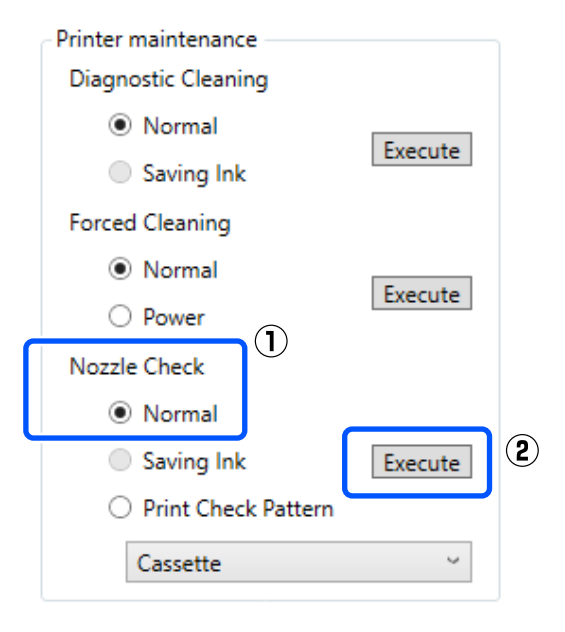

Перевірку сопел виконано.

D Перегляньте результати перевірок сопел у повідомленні, що відображається у **Printer history**.

> Коли відображається повідомлення «<Назва принтера>-Перевірку сопел завершено.», це означає, що роботу завершено.

Якщо з'явиться повідомлення «Clogged nozzles detected. Perform [Forced Cleaning].», виконайте **Forced Cleaning**.

U[«Forced Cleaning» на сторінці 79](#page-78-0)

Виконайте функцію **Print Check Pattern**, аби перевірити стан сопел.

U«Метод друку шаблону перевірки сопел» на сторінці 77

# **Метод друку шаблону перевірки сопел**

Завантажте папір у касету для паперу.

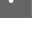

U[«Як завантажити папір» на сторінці 26](#page-25-0)

2 Виберіть принтер в області списку принтерів на головному екрані, де потрібно надрукувати шаблон для перевірки.

> Якщо ви обираєте декілька принтерів, натисніть і утримуйте **Ctrl** під час вибору потрібних принтерів.

Докладніше про головний екран див. нижче.

U[«Огляд головного екрана» на сторінці 69](#page-68-0)

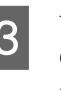

C У меню **Printer maintenance** — **Nozzle Check**, виберіть **Print Check Pattern**, а потім натисніть **Execute**.

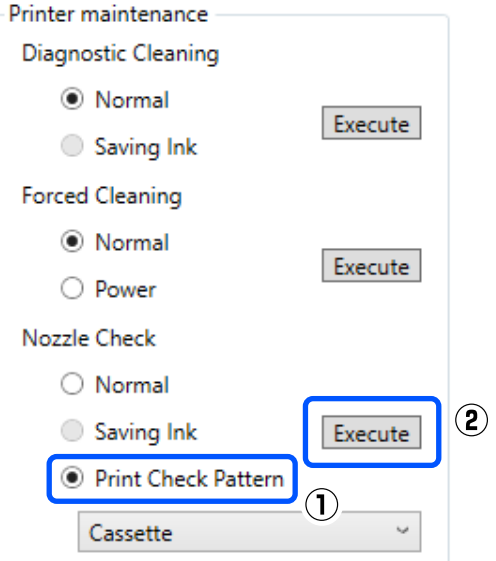

Надрукується шаблон перевірки.

<span id="page-77-0"></span>

D Огляньте надрукований шаблон перевірки та оцініть його, згідно з інформацією в наступному розділі.

#### **Приклад чистих сопел**

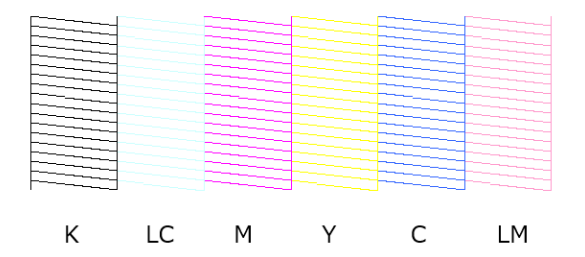

Якщо жодну ділянку перевірки не пропущено, значить сопла друкувальної головки не засмічено.

#### **Приклад забитих сопел**

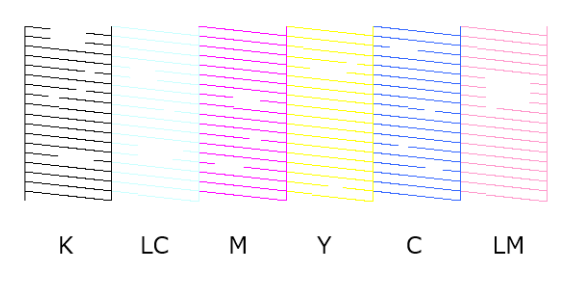

Якщо жодну частину не пропущено, значить сопла друкувальної головки не засмічено. Друкувальну голівку потрібно очистити.

U«Метод очищення друкувальної голівки» на сторінці 78

# **Метод очищення друкувальної голівки**

### **Види очищення й порядок його виконання**

Існує два типи очищення: **Forced Cleaning**, де друкувальна голівка очищується вручну, і **Diagnostic Cleaning**, який виявляє засмічені сопла й автоматично очищає друкувальну голівку.

Спершу виконайте **Diagnostic Cleaning**.

Після цього, якщо відображається повідомлення «Clogged nozzles detected. Perform [Forced Cleaning].» на головному екрані вкладки **Printer history**, виконайте **Diagnostic Cleaning**.

Якщо засмічені сопла не очищаються після троєкратного повторення **Diagnostic Cleaning**, виконайте після цього **Forced Cleaning**, установивши для цього параметра значення **Power**.

### **Diagnostic Cleaning**

Друкує на папері шаблон для перевірки й автоматично перевіряє стан сопел. Папір потрібно завантажити в принтер.

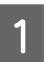

A Завантажте більше 2 аркушів паперу в касету для паперу.

U[«Як завантажити папір» на сторінці 26](#page-25-0)

#### *Примітка:*

Під час виконання Diagnostic Cleaning щоразу використовується 1 аркуш паперу для наведених нижче завдань.

- ❏ Під час перевірки сопел відразу після натискання *Execute* на кроці 3
- ❏ Під час перевірки сопел після очищення, коли було виконано очищення
- 

2 Виберіть принтер в області списку принтерів на головному екрані, де потрібно виконати очищення.

> Якщо ви обираєте декілька принтерів, натисніть і утримуйте **Ctrl** під час вибору потрібних принтерів.

Докладніше про головний екран див. нижче.

#### U[«Огляд головного екрана» на сторінці 69](#page-68-0)

Якщо на принтері, який ви бажаєте вибрати, відображається помилка, видаліть помилку перед вибором принтера.

<span id="page-78-0"></span>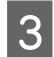

C У меню **Printer maintenance** — **Diagnostic Cleaning** натисніть **Execute**.

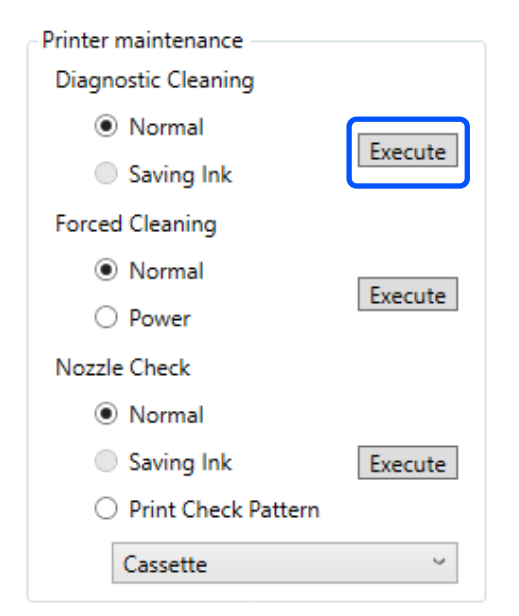

Почнеться перевірка сопел, і за необхідності виконуватиметься очищення.

Час, необхідний для очищення, залежить від стану сопел.

Перегляньте результати Diagnostic Cleaning у повідомленні, що відображається у **Printer history**.

Якщо з'явиться повідомлення «Clogged nozzles detected. Perform [Forced Cleaning].», виконайте **Diagnostic Cleaning** ще раз.

Якщо з'явиться повідомлення «Auto nozzle check has failed.» (Не вдалося виконати Auto Nozzle Check), зверніться до служби технічної підтримки.

Якщо засмічені сопла не очищаються після троєкратного повторення **Diagnostic Cleaning**, проведіть після цього **Forced Cleaning**, установивши для цього параметра значення **Power**.

U«Forced Cleaning» на сторінці 79

### **Forced Cleaning**

A Виберіть принтер в області списку принтерів на головному екрані, де потрібно виконати очищення.

> Якщо ви обираєте декілька принтерів, натисніть і утримуйте **Ctrl** під час вибору потрібних принтерів.

Докладніше про головний екран див. нижче.

U[«Огляд головного екрана» на сторінці 69](#page-68-0)

Якщо на принтері, який ви бажаєте вибрати, відображається помилка, видаліть помилку перед вибором принтера.

B У меню **Printer maintenance** — **Forced Cleaning**, виберіть **Normal** або **Power**, а потім натисніть **Execute**.

> Виберіть **Normal**, аби очистити поверхню друкувальної голівки та очистити засмічені сопла.

> Функція **Power** очищення більш ефективна, ніж **Normal**. Використовуйте це налаштування, якщо сопла все ще засмічені навіть після кількаразового **Normal** очищення. Під час **Power** очищення споживається більше чорнила, ніж при **Normal**. Якщо з'явиться повідомлення про те, що залишилося недостатньо чорнила, заправте чорнильний картридж, перш ніж продовжити.

#### U[«Заправка чорнила» на сторінці 54](#page-53-0)

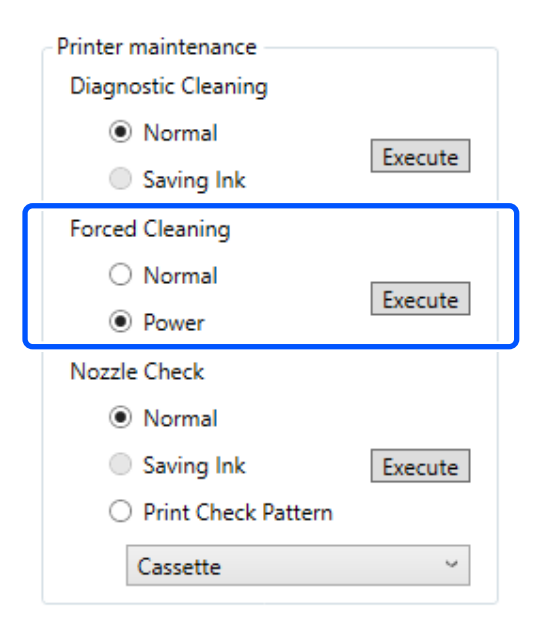

Очищення виконано.

Очищення може зайняти деякий час залежно від рівня очищення.

Після завершення очищення результати відображатимуться в **Printer history**.

- <span id="page-79-0"></span>**C** Перевірте результати Forced Cleaning. Існує два наступні способи перевірки результатів очищення.
	- ❏ Виконайте перевірку сопел з метою перевірки наявності засмічених сопел. U[«Методи перевірки сопел» на](#page-76-0) [сторінці 77](#page-76-0)
	- ❏ Надрукуйте шаблон для перевірку сопел з метою перевірки наявності засмічених сопел.

U[«Метод друку шаблону перевірки](#page-76-0) [сопел» на сторінці 77](#page-76-0)

Якщо засмічені сопла не очищаються за **Normal** очищення, виконайте **Normal** очищення ще раз. Якщо засмічені сопла не очищаються навіть після кількаразового повторення, виконайте **Power** очищення.

Якщо засмічення сопел не усунено навіть після виконання очищення на рівні **Power**, не використовуйте принтер для друку принаймні протягом 12 годин. Якщо зачекати протягом цього часу, засмічені чорнила можуть розчинитися.

Якщо це не покращить ситуацію, виконайте Power Ink Flushing із панелі керування принтера.

U[«Power Ink Flushing» на сторінці 66](#page-65-0)

## **Метод Print Head Alignment**

Якщо результати друку зернисті або не у фокусі, виконайте Print Head Alignment. Функція Print Head Alignment виправляє неправильне розташування друкувальної голівки під час друку.

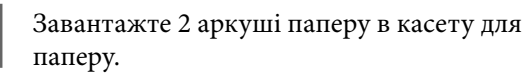

U[«Як завантажити папір» на сторінці 26](#page-25-0)

B Натисніть **Printer settings** на головному екрані.

Докладніше про головний екран див. нижче.

U[«Огляд головного екрана» на сторінці 69](#page-68-0)

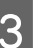

C Виберіть принтер в області списку принтерів у верхній частині екрана Printer settings, для якого ви бажаєте провести Print Head Alignment, а потім виберіть **Paper Settings**.

Вибрати кілька принтерів неможливо.

Докладніше про налаштування принтера див. нижче.

U[«Пояснення щодо Printer settings» на](#page-69-0) [сторінці 70](#page-69-0)

#### D Натисніть **Print** у параметрі **Print Head Alignment**.

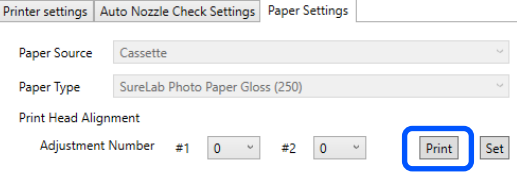

Буде надруковано дві аркуші шаблонів для регулювання. На окремих аркушах паперу буде надруковано дві групи шаблонів для регулювання: #1 та #2.

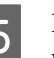

**Б** Перегляньте надрукований шаблон для регулювання.

> Перевірте, який з номерів шаблонів друку не має проміжків між соплами кожної групи.

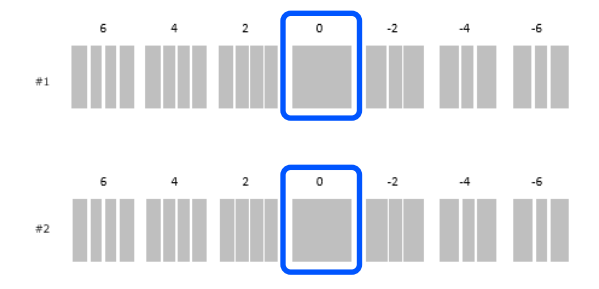

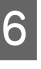

**Б Виберіть номер шаблону друку, який ви підтвердили, після чого натисніть кнопку Set**.

> Виберіть номер шаблону друку, який ви підтвердили окремо як для **#1**, так і для **#2**.

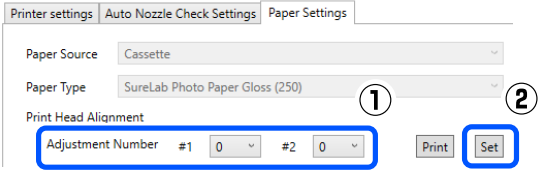

Застосуються значення коригування.

# <span id="page-80-0"></span>**Метод Paper Feed Adjustment**

Виконайте цю дію, коли смуги й нерівномірність, що виникають у результатах друку, не зникають, навіть якщо було виконано очищення друкувальної голівки.

Завантажте папір у касету для паперу.

U[«Як завантажити папір» на сторінці 26](#page-25-0)

B Натисніть **Printer settings** на головному екрані.

Докладніше про головний екран див. нижче.

U[«Огляд головного екрана» на сторінці 69](#page-68-0)

З Виберіть принтер в області списку принтерів у верхній частині екрана Налаштувань принтера, для якого ви бажаєте провести Paper Feed Adjustment, а потім виберіть **Paper Settings**.

Вибрати кілька принтерів неможливо.

Докладніше про налаштування принтера див. нижче.

U[«Пояснення щодо Printer settings» на](#page-69-0) [сторінці 70](#page-69-0)

D Натисніть **Print** у параметрі **Paper Feed Adjustment**.

Paper Feed Adiustment

Printer settings | Auto Nozzle Check Settings | Paper Settings Paper Source Cassette SureLab Photo Paper Gloss (250) Paper Type Print Head Alignment Adjustment Number #1  $\begin{bmatrix} 0 & \vee \end{bmatrix}$  #2  $\begin{bmatrix} 0 & \vee \end{bmatrix}$  $Print$ Set

Буде надруковано шаблони регулювання.

 $Print$ Set

Adjustment Number #1  $\boxed{0 \quad \vee \quad #2}$   $\boxed{0 \quad \vee \quad}$ 

E Перегляньте надрукований шаблон для регулювання.

> Буде надруковано дві групи шаблонів для регулювання: #1 та #2. Підтвердьте номер шаблону друку з найменшою кількістю перекриття або проміжків для кожної групи.

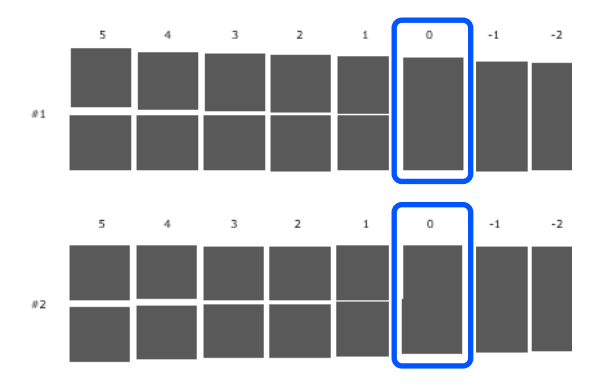

Якщо всі схеми регулювання містять перекриття або проміжки і ви не можете звузити їх до одного, виберіть шаблон з найменшим перекриттям або проміжком.

F Виберіть номер шаблону друку, який ви підтвердили, після чого натисніть кнопку **Set**.

> Виберіть номер шаблону друку, який ви підтвердили окремо як для **#1**, так і для **#2**.

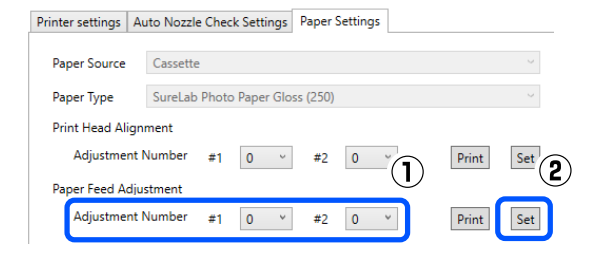

Застосуються значення коригування.

У цьому розділі пояснюється, як користуватися Інструментом для технічного обслуговування, запускаючи його з комп'ютера, підключеного до принтера.

# **Огляд Інструменту для обслуговування**

На комп'ютері можна виконувати операції з налаштування й обслуговування, такі як перевірка стану принтера, налаштування параметрів, очищення головки тощо.

## **Запуск і закриття**

### **Запуск**

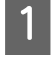

A Клацніть меню Apple — **System Preferences (Системні параметри)** — **Printers & Scanners (Принтери і сканери)** (у цьому порядку).

B Виберіть принтер і клацніть **Options & Supplies (Параметри та матеріали)** — **Utility (Утиліта)** — **Open Printer Utility (Відкрити утиліту принтера)**.

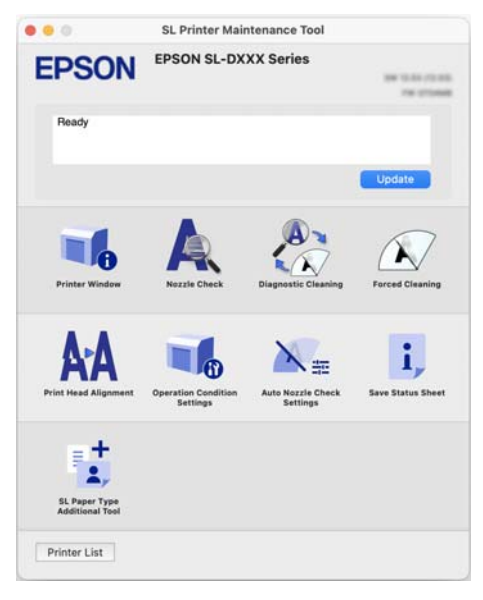

#### *Примітка:*

Якщо до одного комп'ютера підключено декілька принтерів, то після запуску Інструменту для технічного обслуговування можна змінити вибір принтера, який експлуатуватиметься.

#### **Завершення**

Натисніть елемент В в правому нижньому куті екрана.

# **Огляд головного екрана**

Наступний головний екран з'являється під час запуску Інструменту для обслуговування.

Нижче наведено конфігурацію та функції головного екрана.

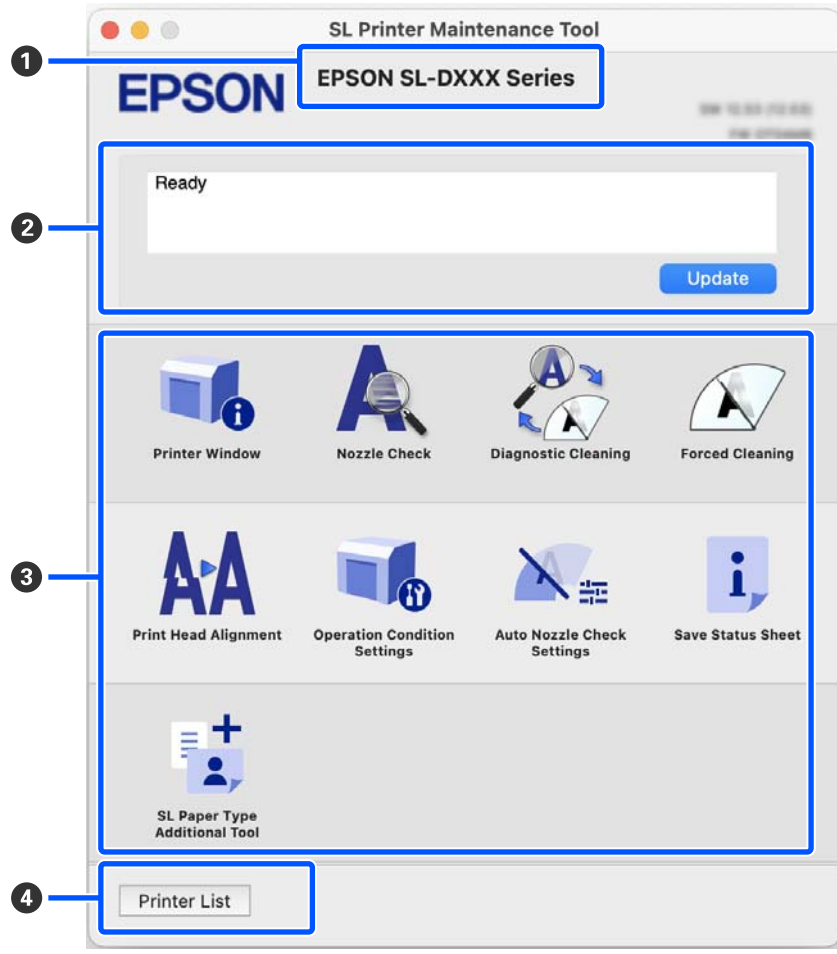

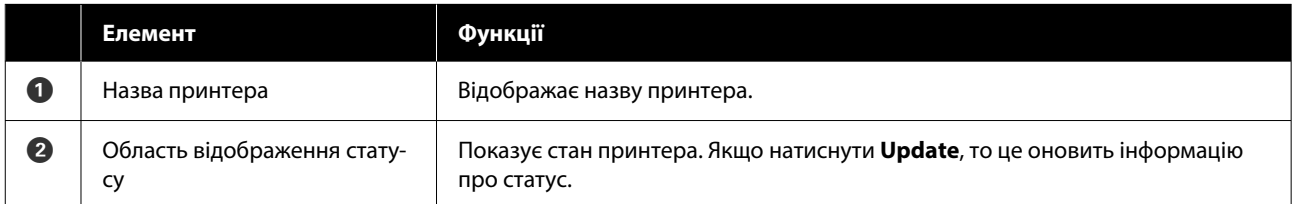

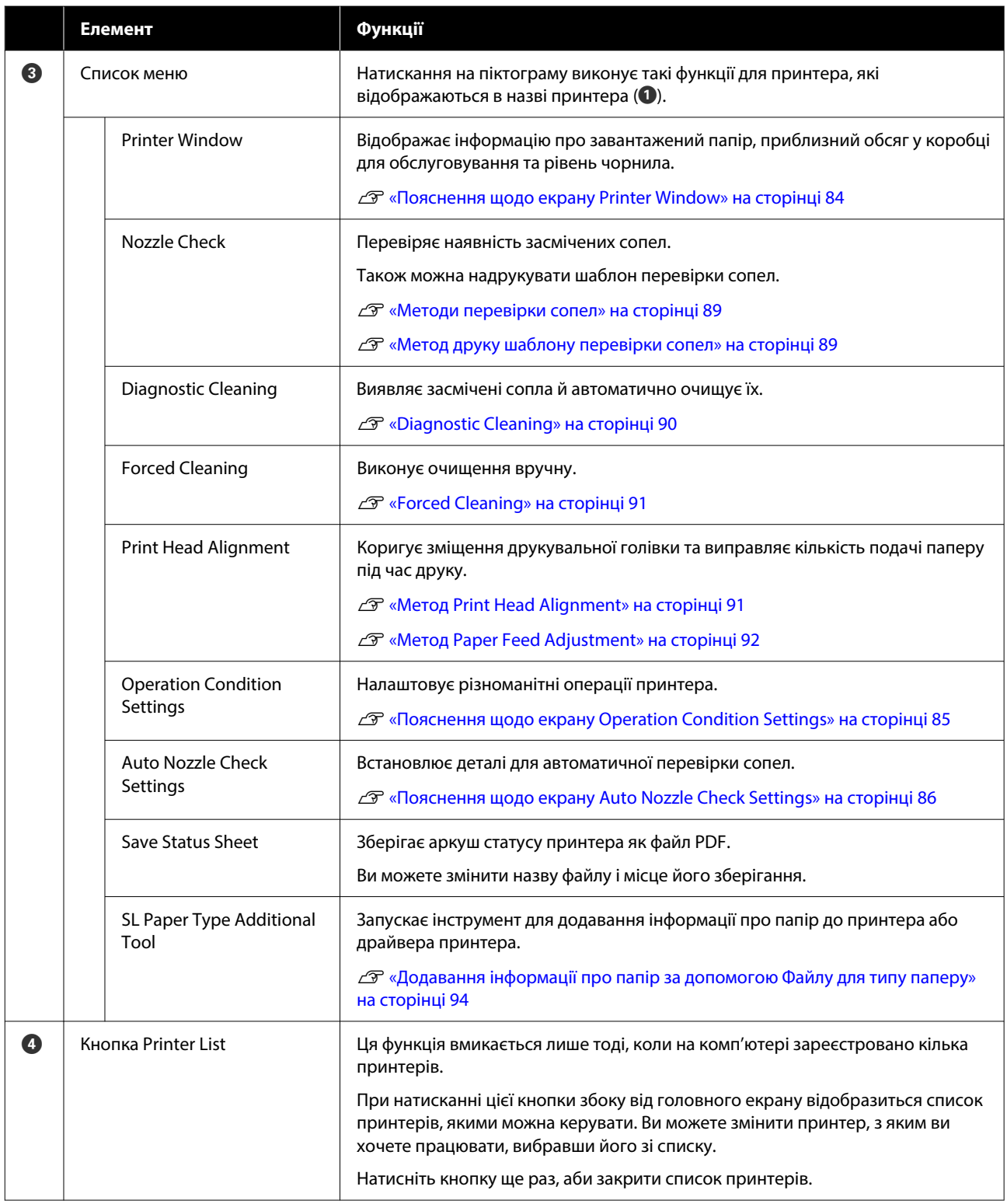

# **Пояснення щодо екрану Printer Window**

Після натискання на елемент **Printer Window** на головному екрані відобразиться наступний екран Printer Window.

<span id="page-84-0"></span>Нижче наведено конфігурацію та функції екрана Printer Window.

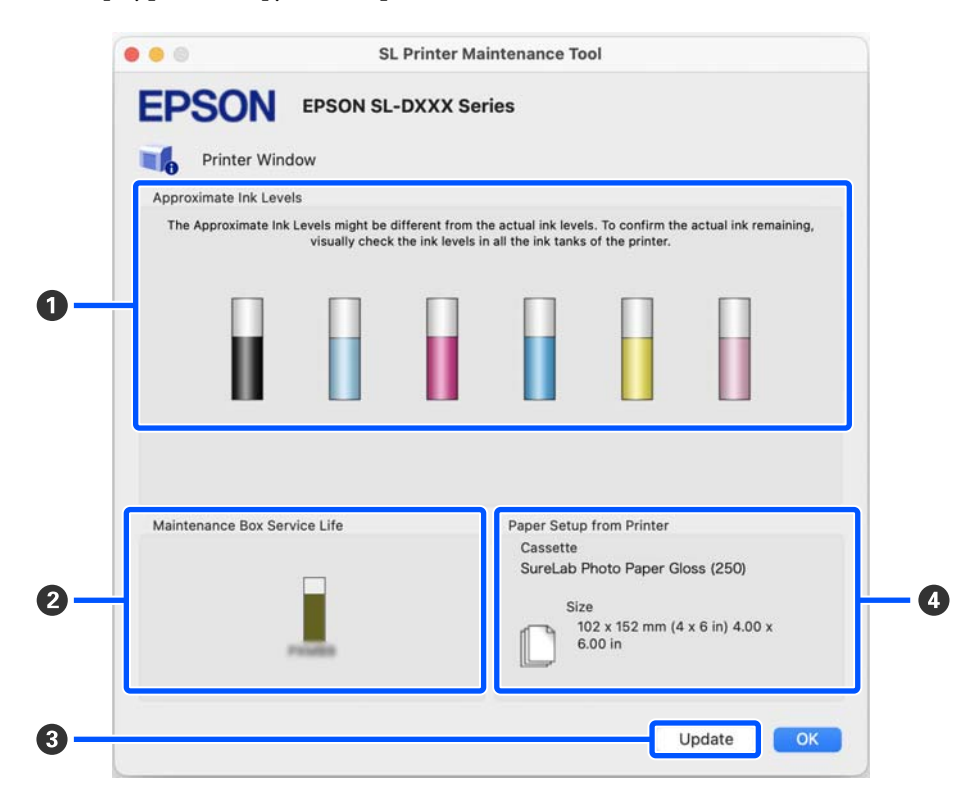

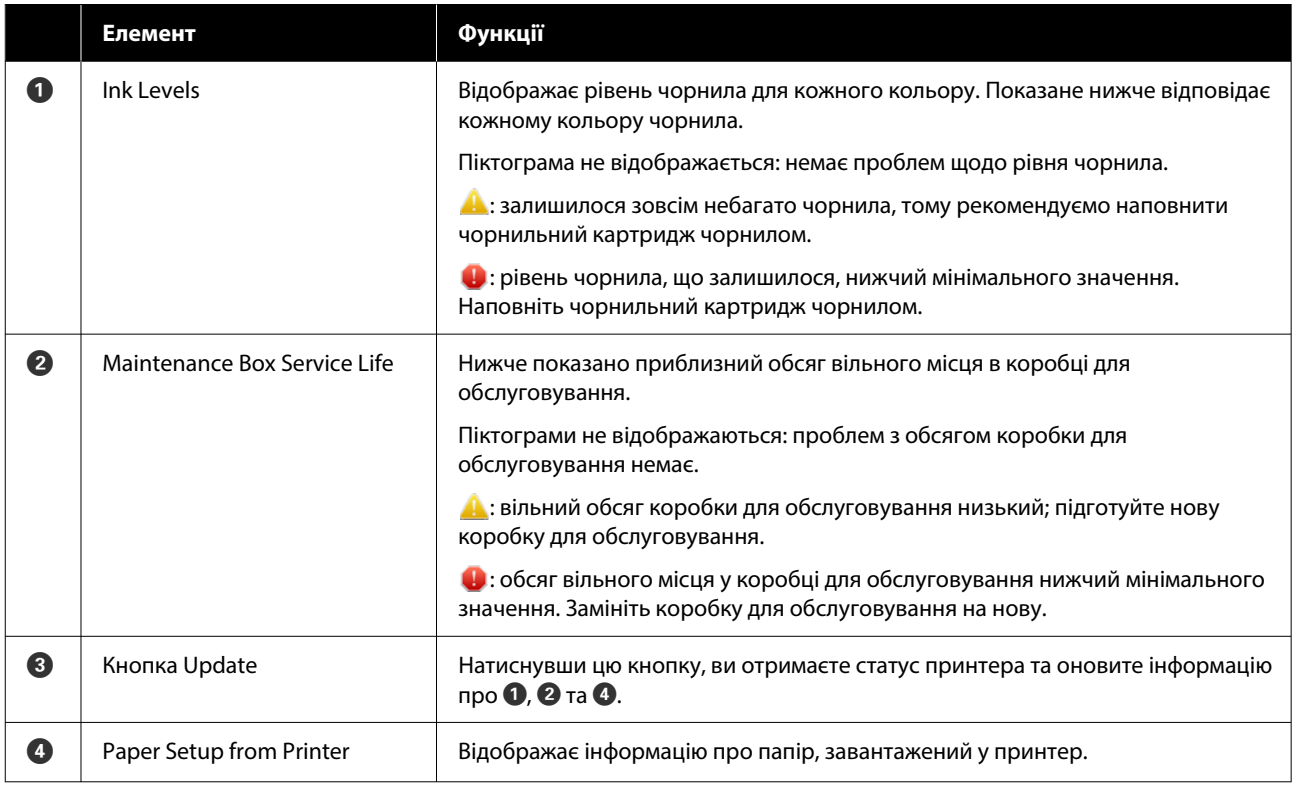

# **Пояснення щодо екрану Operation Condition Settings**

Після натискання на елемент **Operation Condition Settings** на головному екрані відобразиться наступний екран Operation Condition Settings.

<span id="page-85-0"></span>Нижче наведено конфігурацію та функції екрана Operation Condition Settings.

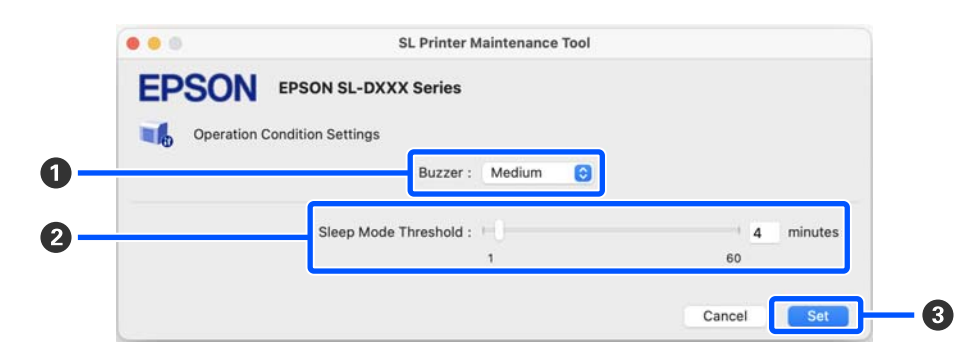

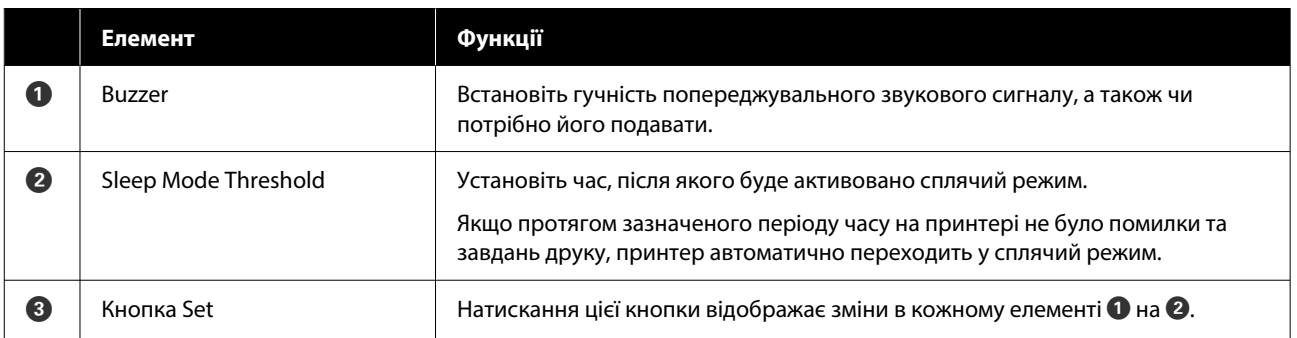

# **Пояснення щодо екрану Auto Nozzle Check Settings**

Після натискання на елемент **Auto Nozzle Check Settings** на головному екрані відобразиться наступний екран Auto Nozzle Check Settings.

У цьому розділі ви можете виконати додаткові налаштування для автоматичної перевірки сопел, аби підтвердити стан сопел у певні часи, аби сопла очищалися автоматично, якщо вони засмітилися.

Нижче наведено конфігурацію та функції екрана Auto Nozzle Check Settings.

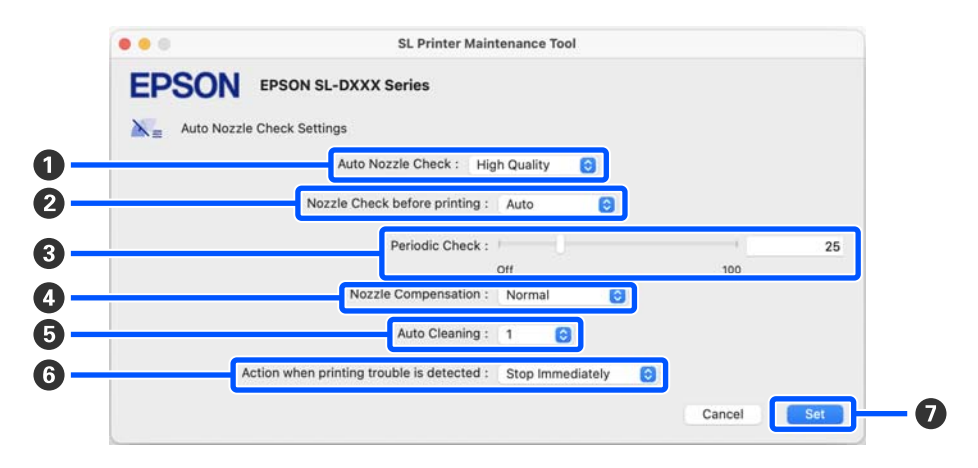

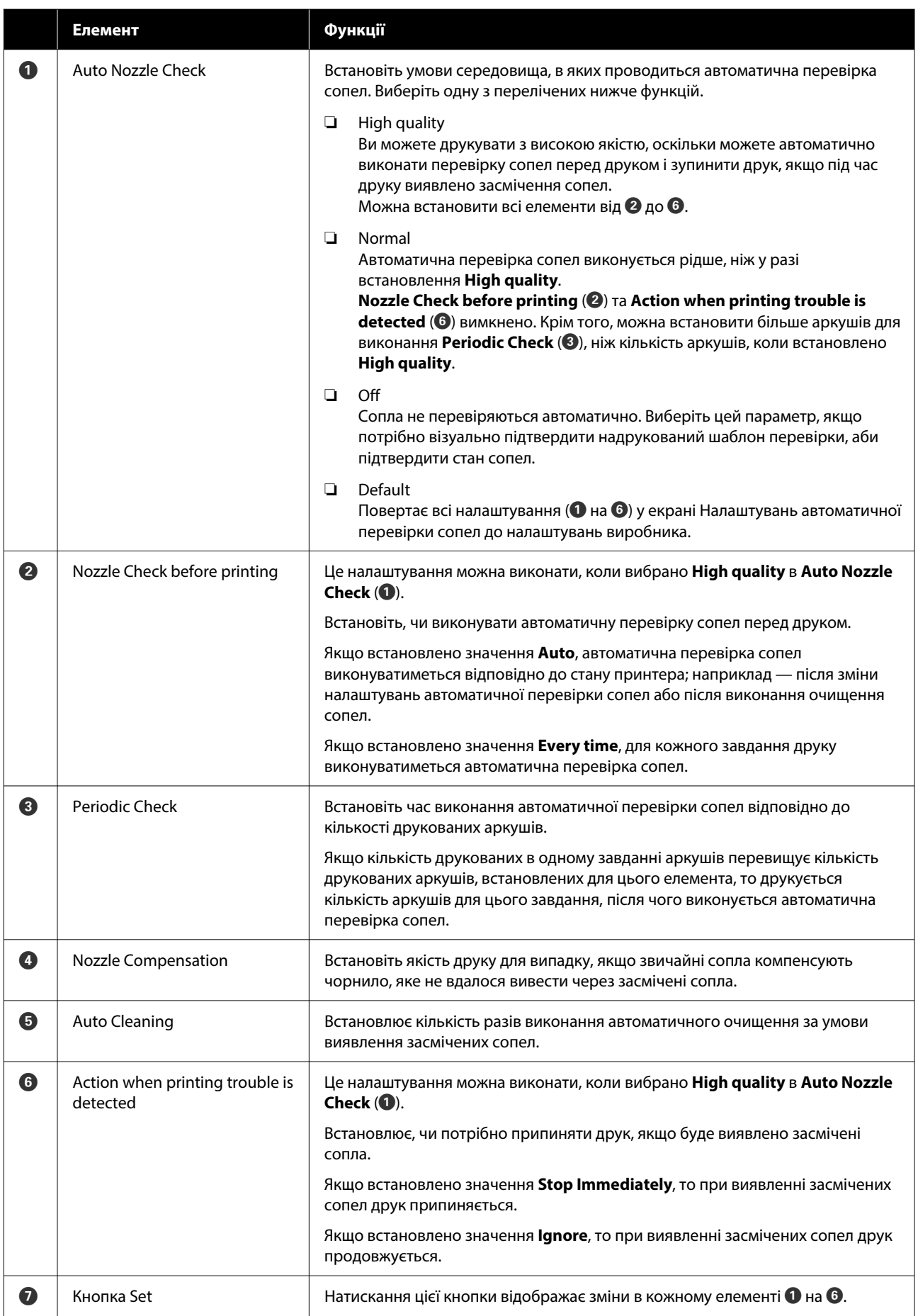

# **Технічне обслуговування принтера**

Вам потрібно виконати технічне обслуговування друкувальної головки, якщо в результатах друку помічено такі проблеми, як смуги чи подряпини в роздруківках або ж якщо кольори друку відрізняються від звичайних.

## **Операції з обслуговування**

Інструмент для технічного обслуговування має наведені нижче функції для підтримки друкувальної голівки в належному стані й отримання найкращих результатів друку.

Виконуйте відповідне обслуговування, залежно від результатів друку та ситуації.

#### **Автоматична перевірка сопел**

Якщо ввімкнути цей параметр, функція автоматичної перевірки сопел перевіряє стан сопел через певний інтервал та автоматично очищає сопла, якщо вони засмічуються, і використовує звичайні сопла для компенсації засмічених сопел під час друку.

Ви можете змінити умови для виконання перевірки сопел і час перевірки сопел у налаштуваннях Автоматичної перевірки сопел. Ви також можете вимкнути цей параметр, аби перевірка сопел не виконувалася автоматично.

#### U[«Пояснення щодо екрану Auto Nozzle Check](#page-85-0) [Settings» на сторінці 86](#page-85-0)

### c*Важливо.*

Для перевірки стану сопел використовується 1 аркуш паперу, тому що принтер друкує шаблон перевірки на завантаженому папері.

Крім того, папір, на якому друкується шаблон перевірки, може бути змішаний з іншими відбитками.

#### **Перевірка сопел вручну**

Перевірку сопел можна виконати, наприклад, перед друком важливого завдання, або якщо принтер не використовувався протягом тривалого часу або коли функція автоматичної перевірки сопел вимкнена. Принтер автоматично виявляє засмічені сопла. Залежно від результатів перевірки можна виконати очищення друкувальної головки.

#### U[«Методи перевірки сопел» на сторінці 89](#page-88-0)

#### **Надрукувати шаблон перевірки сопел**

Роздрукуйте шаблон перевірки сопел, якщо ви хочете підтвердити, чи було очищено сопла після очищення друкувальної голівки, або якщо ви бажаєте візуально підтвердити стан сопел за допомогою надрукованого шаблону перевірки сопел.

U[«Метод друку шаблону перевірки сопел» на](#page-88-0) [сторінці 89](#page-88-0)

#### **Очищення друкувальної голівки**

Виконайте, якщо шаблон перевірки сопла має прогалини, на відбитках є смуги чи подряпини або якщо друковані кольори відрізняються від звичайних. Ця функція очищує засмічені сопла.

Існує два типи: **Forced Cleaning**, де друкувальна голівка очищується вручну, і **Diagnostic Cleaning**, який виявляє засмічені сопла й автоматично очищає друкувальну голівку.

#### U[«Метод очищення друкувальної голівки» на](#page-89-0) [сторінці 90](#page-89-0)

#### **Print Head Alignment**

Якщо результати друку зернисті або не у фокусі, виконайте Print Head Alignment. Функція Print Head Alignment виправляє неправильне розташування друкувальної голівки під час друку.

#### U[«Метод Print Head Alignment» на сторінці 91](#page-90-0)

#### **Paper Feed Adjustment**

Виконайте цю дію, коли смуги й нерівномірність, що виникають у результатах друку, не зникають, навіть якщо було виконано очищення друкувальної голівки.

U[«Метод Paper Feed Adjustment» на сторінці 92](#page-91-0)

<span id="page-88-0"></span>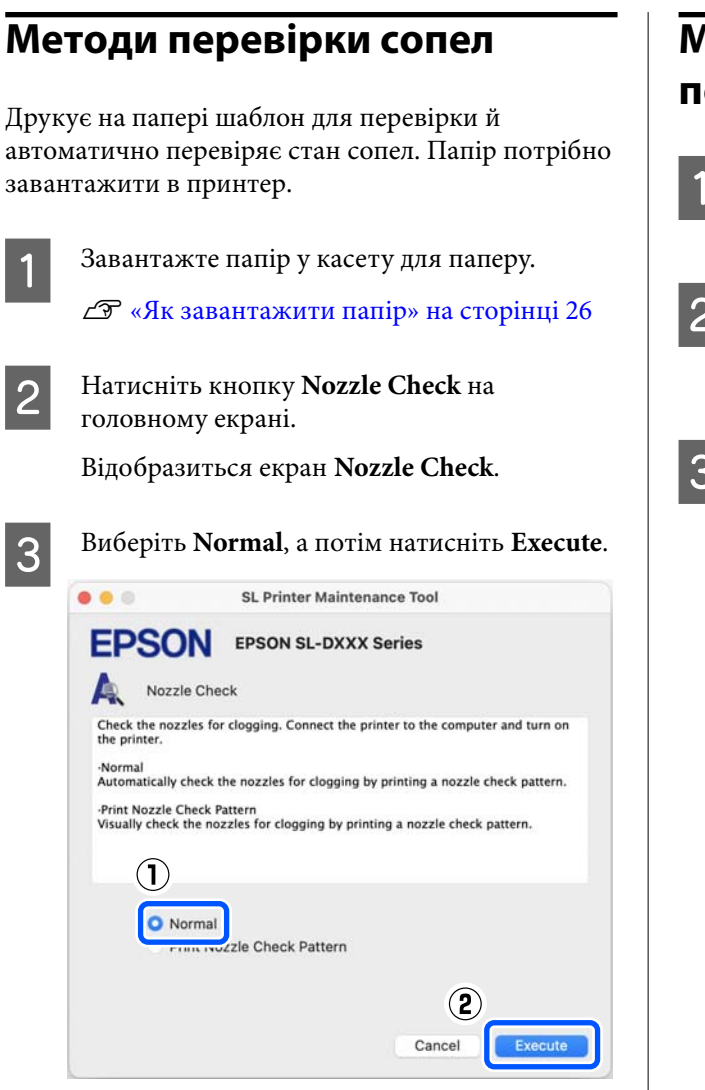

Перевірку сопел виконано.

D Перегляньте результати перевірки сопел у повідомленні, що відображається на екрані.

> Якщо відображається повідомлення «No clogged nozzles were detected.», процедуру завершено.

Якщо відображається повідомлення «Clogged nozzles were found.», проведіть **Diagnostic Cleaning**.

#### U[«Diagnostic Cleaning» на сторінці 90](#page-89-0)

Виконайте функцію **Print Check Pattern**, аби перевірити стан сопел.

U«Метод друку шаблону перевірки сопел» на сторінці 89

# **Метод друку шаблону перевірки сопел**

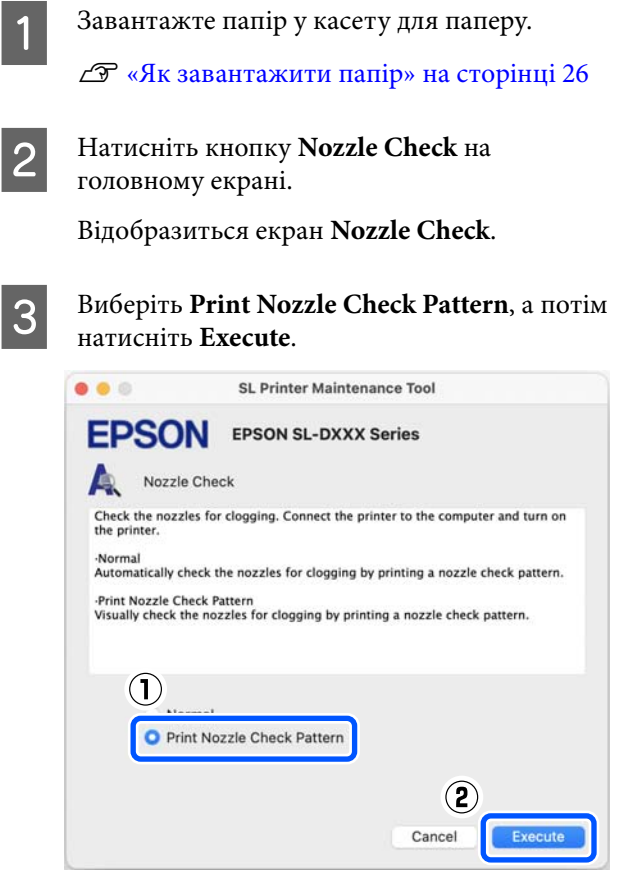

Надрукується шаблон перевірки.

D Огляньте надрукований шаблон перевірки та оцініть його, згідно з інформацією в наступному розділі.

#### **Приклад чистих сопел**

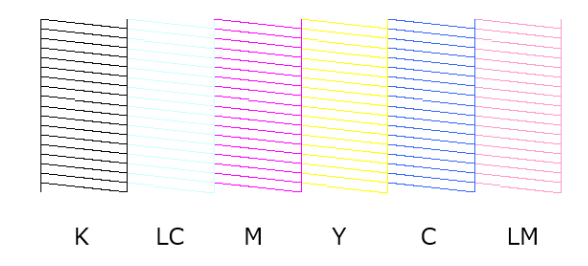

Якщо жодну ділянку перевірки не пропущено, значить сопла друкувальної головки не засмічено.

<span id="page-89-0"></span>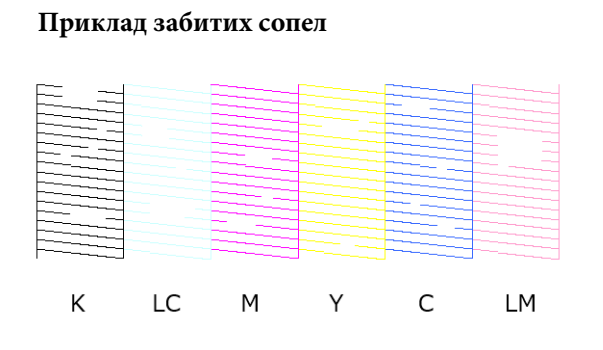

Якщо жодну частину не пропущено, значить сопла друкувальної головки не засмічено. Друкувальну голівку потрібно очистити.

U«Метод очищення друкувальної голівки» на сторінці 90

# **Метод очищення друкувальної голівки**

## **Види очищення й порядок його виконання**

Існує два типи очищення: **Forced Cleaning**, де друкувальна голівка очищується вручну, і **Diagnostic Cleaning**, який виявляє засмічені сопла й автоматично очищає друкувальну голівку.

Спершу виконайте **Diagnostic Cleaning**.

Після цього, якщо відображається повідомлення «Diagnostic cleaning is finished. Clogged nozzles detected. Perform diagnostic cleaning again.»; проведіть **Diagnostic Cleaning** ще раз.

Якщо засмічені сопла не очищаються після троєкратного повторення **Diagnostic Cleaning**, виконайте після цього **Forced Cleaning**, установивши для цього параметра значення **Power**.

## **Diagnostic Cleaning**

Друкує на папері шаблон для перевірки й автоматично перевіряє стан сопел. Папір потрібно завантажити в принтер.

A Завантажте більше 2 аркушів паперу в касету для паперу.

U[«Як завантажити папір» на сторінці 26](#page-25-0)

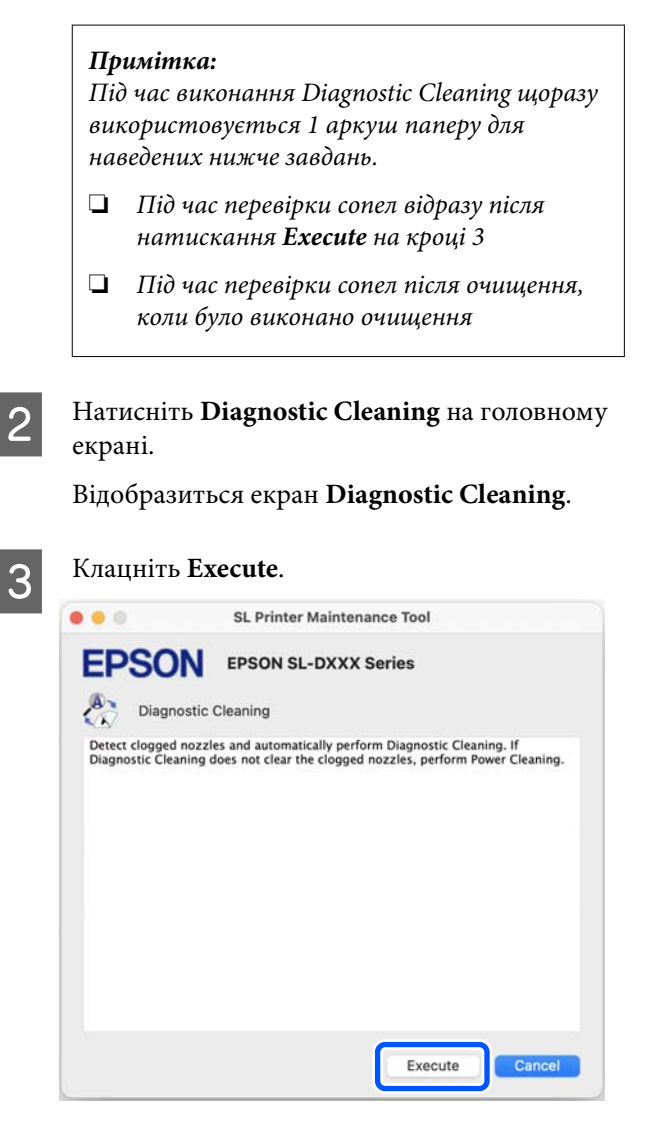

Почнеться перевірка сопел, і за необхідності виконуватиметься очищення.

Час, необхідний для очищення, залежить від стану сопел.

Д Перевірте результати Diagnostic Cleaning в повідомленні, що відображається на екрані.

> Якщо з'явилося повідомлення «Diagnostic cleaning completed.», процедуру завершено.

> Якщо відображається повідомлення «Diagnostic cleaning is finished. Clogged nozzles detected. Perform diagnostic cleaning again.»; проведіть **Diagnostic Cleaning** ще раз.

Якщо засмічені сопла не очищаються після троєкратного повторення **Diagnostic Cleaning**, проведіть після цього **Forced Cleaning**, установивши для цього параметра значення **Power**.

<span id="page-90-0"></span>U«Forced Cleaning» на сторінці 91

### **Forced Cleaning**

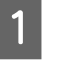

A Натисніть **Forced Cleaning** на головному екрані.

Відобразиться екран **Forced Cleaning**.

B Виберіть **Normal** або **Power**, а потім натисніть **Execute**.

Виберіть **Normal**, аби очистити поверхню друкувальної голівки та очистити засмічені сопла.

Функція **Power** очищення більш ефективна, ніж **Normal**. Використовуйте це налаштування, якщо сопла все ще засмічені навіть після кількаразового **Normal** очищення. Під час **Power** очищення споживається більше чорнила, ніж при **Normal**. Якщо з'явиться повідомлення про те, що залишилося недостатньо чорнила, заправте чорнильний картридж, перш ніж продовжити.

#### U[«Заправка чорнила» на сторінці 54](#page-53-0)

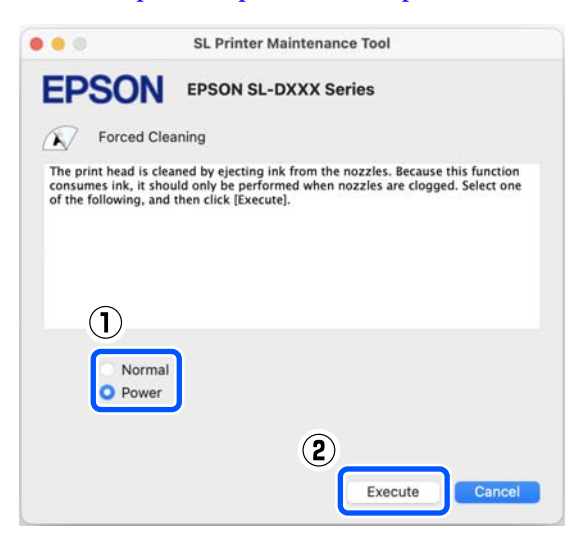

Очищення виконано.

Очищення може зайняти деякий час залежно від рівня очищення.

Після завершення очищення на екрані з'явиться повідомлення.

**CO** Перевірте результати Forced Cleaning.

Існує два наступні способи перевірки результатів очищення.

- ❏ Виконайте перевірку сопел з метою перевірки наявності засмічених сопел. U[«Методи перевірки сопел» на](#page-88-0) [сторінці 89](#page-88-0)
- ❏ Надрукуйте шаблон для перевірку сопел з метою перевірки наявності засмічених сопел. U[«Метод друку шаблону перевірки](#page-88-0) [сопел» на сторінці 89](#page-88-0)

Якщо засмічені сопла не очищаються за **Normal** очищення, виконайте **Normal** очищення ще раз. Якщо засмічені сопла не очищаються навіть після кількаразового повторення, виконайте **Power** очищення.

Якщо засмічення сопел не усунено навіть після виконання очищення на рівні **Power**, не використовуйте принтер для друку принаймні протягом 12 годин. Якщо зачекати протягом цього часу, засмічені чорнила можуть розчинитися.

Якщо це не покращить ситуацію, виконайте Power Ink Flushing із панелі керування принтера.

U[«Power Ink Flushing» на сторінці 66](#page-65-0)

# **Метод Print Head Alignment**

Якщо результати друку зернисті або не у фокусі, виконайте Print Head Alignment. Функція Print Head Alignment виправляє неправильне розташування друкувальної голівки під час друку.

Після проведення Print Head Alignment перейдіть до виконання Paper Feed Adjustment.

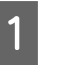

A Завантажте 2 аркуші паперу в касету для паперу.

U[«Як завантажити папір» на сторінці 26](#page-25-0)

B Натисніть **Print Head Alignment** на головному екрані.

Відобразиться екран **Print Head Alignment**.

### **S** Клацніть **Print**.

Буде надруковано дві аркуші шаблонів для регулювання. На окремих аркушах паперу буде надруковано дві групи шаблонів для регулювання: #1 та #2.

<span id="page-91-0"></span>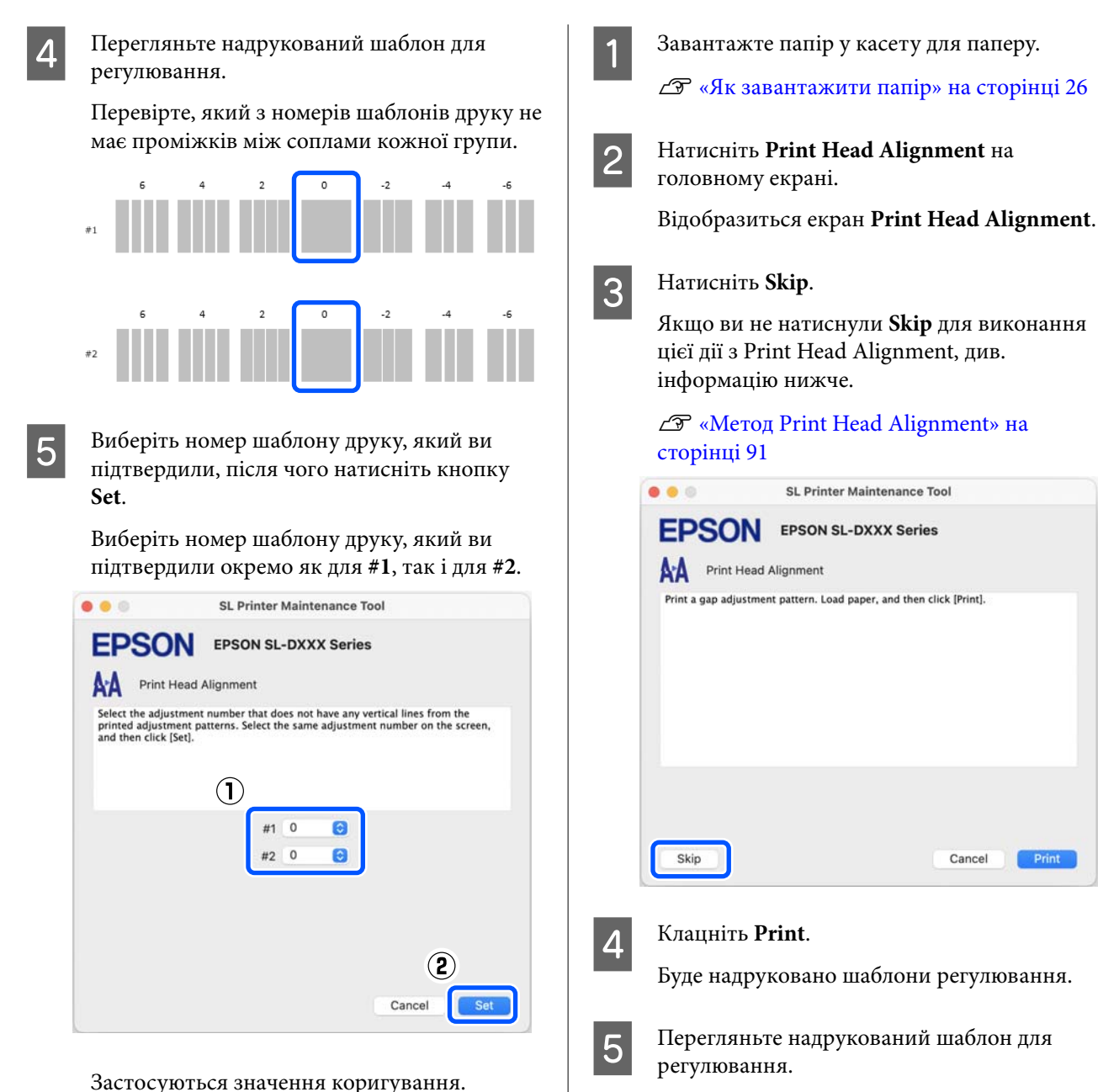

Якщо ви бажаєте провести Paper Feed Adjustment, перейдіть до кроку 4 у розділі «Метод регулювання подачі паперу».

U«Метод Paper Feed Adjustment» на сторінці 92

# **Метод Paper Feed Adjustment**

Виконайте цю дію, коли смуги й нерівномірність, що виникають у результатах друку, не зникають, навіть якщо було виконано очищення друкувальної голівки.

Буде надруковано дві групи шаблонів для регулювання: #1 та #2. Підтвердьте номер шаблону друку з найменшою кількістю перекриття або проміжків для кожної групи.

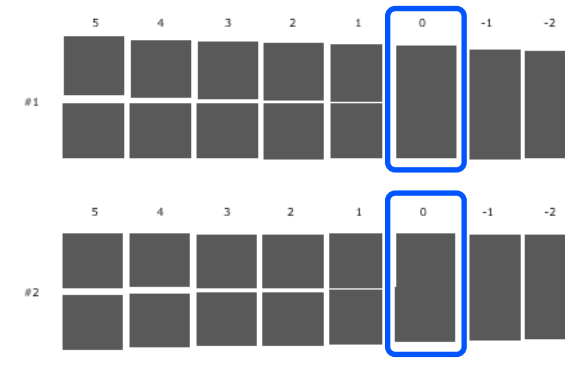

Якщо всі схеми регулювання містять перекриття або проміжки і ви не можете звузити їх до одного, виберіть шаблон з найменшим перекриттям або проміжком.

F Виберіть номер шаблону друку, який ви підтвердили, після чого натисніть кнопку **Set**.

> Виберіть номер шаблону друку, який ви підтвердили окремо як для **#1**, так і для **#2**.

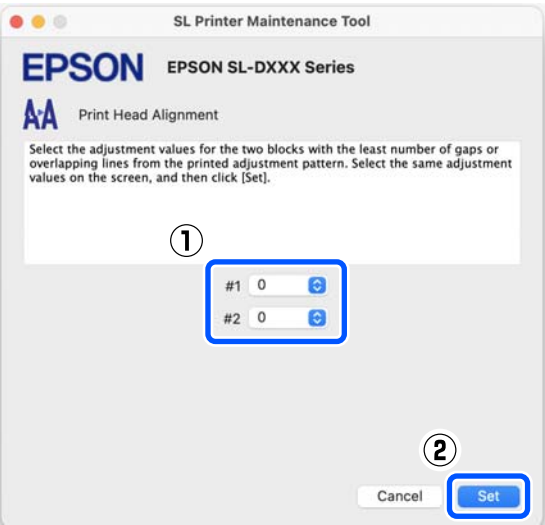

Застосуються значення коригування.

#### **Додавання інформації про папір**

# <span id="page-93-0"></span>**Додавання інформації про папір**

Якщо інформацію про папір, який потрібно використовувати, не відображено на екрані панелі керування принтера або у драйвері, інформацію про папір можна додати. Додавання можна здійснити наступним способом.

- ❏ Коли ви можете отримати Файл для типу паперу, який ви бажаєте використовувати U«Додавання інформації про папір за допомогою Файлу для типу паперу» на сторінці 94
- ❏ Якщо ви не можете отримати Файл для типу паперу, який ви бажаєте використовувати, або якщо ви хочете зареєструвати щільність кольору, налаштовану відповідно до типу паперу (лише для Windows)  $\mathscr{D}$  [«Додавання інформації з Custom Settings](#page-95-0)

[\(лише для Windows\)» на сторінці 96](#page-95-0)

#### *Примітка:*

Дізнайтесь у свого дилера, як отримати Файл для типу паперу.

# **Додавання інформації про папір за допомогою Файлу для типу паперу**

## **Налаштування у Windows**

A Відкрийте Control Panel (Панель керування) і натисніть **Hardware and Sound (Устаткування та звук)** — **Devices and Printers (Пристрої та принтери)** (у цьому порядку).

B Клацніть правою кнопкою миші піктограму принтера та виберіть **Printing preferences (Параметри друку)**.

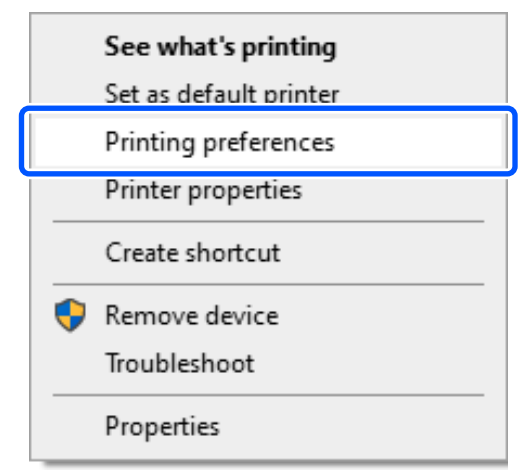

C Виберіть **Maintenance** й натисніть **Paper Type Additional Tool**.

Запустіть Paper Type Additional Tool.

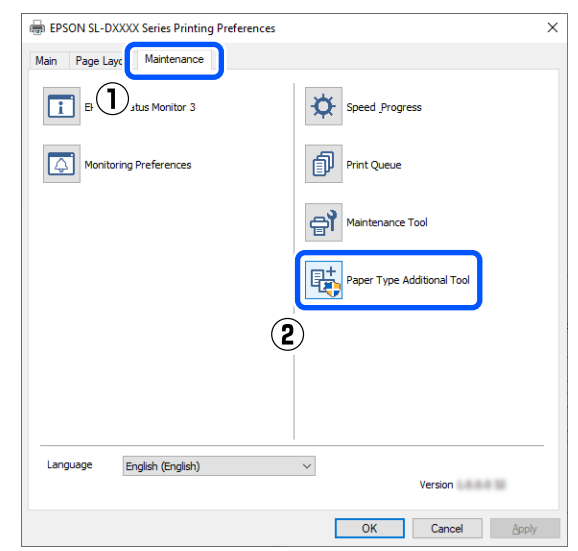

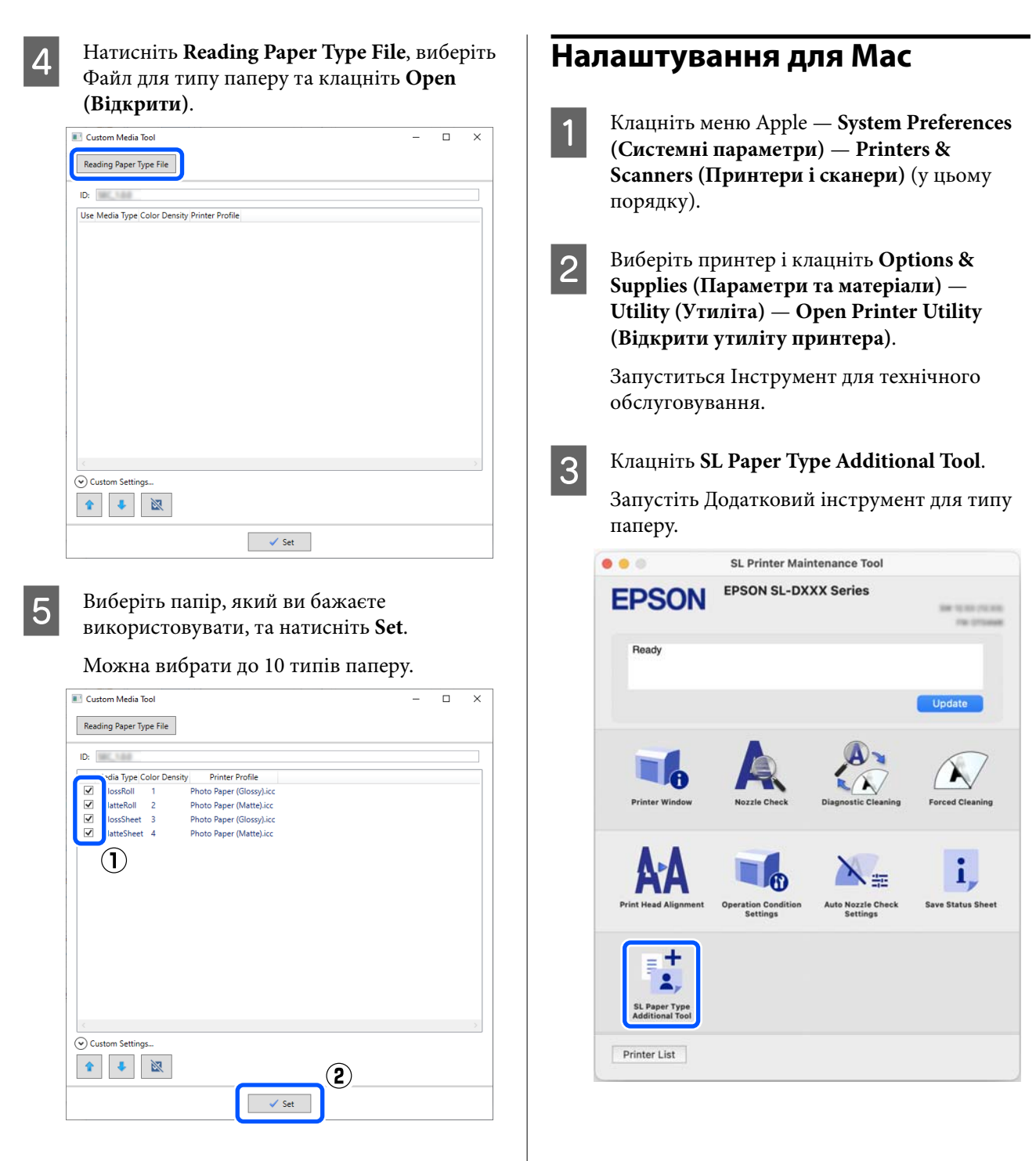

Дотримуйтеся вказівок на екрані для продовження.

Коли налаштування буде завершено, інформація про папір з'явиться в розділі **Media Type** на екрані панелі керування та у драйвері принтера.

#### **Додавання інформації про папір**

<span id="page-95-0"></span>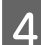

D Натисніть **Select**, виберіть Файл для типу паперу та клацніть **Open (Відкрити)**.

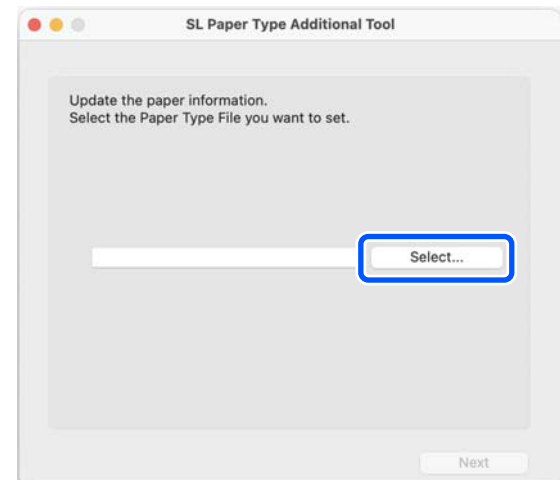

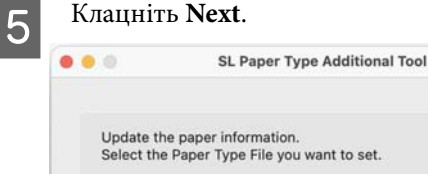

Update the paper information.<br>Select the Paper Type File you want to set Select. .pape

Next

F Виберіть папір, який ви бажаєте використовувати, та натисніть **Next**.

Можна вибрати до 10 типів паперу.

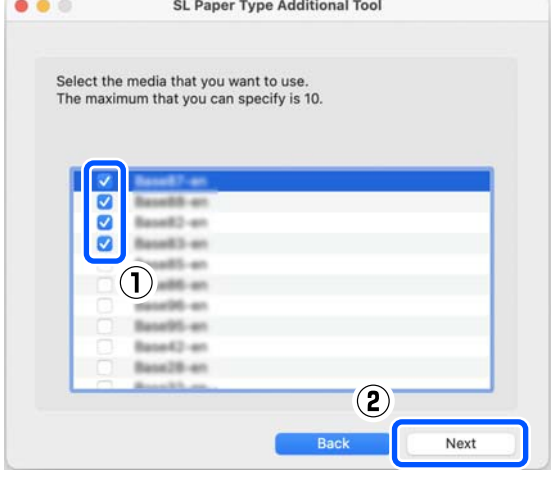

Дотримуйтеся вказівок на екрані для продовження.

Коли налаштування буде завершено, інформація про папір з'явиться в розділі **Media Type** на екрані панелі керування та у драйвері принтера.

# **Додавання інформації з Custom Settings (лише для Windows)**

Якщо у вас немає можливості отримати Файл для типу паперу, який ви хочете використовувати, або ж у випадку використання комерційного паперу, додайте інформацію про папір, відрегулювавши щільність кольору у вже налаштованій інформації.

A Відкрийте Control Panel (Панель керування) і натисніть **Hardware and Sound (Устаткування та звук)** — **Devices and Printers (Пристрої та принтери)** (у цьому порядку).

2 Клацніть правою кнопкою миші піктограму принтера та виберіть **Printing preferences (Параметри друку)**.

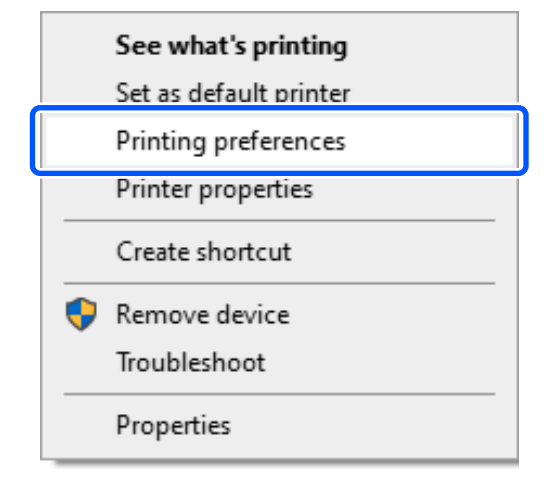

#### **Додавання інформації про папір**

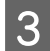

C Виберіть **Maintenance** й натисніть **Paper Type Additional Tool**.

Запустіть Paper Type Additional Tool.

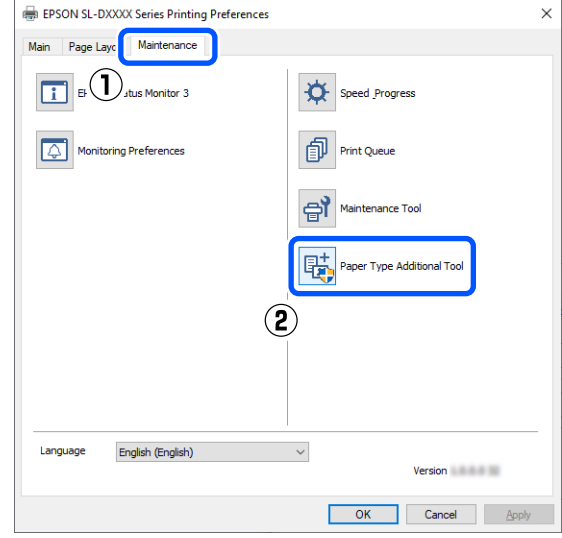

#### D Натисніть **Custom Settings** та виберіть **Media Type**.

Виберіть тип паперу, який найбільше відповідає використовуваному паперу.

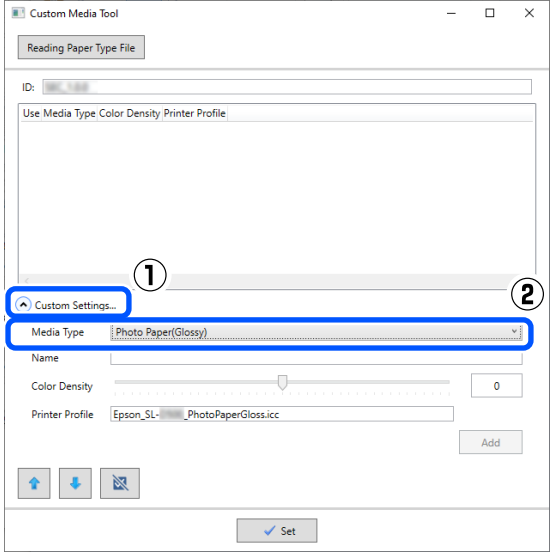

E Введіть назву в поле **Name**, потім встановіть **Color Density** відповідно до типу паперу, а потім натисніть **Add**.

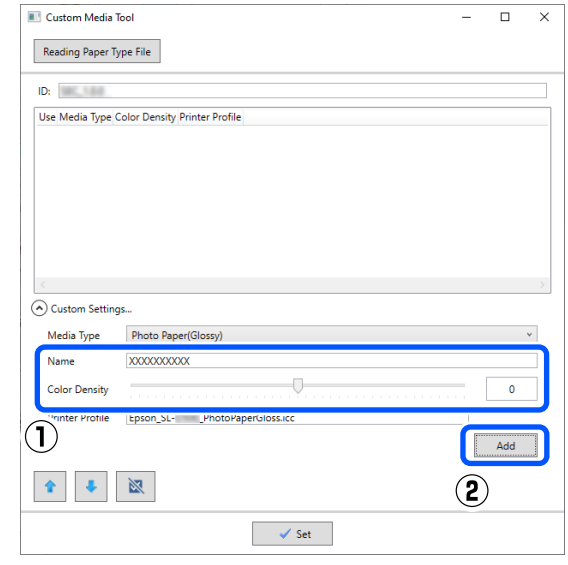

#### *Примітка:*

Інформація про доданий папір відобразиться у вікні *Media Type* на екрані панелі керування та у драйвері принтера, що використовує назву, яку ви вводите в полі *Name*.

 $\overline{6}$  Переконайтеся в тому, що вибрано інформацію про папір, яку ви додали на кроці 5, і натисніть **Set**.

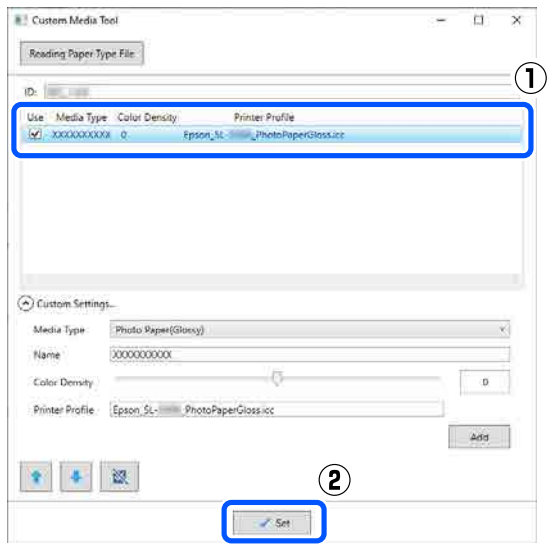

Дотримуйтеся вказівок на екрані для продовження.

Коли налаштування буде завершено, інформація про папір з'явиться в розділі **Media Type** на екрані панелі керування та у драйвері принтера.

# **Список меню**

Наступні елементи й параметри можна встановлювати й виконувати в Меню. Див. сторінки довідку для отримання докладнішої інформації по кожному пункту.

#### **Settings**

Докладніше про ці елементи див. розділ  $\mathscr{D}$  [«Деталі меню» на сторінці 102](#page-101-0)

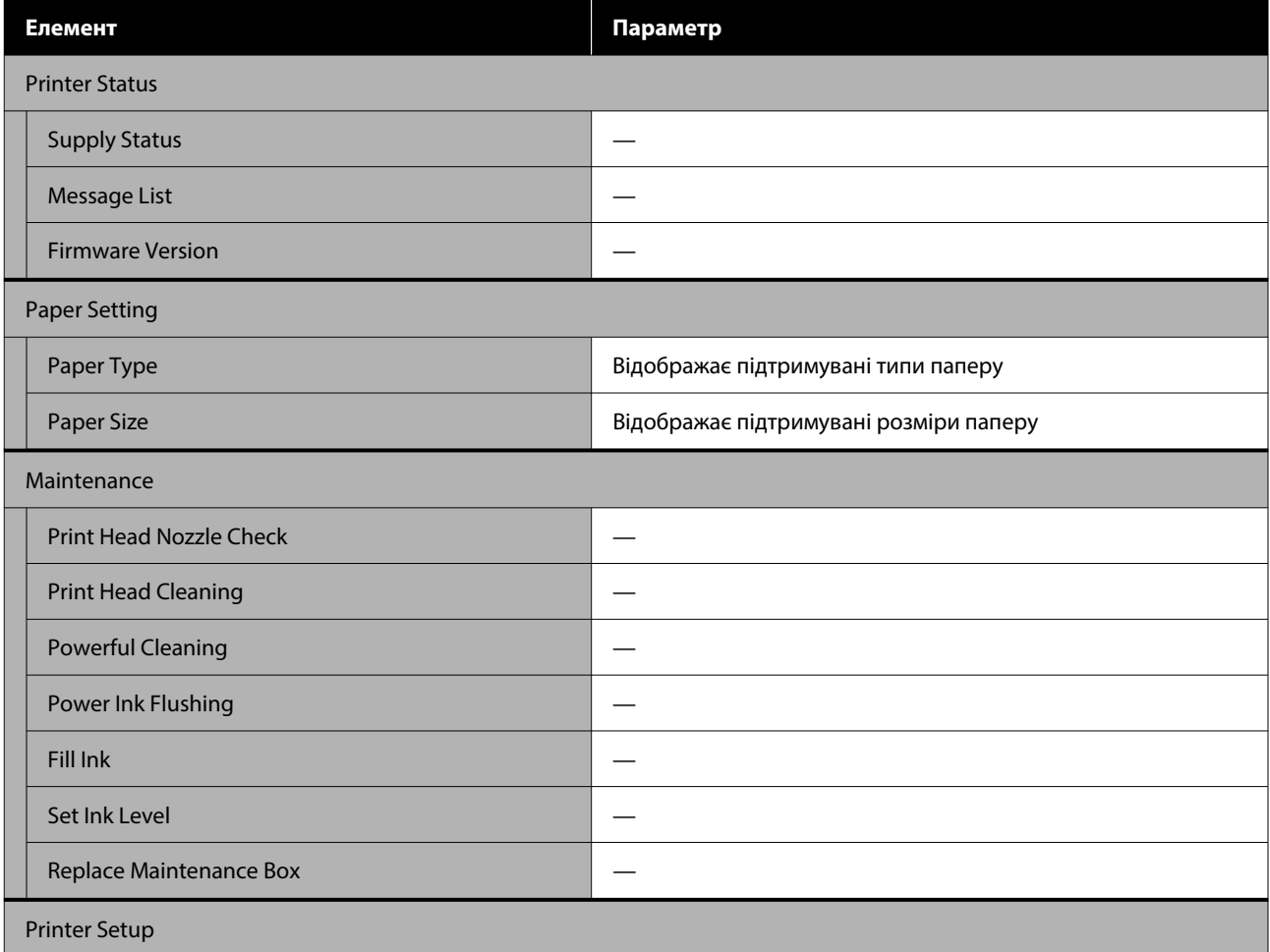

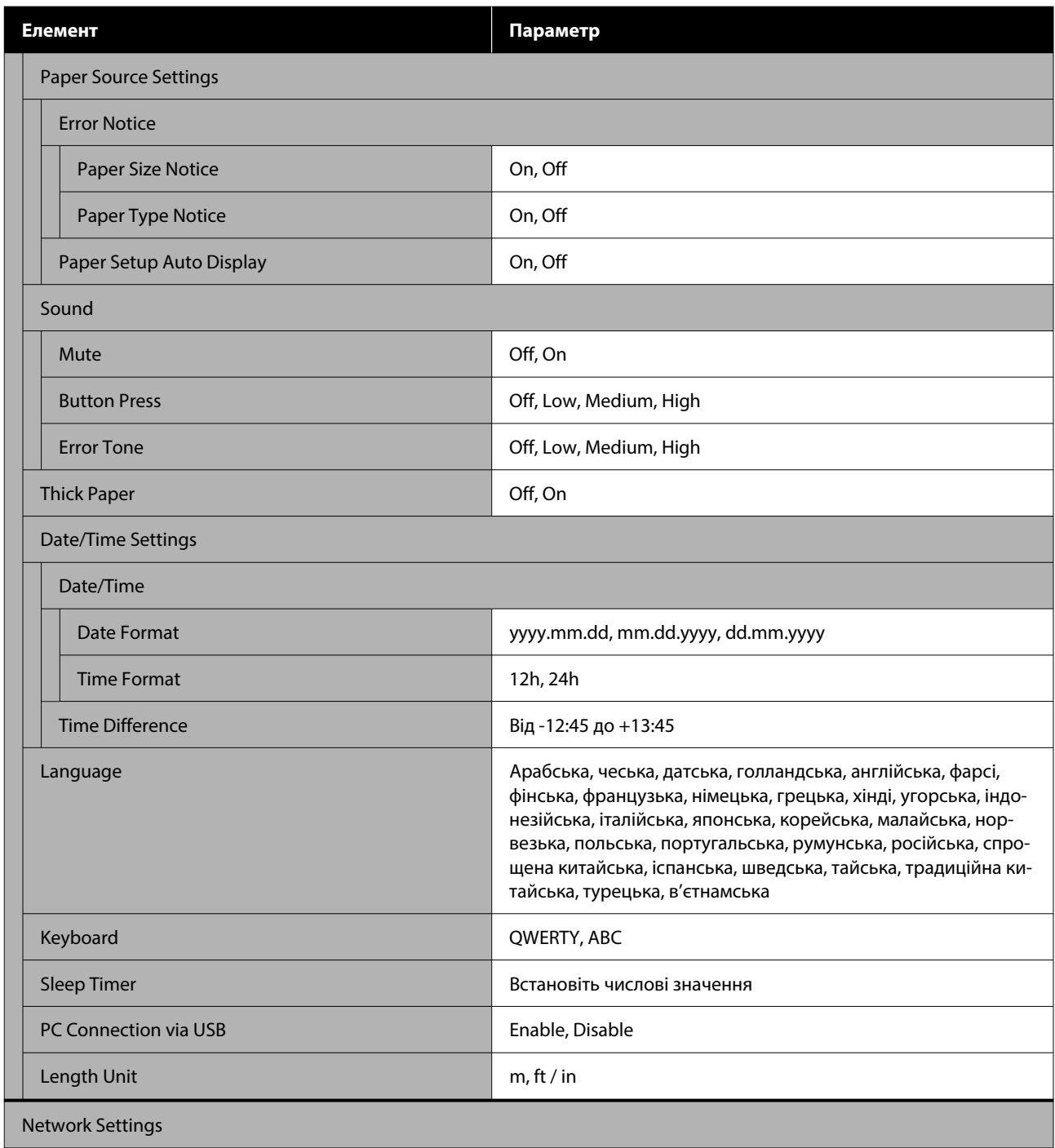

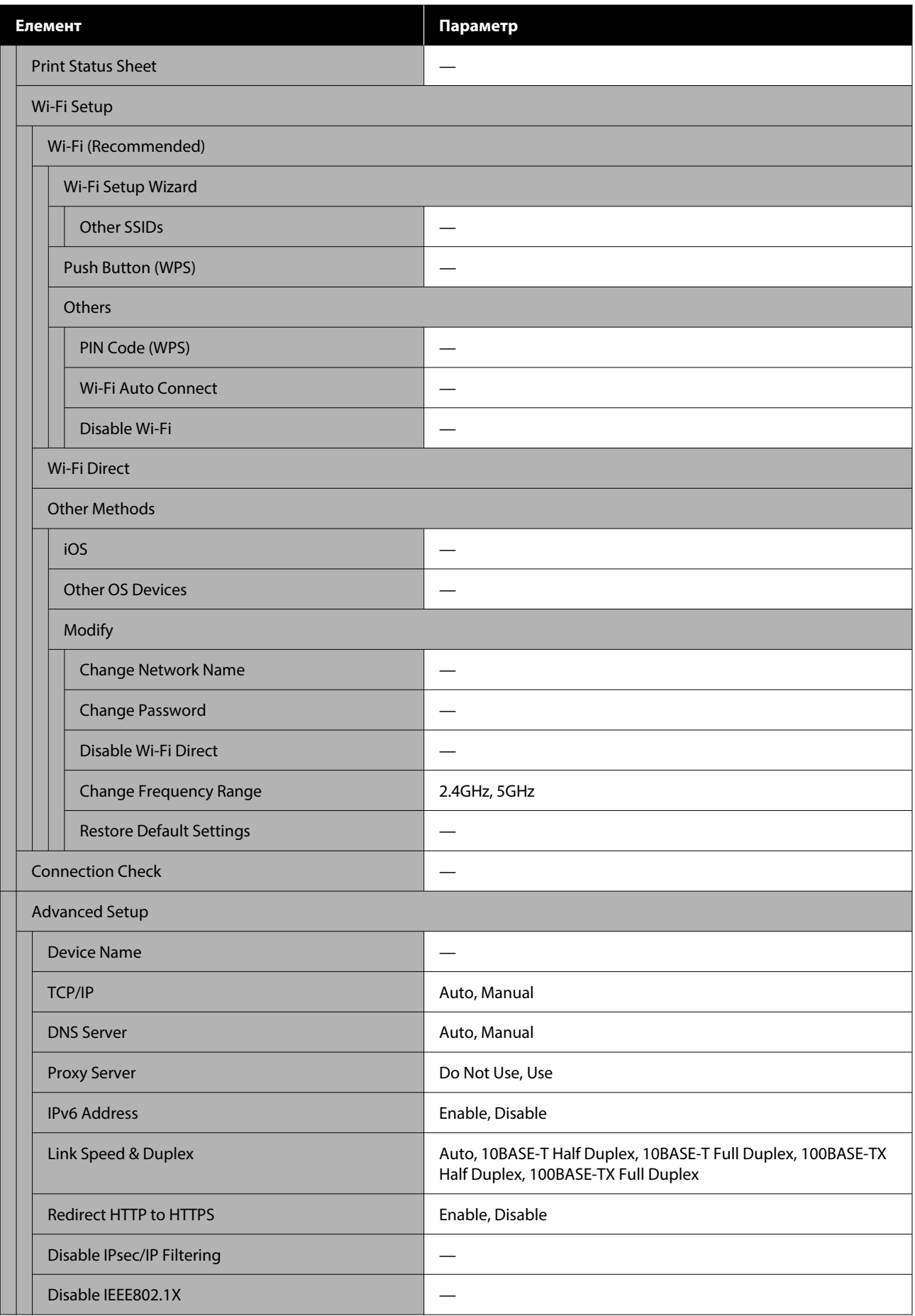

### SL-D500 Series Посібник користувача

### **Меню Панелі керування**

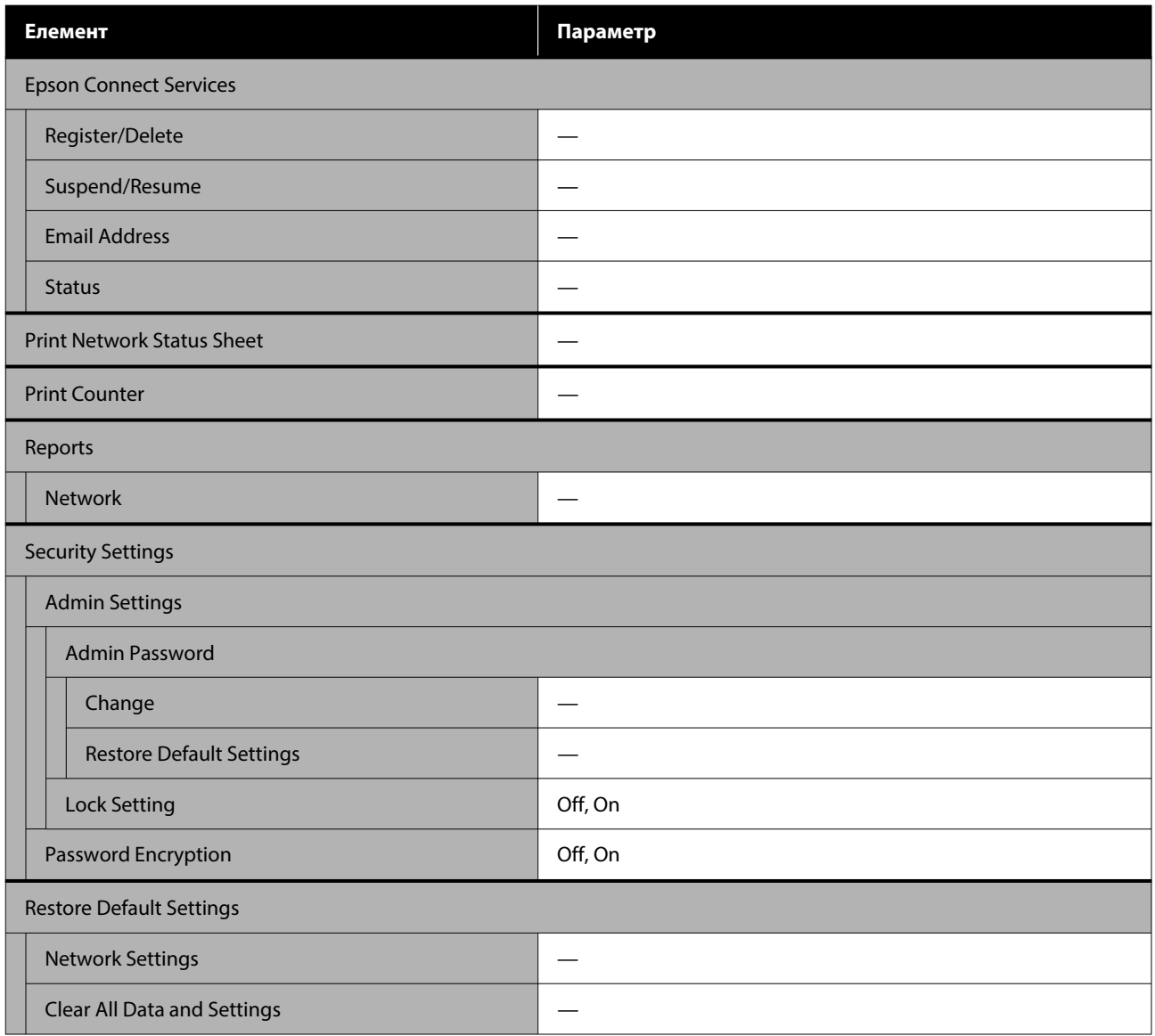

#### **Wi-Fi Setup**

Відображає той самий вміст, що й **Settings** — **Network Settings** — **Wi-Fi Setup**.

# <span id="page-101-0"></span>**Деталі меню**

\* Вказує налаштування за замовчуванням.

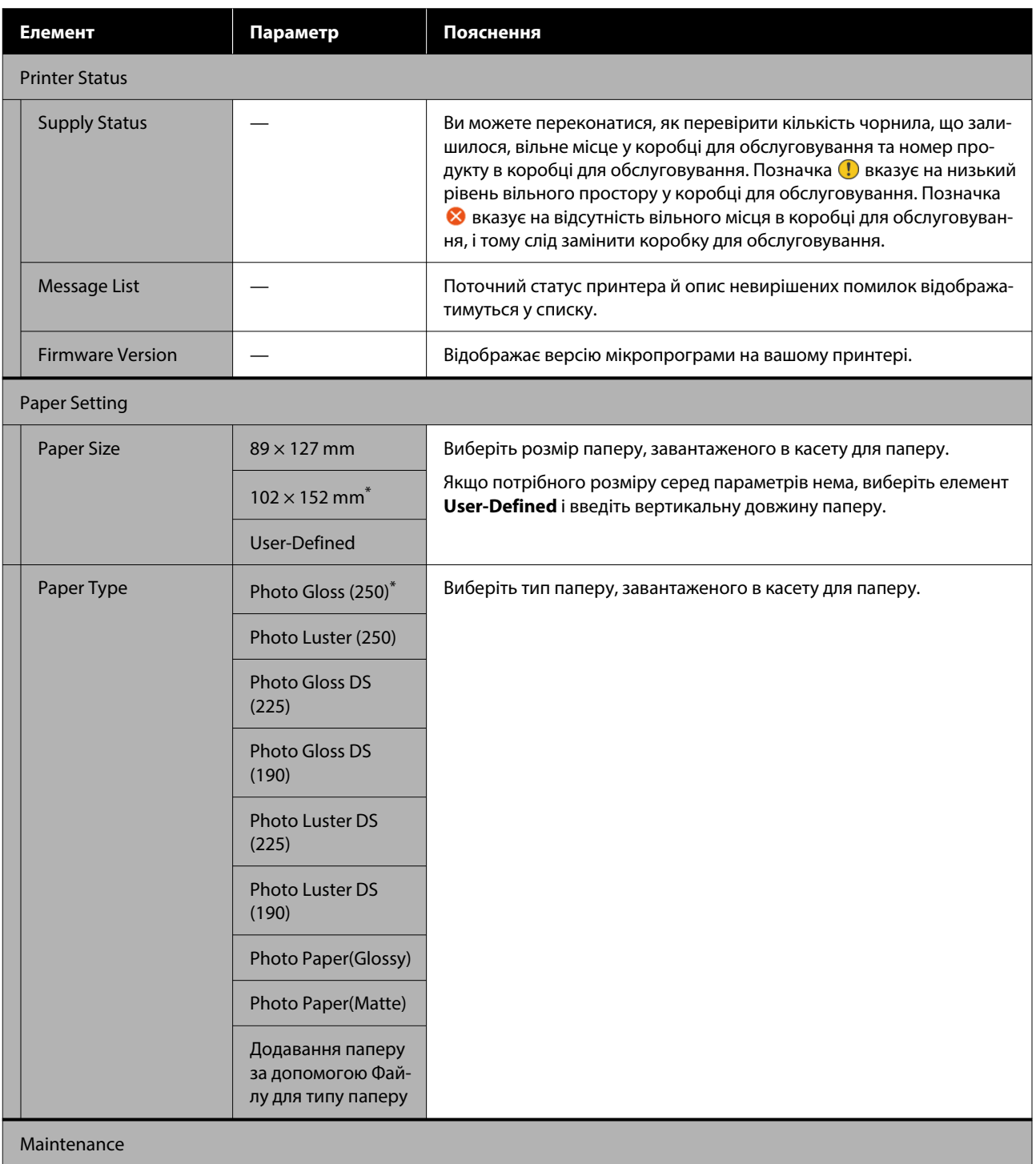

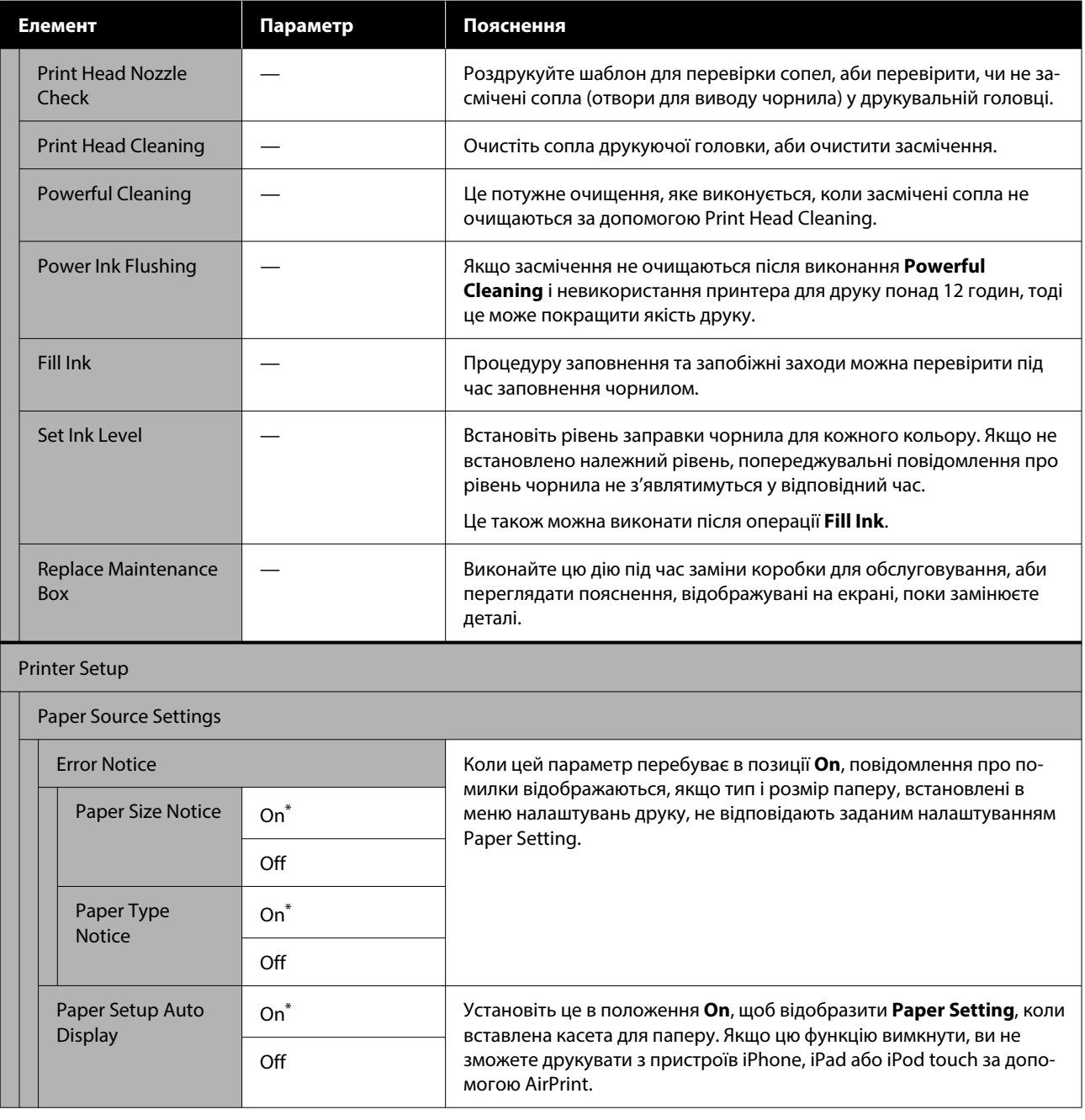

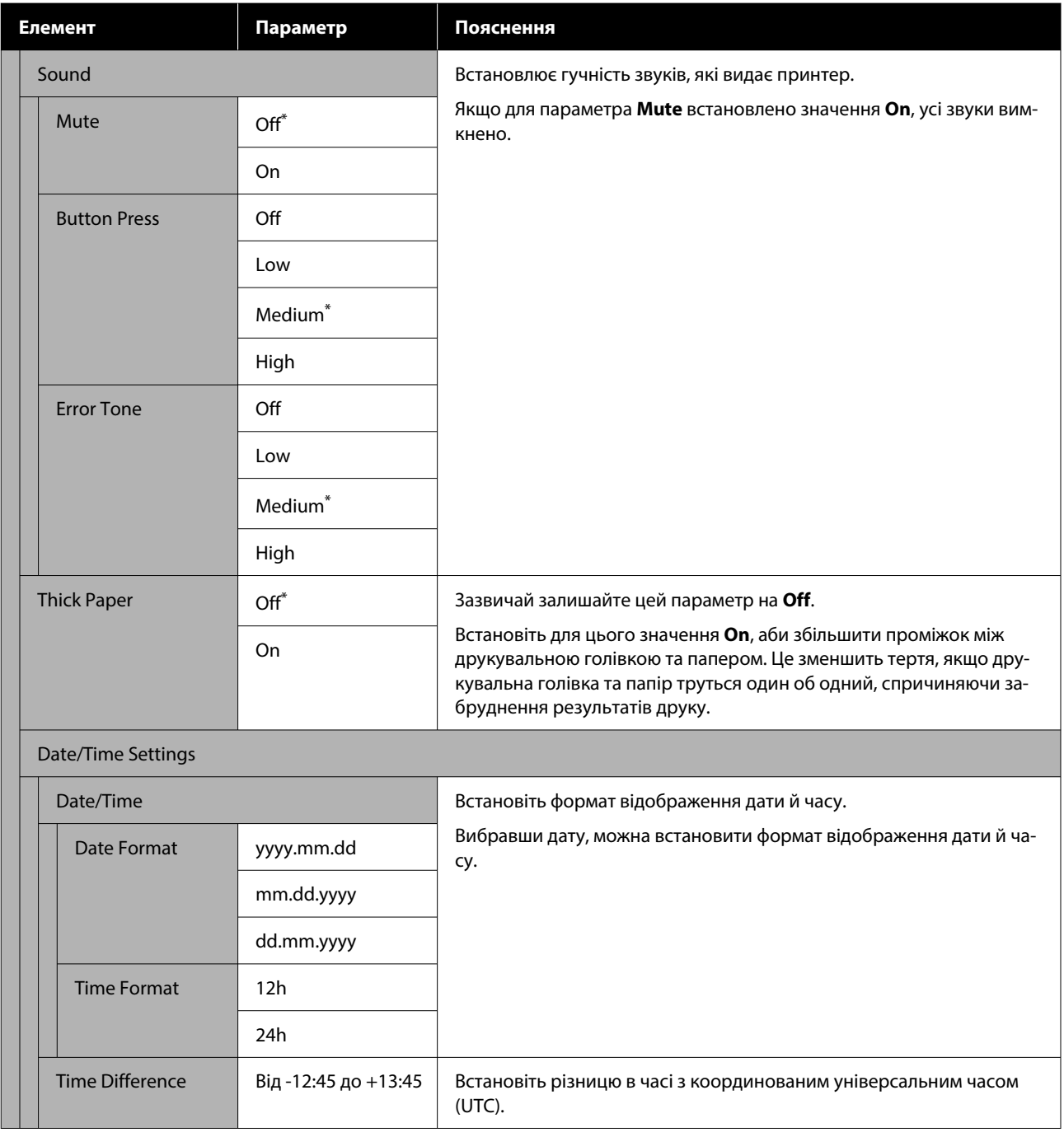

### SL-D500 Series Посібник користувача

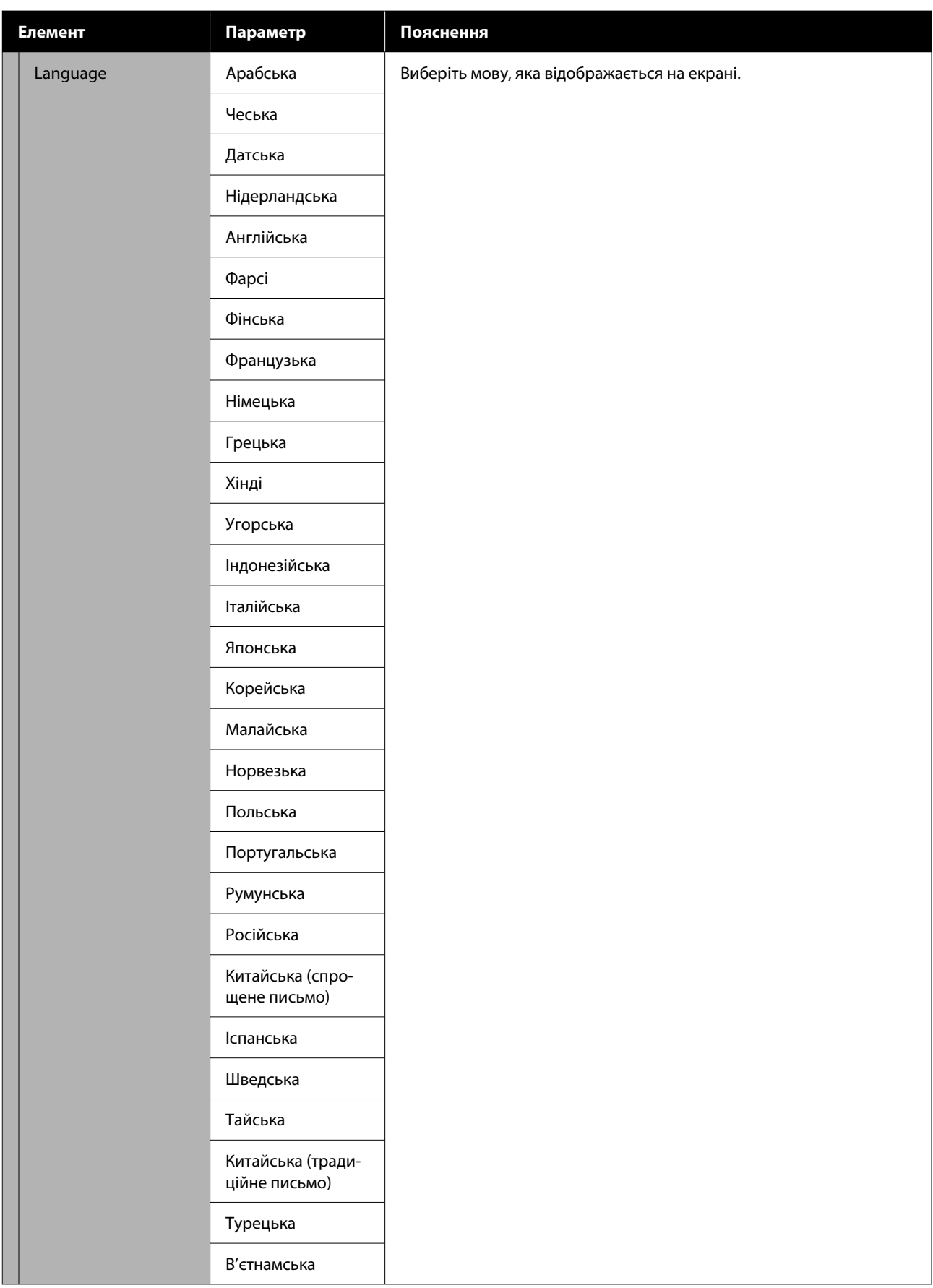

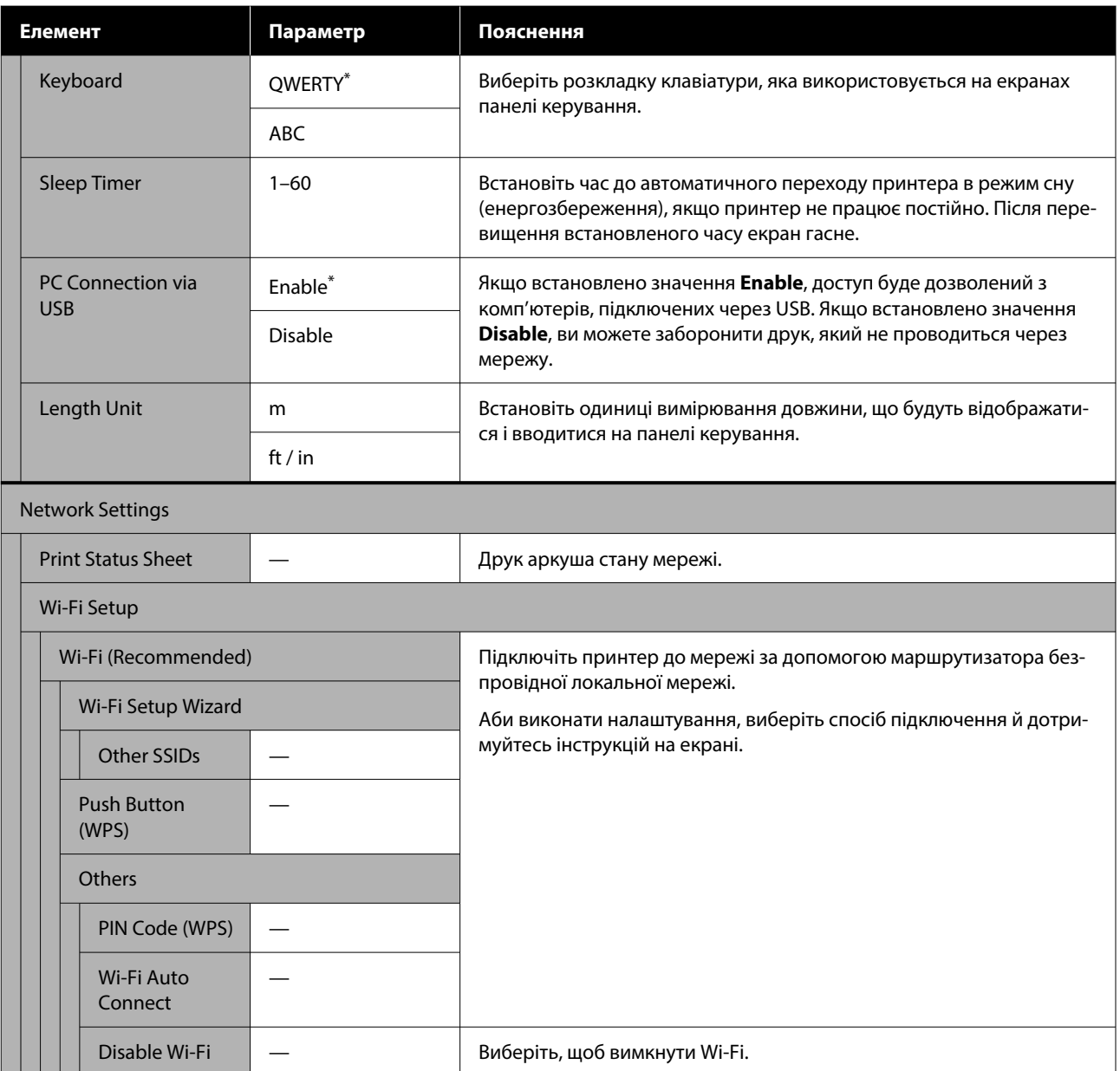

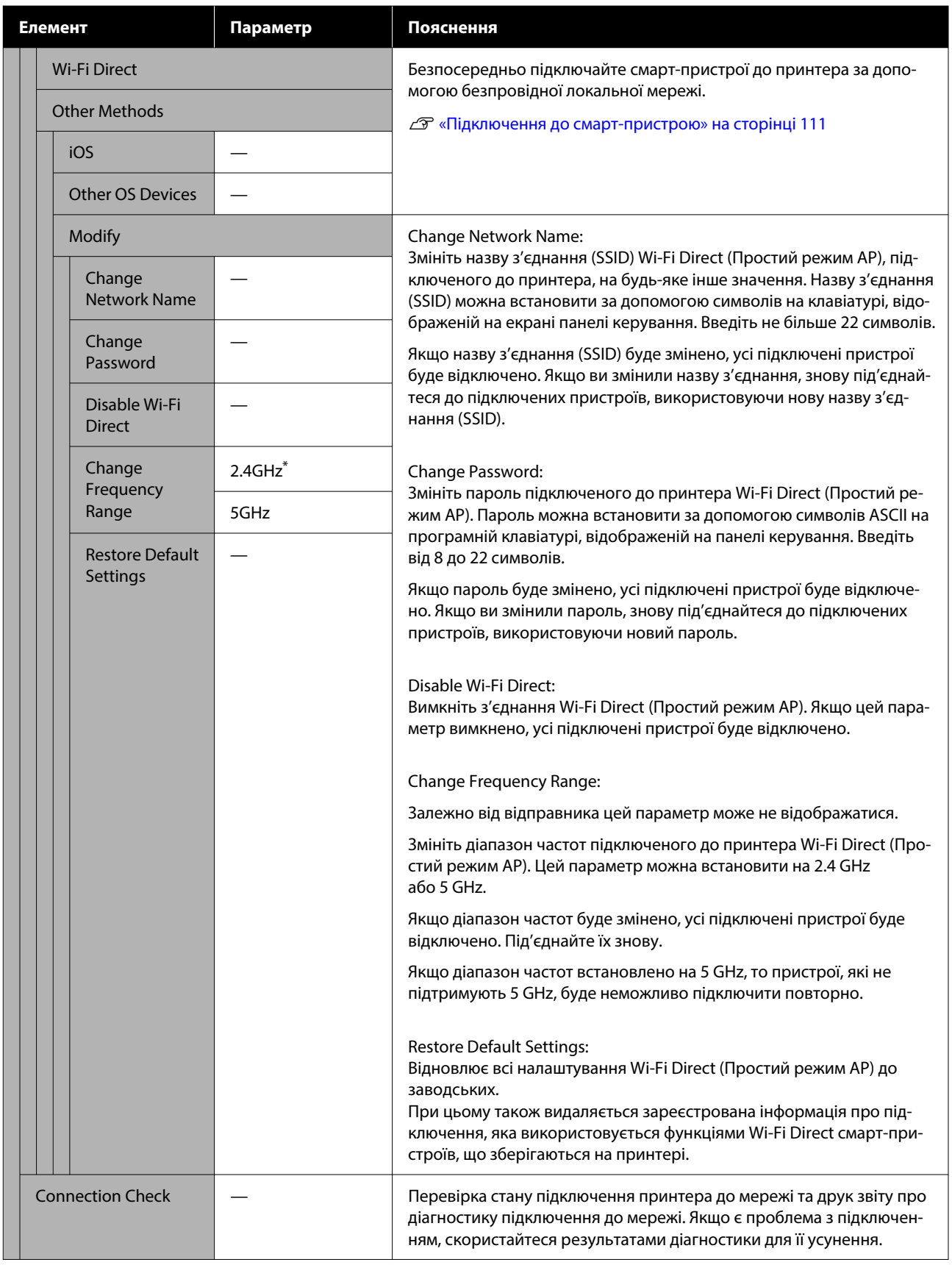

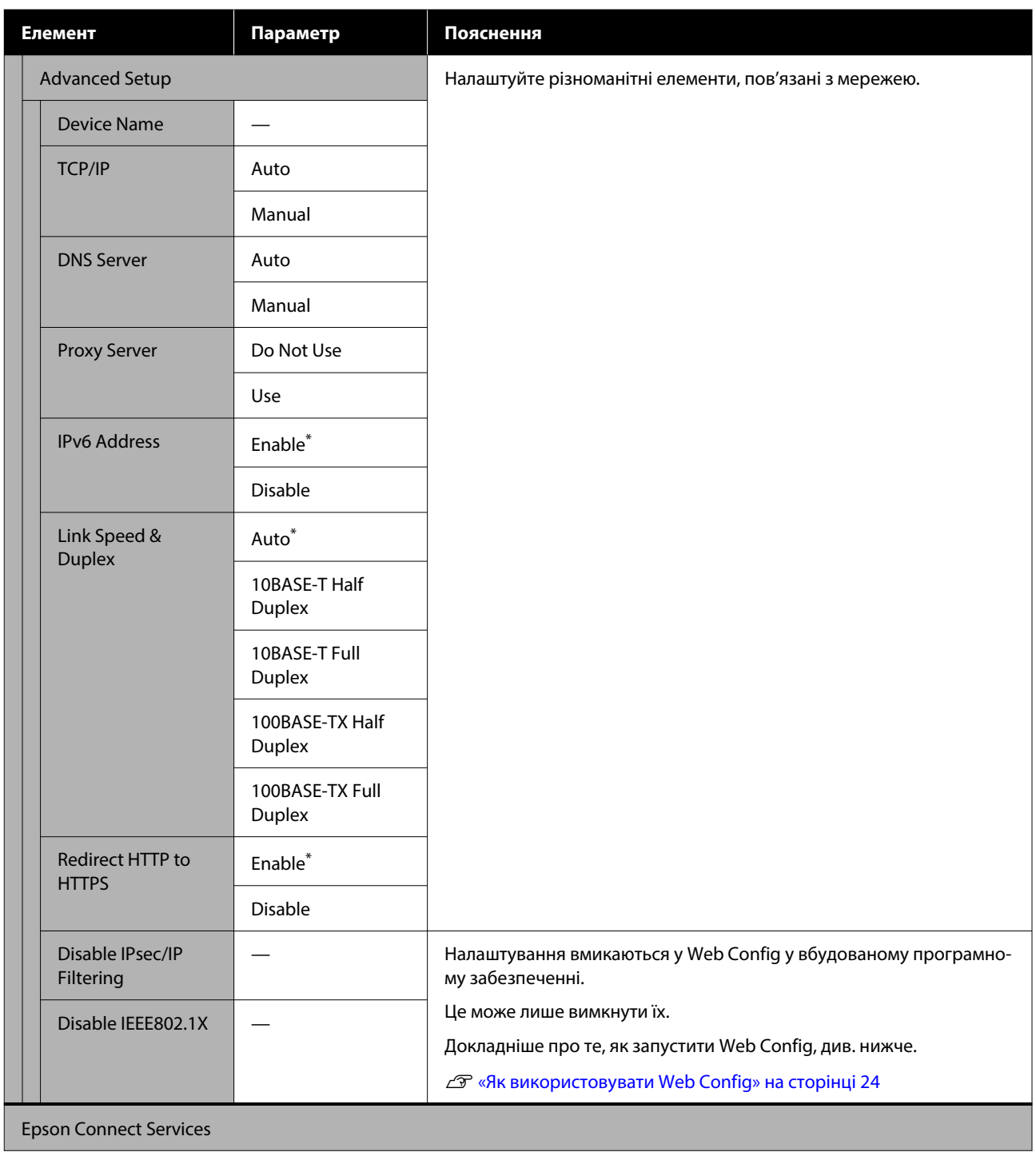
## **Меню Панелі керування**

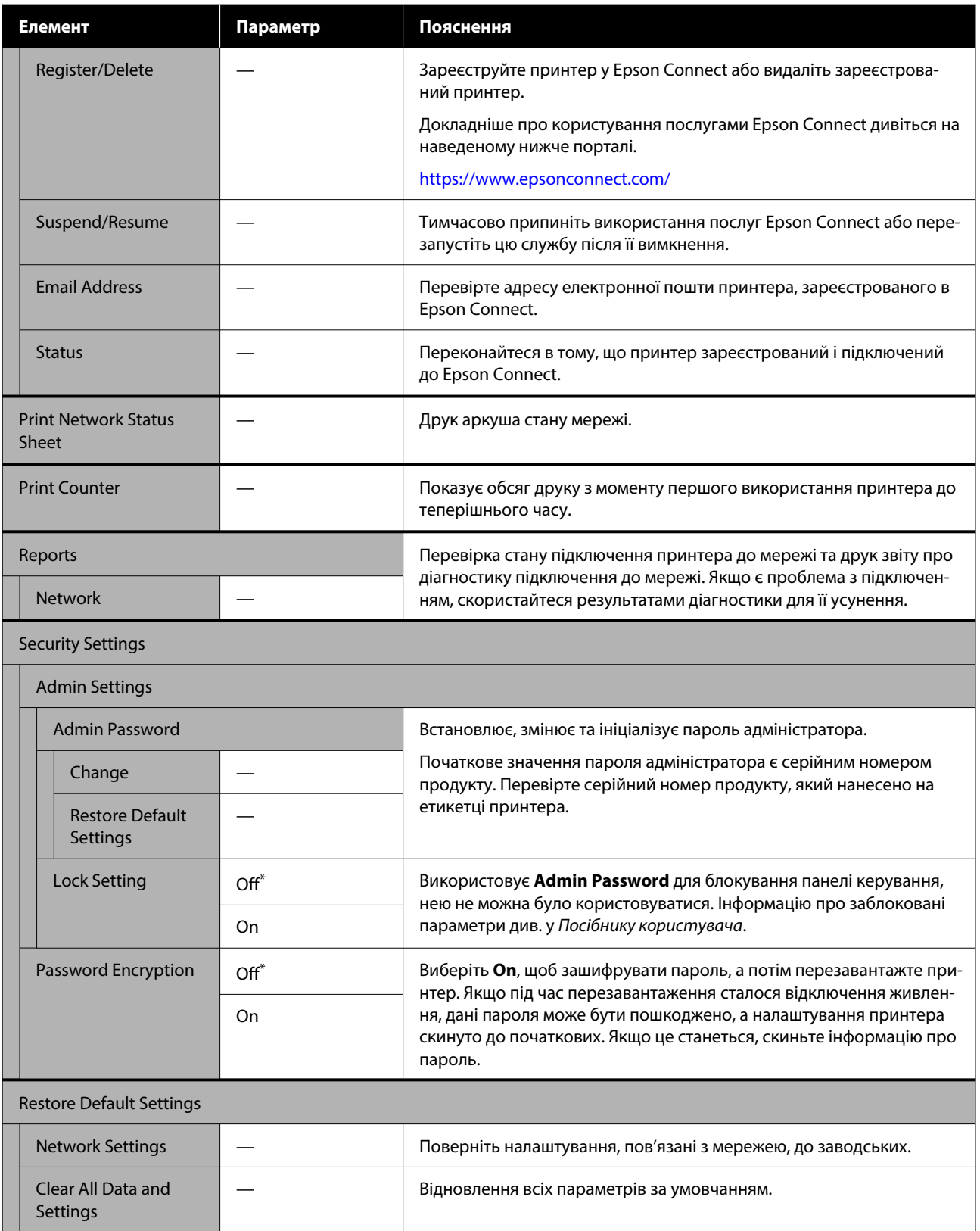

# **Типи підключення до безпровідної локальної мережі**

Можна використовувати зазначені нижче способи підключення.

# **Wi-Fi-з'єднання**

Підключіть принтер і комп'ютер або смарт-пристрій до бездротового маршрутизатора. Цей спосіб підключення призначений для використання розумних пристроїв і комп'ютерів, підключених через безпровідну локальну мережу (Wi-Fi) через маршрутизатор безпровідної локальної мережі (точка доступу).

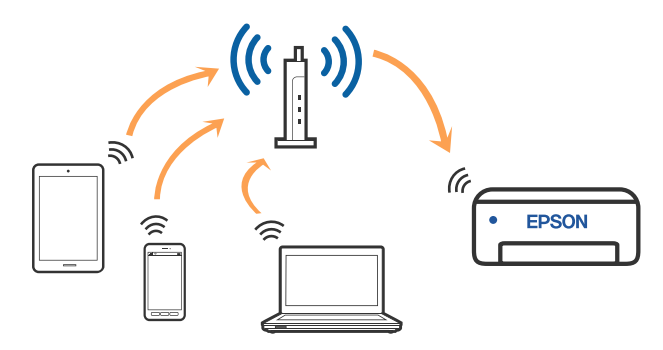

## **Пов'язана інформація**

U[«Підключення до комп'ютера» на сторінці 111](#page-110-0)

U[«Підключення до смарт-пристрою через](#page-110-0) [безпровідний маршрутизатор» на сторінці 111](#page-110-0)

U[«Виконання налаштувань Wi-Fi з принтера» на](#page-113-0) [сторінці 114](#page-113-0)

# **З'єднання Wi-Fi Direct (Простий режим AP)**

Використовуйте цей спосіб підключення, якщо потрібно підключити принтер безпосередньо до комп'ютера або розумного пристрою без використання безпровідної локальної мережі (Wi-Fi) та маршрутизатора безпровідної локальної мережі (точки доступу). У цьому режимі принтер діятиме як бездротовий маршрутизатор, і ви зможете підключити до чотирьох пристроїв до принтера без потреби використовувати стандартний бездротовий маршрутизатор. Однак пристрої напряму підключені до принтера не можуть підключатися один до одного через принтер.

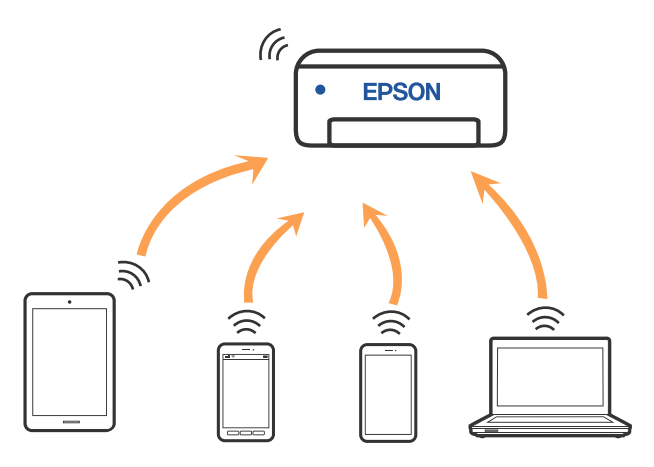

Принтер може одночасно підключатися через безпровідну локальну мережу (Wi-Fi) та Wi-Fi Direct (Простий режим AP). Але якщо ви починаєте налаштовувати Wi-Fi Direct (Простий режим AP) під час підключення до безпровідної локальної мережі (Wi-Fi), з'єднання безпровідної локальної мережі (Wi-Fi) тимчасово відключиться.

## **Пов'язана інформація**

U[«Підключення до iPhone, iPad, iPod touch через](#page-110-0) [Wi-Fi Direct» на сторінці 111](#page-110-0)

U[«Підключення до інших систем, окрім iOS,](#page-112-0) [через Wi-Fi Direct» на сторінці 113](#page-112-0)

# <span id="page-110-0"></span>**Підключення до комп'ютера**

Для підключення принтера до комп'ютера ми рекомендуємо використовувати програму установлення. Запустити програму встановлення можна одним із зазначених нижче способів.

- ❏ Установлення через веб-сайт Увійдіть на вказаний нижче веб-сайт, а тоді вкажіть номер пристрою. Перейдіть до меню **Установка** та почніть установлення. <https://epson.sn>
- ❏ Установлення за допомогою диска із програмним забезпеченням (тільки для моделей, що постачаються в комплекті з диском із програмним забезпеченням і користувачів, чиї комп'ютери оснащено дисководами).

Вставте диск із програмним забезпеченням у комп'ютер, а тоді дотримуйтеся вказівок на екрані.

## **Вибір способу підключення**

Дотримуйтесь інструкцій на екрані, доки не відобразиться зазначений нижче екран, а тоді виберіть спосіб підключення принтера до комп'ютера.

Виберіть спосіб підключення до принтера, а потім натисніть **Next**.

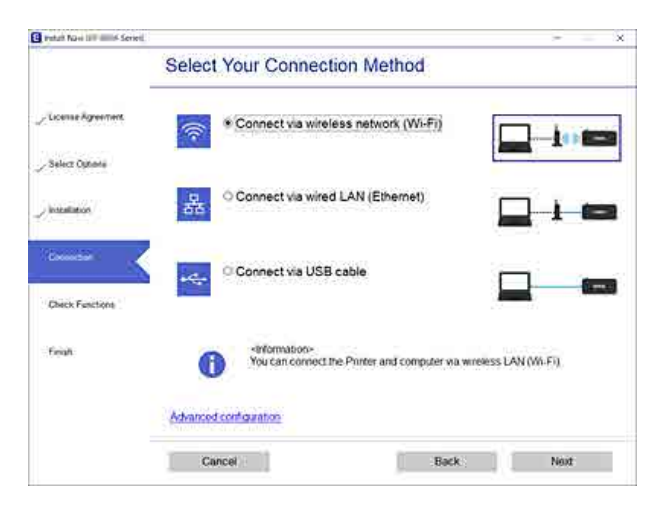

Дотримуйтеся поданих нижче вказівок.

# **Підключення до смарт-пристрою**

## **Підключення до смарт-пристрою через безпровідний маршрутизатор**

Якщо ви використовуєте iOS або Android, можливо, вам буде зручніше ввести налаштування з Epson Smart Panel. Встановіть та запустіть останню версію Epson Smart Panel. Починається налаштування Wi-Fi.

# **Підключення до iPhone, iPad, iPod touch через Wi-Fi Direct**

Цей спосіб дає змогу підключити принтер напряму до iPhone, iPad або iPod touch без бездротового маршрутизатора. Для підключення за цим методом потрібно виконати зазначені нижче умови. Якщо ваше середовище не відповідає цим умовам, підключення можна здійснити, вибравши параметр **Other OS Devices**. Докладніше про підключення див. в розділі «Додаткова інформація».

- ❏ iOS 11 або новіше
- ❏ Використання програми стандартної камери для сканування QR-коду

Epson Smart Panel використовується для друку зі смарт-пристрою. Установіть програму для друку Epson на смарт-пристрої заздалегідь, як-от Epson Smart Panel.

#### *Примітка:*

- ❏ Якщо ви використовуєте iOS, можливо, вам буде зручніше ввести налаштування з Epson Smart Panel.
- ❏ Налаштування принтера та смарт-пристрою, які потрібно підключити, необхідно провести тільки один раз. Якщо функцію Wi-Fi Direct не буде відключено або налаштування мережі не буде відновлено до значень за замовчуванням, здійснювати ці налаштування повторно не потрібно.

- A На головному екрані принтера натисніть кнопки  $\triangle/\blacktriangledown/\blacktriangle$ , аби вибрати Wi-Fi **Setup** — **Wi-Fi Direct**.
- 

2 Перевірте повідомлення та натисніть кнопку ОК, щоб продовжити.

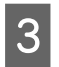

З Перевірте повідомлення та натисніть кнопку ОК, щоб продовжити.

**4** Використовуйте кнопки  $\blacktriangleleft$  для вибору

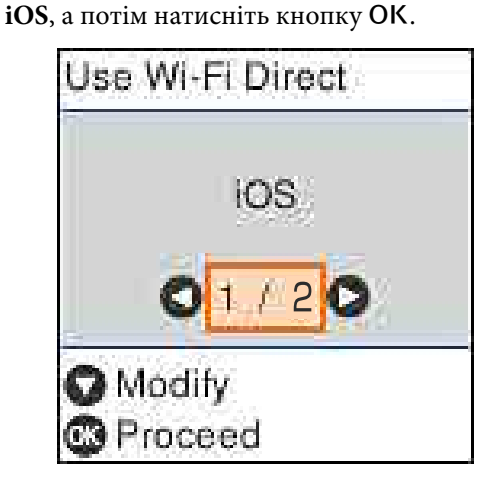

E Перевірте повідомлення та натисніть кнопку ОК, щоб продовжити.

> QR-код буде відображено на екрані принтера.

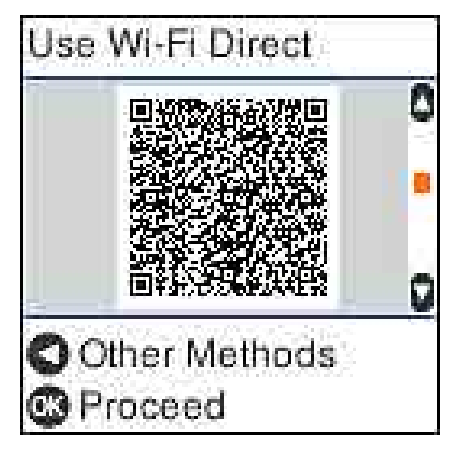

F Відкрийте стандартний додаток для камери на iPhone, iPad, iPod touch, а потім у режимі фотозйомки відскануйте QR-код на екрані принтера.

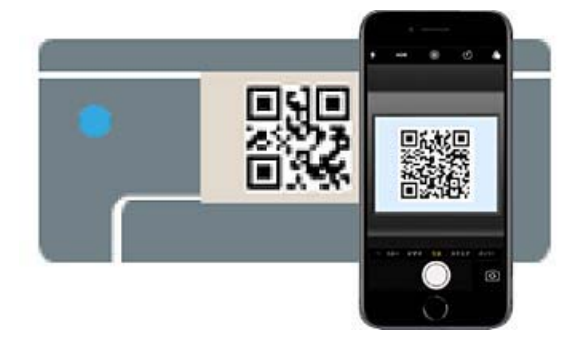

Використовуйте програму «Камера» для iOS 11 або новішої версії. Підключити принтер за допомогою стандартної програми «Камера» для iOS 10 або старішої версії не вдасться. Крім того, ви не зможете підключитися до принтера, якщо використовуватимете іншу програму для сканування кодів. Якщо підключитися не вдається, натисніть кнопку «. Докладніше про підключення див. в розділі «Додаткова інформація».

7 Торкніться сповіщення про підключення до мережі "DIRECT- XXXXX Series", що відображається у iPhone, iPad або на екрані iPod touch.

Номер моделі наведено у XXXXX.

- 
- H Перегляньте повідомлення та натисніть **Join**.
- **9** Натисніть кнопку ОК на панелі керування.

<span id="page-112-0"></span>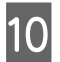

10 Відкрийте додаток для друку, який ви використовуєте, і виберіть принтер.

> Перегляньте інформацію, відображену на екрані принтера, щоб вибрати потрібний принтер.

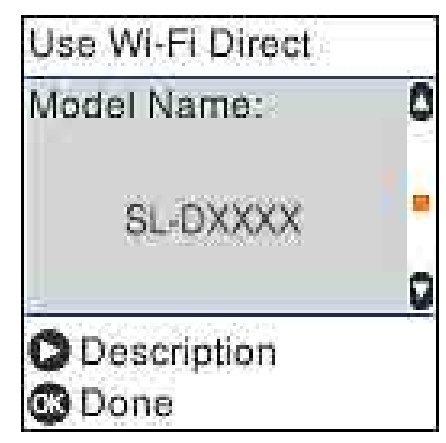

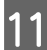

11 Натисніть кнопку ОК на панелі керування.

Для смарт-пристроїв, які було підключено до принтера раніше, виберіть мережеве ім'я (SSID) на екрані Wi-Fi смарт-пристрою, щоб підключити його знову.

## **Пов'язана інформація**

U«Підключення до інших систем, окрім iOS, через Wi-Fi Direct» на сторінці 113

U[«Друк зі смарт-пристроїв» на сторінці 50](#page-49-0)

# **Підключення до інших систем, окрім iOS, через Wi-Fi Direct**

Цей спосіб дає змогу підключити принтер напряму до пристроїв без бездротового маршрутизатора.

#### *Примітка:*

- ❏ Якщо ви використовуєте Android, можливо, вам буде зручніше ввести налаштування з Epson Smart Panel.
- ❏ Налаштування принтера та пристрою, який потрібно підключити, необхідно провести тільки один раз. Якщо функцію Wi-Fi Direct не буде відключено або налаштування мережі не буде відновлено до значень за замовчуванням, здійснювати ці налаштування повторно не потрібно.

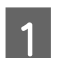

A На головному екрані натисніть кнопки **∆/▼/◀/▶**, аби вибрати **Wi-Fi Setup** — **Wi-Fi Direct**.

2 Перевірте повідомлення та натисніть кнопку ОК.

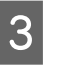

З Перевірте повідомлення та натисніть кнопку ОК.

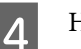

Натисніть кнопку <

- **Б** Використовуйте кнопки  $\blacklozenge$  для вибору **Other OS Devices**, а потім натисніть кнопку OK.
- 

**6** Прокрутіть екран за допомогою кнопки d, а потім перевірте інформацію про підключення для Wi-Fi Direct.

G На екрані Wi-Fi смарт-пристрою виберіть назву з'єднання, відображену на панелі керування принтера, і введіть пароль.

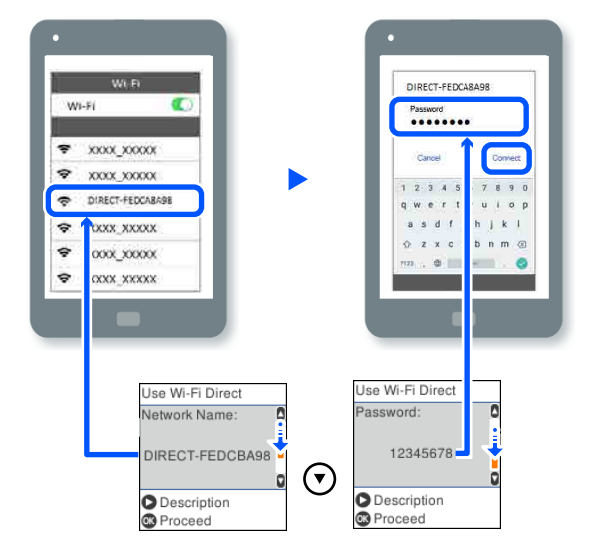

- <span id="page-113-0"></span>8 Натисніть кнопку ОК на панелі керування.
	- Відкрийте додаток для друку, який ви використовуєте, і виберіть принтер.

Для смарт-пристроїв, які було підключено до принтера раніше, виберіть мережеве ім'я (SSID) на екрані Wi-Fi смарт-пристрою, щоб підключити його знову.

# **Виконання налаштувань Wi-Fi з принтера**

Виконати налаштування мережі з панелі керування принтера можна кількома способами. Виберіть спосіб підключення, який відповідає середовищу та умовам використання.

Якщо вам відома інформація, що стосується точки доступу, наприклад SSID і пароль, ви можете виконати налаштування вручну.

Якщо ви використовуєте маршрутизатор безпровідної локальної мережі (точку доступу), який підтримує WPS, то ви зможете здійснювати автоматичні налаштування натисканням кнопки.

Після підключення принтера до мережі підключіться до принтера з пристрою, який необхідно використати (комп'ютер, смарт-пристрій, планшет тощо).

## **Пов'язана інформація**

U«Налаштування Wi-Fi шляхом введення SSID і пароля» на сторінці 114

U[«Виконання налаштувань Wi-Fi шляхом](#page-114-0) [настроювання кнопки запуску» на сторінці 115](#page-114-0)

U[«Налаштування Wi-Fi шляхом встановлення](#page-115-0) [PIN-коду \(WPS\)» на сторінці 116](#page-115-0)

## **Налаштування Wi-Fi шляхом введення SSID і пароля**

Налаштувати мережу Wi-Fi можна за допомогою введення інформації, необхідної для підключення до безпровідного маршрутизатора з панелі керування принтера. Щоб налаштувати цей спосіб, вам потрібно мати SSID і пароль для безпровідного маршрутизатора.

### *Примітка:*

Якщо використовується безпровідний маршрутизатор зі стандартними налаштуваннями, SSID і пароль вказано на етикетці. Якщо ви не знаєте SSID і пароль, зверніться до особи, яка встановлювала безпровідний маршрутизатор, або див. документацію до безпровідного маршрутизатора.

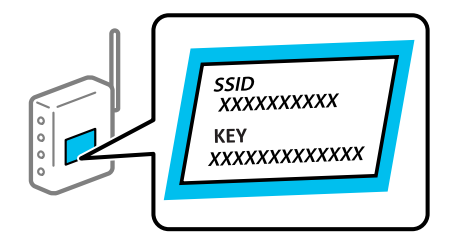

- 
- A Оберіть **Wi-Fi Setup** з головного екрану.

Щоб вибрати елемент, перемістіть фокус на нього за допомогою кнопок ▲/▼/◀/▶, після чого натисніть кнопку ОК.

- 
- B Виберіть **Wi-Fi (Recommended)**.
- З Натисніть кнопку ОК, щоб продовжити.

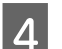

D Виберіть **Wi-Fi Setup Wizard**.

<span id="page-114-0"></span>E Виберіть SSID для маршрутизатора безпровідної локальної мережі (точки доступу) на панелі керування принтера, а потім натисніть кнопку ОК.

#### *Примітка:*

- ❏ Якщо SSID, до якого ви хочете підключитися, не відображається на панелі керування принтера, виберіть *Search Again*, щоб оновити список. Якщо номер все ще не відображається, виберіть *Other SSIDs*, а тоді введіть SSID самостійно.
- ❏ Якщо SSID невідомо, перевірте, чи не вказано його на етикетці на безпровідному маршрутизаторі. Якщо використовується безпровідний маршрутизатор зі стандартними налаштуваннями, використовуйте SSID, який вказано на етикетці.

### Введіть пароль.

Виберіть, чи потрібно друкувати звіт про мережеве підключення після завершення налаштування.

### *Примітка:*

- ❏ Пароль чутливий до регістру літер.
- ❏ Якщо мережне ім'я (SSID) невідомо, перевірте, чи не вказано його на етикетці на безпровідному маршрутизаторі. Якщо використовується безпровідний маршрутизатор зі стандартними налаштуваннями, використовуйте SSID, що вказано на етикетці. Якщо жодної інформації знайти не вдається, див. документацію до безпровідного маршрутизатора.
- G Якщо з'єднання завершено, за необхідності роздрукуйте звіт про діагностику мережевого з'єднання, а потім завершіть роботу.

#### **Пов'язана інформація**

U[«Екран для введення тексту» на сторінці 15](#page-14-0)

U[«Друк звіту про мережеве з'єднання» на](#page-116-0) [сторінці 117](#page-116-0)

# **Виконання налаштувань Wi-Fi шляхом настроювання кнопки запуску**

Мережу Wi-Fi можна налаштувати автоматично, натиснувши кнопку на безпровідному маршрутизаторі. Цей спосіб можна використовувати в разі відповідності переліченим нижче умовам.

- ❏ Безпровідний маршрутизатор сумісний з функцією WPS (безпечне налаштування Wi-Fi).
- ❏ Поточне підключення до Wi-Fi було здійснене через натискання кнопки на безпровідному маршрутизаторі.
	- A Оберіть **Wi-Fi Setup** з головного екрану. Щоб вибрати елемент, перемістіть фокус на нього за допомогою кнопок ▲/▼/◀/▶, після чого натисніть кнопку ОК.
	- - B Виберіть **Wi-Fi (Recommended)**.
	-
- Натисніть кнопку ОК, щоб продовжити.

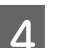

D Виберіть **Push Button (WPS)**.

E Натисніть та утримуйте кнопку [WPS] на безпровідному маршрутизаторі, доки не почне блимати індикатор безпеки.

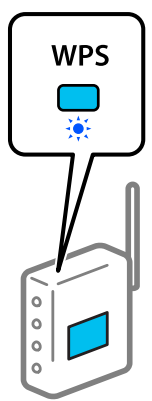

<span id="page-115-0"></span>Якщо ви не знаєте, де розміщується кнопка [WPS] на маршрутизаторі або на ньому немає жодних кнопок, див. докладнішу інформацію у документації, що постачається з маршрутизатором.

**6** Натисніть кнопку ОК на панелі керування принтера. Дотримуйтеся поданих нижче вказівок.

### *Примітка:*

Якщо з'єднання встановити не вдалося, перезапустіть точку доступу маршрутизатора безпровідної локальної мережі, перемістіть її ближче до принтера, а тоді знову проведіть налаштування. Якщо це не допомагає, надрукуйте звіт про мережеве з'єднання та перевірте рішення.

## **Пов'язана інформація**

U[«Друк звіту про мережеве з'єднання» на](#page-116-0) [сторінці 117](#page-116-0)

## **Налаштування за допомогою Wi-Fi Auto Connect**

Це спосіб встановлення з'єднань, коли на комп'ютер встановлено програмне забезпечення принтера. Підключає принтер до бездротової мережі (Wi-Fi) за допомогою комп'ютера, підключеного до точки доступу. Просто виконуйте операції відповідно до інформації на екранах, які з'являтимуться на вашому комп'ютері, без необхідності введення SSID або ключа безпеки.

Запустіть інсталятор з диска з програмним забезпеченням або веб-сайту, а потім дотримуйтесь інструкцій на екрані, щоб виконати Wi-Fi Auto Connect (автоматичне підключення Wi-Fi) в меню налаштувань принтера.

Щоб виконати інсталяцію з веб-сайту, перейдіть на вказаний веб-сайт, а потім введіть номер продукту. Завантажте програмне забезпечення з розділу «Завантаження та підключення» («Завантаження та підключення») на сторінці налаштування.

## <https://epson.sn>

## **Налаштування Wi-Fi шляхом встановлення PIN-коду (WPS)**

Ви можете автоматично підключитися до безпровідного маршрутизатора за допомогою PIN-коду. Можна використовувати цей спосіб, якщо безпровідний маршрутизатор обладнано функцією WPS (безпечне налаштування Wi-Fi). За допомогою комп'ютера введіть PIN-код у безпровідний маршрутизатор.

A Оберіть **Wi-Fi Setup** з головного екрану.

Щоб вибрати елемент, перемістіть фокус на нього за допомогою кнопок ▲/▼/◀/▶, після чого натисніть кнопку ОК.

- B Виберіть **Wi-Fi (Recommended)**.
- З Натисніть кнопку ОК, щоб продовжити.
- D Виберіть **Others**.
- 

E Виберіть **PIN Code (WPS)**.

F За допомогою комп'ютера уведіть упродовж двох хвилин PIN-код (восьмизначне число), вказаний на панелі керування принтера, у безпровідний маршрутизатор.

#### *Примітка:*

Детальнішу інформацію про введення PIN-коду див. у документації до безпровідного маршрутизатора.

Натисніть кнопку ОК на панелі керування принтера.

Налаштування завершено, коли з'явиться відповідне повідомлення.

## *Примітка:*

Якщо з'єднання встановити не вдалося, перезапустіть точку доступу маршрутизатора безпровідної локальної мережі, перемістіть її ближче до принтера, а тоді знову проведіть налаштування. Якщо це не допомагає, надрукуйте звіт про мережеве з'єднання та перевірте рішення.

#### <span id="page-116-0"></span>**Пов'язана інформація**

U«Друк звіту про мережеве з'єднання» на сторінці 117

# **Друк звіту про мережеве з'єднання**

Можна надрукувати звіт про мережеве з'єднання, щоб перевірити стан підключення між принтером і бездротовим маршрутизатором.

A Завантажте папір у касету для паперу.

U[«Як завантажити папір» на сторінці 26](#page-25-0)

B Виберіть **Settings** на домашньому екрані, а тоді натисніть кнопку ОК.

Щоб вибрати елемент, перемістіть фокус на нього за допомогою кнопок ▲/▼/◀/▶, після чого натисніть кнопку ОК.

C Виберіть **Network Settings** — **Connection Check**.

Розпочнеться автоматичне з'єднання.

Натисніть кнопку ОК, щоб надрукувати звіт про підключення до мережі.

Якщо сталася помилка, перевірте звіт про мережеве підключення, а тоді дотримуйтеся надрукованих рекомендацій.

#### **Пов'язана інформація**

U«Повідомлення та рішення у звіті мережевого з'єднання» на сторінці 117

## **Повідомлення та рішення у звіті мережевого з'єднання**

Перевірте повідомлення та коди помилок у звіті мережевого з'єднання, а тоді спробуйте скористатися запропонованими нижче рішеннями.

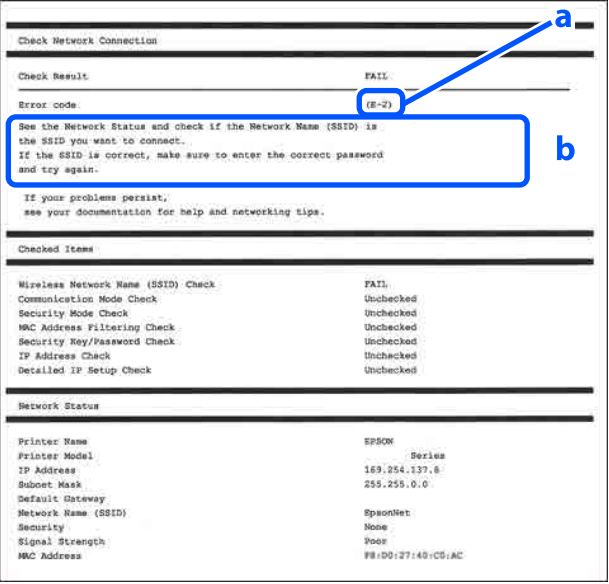

- а. Код помилки
- б. Повідомлення про середовище мережі

#### **Пов'язана інформація**

- $\mathscr{F}$ «Е-1» на сторінці 118
- U[«E-2, E-3, E-7» на сторінці 118](#page-117-0)
- U[«E-5» на сторінці 119](#page-118-0)
- U[«E-6» на сторінці 119](#page-118-0)
- U[«E-8» на сторінці 119](#page-118-0)
- U[«E-9» на сторінці 119](#page-118-0)
- U[«E-10» на сторінці 120](#page-119-0)
- U[«E-11» на сторінці 120](#page-119-0)
- U[«E-12» на сторінці 120](#page-119-0)
- U[«E-13» на сторінці 121](#page-120-0)

U[«Повідомлення про середовище мережі» на](#page-121-0) [сторінці 122](#page-121-0)

# <span id="page-117-0"></span>**E-1**

## **Способи усунення:**

- ❏ Перевірте, чи кабель Ethernet надійно підключено до принтера та концентратора або інших мережевих пристроїв.
- ❏ Переконайтеся, що концентратор або інші мережеві пристрої увімкнено.
- ❏ Якщо принтер потрібно підключити через Wi-Fi, виконайте налаштування Wi-Fi для принтера ще раз, оскільки Wi-Fi відключено.

# **E-2, E-3, E-7**

## **Способи усунення:**

- ❏ Переконайтеся в тому, що безпровідний маршрутизатор увімкнено.
- ❏ Перевірте, чи комп'ютер або інший пристрій правильно підключені до безпровідного маршрутизатора.
- ❏ Вимкніть бездротовий маршрутизатор. Почекайте приблизно 10 секунд і ввімкніть її знову.
- ❏ Розмістіть принтер ближче до безпровідного маршрутизатора та усуньте будь-які перешкоди між принтером і безпровідним маршрутизатором.
- ❏ Якщо ви вводили SSID вручну, перевірте його правильність. Дізнатися SSID можна в частині **Статус мережі** у звіті мережевого з'єднання.
- ❏ Якщо безпровідний маршрутизатор має кілька SSID, виберіть SSID, що наразі відображається. Коли SSID використовує невідповідну частоту, принтер не відображатиме їх.
- ❏ Якщо для встановлення мережі ви використовуєте кнопку запуску, переконайтеся, що ваш безпровідний маршрутизатор підтримує WPS. Вам не вдасться використати кнопку запуску, якщо ваш безпровідний маршрутизатор не підтримує WPS.
- ❏ Переконайтеся, що у вашому ідентифікаторі SSID використано тільки символи ASCII (алфавітно-цифрові та звичайні символи). Принтер не може відображати SSID, який містить символи, відмінні від ASCII.
- ❏ Перш ніж підключитися до безпровідного маршрутизатора, переконайтеся, що знаєте SSID та пароль. Якщо використовується безпровідний маршрутизатор з налаштуваннями за замовчуванням, то SSID та пароль вказані на етикетці безпровідного маршрутизатора. Якщо ви не знаєте свого SSID і паролю, зверніться до особи, яка встановлювала безпровідний маршрутизатор, або див. документацію до безпровідного маршрутизатора.
- ❏ Якщо потрібно підключитися до SSID, згенерованого за допомогою функції маршрутизатора на смарт-пристрої, див. SSID та пароль у документації, з якою постачався цей смарт-пристрій.
- ❏ Якщо підключення до Wi-Fi несподівано зникло, перевірте наведені нижче умови. Якщо будь-які з цих умов виконуються, скиньте мережні налаштування, завантаживши та запустивши програмне забезпечення з наведеного нижче веб-сайту. <https://epson.sn> — **Установка**
	- ❏ До мережі було додано інший смарт-пристрій за допомогою кнопки запуску.
	- ❏ Мережу Wi-Fi було налаштовано іншим способом без використання кнопки запуску.

## **Пов'язана інформація**

U[«Підключення до комп'ютера» на сторінці 111](#page-110-0)

U[«Виконання налаштувань Wi-Fi з принтера» на](#page-113-0) [сторінці 114](#page-113-0)

# <span id="page-118-0"></span>**E-5**

## **Способи усунення:**

Переконайтеся, що тип захисту безпровідного маршрутизатора має одне із вказаних нижче значень. Якщо ні, то потрібно змінити тип захисту на безпровідному маршрутизаторі, а тоді скинути мережеві налаштування принтера.

- ❏ WEP-64 біт (40 біти)
- ❏ WEP-128 біт (104 біти)
- ❏ WPA PSK (TKIP/AES)\*
- ❏ WPA2 PSK (TKIP/AES)\*
- ❏ WPA (TKIP/AES)
- ❏ WPA2 (TKIP/AES)
- ❏ WPA3-SAE (AES)
- ❏ WPA2/WPA3-Enterprise

\*: WPA PSK також може називатися WPA Personal. WPA2 PSK також може називатися WPA2 Personal.

## **E-6**

## **Способи усунення:**

- ❏ Перевірте, чи вимкнено функцію фільтрування MAC-адреси. Якщо її увімкнено, зареєструйте MAC-адресу принтера, щоб вона не фільтрувалася. Докладніше див. у документації, що додається до безпровідного маршрутизатора. Можете дізнатися MAC-адресу принтера у частині **Статус мережі** звіту щодо мережевого з'єднання.
- ❏ Якщо у вашому безпровідному маршрутизаторі використовується спільна автентифікаціях за допомогою WEP-захисту, перевірте правильність ключа автентифікації та індексу.

❏ Якщо кількість пристроїв, що можуть підключатися до безпровідного маршрутизатора, менша, ніж потрібна кількість пристроїв, збільште кількість пристроїв, що можуть підключатися до безпровідного маршрутизатора, в налаштуваннях безпровідного маршрутизатора. Щоб виконати ці налаштування див. документацію, що йде у комплекті з безпровідним маршрутизатором.

## **Пов'язана інформація**

U[«Підключення до комп'ютера» на сторінці 111](#page-110-0)

## **E-8**

### **Способи усунення:**

- ❏ Увімкніть DHCP на безпровідному маршрутизаторі, якщо параметр «Отримувати IP-адресу» на принтері має значення Auto.
- ❏ Якщо параметр «Отримувати IP-адресу» на принтері має значення «Вручну», то вказана вами вручну IP-адреса буде є недійсною через те, що вона виходить за межі діапазону (наприклад, 0.0.0.0). Вкажіть дійсну IP-адресу на панелі керування принтера або через програму Web Config.

## **E-9**

## **Способи усунення:**

Перевірте подану нижче інформацію.

- ❏ Пристрої вмикаються.
- ❏ Можна увійти в Інтернет або на інші комп'ютери чи пристрої в тій самій мережі із пристроїв, які потрібно підключити до принтера.

Якщо ваш принтер після виконання наведених вище дій так і не підключено до мережевих пристроїв, вимкніть безпровідний маршрутизатор. Почекайте приблизно 10 секунд і ввімкніть її знову. Після цього скиньте мережні налаштування, завантаживши та запустивши інсталятор з наведеного нижче веб-сайту.

#### <span id="page-119-0"></span><https://epson.sn>— **Установка**

#### **Пов'язана інформація**

U[«Підключення до комп'ютера» на сторінці 111](#page-110-0)

## **E-10**

## **Способи усунення:**

Перевірте подану нижче інформацію.

- ❏ Інші пристрої мережі увімкнені.
- ❏ Мережеві адреси (IP-адреса, маска підмережі та стандартний шлюз) правильні, якщо у вас параметр принтера «Отримувати IP-адресу» має значення «Вручну».

Скиньте мережеву адресу ще раз, якщо вона неправильна. Можете дізнатися IP-адресу, маску підмережі або стандартний шлюз у частині **Статус мережі** звіту щодо мережевого з'єднання.

Якщо DHCP увімкнено, змініть параметр принтера «Отримувати IP-адресу» на значення Auto. Якщо ви бажаєте вказати IP-адресу вручну, дізнайтеся IP-адресу в частині **Статус мережі** звіту щодо мережевого з'єднання, а тоді виберіть на екрані мережевих налаштувань значення «Вручну». Встановіть значення [255.255.255.0] для маски підмережі.

Якщо ваш принтер так і не підключено до мережевих пристроїв, вимкніть безпровідний маршрутизатор. Почекайте приблизно 10 секунд і ввімкніть її знову.

## **E-11**

## **Способи усунення:**

Перевірте подану нижче інформацію.

- ❏ Адреса стандартного шлюзу правильна, якщо параметр принтера «Встановлення TCP/IP» має значення «Вручну».
- ❏ Пристрій, що вказаний як стандартний шлюз, увімкнеться.

Вкажіть правильну адресу стандартного шлюзу. Ви можете дізнатися адресу стандартного шлюзу в частині **Статус мережі** звіту щодо мережевого з'єднання.

## **E-12**

## **Способи усунення:**

Перевірте подану нижче інформацію.

- ❏ Інші пристрої мережі увімкнені.
- ❏ Мережеві адреси (IP-адреса, маска підмережі та стандартний шлюз) правильні, якщо ви вводите їх вручну.
- ❏ Мережеві адреси для інших пристроїв (маска підмережі та стандартний шлюз) залишаються ті самі.
- ❏ IP-адреса не створює конфлікту з іншими пристроями.

Якщо ваш принтер після виконання наведених вище дій так і не підключено до мережних пристроїв, спробуйте виконати такі дії.

- ❏ Вимкніть бездротовий маршрутизатор. Почекайте приблизно 10 секунд і ввімкніть її знову.
- ❏ Виконайте мережні налаштування знову за допомогою інсталятора. Його можна запустити із вказаного веб-сайту. <https://epson.sn> — **Установка**
- ❏ На безпровідному маршрутизаторі, що використовує тип захисту WEP, можна зареєструвати декілька паролів. Якщо зареєстровано декілька паролів, перевірте, чи перший зареєстрований пароль вказаний на принтері.

## **Пов'язана інформація**

U[«Підключення до комп'ютера» на сторінці 111](#page-110-0)

# <span id="page-120-0"></span>**E-13**

## **Способи усунення:**

Перевірте подану нижче інформацію.

- ❏ Мережеві пристрої, такі як безпровідний маршрутизатор, вузол та маршрутизатор, вмикаються.
- ❏ Параметр «Встановлення TCP/IP» для мережевих пристроїв не вказувався вручну. (Якщо параметр принтера «Встановлення TCP/IP» встановлюється автоматично, тоді як параметр «Встановлення TCP/IP» інших мережевих пристроїв вказувався вручну, мережа принтера може відрізнятися від мережі для інших пристроїв.)

Якщо ці рішення не допомагають, спробуйте скористатися вказівками нижче.

- ❏ Вимкніть бездротовий маршрутизатор. Почекайте приблизно 10 секунд і ввімкніть її знову.
- ❏ Зробіть мережеві налаштування на комп'ютері, підключеному до тієї самої мережі, що й принтер, за допомогою встановлювача. Його можна запустити із вказаного веб-сайту. <https://epson.sn>— **Установка**
- ❏ На безпровідному маршрутизаторі, що використовує тип захисту WEP, можна зареєструвати декілька паролів. Якщо зареєстровано декілька паролів, перевірте, чи перший зареєстрований пароль вказаний на принтері.

## **Пов'язана інформація**

U[«Підключення до комп'ютера» на сторінці 111](#page-110-0)

# <span id="page-121-0"></span>**Повідомлення про середовище мережі**

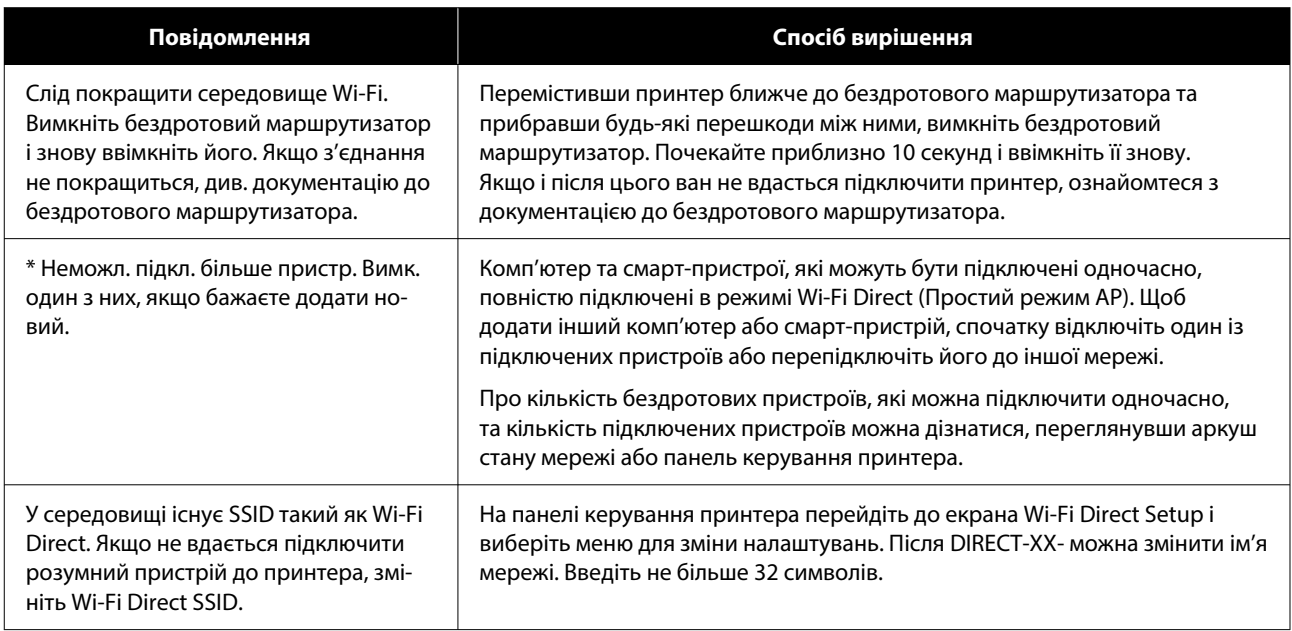

# **Заміна або додавання нових бездротових маршрутизаторів**

Якщо SSID змінюється у зв'язку із заміною бездротового маршрутизатора або додається бездротовий маршрутизатор і встановлюється нове середовище мережі, потрібно повторно встановити налаштування Wi-Fi.

## **Пов'язана інформація**

U«Налаштування підключення до комп'ютера» на сторінці 123

# **Налаштування підключення до комп'ютера**

Для підключення принтера до комп'ютера ми рекомендуємо використовувати програму установлення. Запустити програму встановлення можна одним із зазначених нижче способів.

- ❏ Установлення через веб-сайт Увійдіть на вказаний нижче веб-сайт, а тоді вкажіть номер пристрою. Перейдіть до меню **Установка** та почніть установлення. <https://epson.sn>
- ❏ Установлення за допомогою диска із програмним забезпеченням (тільки для моделей, що постачаються в комплекті з диском із програмним забезпеченням і користувачів, чиї комп'ютери оснащено дисководами).

Вставте диск із програмним забезпеченням у комп'ютер, а тоді дотримуйтеся вказівок на екрані.

## **Налаштування підключення до смарт-пристрою**

Якщо підключити принтер до тієї самої мережі Wi-Fi (SSID), що й смарт-пристрій, можна користуватися принтером просто зі смарт-пристрою. Щоб використовувати принтер зі смарт-пристрою, див. інформацію нижче.

U[«Підключення до смарт-пристрою» на](#page-110-0) [сторінці 111](#page-110-0)

# <span id="page-123-0"></span>**Якщо з'являється повідомлення**

# **Повідомлення, що відображаються на принтері**

Якщо відображається одне з наступних повідомлень, прочитайте й виконайте наведені нижче вказівки.

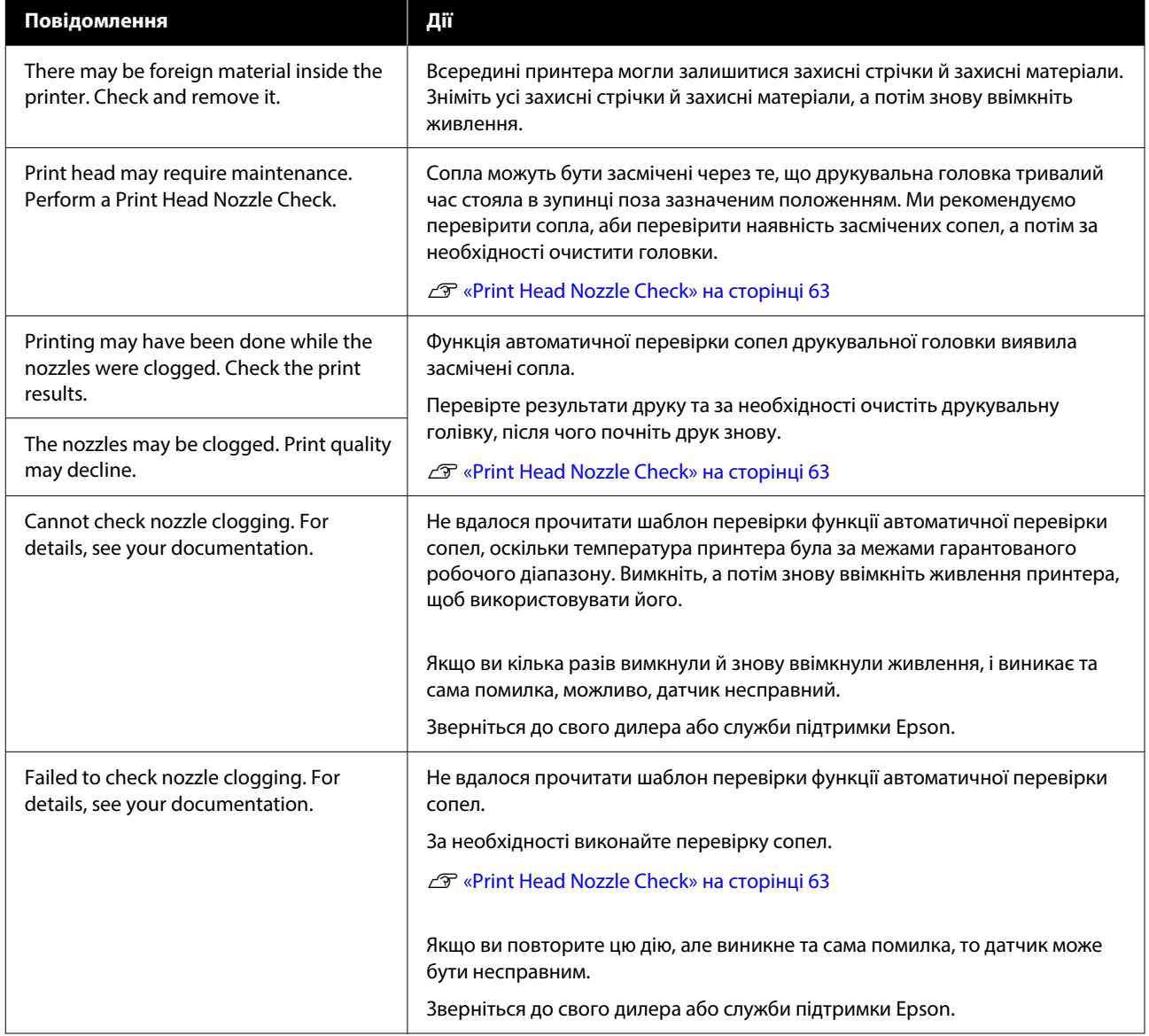

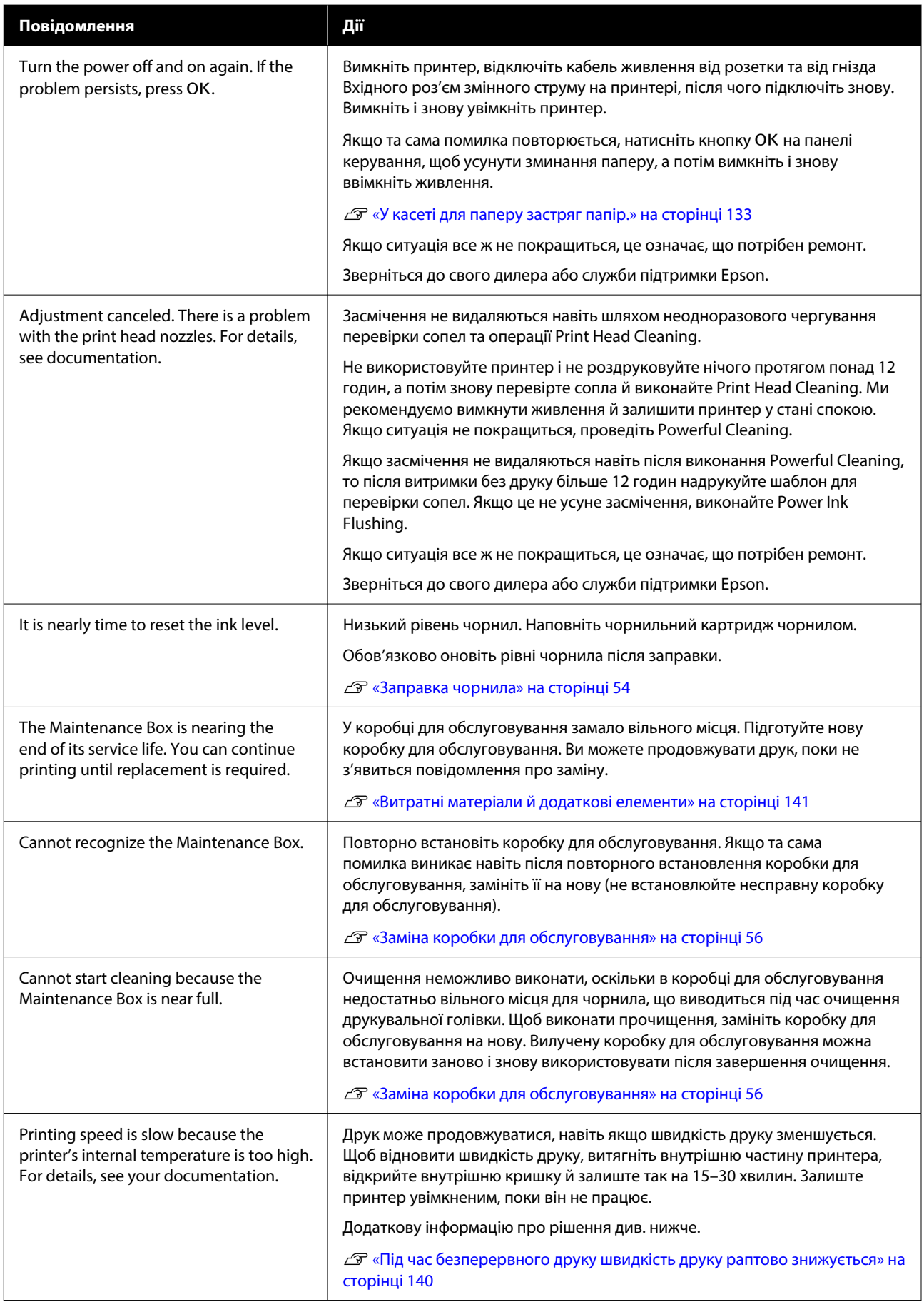

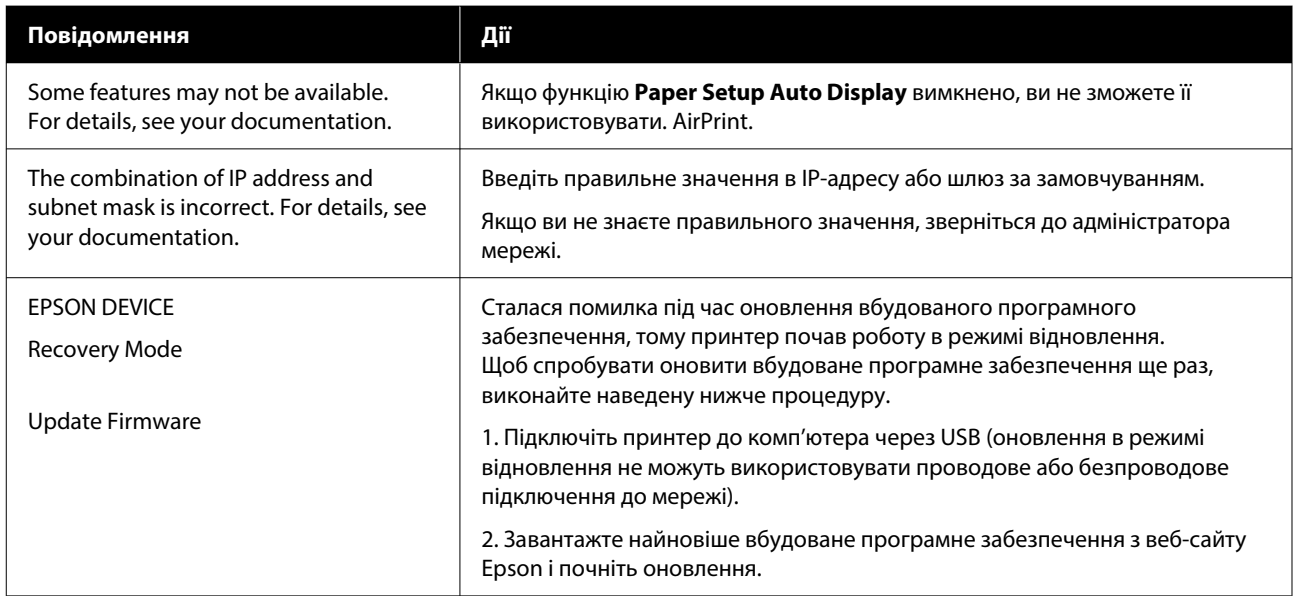

## **Кодові повідомлення, відображувані на екрані**

Якщо у принтері виникають повідомлення або помилки, коди повідомлень відображаються у верхній правій частині екрана. Коди повідомлень класифікуються так, як показано у наведеній нижче таблиці. Різні коди повідомлень з'являються, якщо принтер працює у наступних умовах. Якщо на екрані відображається повідомлення, вирішіть проблему відповідно до повідомлення, яке ви побачите.

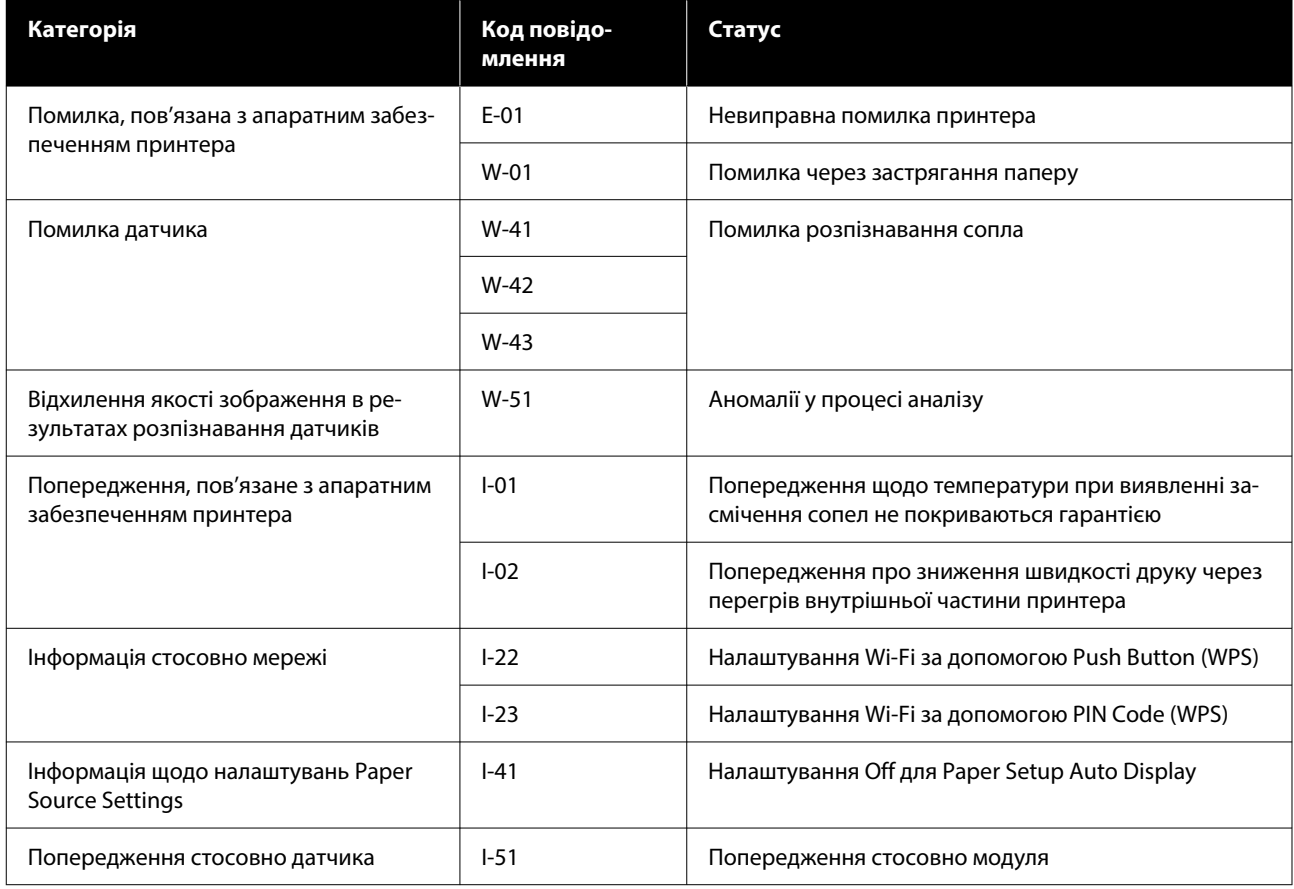

## **Повідомлення про помилки (Windows)**

Якщо під час друку виникає помилка, ви можете прочитати повідомлення про помилку на комп'ютері, підключеному до принтера.

Щоб переглядати повідомлення про помилки на комп'ютері, відкрийте EPSON Status Monitor 3.

Клацніть піктограму утиліти на taskbar (панелі завдань) Windows, потім натисніть назву принтера: **EPSON Status Monitor 3** (у цьому порядку), аби запустити EPSON Status Monitor 3.

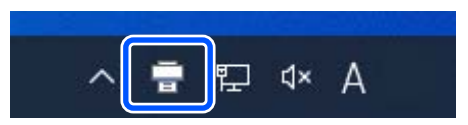

## **EPSON Status Monitor 3**

Повідомлення про помилки відображаються у верхній частині екрана. Якщо з'являється повідомлення про помилку, перегляньте способи усунення на екрані та вжийте потрібних заходів.

Перевірте також стан принтера, наприклад, залишок чорнил.

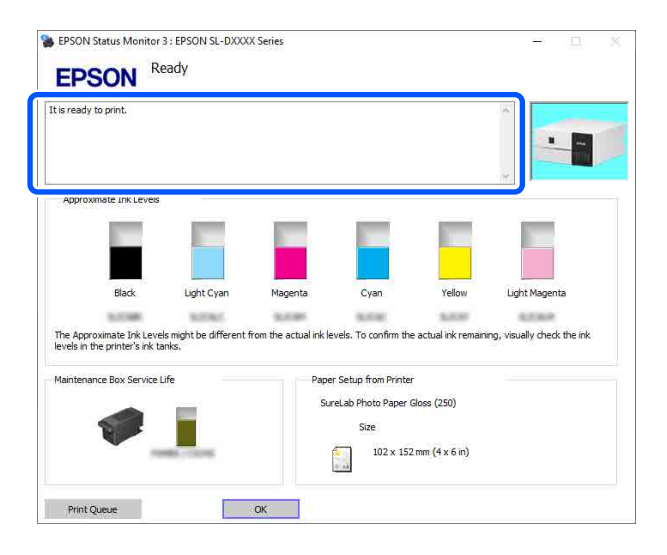

## **Повідомлення про помилки (ОС Mac)**

Якщо під час друку виникає помилка, ви можете прочитати повідомлення про помилку на комп'ютері, підключеному до принтера.

Щоб перевірити повідомлення про помилки на комп'ютері, запустіть Інструмент для технічного обслуговування.

Нижче див. порядок запуску Інструменту для технічного обслуговування.

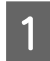

A Клацніть меню Apple — **System Preferences (Системні параметри)** — **Printers & Scanners (Принтери і сканери)** (у цьому порядку).

B Виберіть принтер і клацніть **Options & Supplies (Параметри та матеріали)** — **Utility (Утиліта)** — **Open Printer Utility (Відкрити утиліту принтера)**.

Повідомлення про помилки відображаються у верхній частині екрана. Якщо з'являється повідомлення про помилку, клацніть **Printer Window**, перегляньте способи усунення на екрані та вжийте потрібних заходів.

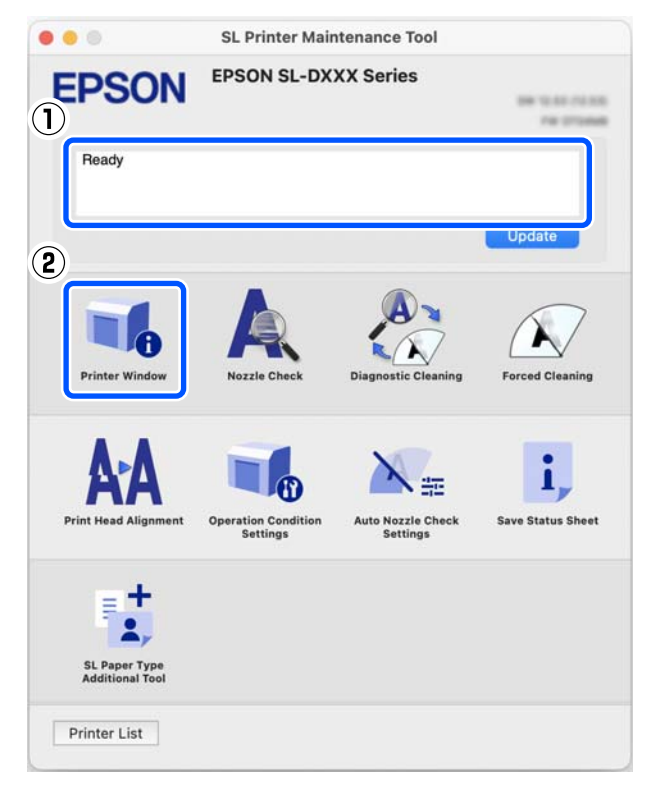

Див. докладніше про Інструмент для технічного обслуговування нижче.

U[«Використання інструменту для обслуговування \(Mac\)» на сторінці 82](#page-81-0)

# **Коди повідомлень, які з'являються в Інструменті обслуговування (лише для Windows)**

Коли на принтері, підключеному до комп'ютера, виникає помилка, код повідомлення та повідомлення з'являються в **Printer history** Інструмента для технічного обслуговування.

Якщо з'являється помилка, перегляньте наведений нижче екран і вжийте потрібних заходів.

Щоб відобразити повідомлення, наведіть курсор миші на код повідомлення в **Printer history**.

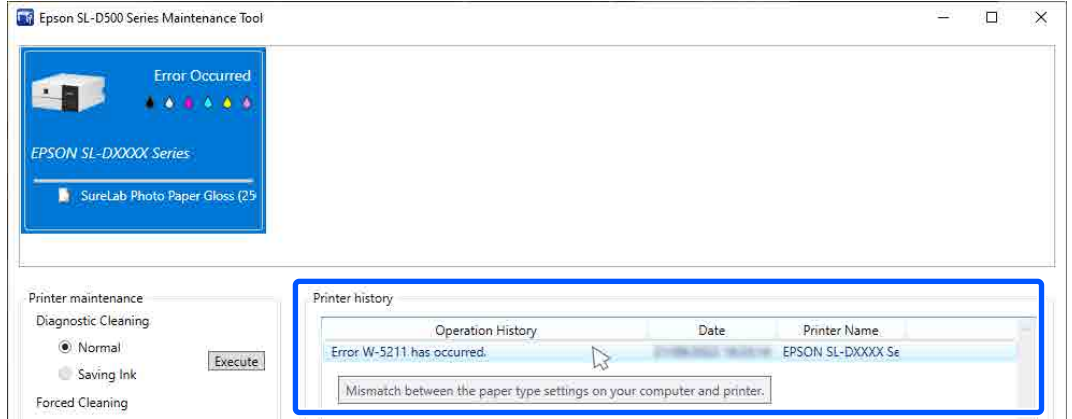

## *Примітка:*

Інформація, яка відображається в *Printer history*, видаляється автоматично, коли ви виходите з Інструмента для технічного обслуговування. Вона не з'являється під час наступного запуску.

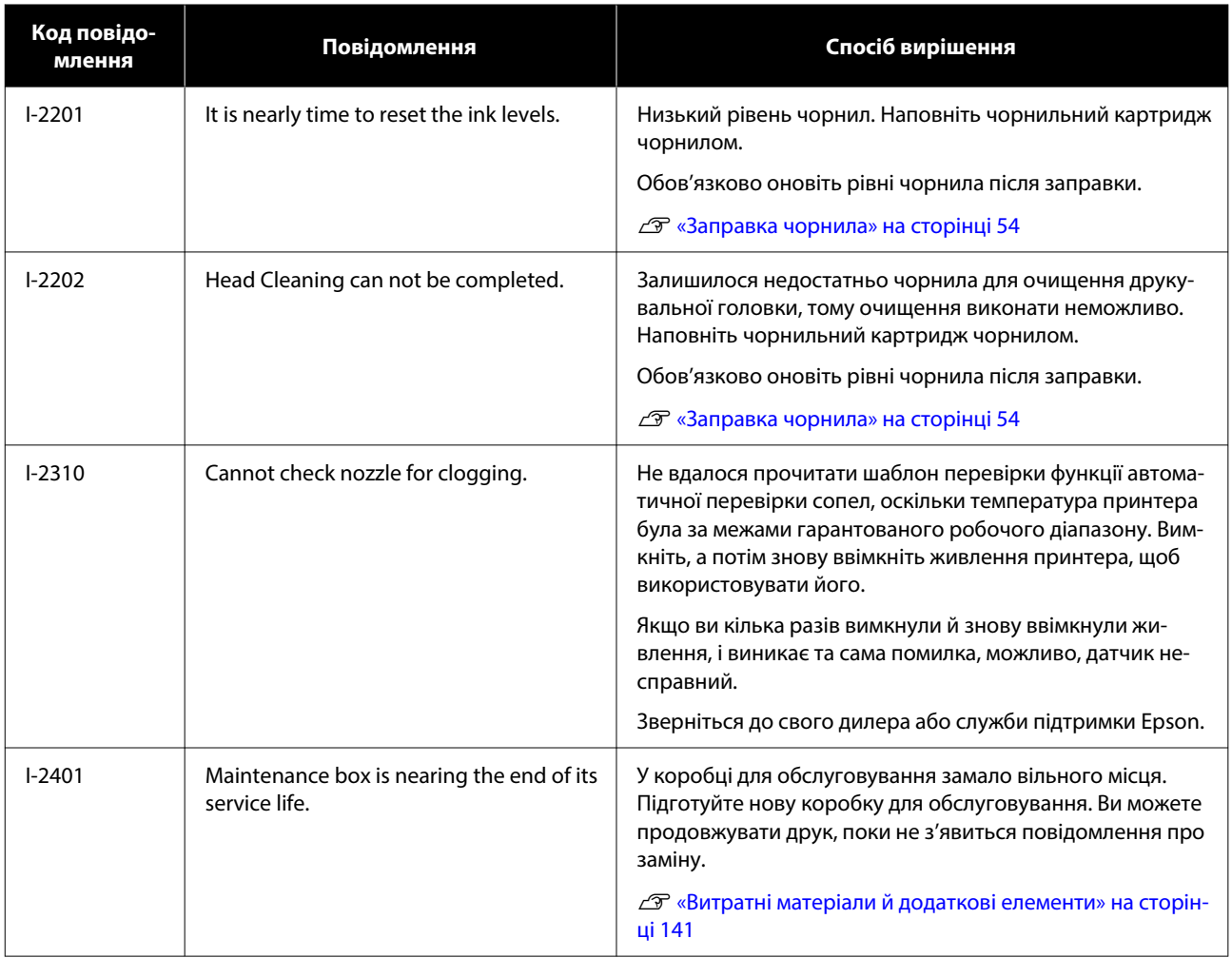

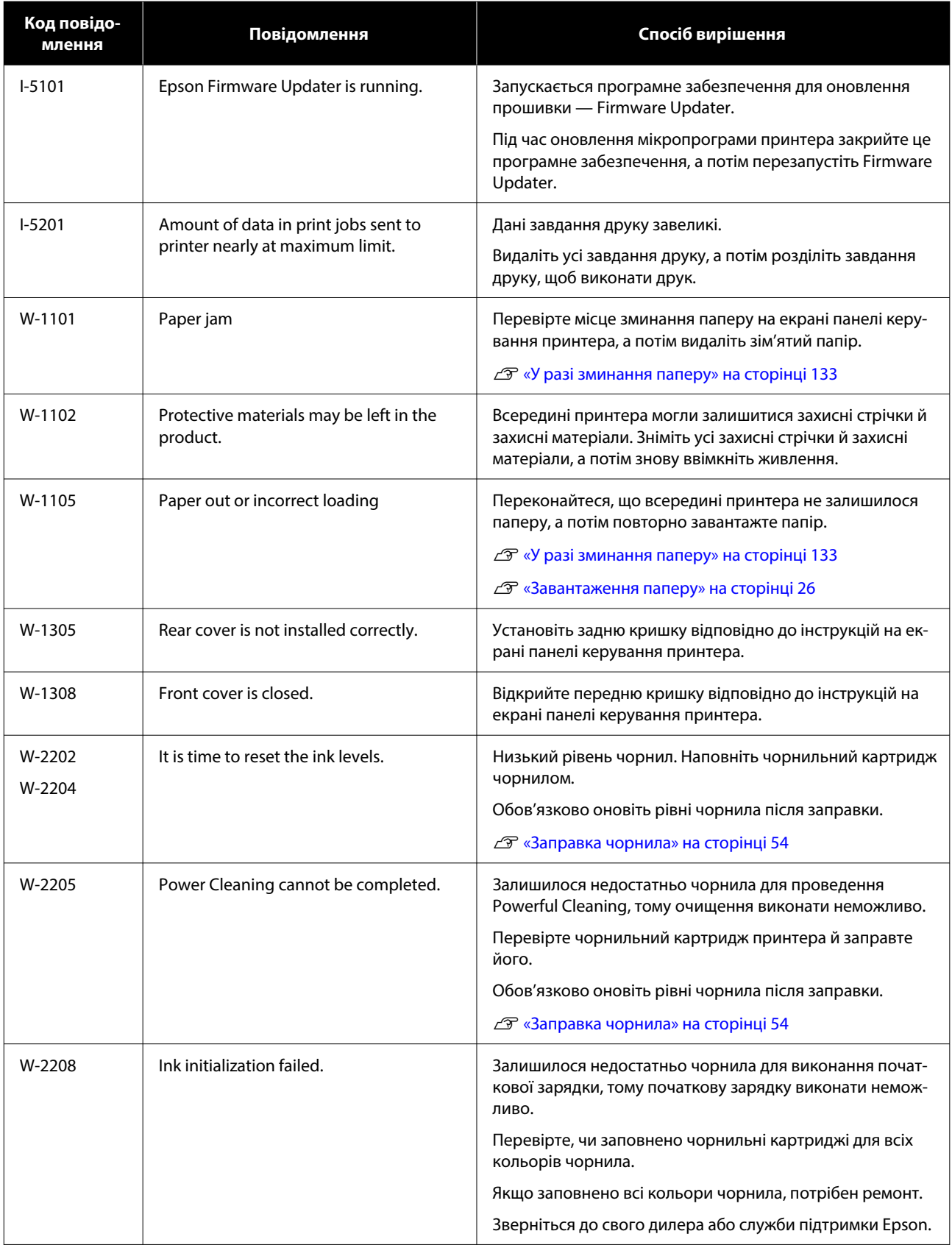

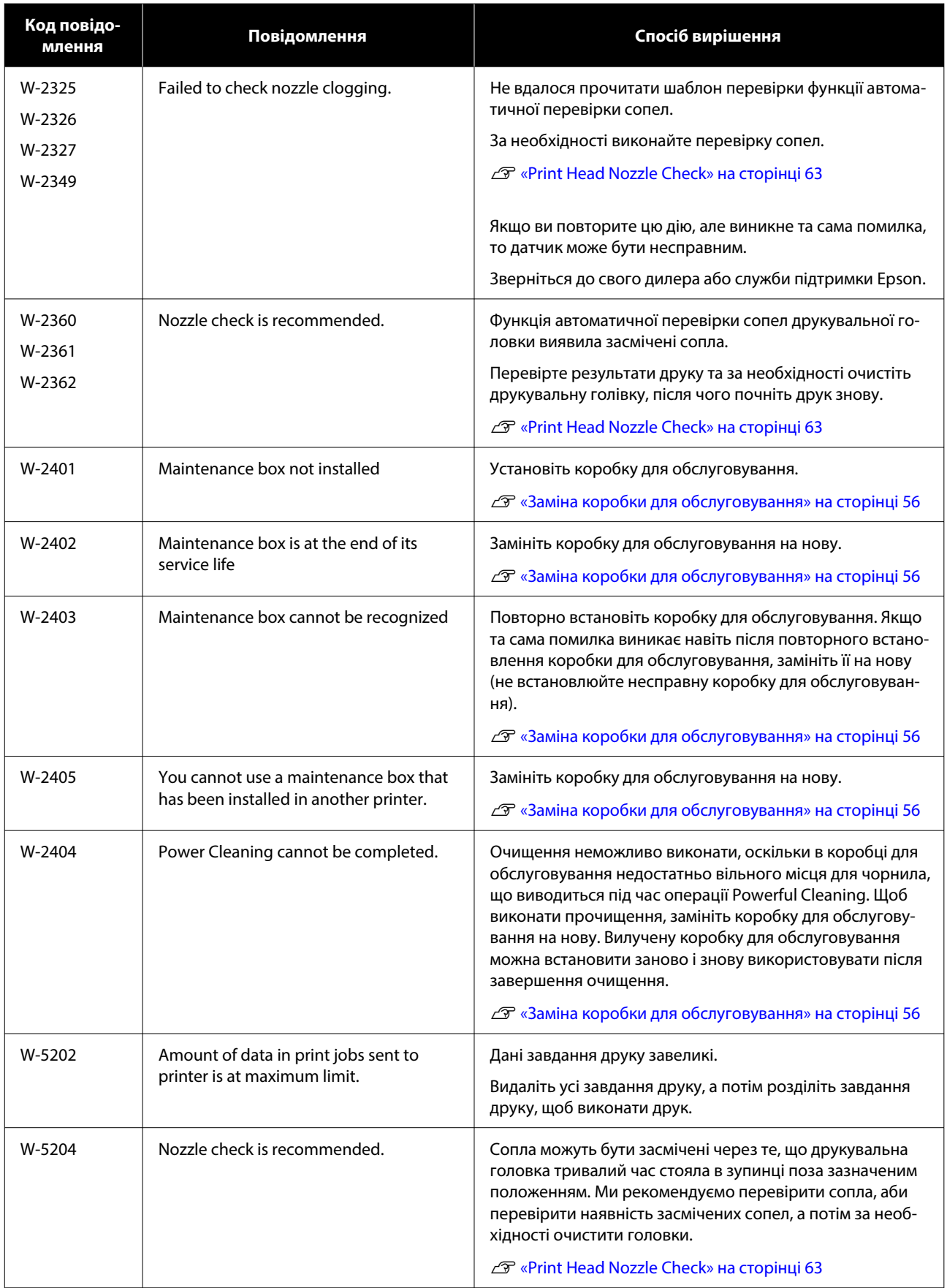

## SL-D500 Series Посібник користувача

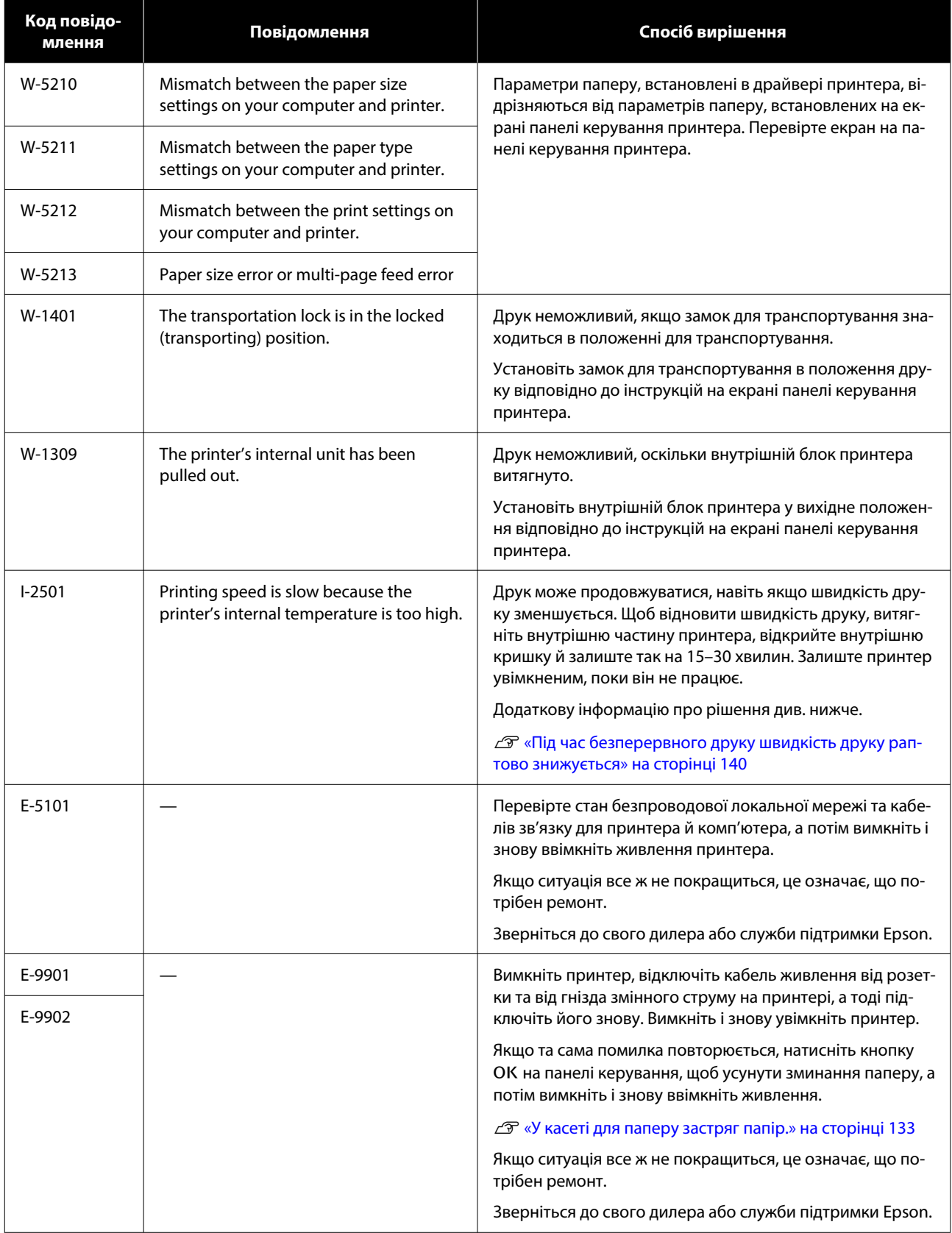

# <span id="page-132-0"></span>**Виправлення неполадок**

# **У разі зминання паперу**

У разі зминання паперу на екрані панелі керування з'являються певні повідомлення. Перевірте повідомлення про місце зминання паперу, а потім видаліть зім'ятий папір.

## *Застереження.*

- ❏ Не торкайтеся жодних ділянок всередині принтера, окрім тих, які вказані в посібнику. Це може спричинити ураження електричним струмом або опік.
- ❏ Відкриваючи й закриваючи кришки, не кладіть руки біля місць з'єднання основного блоку й кришки. Якщо ваші пальці або руки затисне, це може призвести до травмування.
- ❏ Не витягуйте силоміць папір або касету для паперу під час видалення зім'ятого паперу. Також не працюйте в незручному положенні. Папір або касета для паперу можуть раптово витягнутися, і раптове зусилля може спричинити травму.
- ❏ Не тріть краї паперу руками. Краї паперу тонкі й гострі, що може призвести до травмування.

## c*Важливо.*

- ❏ Коли на екрані з'явиться повідомлення Then turn the power off and on again., вимкніть живлення, а потім увімкніть його знову, щоб переконатися, що помилка повторюється. Якщо те саме повідомлення відображається неодноразово, дотримуйтесь інструкцій на екрані, натисніть кнопку ОК, а потім виконайте наведену нижче процедуру, щоб усунути зминання паперу, а потім вимкніть і знову ввімкніть живлення.
- ❏ Не виймайте зім'ятий папір силоміць. Це може пошкодити принтер.
- ❏ Якщо зминання паперу сталося в місці, до якого неможливо дістати руками, не намагайтеся витягнути його силоміць самостійно, а зверніться до дилера або служби підтримки Epson.

## **У касеті для паперу застряг папір.**

Щоб усунути застрягання паперу, виконайте нижченаведені кроки.

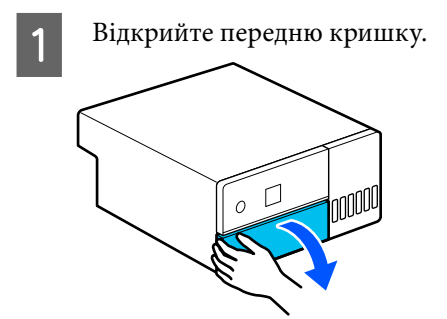

2 Витягніть касету для паперу.

## c*Важливо.*

Витягуйте касету для паперу обома руками. Якщо ви використовуєте лише одну руку, касета для паперу може впасти й пошкодитися, оскільки касета для паперу важка, коли її витягнути.

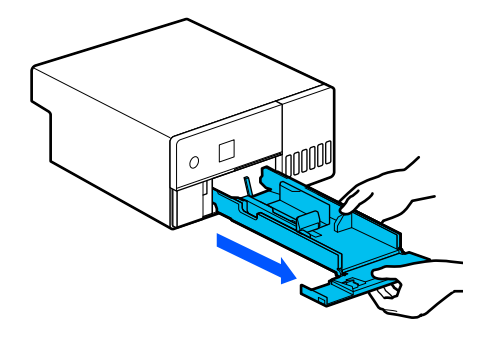

З Повільно витягніть папір і клаптики паперу, що застрягли всередині.

## c*Важливо.*

Якщо витягнути застряглий папір не вдається, не намагайтеся витягнути його силоміць. Зверніться до наступного розділу, щоб перевірити, чи не застряг папір із задньої кришки, і витягнути зім'ятий папір.

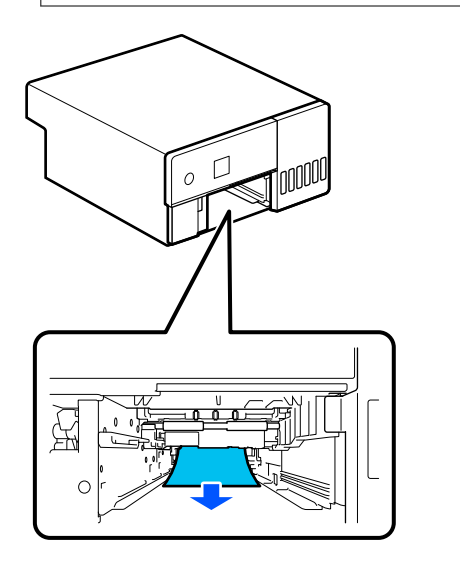

**4** Вставте касету для паперу.

## c*Важливо.*

Вставте касету для паперу обома руками. Якщо ви використовуєте лише одну руку, касета для паперу може впасти й пошкодитися, оскільки папір, завантажений у неї, важкий.

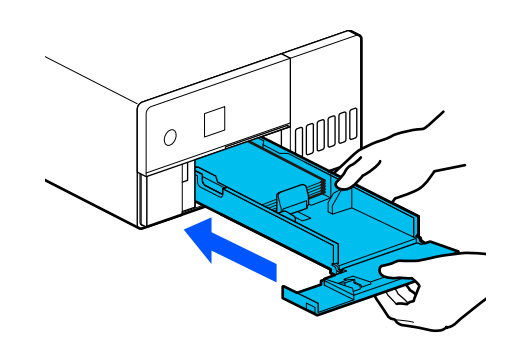

 $\overline{5}$  На панелі керування натисніть кнопку ОК.

Помилку буде очищено та з'явиться головний екран.

#### *Примітка:*

Якщо помилка не зникає, навіть якщо ви натиснете кнопку ОК на панелі керування, перегляньте наступний розділ, щоб перевірити, чи не застряг папір у задній кришці, і витягніть зім'ятий папір.

 $\overline{6}$  Переконайтеся, що індикатор стану згас.

## **У задній кришці застряг папір**

Щоб усунути застрягання паперу, виконайте нижченаведені кроки.

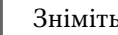

Зніміть задню кришку.

Зніміть задню кришку, навіть якщо папір, який застряг під задньою кришкою, залишився всередині принтера.

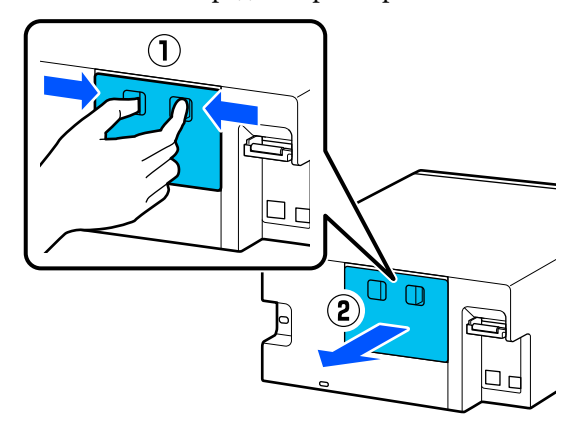

B Повільно витягніть папір і клаптики паперу, що застрягли всередині задньої кришки.

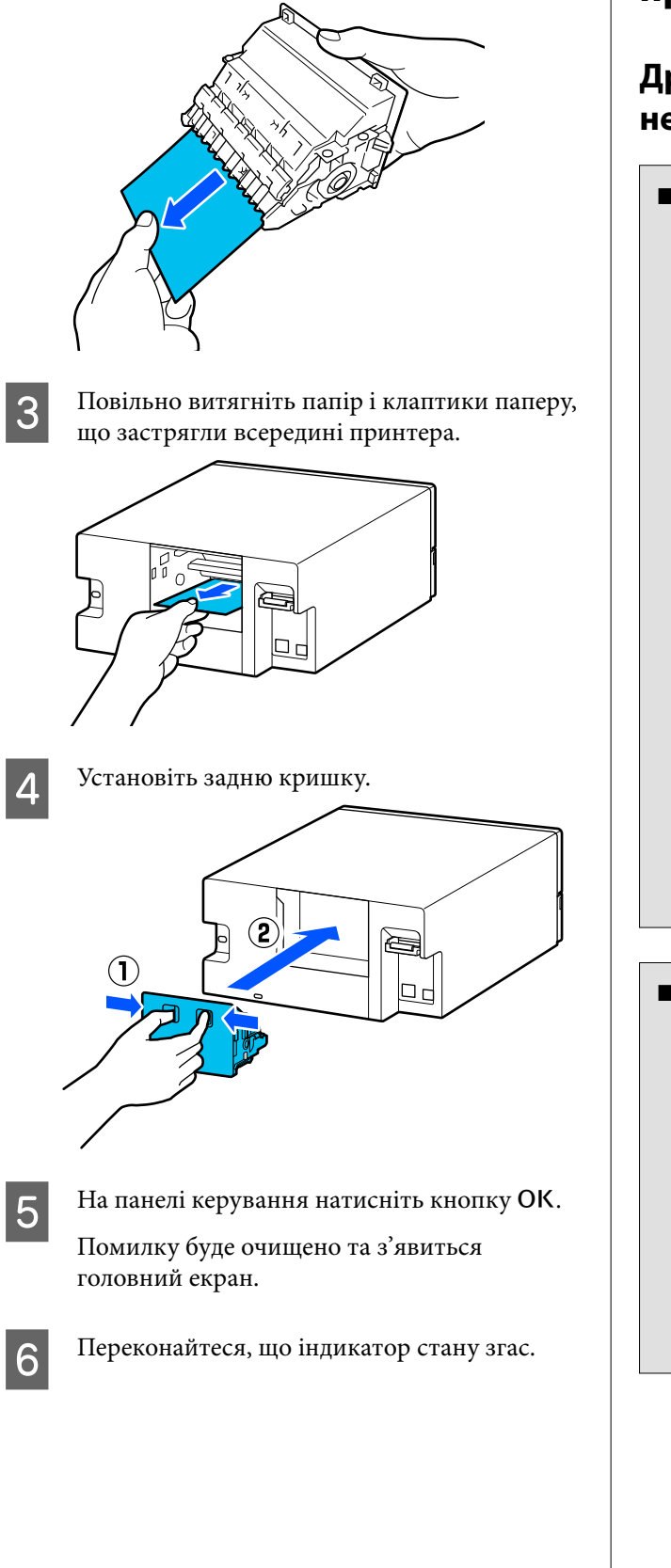

# **Друк неможливий (оскільки принтер не працює)**

## **Драйвер принтера встановлений неправильно (Windows)**

o **Чи бачите ви значок цього принтера в папці Devices and Printers (Пристрої та принтери)?**

❏ Так Драйвер принтера встановлено. Див. наступний пункт «Принтер неправильно підключений до комп'ютера».

❏ Ні (пікторама відображається в розділі «**Unspecified (Не вказано)**») Виконайте вказані нижче дії. (1) Відкрийте Control Panel (Панель керування) і натисніть **Hardware and Sound (Устаткування та звук)** — **Device Manager (Менеджер пристроїв)** — **Other devices (Інші пристрої)** (у цьому порядку). (2) Клацніть правою кнопкою миші **EPSON SL-D500 Series** і виберіть **Update Driver Software**. (3) Натисніть **Search automatically for updated driver software**. (4) Після оновлення програмного забезпечення драйвера натисніть **Close**. Якщо драйвер принтера не встановиться навіть після вживання описаних вище

### o **Чи відповідає налаштування порту принтера порту підключення принтера?**

заходів, установіть його ще раз.

Перевірте порт принтера.

Перейдіть на вкладку **Port (Порт)** на екрані вла‐ стивостей та перевірте, чи встановлено порт із назвою принтера.

Якщо не вказано, драйвер принтера не встано‐ влено правильно.

Видаліть і перевстановіть драйвер принтера.

U[«Видалення програмного забезпечення» на](#page-23-0) [сторінці 24](#page-23-0)

## **Драйвер принтера встановлено неправильно (Mac)**

#### o **Чи додано принтер до списку принтерів?**

Клацніть меню Apple — **System Preferences (Си‐ стемні параметри)** — **Printers & Scanners (При‐ нтери і сканери)** (у цьому порядку).

Якщо ім'я принтера не відображується, додайте принтер.

## **Принтер не має зв'язку з комп'ютером**

## o **Чи правильно вставлено кабель?**

Перевірте, чи інтерфейсний кабель надійно під‐ ключено до порту принтера та комп'ютера. Крім того, переконайтеся, що кабель не зламався і не зігнувся. Якщо є запасний кабель, спробуйте під‐ ключити його.

## **Помилка принтера**

o **Перевірте повідомлення, відображені на панелі керування.**

U[«Панель керування» на сторінці 13](#page-12-0)

U[«Якщо з'являється повідомлення» на сторін‐](#page-123-0) [ці 124](#page-123-0)

## **Принтер припинив друк**

### o **Чи має черга друку статус Pause (Пауза)? (Windows)**

Якщо друк припинено або принтер припиняє друк через помилку, черга друку переходить у статус **Pause (Пауза)**. У цьому статусі друкувати неможливо.

Двічі натисніть значок принтера в папці **Devices and Printers (Пристрої та принтери)**; якщо друк призупинено, відкрийте меню **Printer (Принтер)** і зніміть прапорець біля опції **Pause (Пауза)**.

#### o **Поточний статус принтера показує Paused (Пауза)? (Mac)**

Відкрийте діалогове вікно стану для принтера та перевірте, чи друк не призупинений.

(1) Клацніть меню Apple — **System Preferences (Системні параметри)** — **Printers & Scanners (Принтери і сканери)** (у цьому порядку).

(2) Двічі клацніть піктограму для будь-якого при‐ нтера, який має стан **Paused (Пауза)**.

(3) Клацніть **Resume Printer (Відновити при‐ нтер)**.

## **Принтер у режимі офлайн**

#### **• Комп'ютер перейшов у режим сну?**

Не дозволяйте комп'ютеру переходити в режим сну. Коли комп'ютер переходить у режим сну, принтер може перейти в режим офлайн.

Якщо з'єднання з принтером зникне, перезаван‐ тажте комп'ютер. Якщо з'єднання не відновилося навіть після перезавантаження комп'ютера, вим‐ кніть і знову ввімкніть принтер.

# **Принтер видає такі звуки, ніби він друкує, але нічого не друкується**

## **Друкувальна головка рухається, але нічого не друкується**

#### **Перевірте роботу принтера.**

Роздрукуйте шаблон перевірки сопел, а потім пе‐ ревірте роботу принтера та умови друку.

- ❏ При виконання друку з принтера U[«Друк шаблона для перевірки сопел» на](#page-63-0) [сторінці 64](#page-63-0)
- ❏ Під час друку з Інструмента для технічного обслуговування (Windows) U[«Метод друку шаблону перевірки сопел»](#page-76-0) [на сторінці 77](#page-76-0)
- ❏ Під час друку з Інструмента для технічного обслуговування (Mac) U[«Метод друку шаблону перевірки сопел»](#page-88-0) [на сторінці 89](#page-88-0)

Якщо шаблон перевірки сопел надруковано не‐ правильно, див. наступний розділ.

## **Шаблон перевірки сопел надруковано неправильно**

#### o **Виконайте очищення друкувальної головки.**

Сопла можуть бути забиті. Роздрукуйте шаблон перевірки сопел знову після очищення головки.

- ❏ Під час виконання очищення з принтера U[«Print Head Cleaning \(звичайне](#page-65-0) [очищення\)» на сторінці 66](#page-65-0)
- ❏ Під час виконання очищення з Інструмента для технічного обслуговування (Windows) U[«Diagnostic Cleaning» на сторінці 78](#page-77-0)
- ❏ Під час виконання очищення з Інструмента для технічного обслуговування (Mac) U[«Diagnostic Cleaning» на сторінці 90](#page-89-0)

## **Неможливо виконати друк без полів**

#### o **Чи правильно завантажено папір?**

Виконайте наведені нижче дії, аби завантажити папір у правильне положення. Друк без полів не‐ можливий, якщо папір завантажено у неправиль‐ ному положенні.

 $\mathscr{D}$  [«Завантаження паперу» на сторінці 26](#page-25-0)

#### **Ви використовуєте папір, що підтримує друк без полів?**

Друк без полів можна виконувати лише на при‐ нтері з підтримуваним папером. Звернуть увагу на наведену нижче інформацію та використовуй‐ те папір, що підтримує можливість друку без по‐ лів.

U[«Підтримувані носії» на сторінці 142](#page-141-0)

## **Роздруківки не такі, як ви очікували**

## **Якість друку погана, друк нерівномірний або зі смугами, занадто світлий або занадто темний**

## o **Чи забиті сопла друкувальної голівки?** Якщо сопла забиті, то певні сопла не вприскують чорнила, і якість друку погіршується. Виконайте перевірку сопел. ❏ Під час друку шаблону перевірки сопел із принтера U[«Друк шаблона для перевірки сопел» на](#page-63-0) [сторінці 64](#page-63-0) ❏ Під час виконання перевірки сопел з Інструмента для технічного обслуговування (Windows) U[«Методи перевірки сопел» на сторінці 77](#page-76-0) ❏ Під час виконання перевірки сопел з Інструмента для технічного обслуговування (Mac) U[«Методи перевірки сопел» на сторінці 89](#page-88-0)

#### o **Чи правильно виконано налаштування Media Type?**

Від того, чи відповідають налаштування носія у драйвері принтера/на принтері характеристикам паперу, залежить якість друку. Налаштування ти‐ пу носія повинно збігатися з папером, завантаже‐ ним у принтер.

#### o **Чи використовуєте ви рекомендований (оригінальний) флакон для чорнила?**

Цей принтер розроблено для використання ори‐ гінальних флаконів для чорнила.

Використання сторонніх продуктів може призве‐ сти до погіршення якості друку.

### o **Чи порівнювалися результати друку з зображенням на дисплеї монітора?**

Оскільки монітори та принтери відтворюють кольори по-різному, надруковані кольори не зав‐ жди ідеально збігаються із кольорами на екрані.

## **Колір не точно такий самий, як на іншому принтері**

o **Кольори можуть бути різними і залежать від типу принтера. Це обумовлено характеристиками кожного принтера.**

Оскільки чорнила, драйвери принтера та профілі принтера розроблені для кожної моделі принте‐ ра, кольори, надруковані іншими моделями при‐ нтерів, не точно такі самі.

## **Друк не розташовано на носії належним чином**

o **Чи вказано область друку?**

Перевірте область друку в настройках приклад‐ ної програми та принтера.

### o **Чи правильні параметри Paper Size?**

Якщо **Paper Size** у драйвері принтера та розмір паперу, завантаженого у принтер, не збігаються, положення друку може бути порушено або ж дея‐ кі дані може бути не надруковано. У такому разі перевірте параметри друку.

## **Надрукована поверхня подряпана або заплямована**

o **Можливо, папір занадто товстий або занадто тонкий?**

Переконайтеся, що характеристики паперу суміс‐ ні з цим принтером.

U[«Підтримувані носії» на сторінці 142](#page-141-0)

### o **Чи друкувальна головка задирає область друку?**

Під час друку на щільному папері друкувальна головка може потерти поверхню друку та забруд‐ нити її. Якщо це станеться, увімкніть функцію «Thick Paper». Однак швидкість і якість друку мо‐ жуть знизитися.

- ❏ При виконання налаштувань із принтера На головному екрані торкніться **Settings** — **Printer Setup** — **Thick Paper** — **On**.
- ❏ При виконання налаштувань із драйвера принтера (Windows) На екрані **Maintenance** драйвера принтера, клацніть **Speed & Progress**, а потім виберіть **Thick Paper**.
- ❏ При виконання налаштувань із драйвера принтера (Mac) (1) Клацніть меню Apple — **System Preferences (Системні параметри)** — **Printers & Scanners (Принтери і сканери)** (у цьому порядку). (2) Виберіь принтер і клацніть **Options & Supplies (Параметри та матеріали)** — **Options (Параметри)**. (3) Виберіть **On** для параметра **Thick Paper**.

## **Зворотна частина друкованого паперу забруднена**

o **На друкувальному столі накопичився паперовий пил?**

Виконайте очищення друкувального стола

U[«Очищення друкувального стола» на сторін‐](#page-57-0) [ці 58](#page-57-0)

**Папір зім'ято**

# o **Чи використовується принтер при**

# **нормальній кімнатній температурі?**

Спеціальні носії Epson слід використовувати за звичайних кімнатних умов (температура: 15– 25 °C, вологість: 40–60 %). Для отримання інфор‐ мації, наприклад, про тонкий папір інших вироб‐ ників, який потребує особливого поводження, див. документацію, що надається разом із папе‐ ром.

## **При друці без полів з'являються поля**

o **Налаштування даних друку у програмі виконано правильно?**

Переконайтеся, що налаштування паперу у про‐ грамі та у драйвері принтера виконані правиль‐ но.

 $\mathscr{D}$  [«Друк без полів зі всіх боків» на сторінці 44](#page-43-0)

# **Проблеми з подачею або викиданням**

## **Папір не подається**

## o **Чи правильно завантажено папір?** ❏ Завантажте папір, який можна використовувати на принтері. ❏ Дотримуйтесь вказівок щодо роботи з папером. ❏ Не завантажуйте більше за допустиму кількість паперу.

- ❏ Налаштуйте відповідність розміру й типу паперу на пристрої до паперу, який наразі завантажено.
- U[«Підтримувані носії» на сторінці 142](#page-141-0)
- U[«Примітки щодо паперу» на сторінці 16](#page-15-0)
- $\mathscr{F}$  [«Завантаження паперу» на сторінці 26](#page-25-0)

### o **Виконайте очищення роликів подачі паперу.**

Проблеми з подачею паперу можуть виникнути, якщо ролики подачі паперу забруднені, напри‐ клад, паперовим пилом. Очистьте поверхні роли‐ ків.

U[«Очищення роликів подачі паперу» на сторін‐](#page-58-0) [ці 59](#page-58-0)

#### o **Ролики подачі паперу потрібно замінити на нові.**

Якщо проблеми з подаванням паперу виникають постійно, навіть якщо папір завантажено, а роли‐ ки подачі паперу були належним чином очищені, замініть комплект роликів на новий.

U[«Витратні матеріали й додаткові елементи» на](#page-140-0) [сторінці 141](#page-140-0)

U[«Заміна роликів подачі паперу» на сторінці 63](#page-62-0)

# **Неможливо друкувати зі смарт-пристрою, навіть якщо він підключений (iOS)**

#### o **Дисплей Автоматичного налаштування паперу вимкнено.**

Увімкніть **Paper Setup Auto Display** в наступному меню на панелі керування.

**Settings** — **Printer Setup** — **Paper Source Settings** — **Paper Setup Auto Display**

#### o **AirPrint вимкнено.**

Увімкніть налаштування AirPrint у Web Config.

UПосібник користувача

## <span id="page-139-0"></span>**Інше**

## **Під час безперервного друку швидкість друку раптово знижується**

**перегрівання.**

o **Діє функція, яка запобігає пошкодженню внутрішньої частини принтера через**

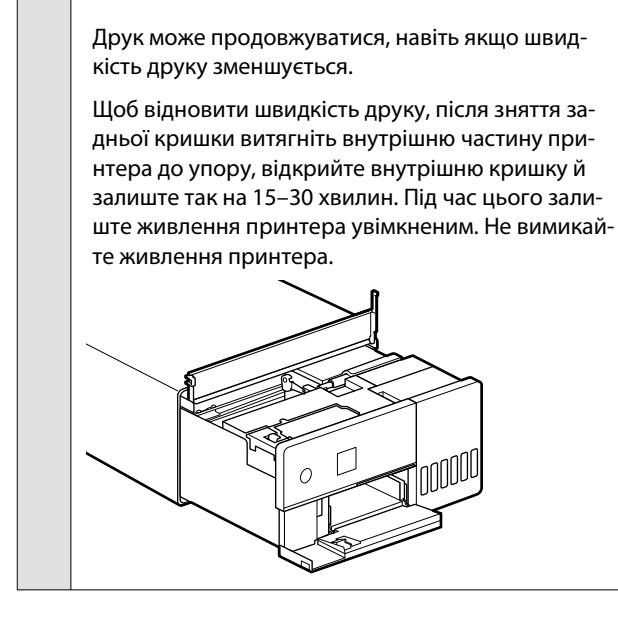

## **Було втрачено пароль адміністратора**

o **Зверніться до свого дилера або служби підтримки Epson.**

Початкове значення пароля адміністратора є се‐ рійним номером продукту. Якщо ви забули па‐ роль після того, як його було змінено з серійного номера продукту, зверніться до свого дилера або служби підтримки Epson.

Якщо параметр **Lock Setting** встановлено на **Off**, можна застосувати команду **Clear All Data and Settings** без введення пароля адміністратора. Це поверне всі налаштування, включаючи пароль ад‐ міністратора, до їхніх початкових значень.

U[«Меню Панелі керування» на сторінці 98](#page-97-0)

# **Якщо проблеми не було усунуто**

Якщо не вдається вирішити цю проблему після виконання дій, описаних у розділі «Пошук і усунення несправностей», зверніться до свого дилера або служби підтримки Epson.

# <span id="page-140-0"></span>**Витратні матеріали й додаткові елементи**

Наведені нижче витратні матеріали й додаткові елементи доступні для використання з цим принтером (станом на травень 2022 р.).

#### **Флакон із чорнилом**

Рекомендується використовувати лише оригінальні флакони із чорнилом Epson.

Гарантія Epson не поширюється на пошкодження, спричинені іншими видами чорнил, ніж зазначені, включно з будь-якими оригінальними чорнилами Epson, не призначеними для цього принтера або будь-якими сторонніми чорнилами.

Використання продуктів інших виробників може призвести до пошкодження, що виходить за межі гарантій, які надаються компанією Epson, і за певних обставин — до непередбачуваної поведінки принтера.

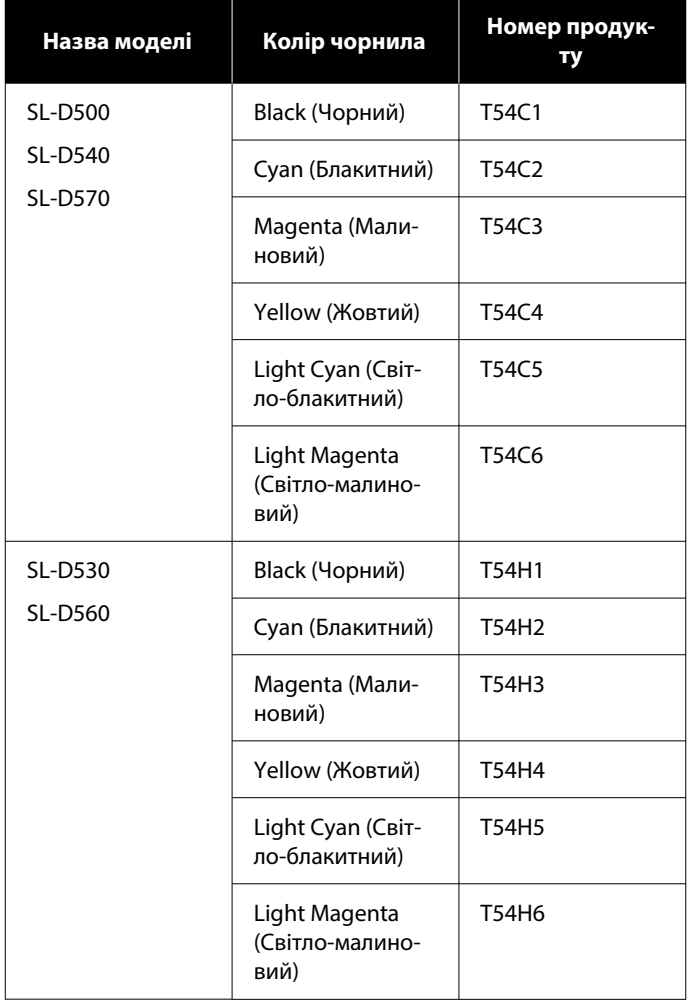

<span id="page-141-0"></span>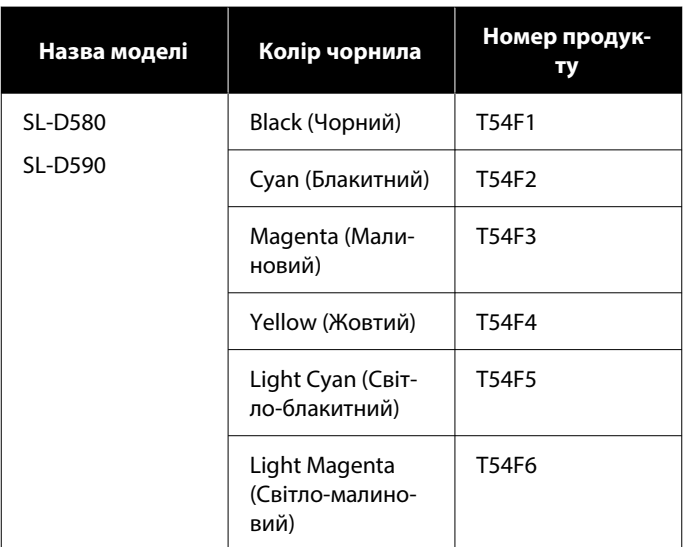

#### **Інші**

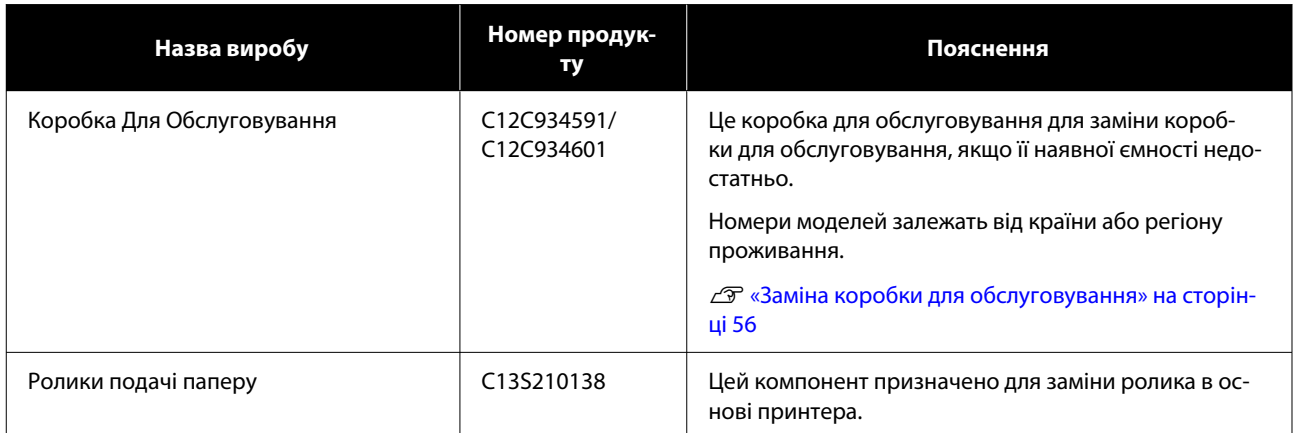

# **Підтримувані носії**

Рекомендується використовувати перелічені нижче спеціальні носії Epson для високоякісного друку.

Наступні види паперу можна використовувати з принтером (станом на травень 2022 р.).

# **Спеціальні носії Epson**

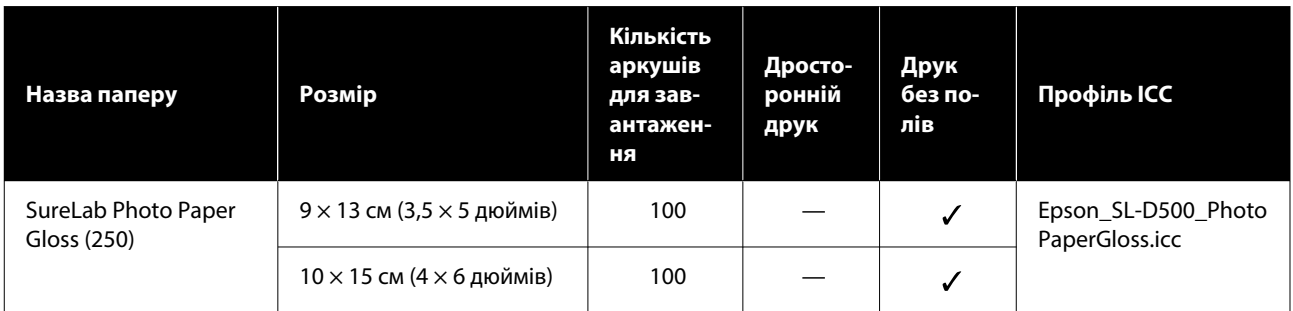

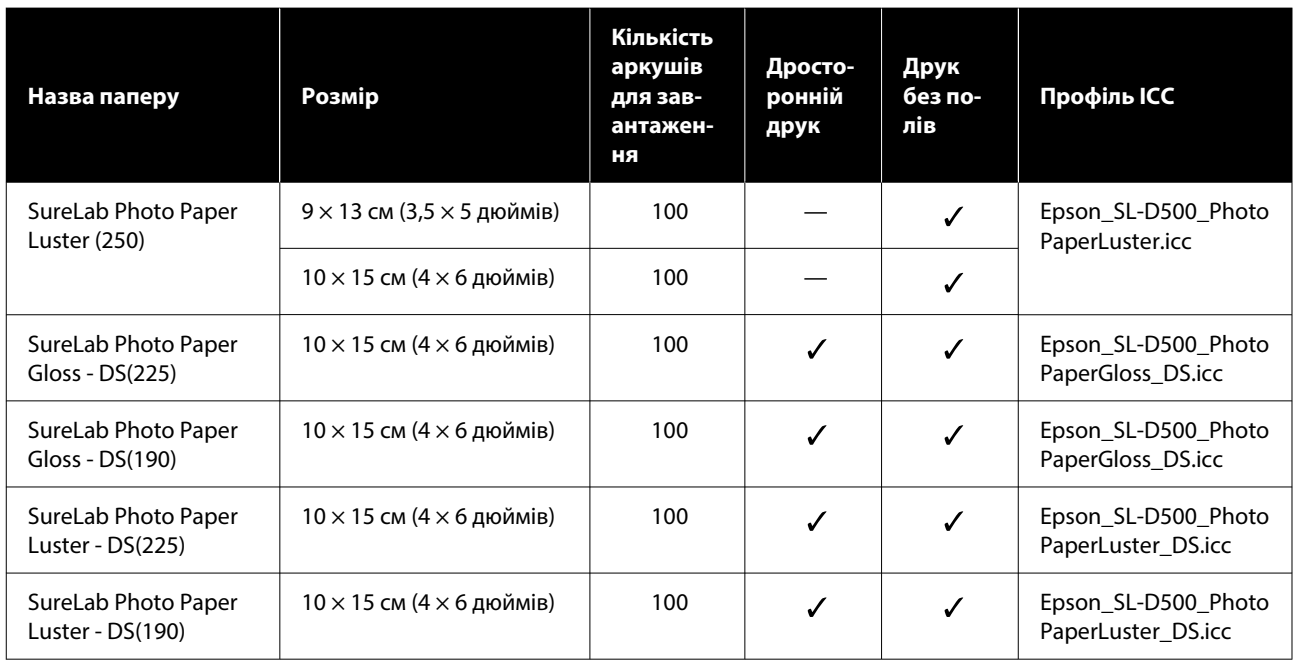

# **Інший доступний у продажу папір**

Використовуйте інший доступний у продажу папір, що відповідає технічним характеристикам принтера.

U[«Таблиця технічних характеристик» на сторінці 152](#page-151-0)

Нарешті, додайте ці типи паперу перед їх використанням.

 $\mathcal{D}$  [«Додавання інформації про папір» на сторінці 94](#page-93-0)

## **P** Важливо.

- ❏ Не використовуйте папір, який має зморшки, потертий, розірваний або брудний.
- ❏ Типи паперу, що відповідають технічним характеристикам принтера, можна завантажувати, але подача паперу та якість друку при цьому не може бути гарантовано.

#### **Глянцевий фотопапір**

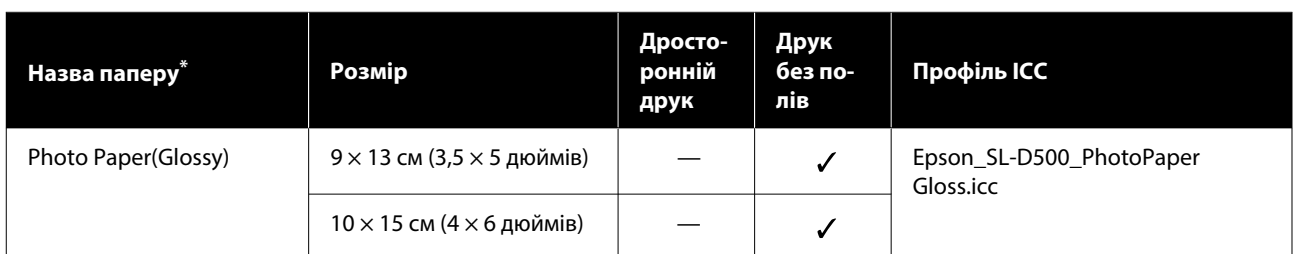

\* Назва, вибрана в налаштуваннях типу паперу в меню принтера і драйвера принтера.

## **Матовий фотопапір**

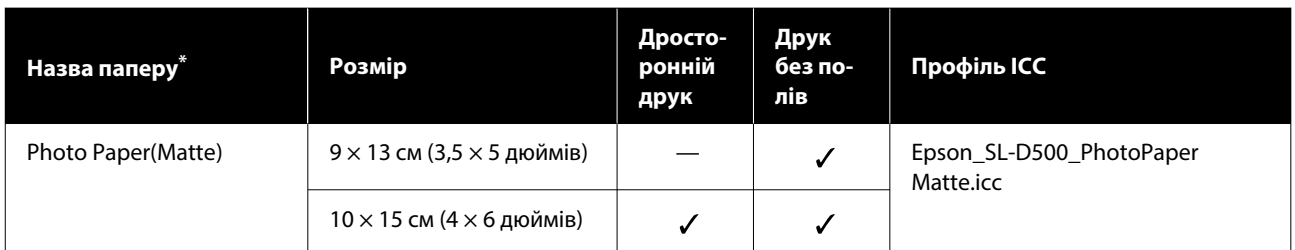

\* Назва, вибрана в налаштуваннях типу паперу в меню принтера і драйвера принтера.

## **Запас карток**

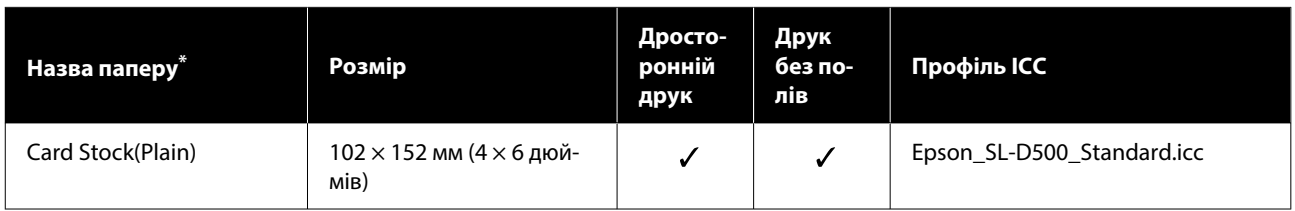

\* Назва, вибрана в налаштуваннях типу паперу в меню принтера і драйвера принтера.
# **Переміщення та транспортування принтера**

У цьому розділі описано методи переміщення й транспортування виробу.

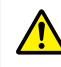

#### *Застереження.*

- ❏ Піднімайте принтер лише в правильному положенні тіла.
- ❏ Піднімаючи пристрій, покладіть руки на передню частину принтера, як показано на ілюстрації нижче.

Якщо тримати за будь-які інші ділянки, принтер може впасти або можна затиснуті й травмувати пальці під час розміщення принтера.

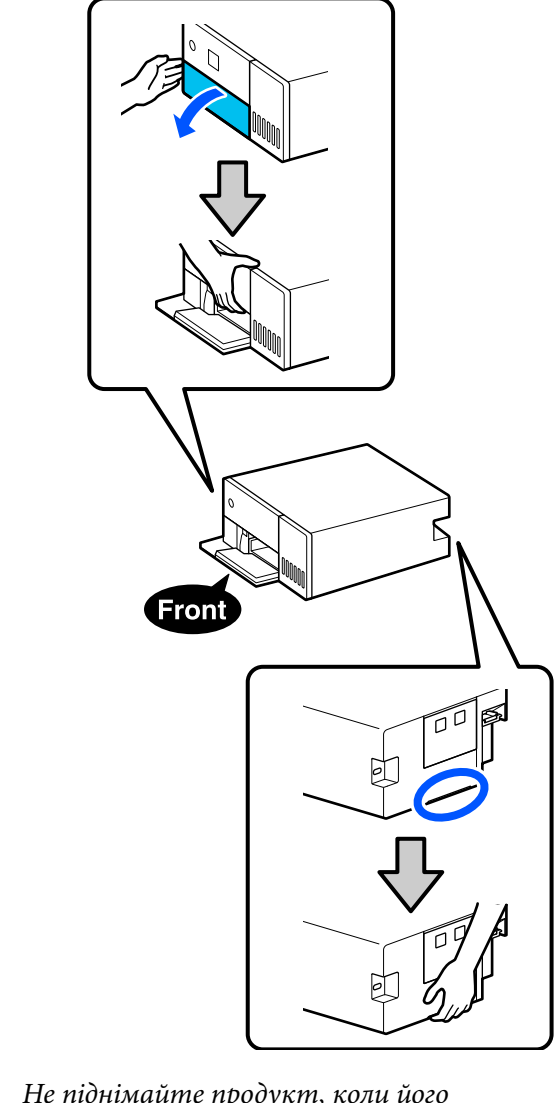

❏ Не піднімайте продукт, коли його внутрішні компоненти витягнуто. Його падіння може призвести до травми.

#### c*Важливо.*

Пересуваючи або транспортуючи принтер, переконайтесь, що він не стоїть косо; не нахиляйте його під кутом і не ставте догори дном. Інакше чорнило може витекти.

## **Переміщення принтера**

У цьому розділі пояснюється, як перемістити принтер на коротку відстань, наприклад, в інше місце в межах однієї будівлі.

#### c*Важливо.*

Переміщаючи принтер, піднімайте його. Не зсувайте його вбік. Інакше він може вийти з ладу.

### **Підготовка до переміщення**

Перед переміщенням принтера виконайте такі підготовчі дії.

- ❏ Вийміть із касети для паперу весь папір.
- ❏ Вимкніть принтер і від'єднайте всі кабелі.

## **Операції після переміщення**

Після переміщення перед використанням переконайтеся, що друкувальна головка не засмічена.

U[«Print Head Nozzle Check» на сторінці 63](#page-62-0)

## **Транспортування**

У цьому розділі пояснюється, як транспортувати принтер.

## **Підготовка до транспортування**

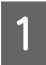

A Вийміть із касети для паперу весь папір.

2 Вимкніть принтер і від'єднайте шнур живлення та всі кабелі від принтера.

#### **Bажливо.**

Коли індикатор живлення згасне, вийміть вилку з розетки. Можливо, друкувальна головка закрита ковпачком неправильно (друкувальна головка розташована не в крайньому правому куті). Якщо друкувальна голівка залишиться не накритою впродовж тривалого часу, якість друку може погіршитися.

З <sup>Зніміть задню кришку.</sup>

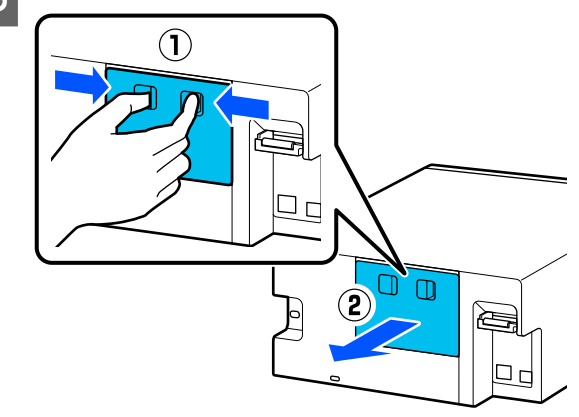

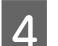

Д Відкрийте передню кришку.

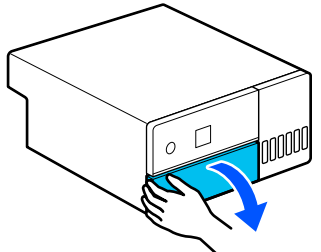

E Покладіть руку, як показано на рисунку, й витягніть внутрішню частину принтера до упору.

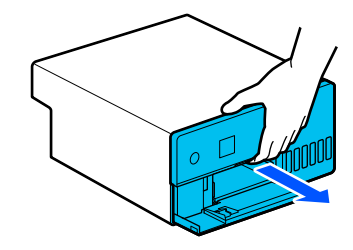

**6** Відкрийте внутрішню кришку й встановіть замок для транспортування у положення для транспортування, як показано на ілюстрації.

> Переведення замка для транспортування в положення для транспортування запобігає витоку чорнила.

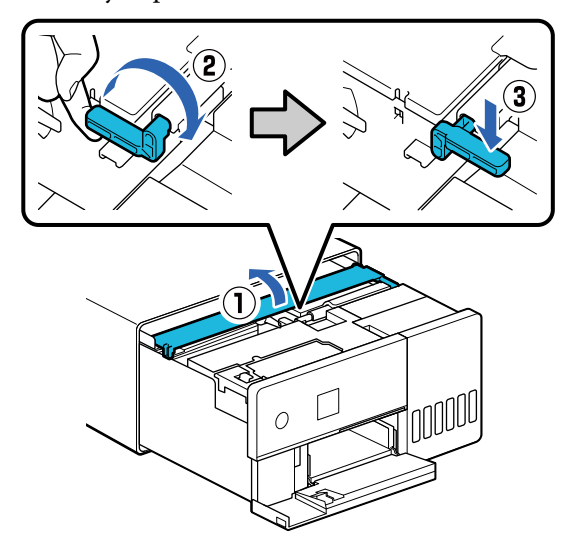

**B** Використовуйте наявну у продажу стрічку, щоб закріпити друкувальну головку, щоб вона не рухалася.

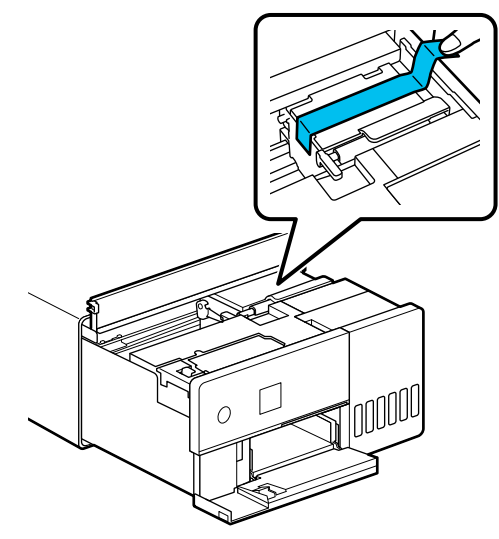

- 
- В Переконайтеся, що всі ковпачки чорнильного картриджа надійно закриті.

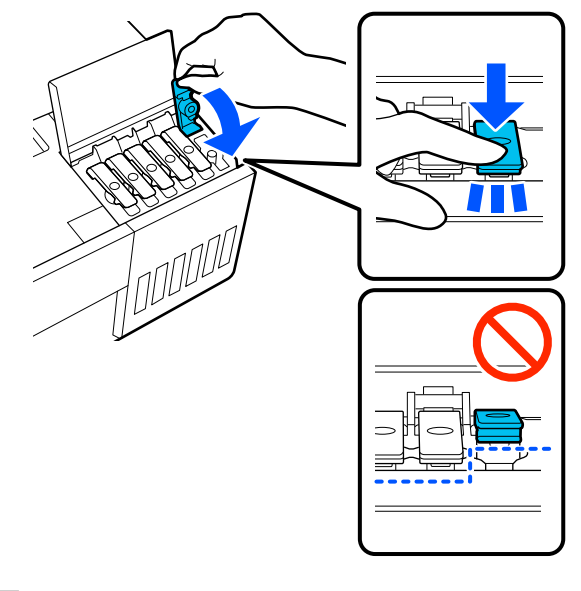

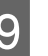

I Надійно закрийте кришку чорнильного картриджа.

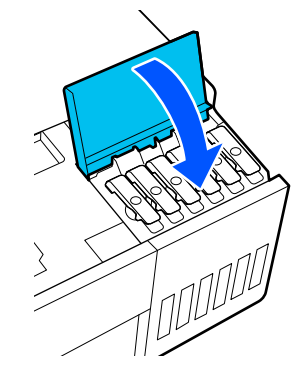

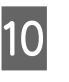

10 Закрийте внутрішню кришку, поверніть внутрішню частину принтера у вихідне положення, а потім закрийте передню кришку.

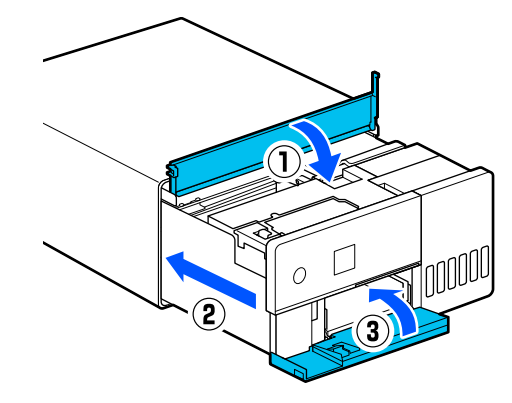

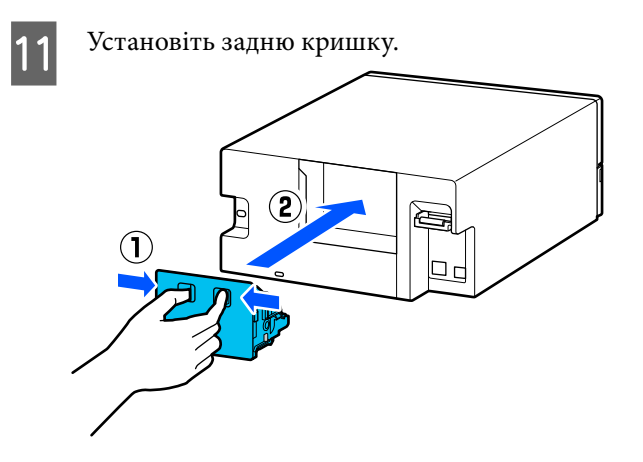

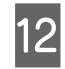

12 Помістіть принтер у пакет для транспортування, який надається в комплекті, і закрийте його.

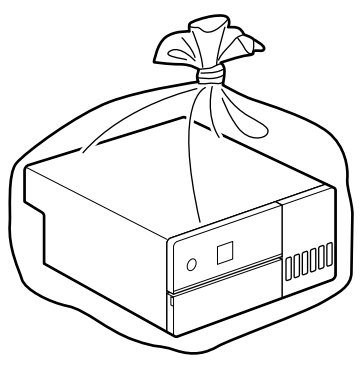

13 Помістіть принтер у коробку й упакуйте<br>захисні матеріали з моменту придбання або наявні у продажу пакувальні матеріали.

> Принтер є прецизійною машиною, тому упакуйте його, щоб запобігти пошкодженню від ударів під час транспортування.

### c*Важливо.*

#### **Про транспортування флаконів для чорнилом**

Транспортуючи флакони для чорнила, зверніть увагу на наведені нижче моменти.

- ❏ Покладіть їх у герметичні пакети для транспортування.
- ❏ Під час транспортування флаконів для чорнила не нахиляйте їх і не піддавайте їх ударам або різким перепадам температури. Чорнило може просочитися, навіть якщо кришка флакона для чорнила міцно закручена.
- ❏ Не кладіть відкриті флакони для чорнила в той самий пакет, що й принтер.

## **Операції після транспортування**

Після транспортування принтера виконайте описану нижче процедуру, щоб налаштувати його для використання.

A Зніміть задню кришку.

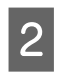

B Відкрийте передню кришку й витягніть внутрішню частину принтера до упору.

- C Відкрийте внутрішню кришку, зніміть стрічку, яка фіксувала друкувальну головку.
- D Установіть замок для транспортування у положення для друку, як показано на ілюстрації.

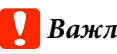

### **Bажливо.**

Після транспортування принтера поверніть замок для транспортування в положення друку. Якщо він знаходиться в транспортному положенні, друк неможливий.

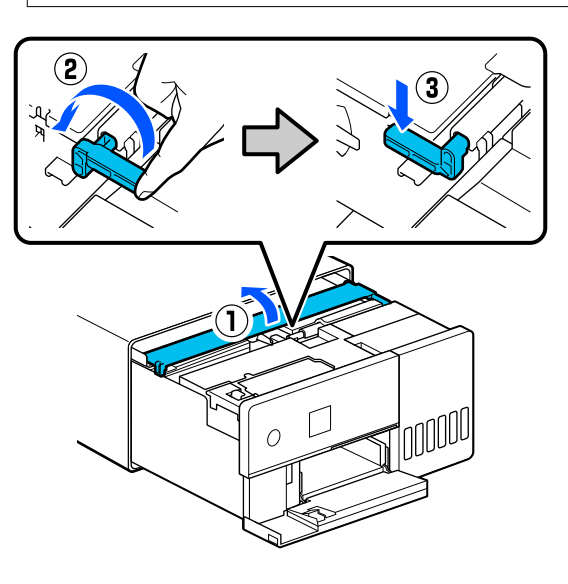

E Закрийте внутрішню кришку, поверніть внутрішню частину принтера у вихідне положення, а потім закрийте передню кришку.

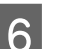

**6** Установіть задню кришку.

G Під'єднайте кабель живлення та увімкніть принтер.

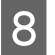

Bиконайте Print Head Nozzle Check, щоб переконатися, що сопла не засмічені.

U[«Print Head Nozzle Check» на сторінці 63](#page-62-0)

#### *Примітка:*

Процедуру підключення кабелів локальної мережі/USB до принтера див. у Setup Guide (Посібник зі встановлення).

Якщо у вас під рукою немає Setup Guide (Посібник зі встановлення), перейдіть на сторінку [https://epson.sn,](https://epson.sn) щоб вибрати й переглянути його для своєї моделі принтера.

Також можна переглянути всю процедуру на відео.

[Epson Video Manuals](https://support.epson.net/p_doc/8c4)

## **Системні параметри**

Програмне забезпечення для цього принтера може використовуватися в зазначених нижче середовищах (станом на травень 2022 р.).

Підтримувані ОС та інші елементи можуть змінюватися.

Для отримання найновішої інформації відвідайте веб-сайт Epson.

## **Драйвер принтера**

#### **Windows**

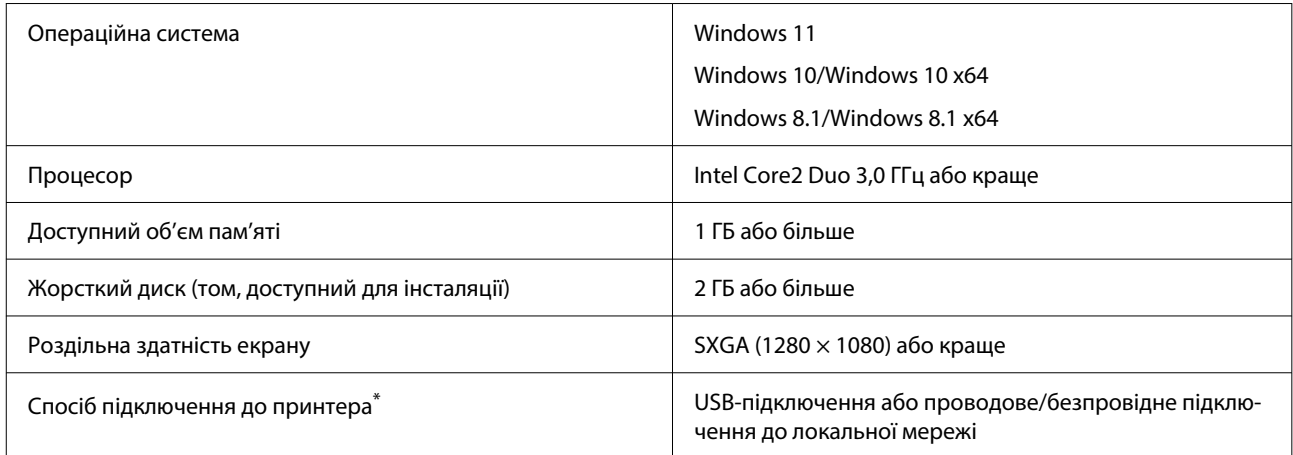

\* Докладніше про способи підключення (технічні характеристики інтерфейсів), див. нижче. U[«Таблиця технічних характеристик» на сторінці 152](#page-151-0)

#### **Mac**

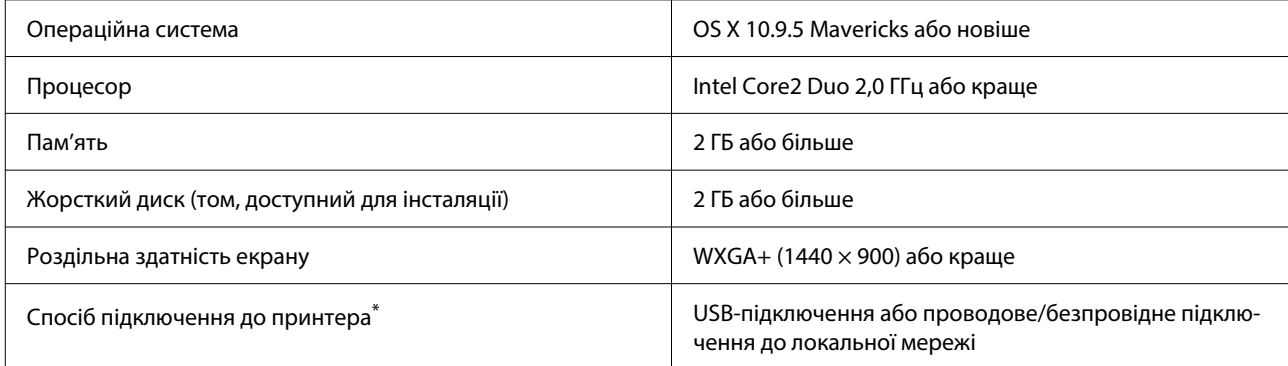

\* Докладніше про способи підключення (технічні характеристики інтерфейсів), див. нижче.

U[«Таблиця технічних характеристик» на сторінці 152](#page-151-0)

## **Інструмент для технічного обслуговування**

#### **Windows**

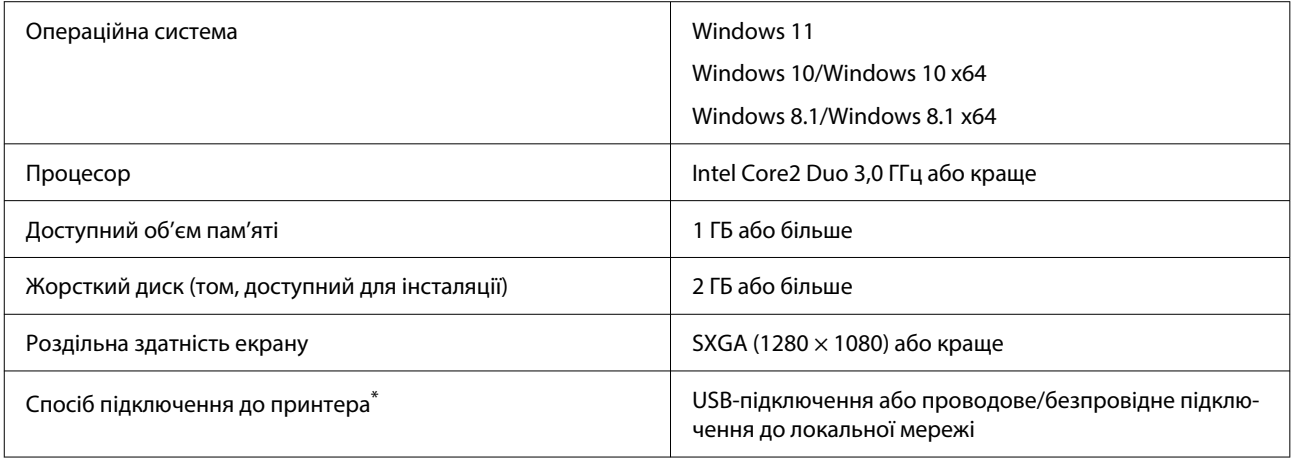

\* Докладніше про способи підключення (технічні характеристики інтерфейсів), див. нижче. U[«Таблиця технічних характеристик» на сторінці 152](#page-151-0)

#### **Mac**

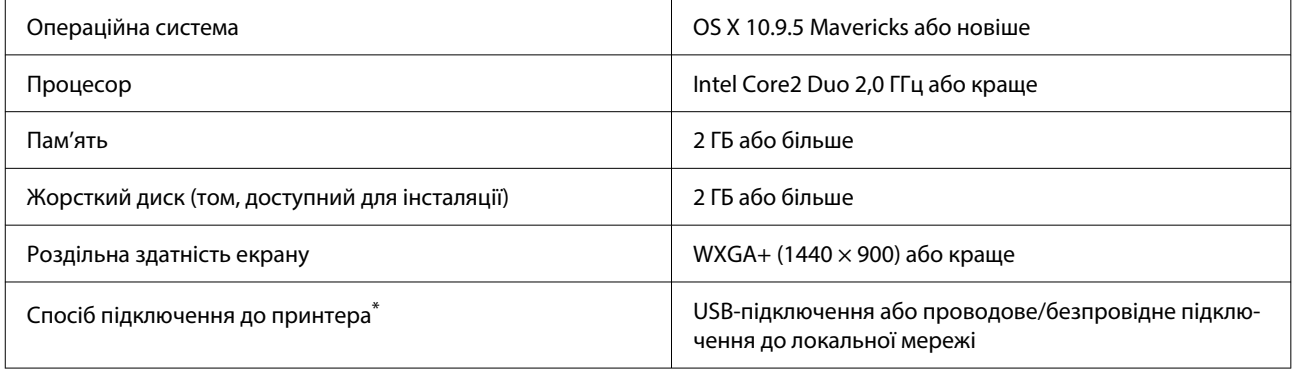

\* Докладніше про способи підключення (технічні характеристики інтерфейсів), див. нижче. U[«Таблиця технічних характеристик» на сторінці 152](#page-151-0)

## **Web Config**

Використовуйте найновішу версію браузера.

#### **Windows**

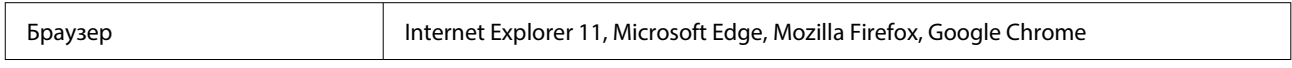

#### **Mac**

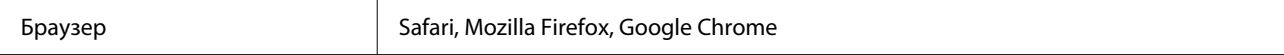

## <span id="page-151-0"></span>**Таблиця технічних характеристик**

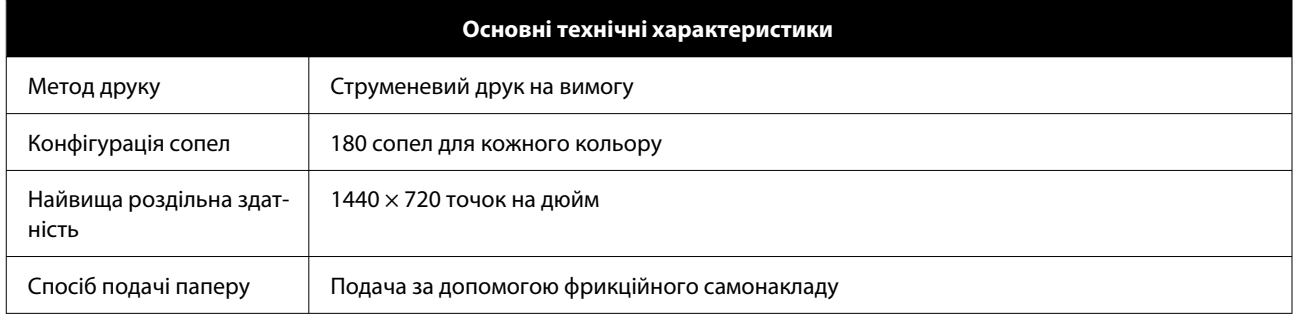

### **C** Важливо.

Використовуйте цей принтер на висоті до 2000 м.

### *Попередження.*

Це продукт класу А. У домашніх умовах цей продукт може спричинити завади, у разі виникнення яких користувачеві доведеться вжити відповідних заходів.

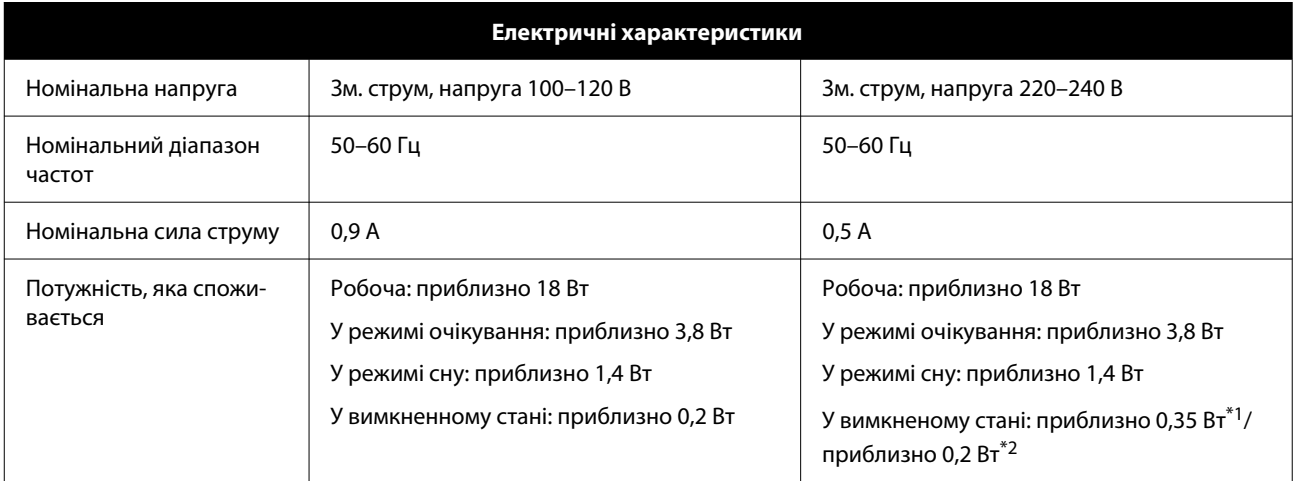

\*1 Тільки для SL-D540, SL-D560, SL-D570.

\*2 Крім зазначених вище.

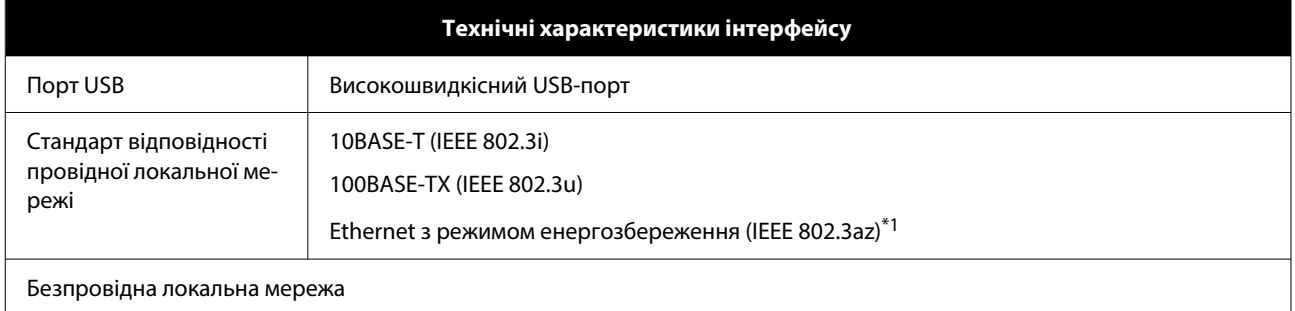

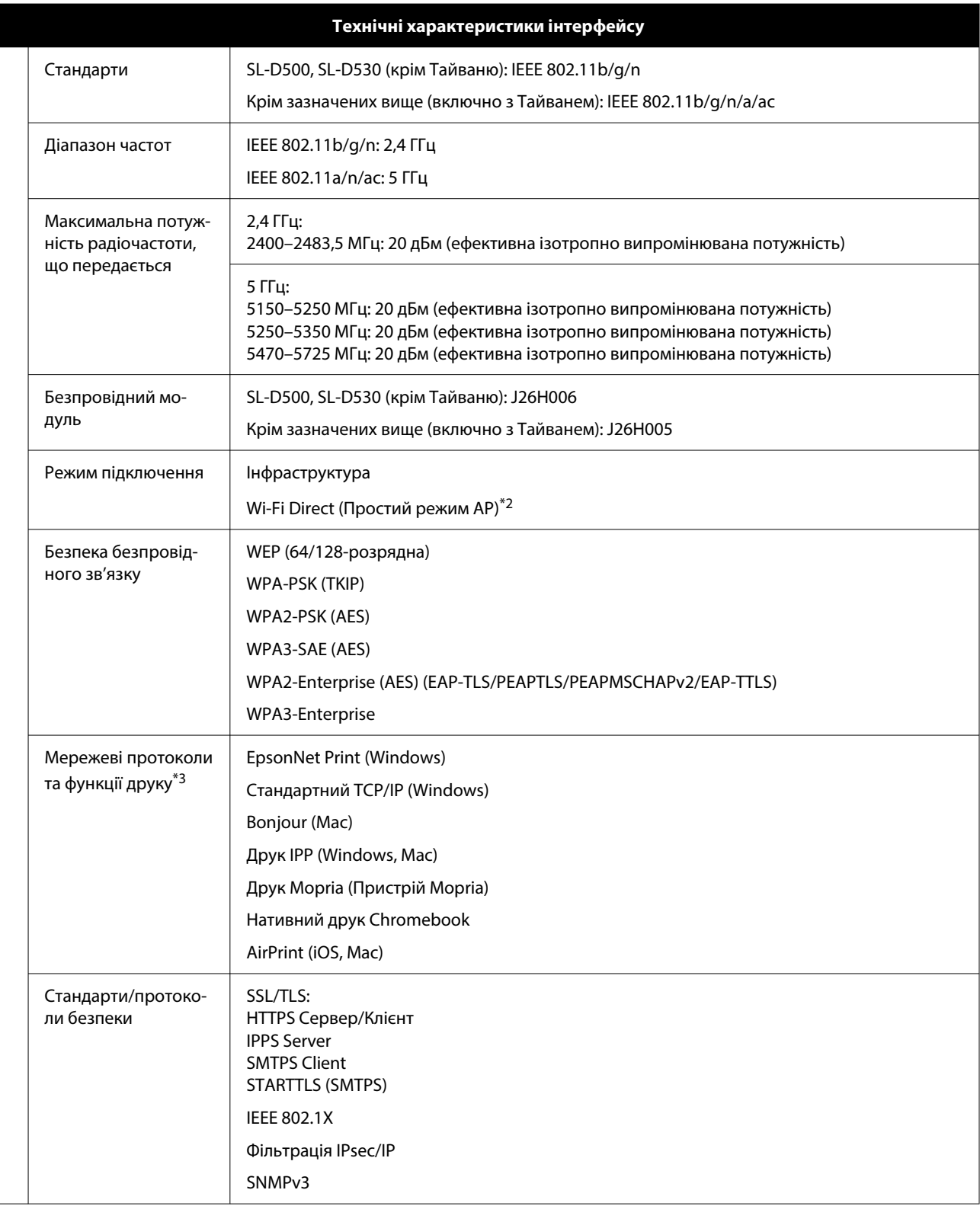

\*1 Підключений пристрій має відповідати стандартам IEEE 802.3az.

\*2 IEEE 802.11b не підтримується.

\*3 EpsonNet Print підтримує тільки IPv4. Решта підтримують як IPv4 так і IPv6.

### *Попередження.*

З метою запобігання радіоперешкодам ліцензованій службі, даний пристрій призначено для експлуатації в приміщенні та подалі від вікон, що забезпечить максимальне екранування. На обладнання (або його передавальну антену), що встановлюється зовні, потрібно отримати дозвіл.

#### **Заява для користувачів у ЄС**

Інформація щодо радіообладнання: Конструкція цього продукту передбачає випромінювання радіохвиль із такими характеристиками:

(a) діапазон частот, на яких працює радіообладнання; 2,4–2,4835 ГГц

(b) максимальна потужність радіочастоти, що передається в діапазоні частот, на яких працює радіообладнання: 20 дБм (ефективна ізотропно випромінювана потужність)

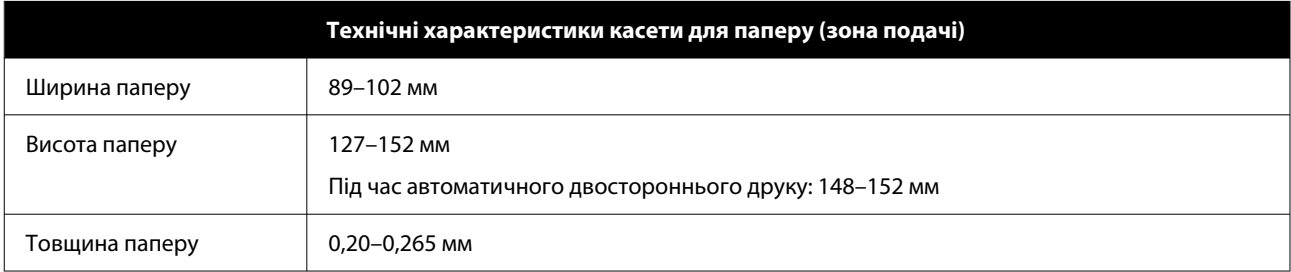

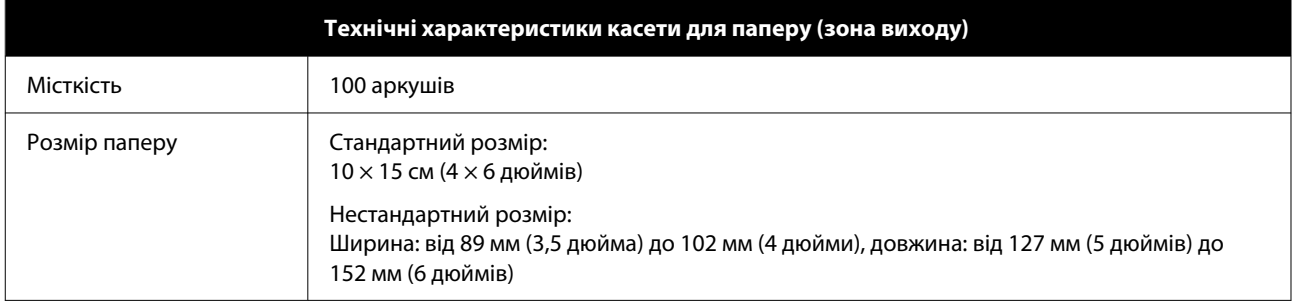

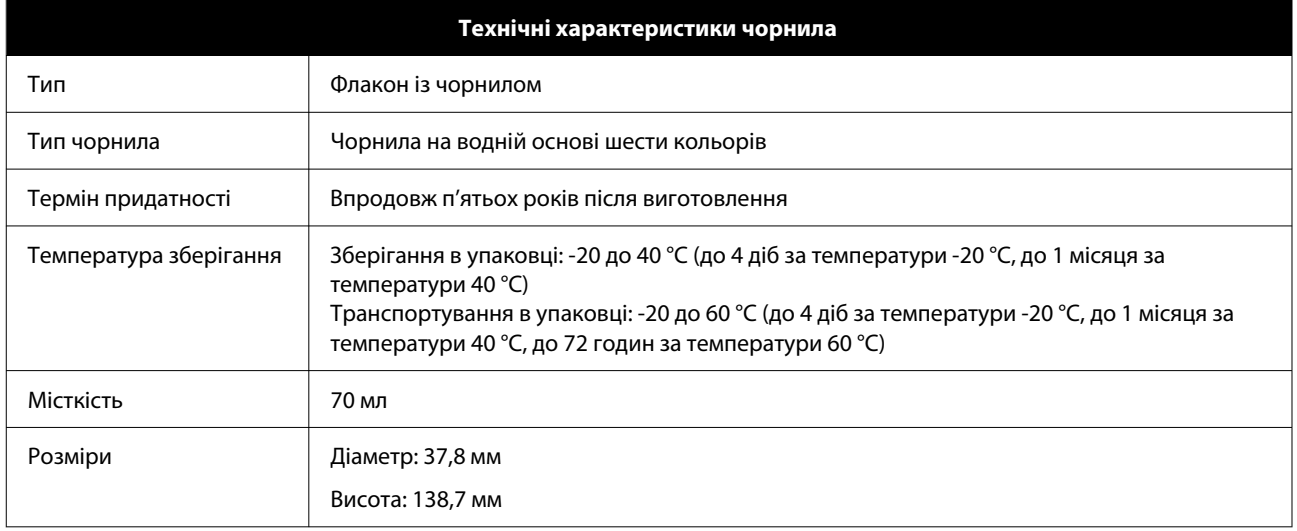

#### **P** Важливо.

Чорнило замерзає, якщо залишити його за температури -14 °C на тривалий час. Якщо воно замерзло, залиште його при кімнатній температурі (25 °C) принаймні на дві години, доки воно не розморозиться (без конденсації).

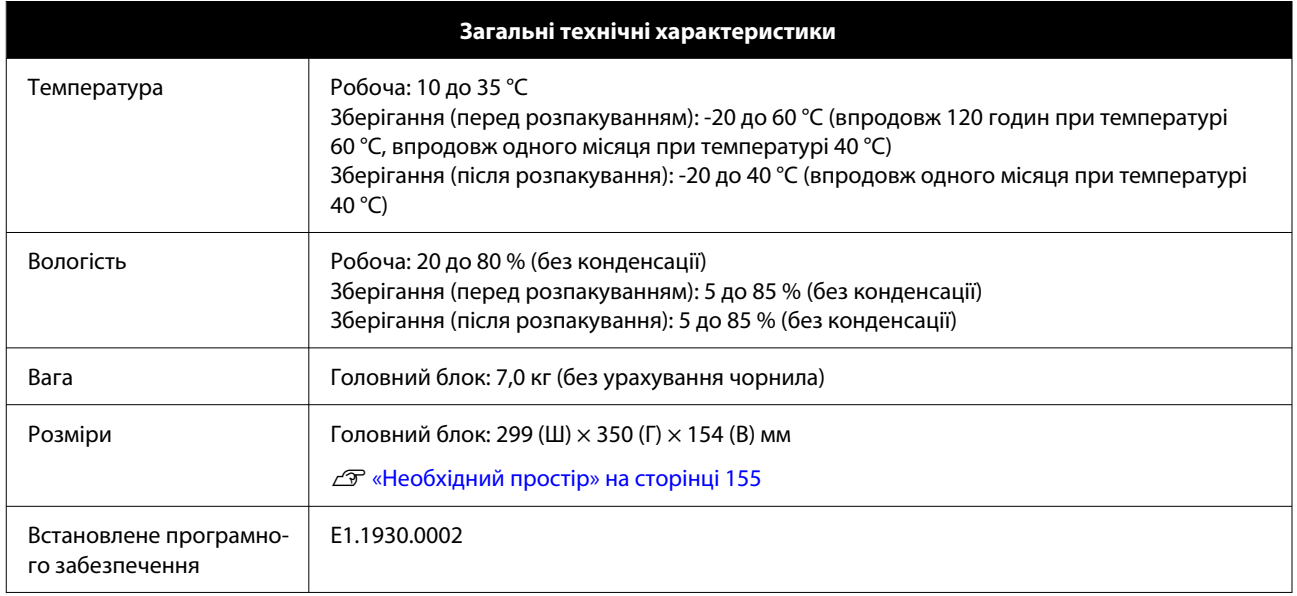

## **Необхідний простір**

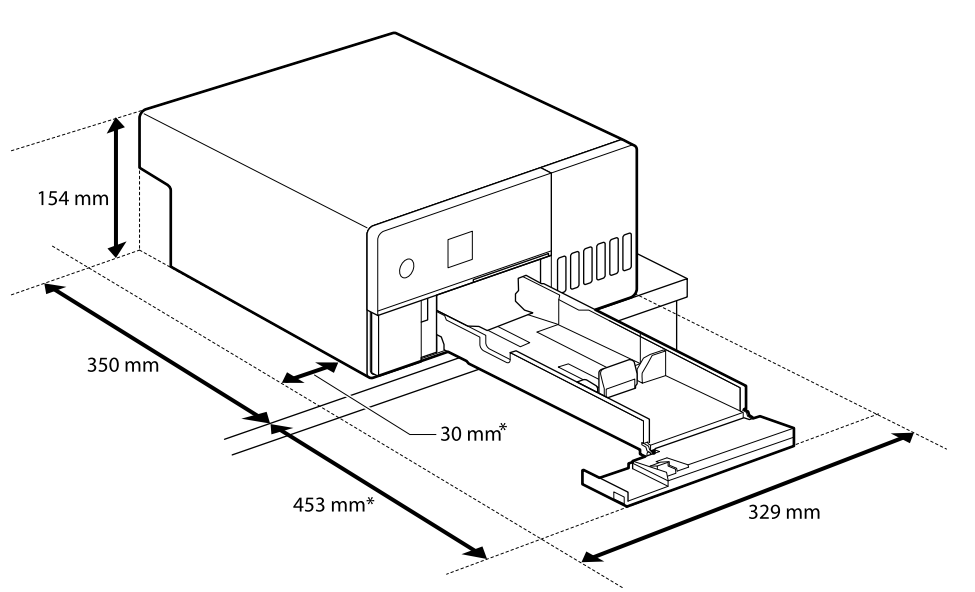

\* Місце, необхідне для обслуговування.

# **УМОВИ ЛІЦЕНЗІЇ НА ПРОГРАМНЕ ЗАБЕЗПЕЧЕННЯ З ВІДКРИТИМ КОДОМ**

Цей продукт використовує програмне забезпечення з відкритим кодом, а також програмне забезпечення, правами на яке володіє Epson.

Повний текст ліцензійних угод програмного забезпечення з відкритим кодом наведено нижче.

#### **Windows**

64 біт: %ProgramFiles(x86)%\EPSON\SL-D500 Series\License\License.txt

32 біт: %ProgramFiles%\EPSON\SL-D500 Series\License\License.txt

#### **Linux**

/usr/share/doc/epson-inkjet-printer-sld500-series/COPYING.LIB

/usr/share/doc/epson-inkjet-printer-sld500-series/COPYING.EPSON